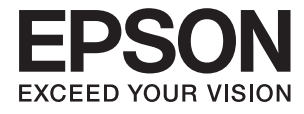

# XP-4100 Series **Lietotāja rokasgrāmata**

## <span id="page-1-0"></span>**Autortiesības**

Nevienu šīs publikācijas daļu bez iepriekšējas Seiko Epson Corporation rakstveida atļaujas nedrīkst reproducēt, uzglabāt izgūšanas sistēmā vai jebkādā formā vai izmantojot jebkādus līdzekļus — elektroniskus, mehāniskus, fotokopēšanas, ierakstīšanas vai citus — nodot citiem. Mēs neuzņemamies nekāda veida atbildību par patentu pārkāpumiem, kas saistīti ar šajā dokumentā esošo informāciju. Mēs arī neuzņemamies nekāda veida atbildību par zaudējumiem, kas var rasties, izmantojot šajā dokumentā sniegto informāciju. Šeit sniegtā informācija paredzēta tikai lietošanai ar šo Epson ierīci. Epson neuzņemas atbildību par šīs informācijas izmantošanu saistībā ar citām ierīcēm.

Seiko Epson Corporation un tās filiāles neuzņemas atbildību par šī produkta bojājumiem, zaudējumiem vai izmaksām, kas pircējam vai trešajām personām radušās negadījuma dēļ, šo produktu nepareizi lietojot, ļaunprātīgi to izmantojot vai veicot tajā neapstiprinātas izmaiņas, to remontējot vai pārveidojot, vai (izņemot ASV) nerīkojoties saskaņā ar Seiko Epson Corporation lietošanas un apkopes instrukciju.

Seiko Epson Corporation un tā filiāles neatbild par jebkādu kaitējumu vai problēmām, kas radušās jebkuru papildpiederumu vai patērējamo produktu lietošanas dēļ, kas nav Seiko Epson Corporation Oriģinālie Epson vai Epson Apstiprinātie produkti.

Seiko Epson Corporation neatbild par jebkādu kaitējumu, kas radies elektromagnētisko traucējumu ietekmē, izmantojot tos saskarnes kabeļus, kurus Seiko Epson Corporation nav apzīmējusi kā Epson Apstiprinātos produktus.

© 2018 Seiko Epson Corporation

Šīs rokasgrāmatas saturs un šī produkta specifikācijas var tikt mainītas bez iepriekšēja paziņojuma.

## <span id="page-2-0"></span>**Preču zīmes**

- ❏ EPSON® ir reģistrēta preču zīme, un EPSON EXCEED YOUR VISION vai EXCEED YOUR VISION ir Seiko Epson Corporation preču zīme.
- ❏ Epson Scan 2 software is based in part on the work of the Independent JPEG Group.
- ❏ libtiff

Copyright © 1988-1997 Sam Leffler

Copyright © 1991-1997 Silicon Graphics, Inc.

Permission to use, copy, modify, distribute, and sell this software and its documentation for any purpose is hereby granted without fee, provided that (i) the above copyright notices and this permission notice appear in all copies of the software and related documentation, and (ii) the names of Sam Leffler and Silicon Graphics may not be used in any advertising or publicity relating to the software without the specific, prior written permission of Sam Leffler and Silicon Graphics.

THE SOFTWARE IS PROVIDED "AS-IS" AND WITHOUT WARRANTY OF ANY KIND, EXPRESS, IMPLIED OR OTHERWISE, INCLUDING WITHOUT LIMITATION, ANY WARRANTY OF MERCHANTABILITY OR FITNESS FOR A PARTICULAR PURPOSE.

IN NO EVENT SHALL SAM LEFFLER OR SILICON GRAPHICS BE LIABLE FOR ANY SPECIAL, INCIDENTAL, INDIRECT OR CONSEQUENTIAL DAMAGES OF ANY KIND, OR ANY DAMAGES WHATSOEVER RESULTING FROM LOSS OF USE, DATA OR PROFITS, WHETHER OR NOT ADVISED OF THE POSSIBILITY OF DAMAGE, AND ON ANY THEORY OF LIABILITY, ARISING OUT OF OR IN CONNECTION WITH THE USE OR PERFORMANCE OF THIS SOFTWARE.

- ❏ QR Code is a registered trademark of DENSO WAVE INCORPORATED in Japan and other countries.
- ❏ Intel® is a registered trademark of Intel Corporation.
- ❏ Microsoft®, Windows®, and Windows Vista® are registered trademarks of Microsoft Corporation.
- ❏ Apple, Macintosh, macOS, OS X, Bonjour, ColorSync, Safari, AirPrint, the AirPrint Logo, iPad, iPhone, iPod touch, and iTunes are trademarks of Apple Inc., registered in the U.S. and other countries.
- ❏ Google Cloud Print, Chrome, Chrome OS, Google Play and Android are trademarks of Google LLC.
- ❏ Adobe and Adobe Reader are either registered trademarks or trademarks of Adobe Systems Incorporated in the United States and/or other countries.
- ❏ Vispārīga norāde. Citi šeit izmantotie produktu nosaukumi ir paredzēti tikai identificēšanai, un tie var būt to attiecīgo īpašnieku preču zīmes.Epson nepretendē uz jebkādām šo preču zīmju tiesībām.

### *Satura rādītājs*

#### *[Autortiesības](#page-1-0)*

#### *[Preču zīmes](#page-2-0)*

### *[Par šo rokasgrāmatu](#page-7-0)*

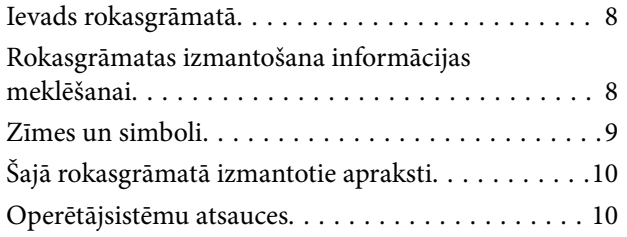

### *[Svarīgas instrukcijas](#page-10-0)*

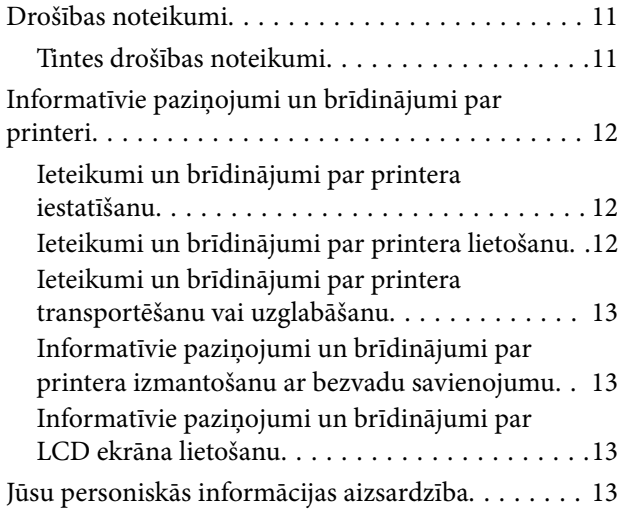

#### *[Pamatinformācija par printeri](#page-13-0)*

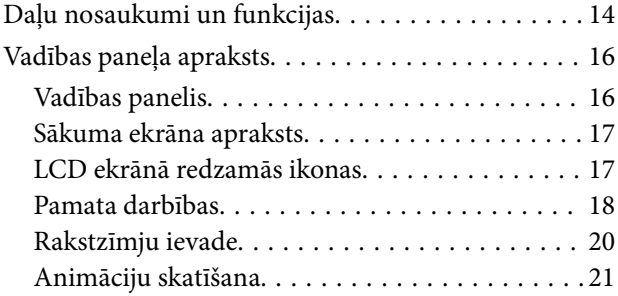

### *[Tīkla iestatījumi](#page-22-0)*

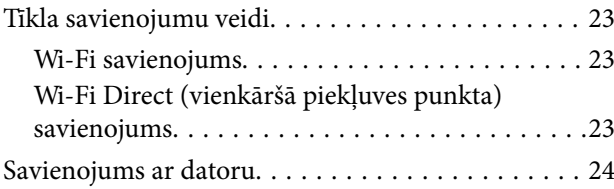

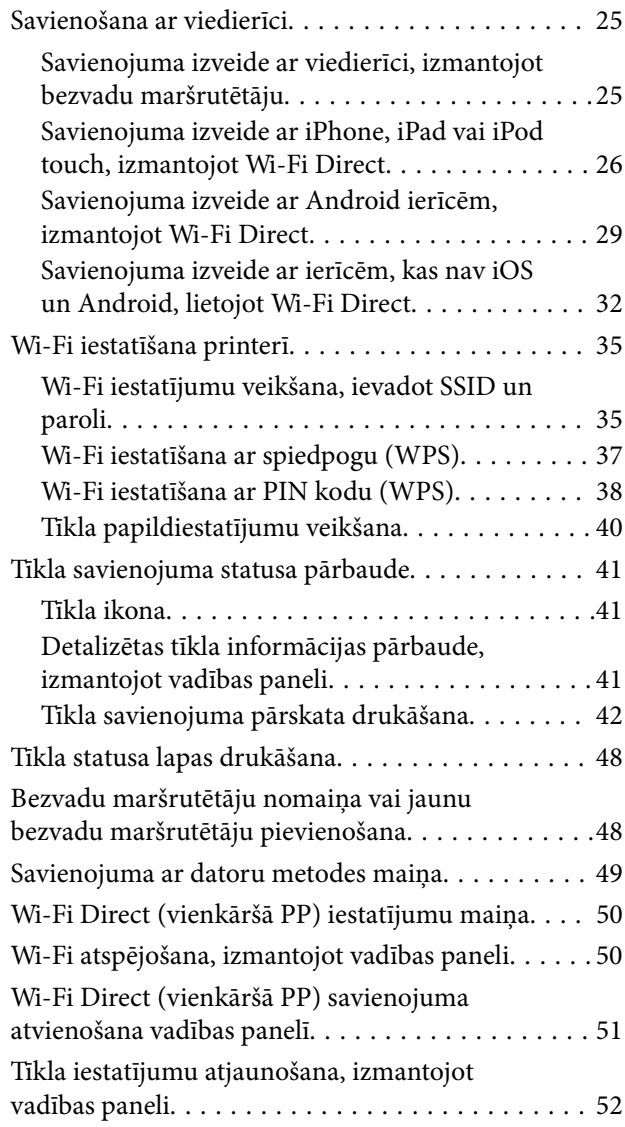

### *[Papīra ievietošana](#page-53-0)*

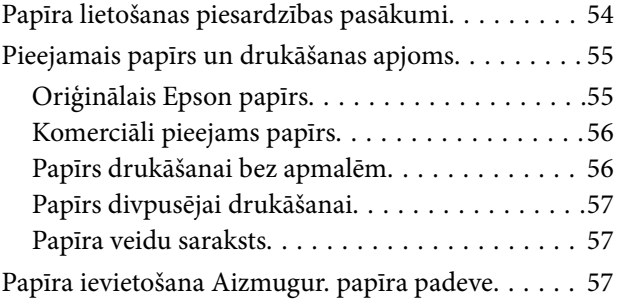

### *[Oriģinālu novietošana](#page-60-0)*

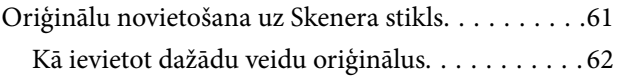

#### *[Drukāšana](#page-63-0)*

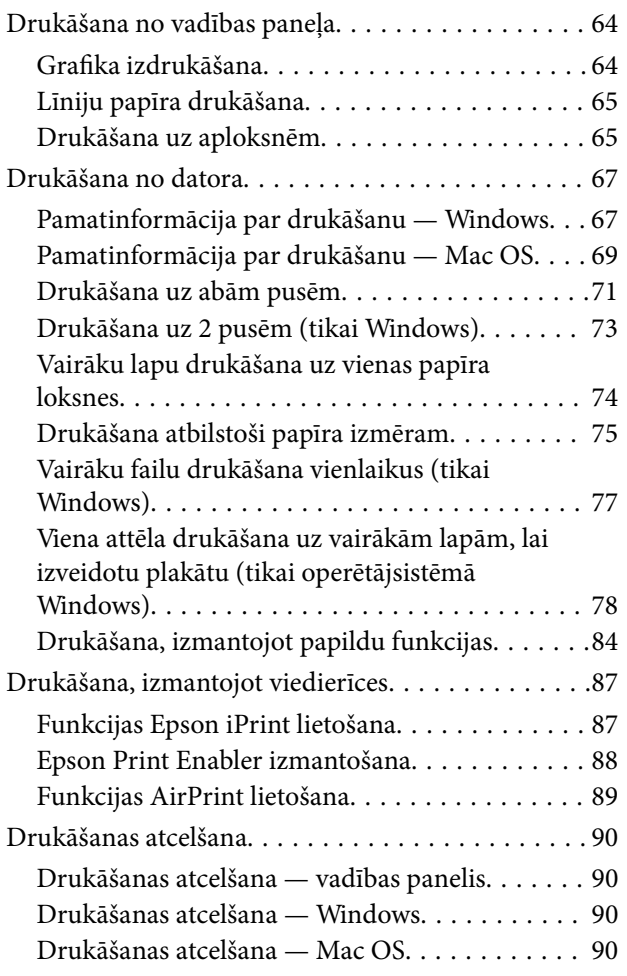

### *[Kopēšana](#page-90-0)*

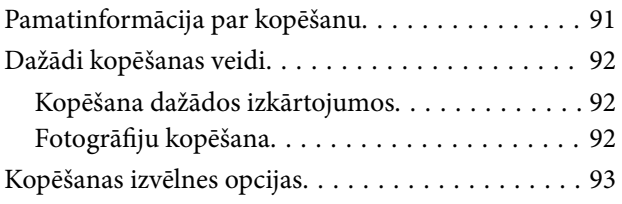

#### *[Skenēšana](#page-95-0)*

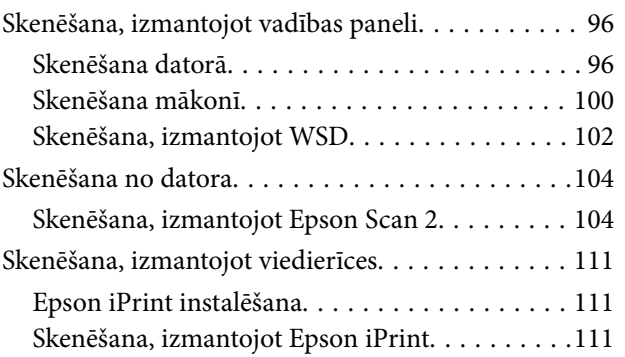

### *[Tintes kasetņu un citu patērējamo](#page-112-0)  [produktu nomaiņa](#page-112-0)*

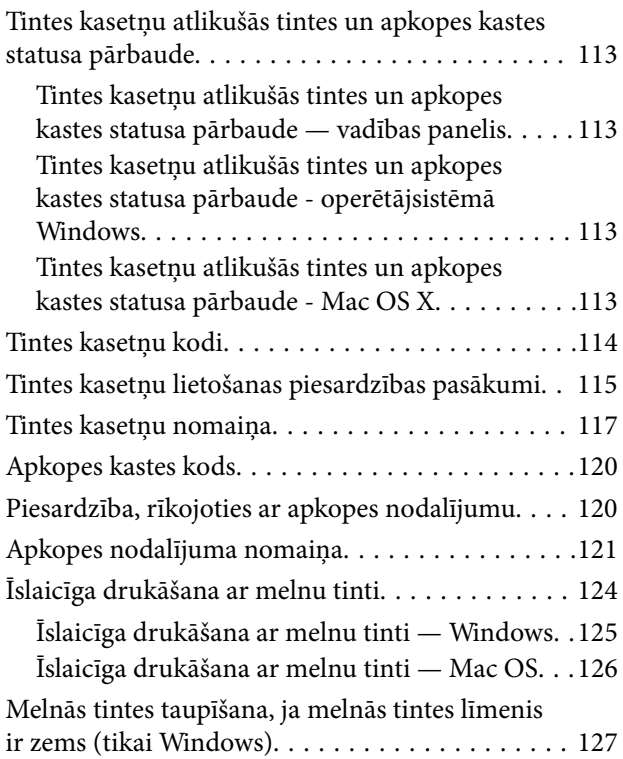

#### *[Printera apkope](#page-127-0)*

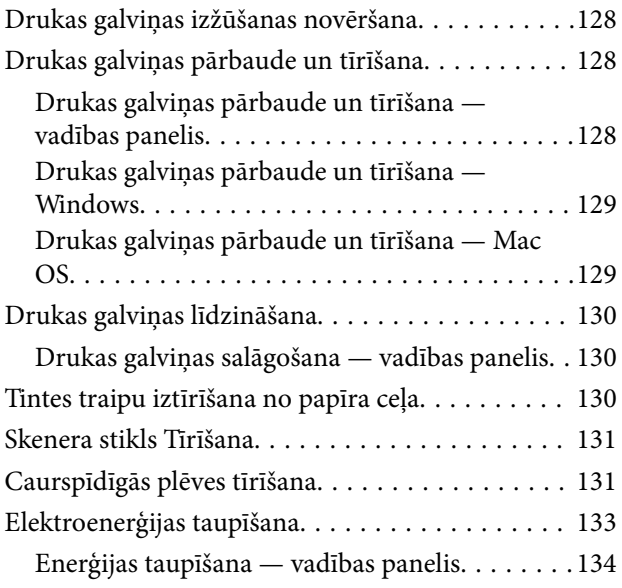

### *[Izvēļņu iespējas Iestatījumi](#page-134-0)*

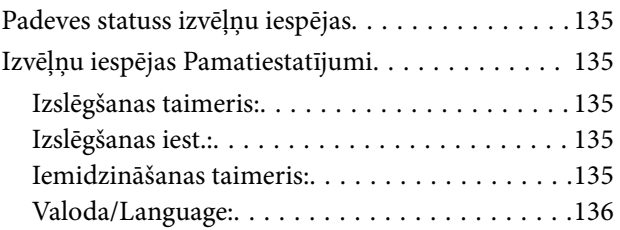

#### **Satura rādītājs**

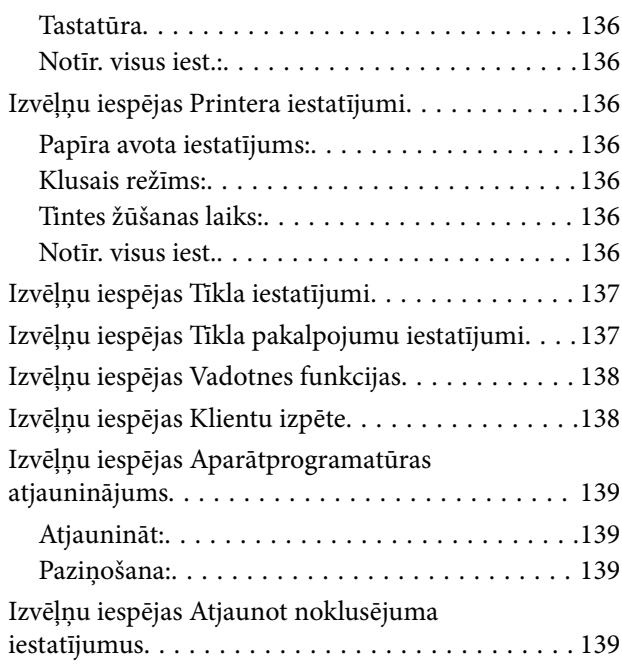

### *[Tīkla pakalpojumu un](#page-139-0)  [programmatūras informācija](#page-139-0)*

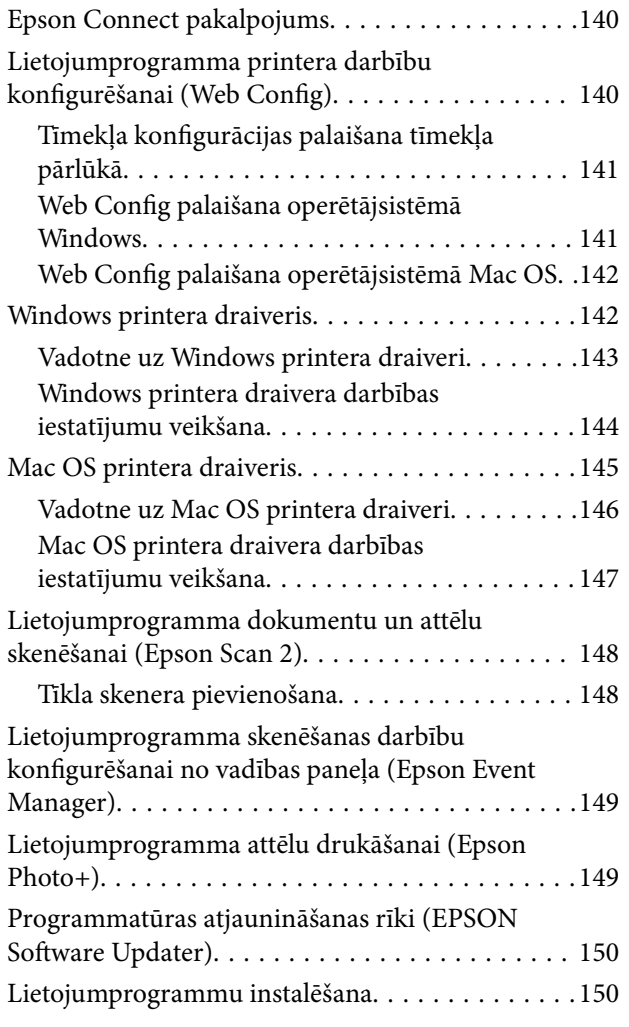

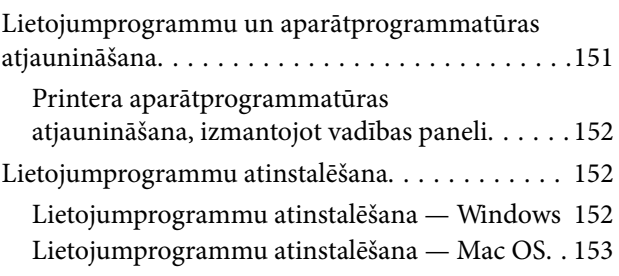

### *[Problēmu novēršana](#page-154-0)*

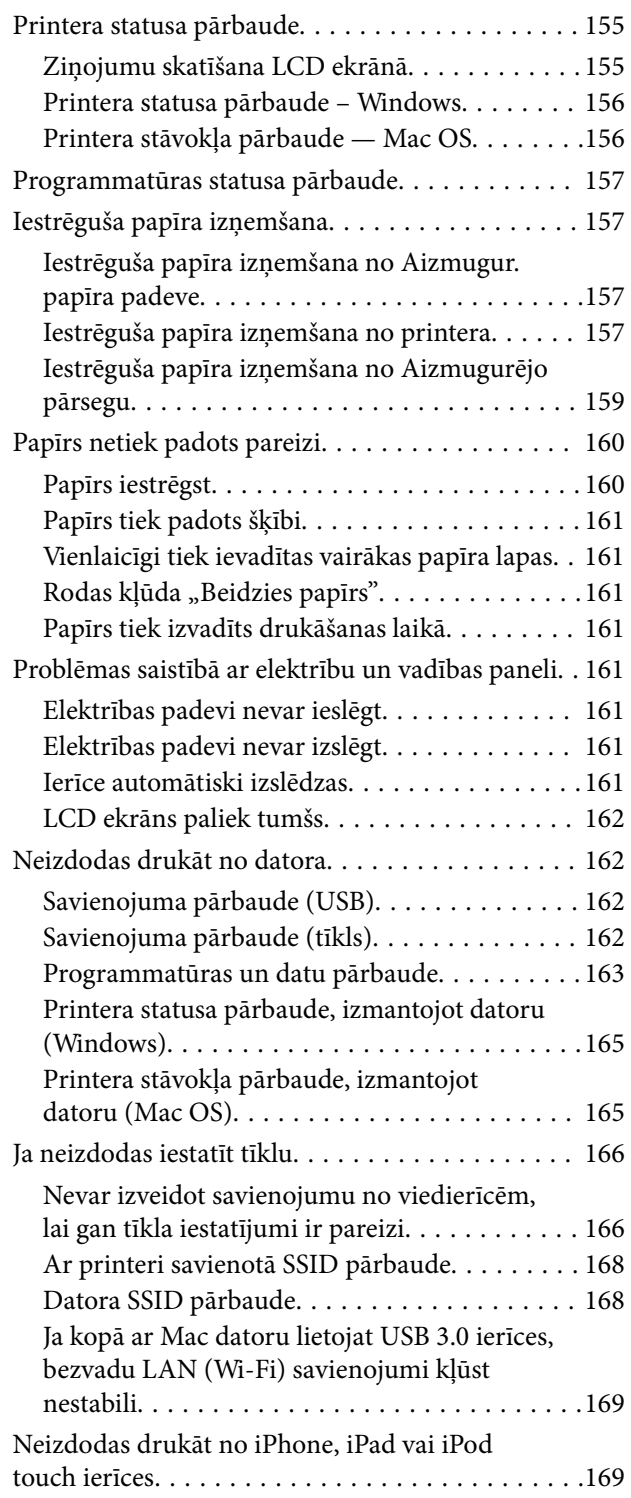

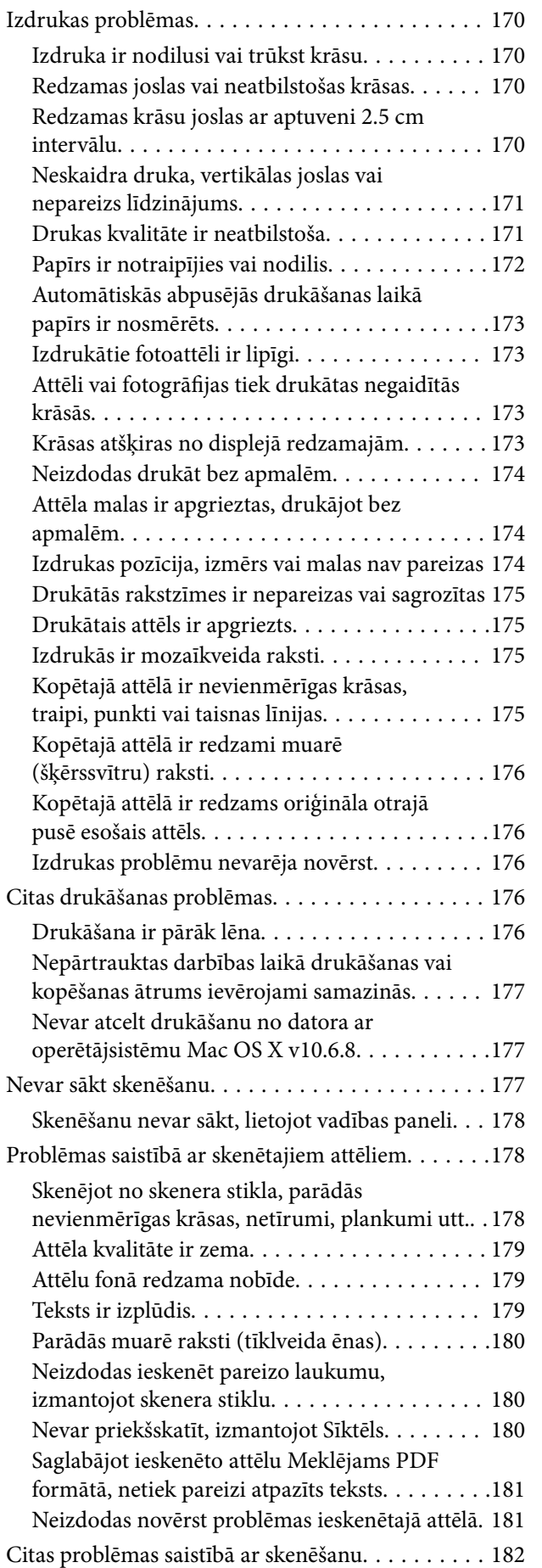

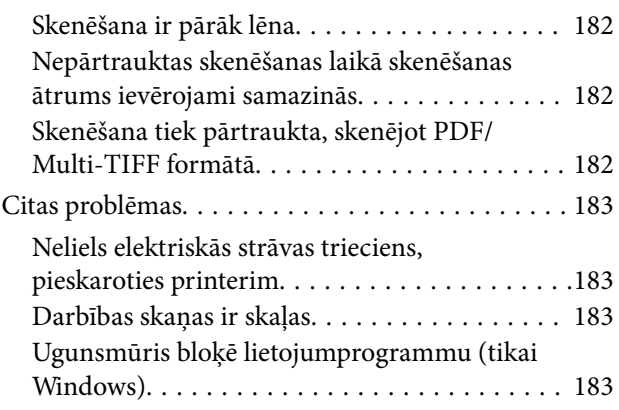

### *[Pielikums](#page-183-0)*

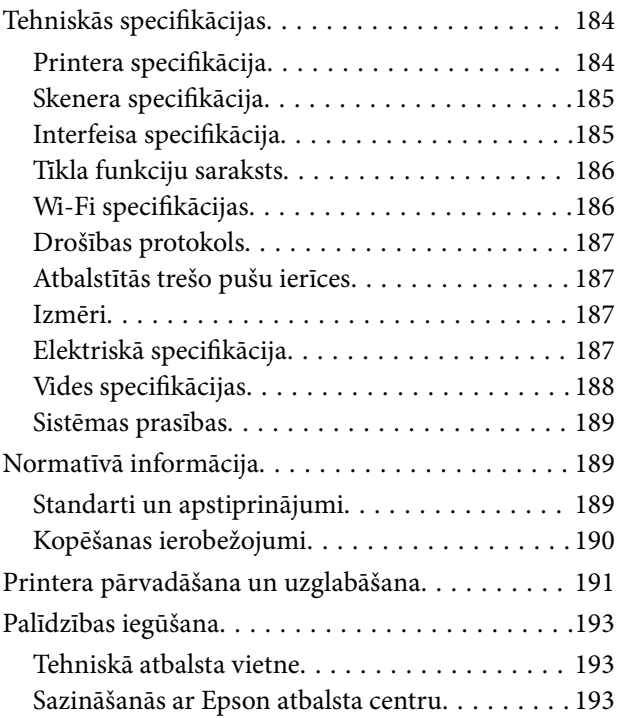

## <span id="page-7-0"></span>**Par šo rokasgrāmatu**

### **Ievads rokasgrāmatā**

Kopā ar Epson printeri tiek piegādātas šādas rokasgrāmatas. Papildus rokasgrāmatām skatiet dažāda veida palīdzības informāciju, kas pieejama printerī un Epson lietojumprogrammās.

❏ Sāciet šeit (papīra formāts)

Sniedz informāciju par printera uzstādīšanu, programmatūras instalēšanu, printera lietošanu, problēmu risināšanu un citiem jautājumiem.

❏ Lietotāja rokasgrāmata (rokasgrāmata digitālā formātā)

Šī rokasgrāmata. Sniedz vispārīgu informāciju un norādījumus par printera lietošanu, par tīkla iestatījumiem, kad printeris tiek izmantots tīklā, un problēmu risināšanu.

Iepriekš minēto rokasgrāmatu jaunākās versijas varat iegūt ar tālāk norādītajiem paņēmieniem.

❏ Papīra rokasgrāmata

Apmeklējiet Epson Eiropas atbalsta vietni:<http://www.epson.eu/Support>, vai Epson vispasaules atbalsta vietni: [http://support.epson.net/.](http://support.epson.net/)

❏ Digitāla rokasgrāmata

Datorā startējiet EPSON Software Updater. EPSON Software Updater pārbauda pieejamos Epson lietojumprogrammu jauninājumus un digitālās rokasgrāmatas, un ļauj lejupielādēt jaunākās.

#### **Saistītā informācija**

& ["Programmatūras atjaunināšanas rīki \(EPSON Software Updater\)" 150. lpp.](#page-149-0)

### **Rokasgrāmatas izmantošana informācijas meklēšanai**

PDF rokasgrāmata sniedz iespēju meklēt informāciju pēc atslēgvārda vai pāriet tieši uz konkrētām sadaļām, izmantojot grāmatzīmes.Varat arī izdrukāt tieši jūs interesējošās lappuses.Šajā sadaļā ir skaidrots, kā izmantot PDF formāta rokasgrāmatu, atverot to datorā lietojumprogrammā Adobe Reader X.

#### **Meklēšana, izmantojot atslēgvārdus**

Noklikšķiniet uz **Rediģēt** > **Papildu meklēšana**.Ievadiet meklēšanas lodziņā atslēgvārdu (tekstu), kas saistās ar meklējamo informāciju, un pēc tam noklikšķiniet uz **Meklēt**.Rezultāti tiek parādīti sarakstā.Noklikšķiniet uz parādītajiem rezultātiem, lai pārietu uz attiecīgajām lappusēm.

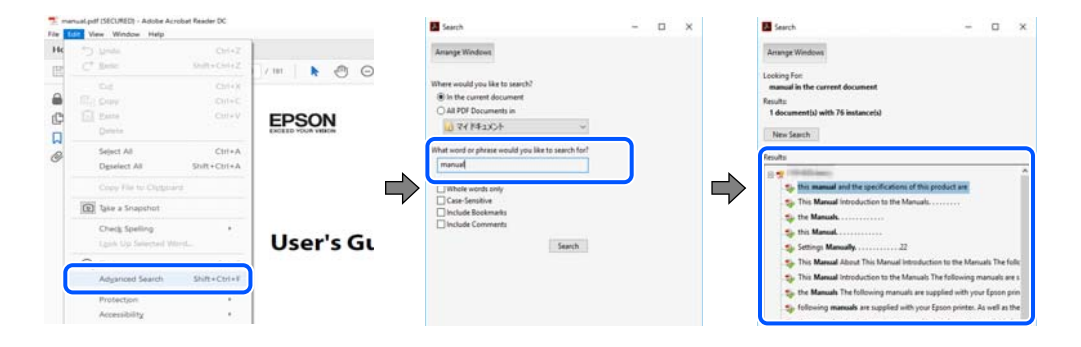

#### <span id="page-8-0"></span>**Sadaļu atvēršana, izmantojot grāmatzīmes**

Noklikšķiniet uz nosaukuma, lai atvērtu attiecīgo lappusi.Noklikšķiniet uz + vai >, lai skatītu zemāka līmeņa virsrakstus attiecīgajā sadaļā.Lai atgrieztos iepriekšējā lappusē, veiciet tālāk norādītās darbības, izmantojot tastatūru.

- ❏ Windows: turiet nospiestu taustiņu **Alt** un pēc tam nospiediet **←**.
- ❏ Mac OS: turiet nospiestu komandtaustiņu un pēc tam nospiediet **←**.

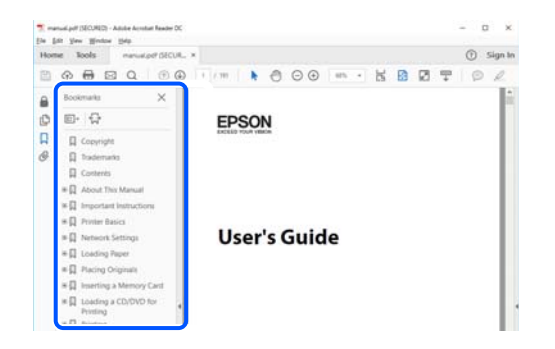

#### **Atsevišķu lappušu drukāšana**

Varat arī izvilkt un izdrukāt tieši jūs interesējošās lappuses.Noklikšķiniet uz **Drukāt** izvēlnē **Fails** un pēc tam norādiet, kuras lappuses vēlaties drukāt, lauciņā **Lapas** sadaļā **Drukājamās lapas**.

❏ Lai norādītu lappušu grupas, ievadiet defisi starp pirmās un pēdējās lappuses numuriem.

Piemērs: 20–25

❏ Lai norādītu lappuses, kas neietilpst secīgā grupā, atdaliet lappušu numurus ar komatiem.

Piemērs: 5, 10, 15

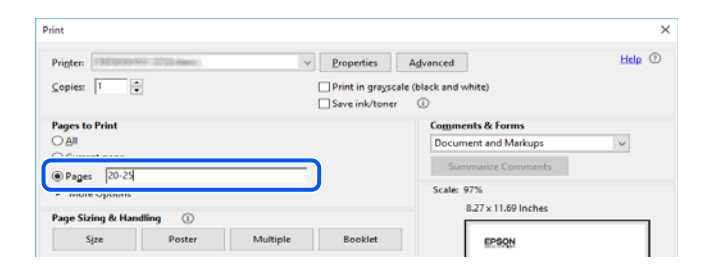

### **Zīmes un simboli**

#### !*Brīdinājums:*

Instrukcijas, kas stingri jāievēro, lai izvairītos no fiziskām traumām.

c*Svarīga informācija:*

Instrukcijas, kas jāievēro, lai nepieļautu aparatūras bojājumus.

#### *Piezīme:*

Sniedz papildinformāciju un informāciju uzziņām.

#### <span id="page-9-0"></span>**Saistītā informācija**

 $\blacktriangleright$  Saites uz saistītajām sadaļām.

### **Šajā rokasgrāmatā izmantotie apraksti**

- ❏ Printera draivera ekrānuzņēmumi un Epson Scan 2 (skenera draiveris) ekrāni ir no operētājsistēmas Windows 10 vai macOS Mojave. Ekrānos redzamais saturs var atšķirties atkarībā no modeļa un situācijas.
- ❏ Šajā rokasgrāmatā izmantotie attēli ir tikai piemēri. Lai gan var būt nelielas atšķirības atkarībā no modeļa, darbības metode ir tāda pati.
- ❏ Daži no izvēlnes vienumiem LCD ekrānā ir atkarīgi no modeļa un iestatījumiem.
- ❏ Jūs varat nolasīt QR kodu, izmantojot tam paredzētu lietotni.

### **Operētājsistēmu atsauces**

#### **Windows**

Šajā rokasgrāmatā tādi termini kā "Windows 10", "Windows 8.1", "Windows 8", "Windows 7", "Windows Vista", un "Windows XP" attiecas uz tālāk norādītajām operētājsistēmām. Turklāt termins "Windows" tiek lietots kā atsauce uz visām šīs operētājsistēmas versijām.

- ❏ Operētājsistēma Microsoft® Windows® 10
- ❏ Operētājsistēma Microsoft® Windows® 8.1
- ❏ Operētājsistēma Microsoft® Windows® 8
- ❏ Operētājsistēma Microsoft® Windows® 7
- ❏ Operētājsistēma Microsoft® Windows Vista®
- ❏ Operētājsistēma Microsoft® Windows® XP
- ❏ Operētājsistēma Microsoft® Windows® XP Professional x64 Edition

#### **Mac OS**

Šajā rokasgrāmatā termins "Mac OS" tiek lietots kā atsauce uz macOS Mojave, macOS High Sierra, macOS Sierra, OS X El Capitan, OS X Yosemite, OS X Mavericks, OS X Mountain Lion, Mac OS X v10.7.x un Mac OS X v10.6.8.

## <span id="page-10-0"></span>**Svarīgas instrukcijas**

### **Drošības noteikumi**

Izlasiet un ievērojiet šos noteikumus drošai printera lietošanai.Saglabājiet šo rokasgrāmatu turpmākai atsaucei.Ievērojiet arī visus brīdinājumus un noteikumus, kas norādīti uz printera.

❏ Daži simboli uz printera tiek lietoti ar mērķi nodrošināt drošību un pareizu printera izmantošanu. Apmeklējiet tālāk norādīto tīmekļa vietni, lai uzzinātu simbolu nozīmi.

<http://support.epson.net/symbols>

- ❏ Izmantojiet tikai printera komplektā iekļauto elektrības vadu, un nelietojiet to ar jebkādu citu aprīkojumu. Jebkādu citu vadu lietošana ar šo printeri vai komplektā iekļautā elektrības vada izmantošana ar citu aprīkojumu var izraisīt ugunsgrēku vai elektriskās strāvas triecienu.
- ❏ Pārliecinieties, ka maiņstrāvas elektrības vads atbilst vietējam drošības standartam.
- ❏ Nekad pats neveiciet elektrības vada, kontaktspraudņa, printera, skenera vai papildaprīkojuma demontēšanu, modificēšanu vai remontēšanu, izņemot atsevišķus gadījumus, kas izskaidroti printera rokasgrāmatās.
- ❏ Atvienojiet printera elektrības vadu un ļaujiet apkopi veikt kvalificētam servisa personālam tālāk minētajos gadījumos:

Elektrības vads vai kontaktspraudnis ir bojāts; printerī ir iekļuvis šķidrums; printeris ir nokritis vai tā korpuss ir bojāts; printeris nedarbojas pareizi vai ir vērojamas būtiskas veiktspējas izmaiņas. Neregulējiet vadības elementus, kuri nav raksturoti lietošanas instrukcijās.

- ❏ Novietojiet printeri sienas rozetes tuvumā, kur iespējams viegli atvienot kontaktspraudni.
- ❏ Neuzglabājiet un nenovietojiet printeri brīvā dabā, netīrumos vai putekļos, ūdens vai siltuma avotu tuvumā vai vietās, kurās iespējami triecieni, vibrācijas, augsta temperatūra vai mitrums.
- ❏ Uzmanieties, lai neuzlietu uz printera šķidrumu, un nelietojiet printeri, ja rokas ir mitras.
- ❏ Printerim ir jāatrodas vismaz 22 cm attālumā no elektrokardiostimulatoriem. Šī printera radītie radio viļņi var negatīvi ietekmēt elektrokardiostimulatoru darbību.
- ❏ Ja LCD ekrāns ir bojāts, sazinieties ar izplatītāju. Ja šķidro kristālu šķīdums nokļūst uz rokām, rūpīgi tās nomazgājiet ar ziepēm un ūdeni. Ja šķidro kristālu šķīdums iekļūst acīs, nekavējoties tās izskalojiet ar ūdeni. Ja pēc skalošanas joprojām ir nepatīkamas sajūtas vai redzes problēmas, nekavējoties apmeklējiet ārstu.

### **Tintes drošības noteikumi**

❏ Uzmanieties, izmantojot lietotas tintes kasetnes, jo pie tintes padeves porta var būt tintes atliekas.

- ❏ Ja tinte nokļūst uz ādas, rūpīgi to nomazgājiet ar ziepēm un ūdeni.
- ❏ Ja tinte iekļūst acīs, nekavējoties tās izskalojiet ar ūdeni. Ja pēc skalošanas joprojām jūtaties nepatīkami vai redzes problēmas nepāriet, nekavējoties apmeklējiet ārstu.
- ❏ Ja tinte iekļūst mutē, nekavējoties apmeklējiet ārstu.
- ❏ Neatveriet tintes kasetni un apkopes kasti, citādi tinte var iekļūt acīs vai nokļūt uz ādas.
- ❏ Pārmērīgi nekratiet un nenometiet tintes kasetnes. Uzmanieties, lai tās nesaspiestu vai nesaplēstu to etiķetes. Citādi tinte var izplūst.
- ❏ Glabājiet tintes kasetnes un apkopes kasti bērniem nepieejamā vietā.

### <span id="page-11-0"></span>**Informatīvie paziņojumi un brīdinājumi par printeri**

Izlasiet un ievērojiet šīs instrukcijas, lai izvairītos no printera vai jūsu īpašuma bojājumiem. Obligāti saglabājiet šo rokasgrāmatu uzziņai nākotnē.

### **Ieteikumi un brīdinājumi par printera iestatīšanu**

- ❏ Nebloķējiet un neaizsedziet printera ventilācijas ejas un atveres.
- ❏ Izmantojiet tikai uz printera etiķetes norādīto barošanas avota veidu.
- ❏ Neizmantojiet kontaktrozetes, kas atrodas vienā ķēdē ar fotokopētājiem vai gaisa vadības sistēmām, kuras regulāri tiek izslēgtas un ieslēgtas.
- ❏ Neizmantojiet kontaktrozetes, kuras tiek kontrolētas ar sienas slēdžiem vai automātiskiem taimeriem.
- ❏ Visai datorsistēmai ir jāatrodas drošā attālumā no iespējamiem elektromagnētisko traucējumu avotiem, piemēram, skaļruņiem vai bezvadu tālruņu pamatvienībām.
- ❏ Elektrības vadi ir jāizvieto tā, lai izvairītos no skrāpējumiem, griezumiem, nodiluma, saspiešanas un saliekšanas. Nenovietojiet priekšmetus uz elektrības vadiem un gādājiet, lai elektrības vadi netiktu saspiesti un uz tiem nevarētu uzkāpt. Pievērsiet īpašu uzmanību tam, lai visi elektrības vadi būtu taisni galos un vietās, kur tie tiek ievadīti un izvadīti no transformatora.
- ❏ Ja printerim izmantojat pagarinātāju, pārliecinieties, vai visu pagarinātājā iesprausto ierīču kopējā ampēru vērtība nepārsniedz vada ampēru vērtību. Pārliecinieties, vai visu sienas rozetē iesprausto ierīču kopējā ampēru vērtība nepārsniedz sienas rozetes ampēru vērtību.
- ❏ Ja plānojat printeri izmantot Vācijā, ēkas instalācijai ir jābūt aizsargātai ar 10 vai 16 ampēru slēgiekārtu, lai nodrošinātu printerim atbilstošu aizsardzību īssavienojuma un strāvas pārslodzes gadījumos.
- ❏ Ja printeris tiek savienots ar datoru vai citu ierīci, izmantojot kabeli, nodrošiniet pareizu savienotāju orientāciju. Katram savienotājam ir tikai viena pareiza orientācija. Ievietojot savienotāju nepareizā orientācijā, var sabojāt abas ar kabeli savienotās ierīces.
- ❏ Novietojiet printeri uz līdzenas un stabilas virsmas, kas visos virzienos pārsniedz printera pamatnes izmēru. Produkts nedarbosies pareizi, ja tas atradīsies slīpi.
- ❏ Pārliecinieties, ka virs printera ir vieta, lai varat pilnībā pacelt dokumentu vāku.
- ❏ Printera priekšpusē atstājiet pietiekami daudz vietas, lai papīrs varētu tikt pilnībā izvadīts.
- ❏ Nenovietojiet to vietās, kur ir vērojamas straujas temperatūras un mitruma izmaiņas. Aizsargājiet printeri arī no tiešiem saules stariem, spēcīgas gaismas vai siltuma avotiem.

### **Ieteikumi un brīdinājumi par printera lietošanu**

- ❏ Neievietojiet priekšmetus printera atverēs.
- ❏ Drukāšanas laikā neievietojiet printerī rokas.
- ❏ Nepieskarieties baltajam plakanajam kabelim printera iekšpusē.
- ❏ Printera iekšpusē vai tā tuvumā neizmantojiet aerosolus, kas satur uzliesmojošas gāzes. Tas var izraisīt ugunsgrēku.
- ❏ Nepārvietojiet drukas galviņu ar rokām, citādi var rasties printera bojājums.
- ❏ Aizverot skeneri, uzmanieties, lai nesaspiestu pirkstus.
- ❏ Novietojot oriģinālus, gādājiet, lai skenera stikls netiktu pārāk spēcīgi piespiests.
- <span id="page-12-0"></span>❏ Vienmēr izslēdziet printeri, izmantojot pogu P. Neatvienojiet printera elektrības vadu un neatslēdziet strāvas padevi kontaktligzdai, ja lampiņa  $\bigcup$  nav pārstājusi mirgot.
- ❏ Ja ilgāku laiku neizmantojat printeri, obligāti atvienojiet elektrības vadu no rozetes.

### **Ieteikumi un brīdinājumi par printera transportēšanu vai uzglabāšanu**

- ❏ Glabājot vai pārvadājot printeri, nesagāziet to, nenovietojiet uz sāniem vai neapgrieziet ar augšpusi uz leju; citādi var izplūst tinte.
- ❏ Pirms printera transportēšanas pārliecinieties, ka drukas galviņa atrodas sākotnējā pozīcijā (labajā pusē līdz galam).

### **Informatīvie paziņojumi un brīdinājumi par printera izmantošanu ar bezvadu savienojumu**

- ❏ Printera izstarotie radio viļņi var negatīvi ietekmēt medicīniskā elektroniskā aprīkojuma darbību, izraisot darbības traucējumus.Lietojot šo printeri medicīnas iestādēs vai medicīniskā aprīkojuma tuvumā, ievērojiet pilnvarotā medicīnas iestāžu personāla norādījumus un visās medicīnas iekārtu uzlīmēs sniegtos brīdinājumus un norādījumus.
- ❏ Printera izstarotie radio viļņi var negatīvi ietekmēt automātiski vadāmo ierīču, piemēram, automātisko durvju vai ugunsgrēka trauksmes iekārtu, darbību un var izraisīt negadījumus darbības traucējumu dēļ.Izmantojot šo printeri automātiski vadāmo ierīču tuvumā, ievērojiet visus uz ierīcēm esošos brīdinājumus un norādījumus.

### **Informatīvie paziņojumi un brīdinājumi par LCD ekrāna lietošanu**

- ❏ LCD ekrānā var būt daži nelieli spilgti vai tumši punkti, kā arī nevienmērīgs spilgtuma līmenis ekrāna īpašību dēļ. Tas ir normāli un nav jāuzskata par bojājumu pazīmi.
- ❏ Tīrīšana lietojiet tikai sausu, mīkstu drānu. Neizmantojiet šķidrus vai ķīmiskus tīrīšanas līdzekļus.
- ❏ LCD ekrāna ārējais vāks spēcīga trieciena ietekmē var saplīst. Ja ekrāna virsma ir bojāta vai ieplīsusi, nepieskarieties ekrānam un nemēģiniet izņemt lauskas, bet gan sazinieties ar izplatītāju.

### **Jūsu personiskās informācijas aizsardzība**

Kad atdodat printeri lietošanai citām personām vai utilizēšanai, izdzēsiet visu printera atmiņā saglabāto personisko informāciju, vadības panelī atlasot **Iestatījumi** > **Atjaunot noklusējuma iestatījumus** > **Visi iestatījumi**.

## <span id="page-13-0"></span>**Pamatinformācija par printeri**

## **Daļu nosaukumi un funkcijas**

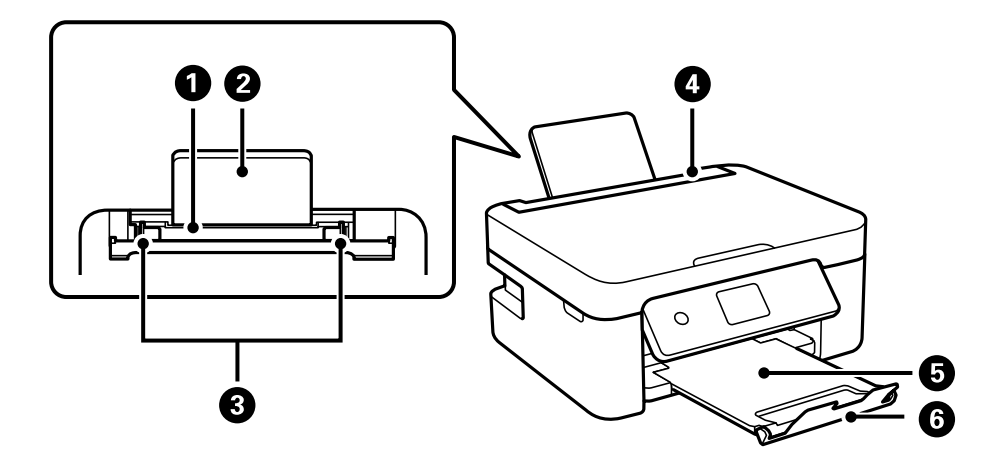

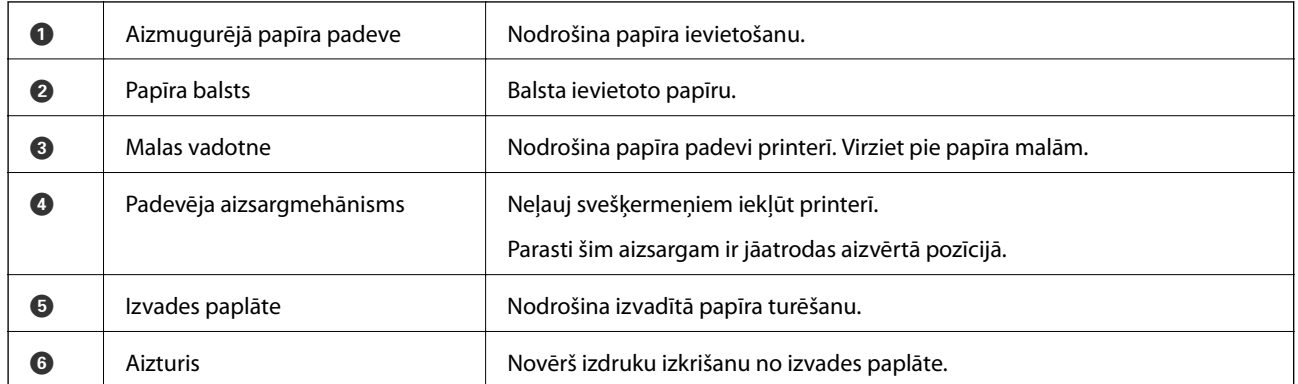

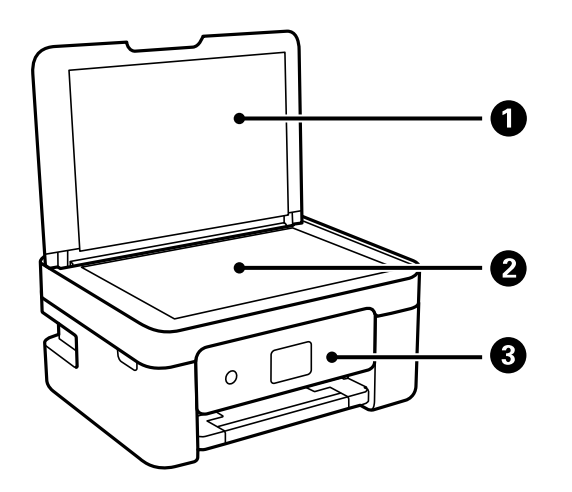

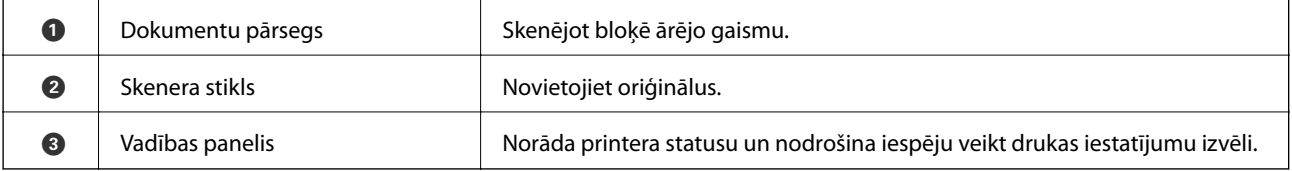

#### **Pamatinformācija par printeri**

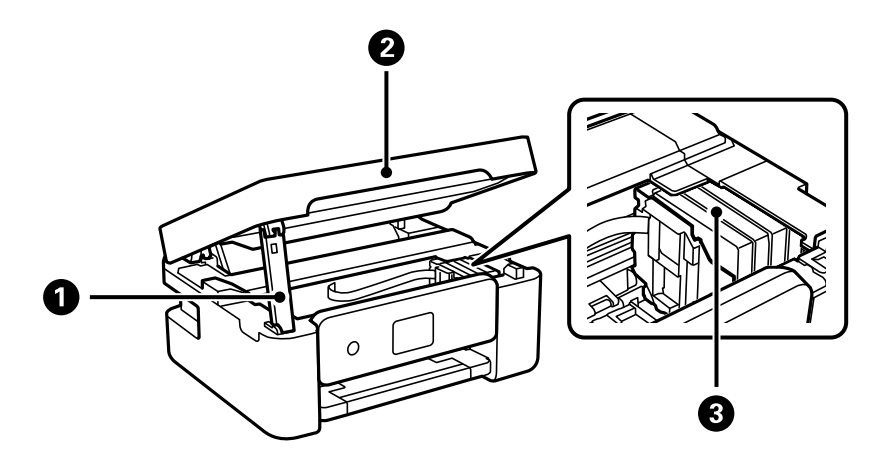

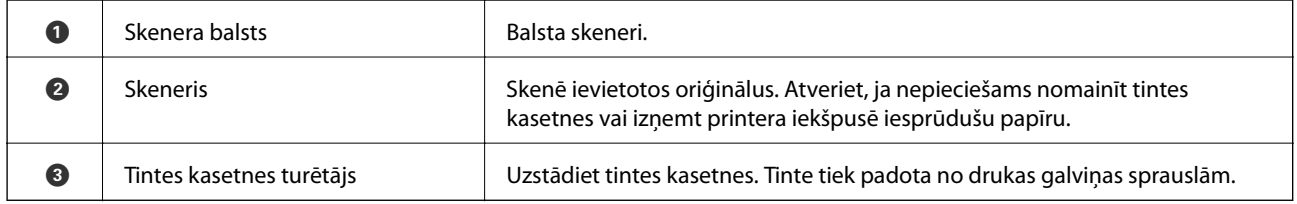

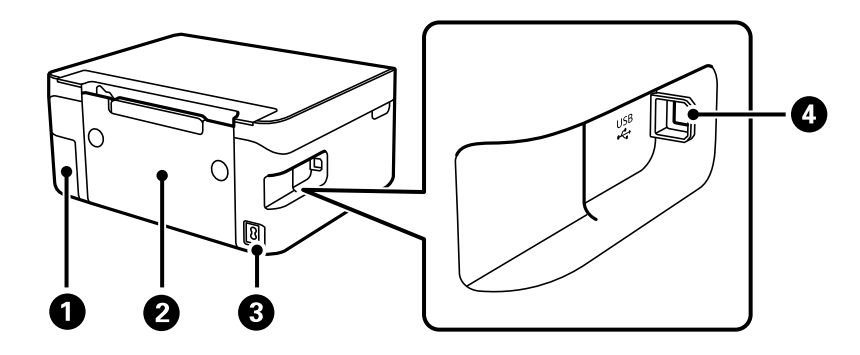

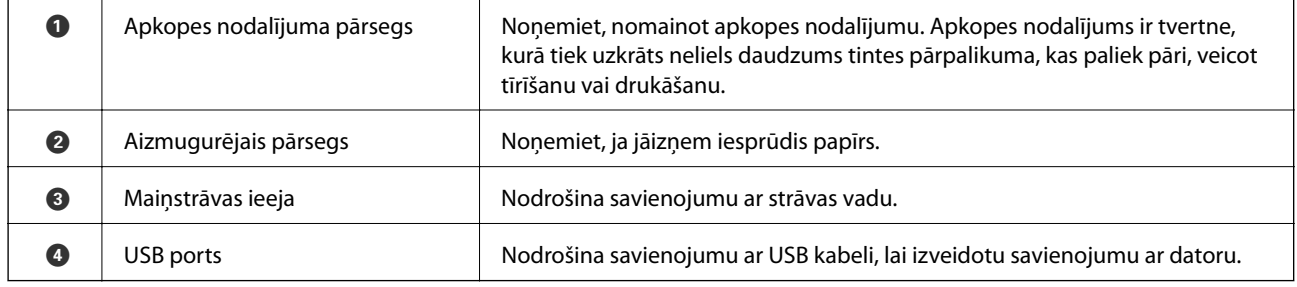

#### **Saistītā informācija**

& ["Vadības panelis" 16. lpp.](#page-15-0)

## <span id="page-15-0"></span>**Vadības paneļa apraksts**

### **Vadības panelis**

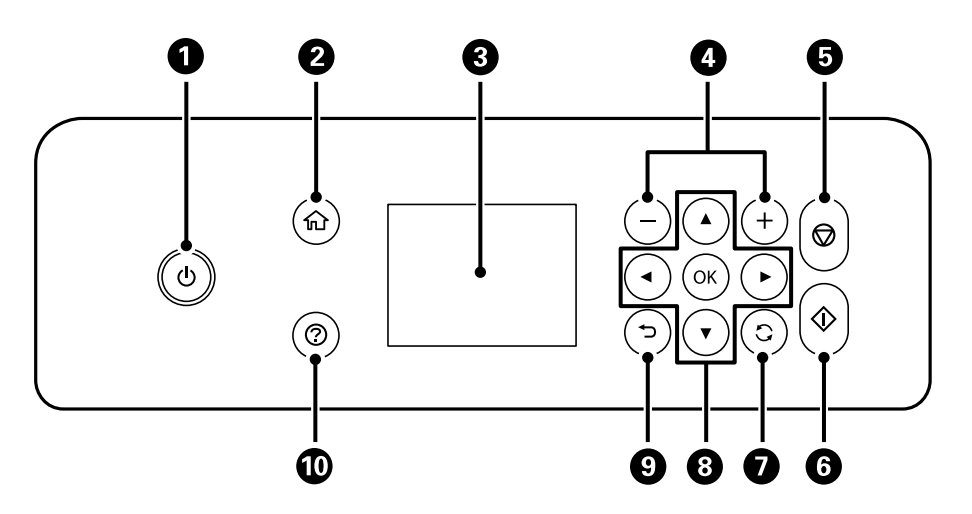

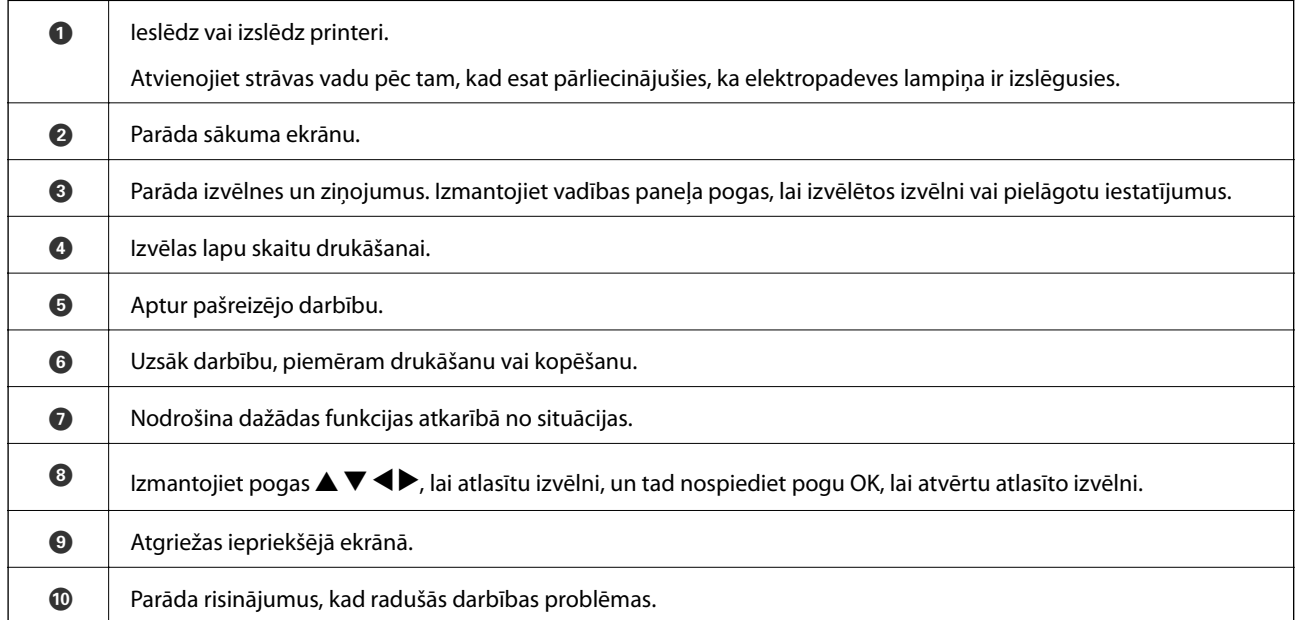

### <span id="page-16-0"></span>**Sākuma ekrāna apraksts**

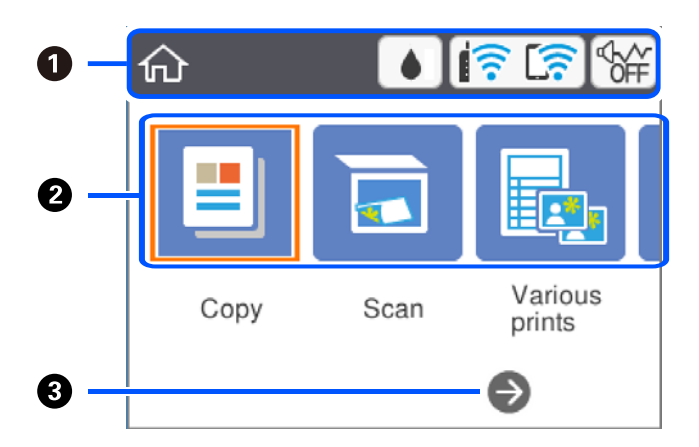

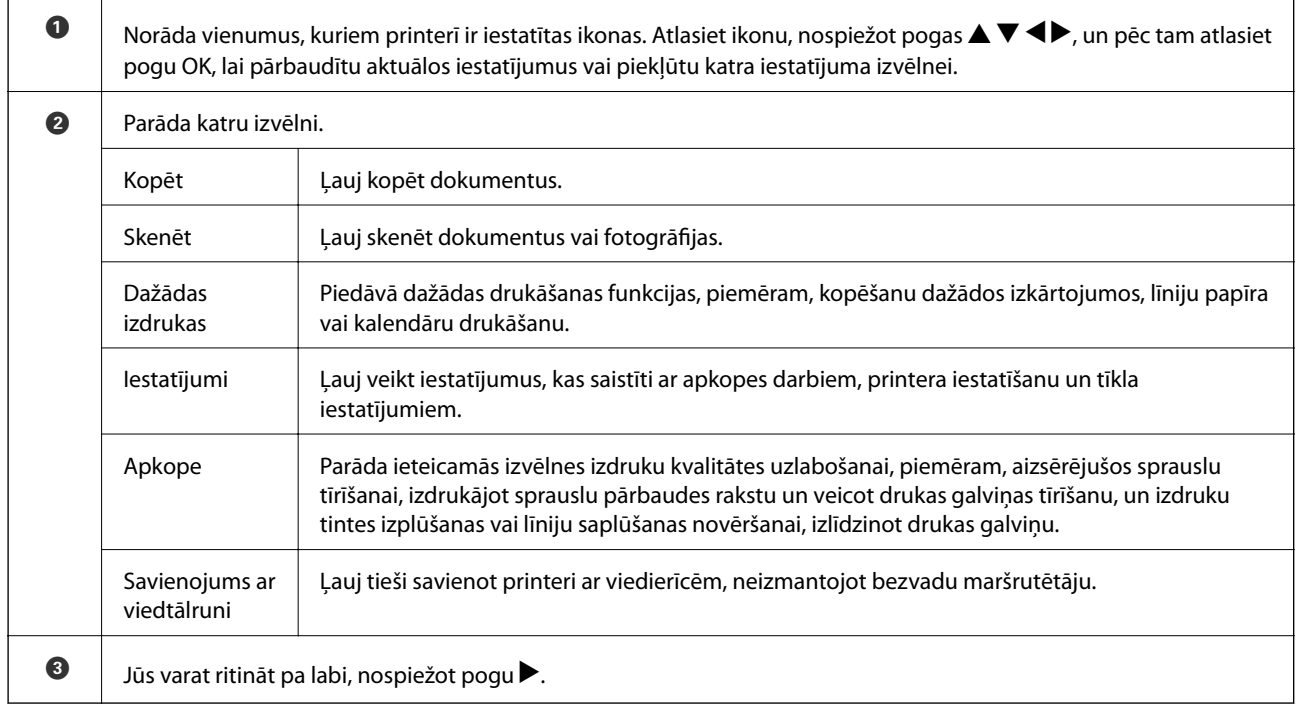

### **LCD ekrānā redzamās ikonas**

Tālāk norādītās ikonas ir redzamas LCD ekrānā atkarībā no printera statusa.

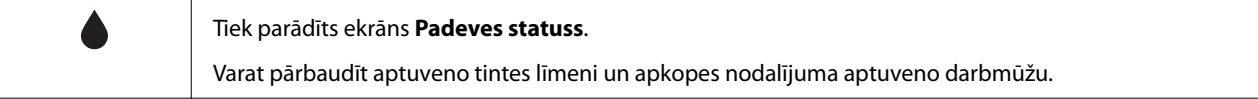

<span id="page-17-0"></span>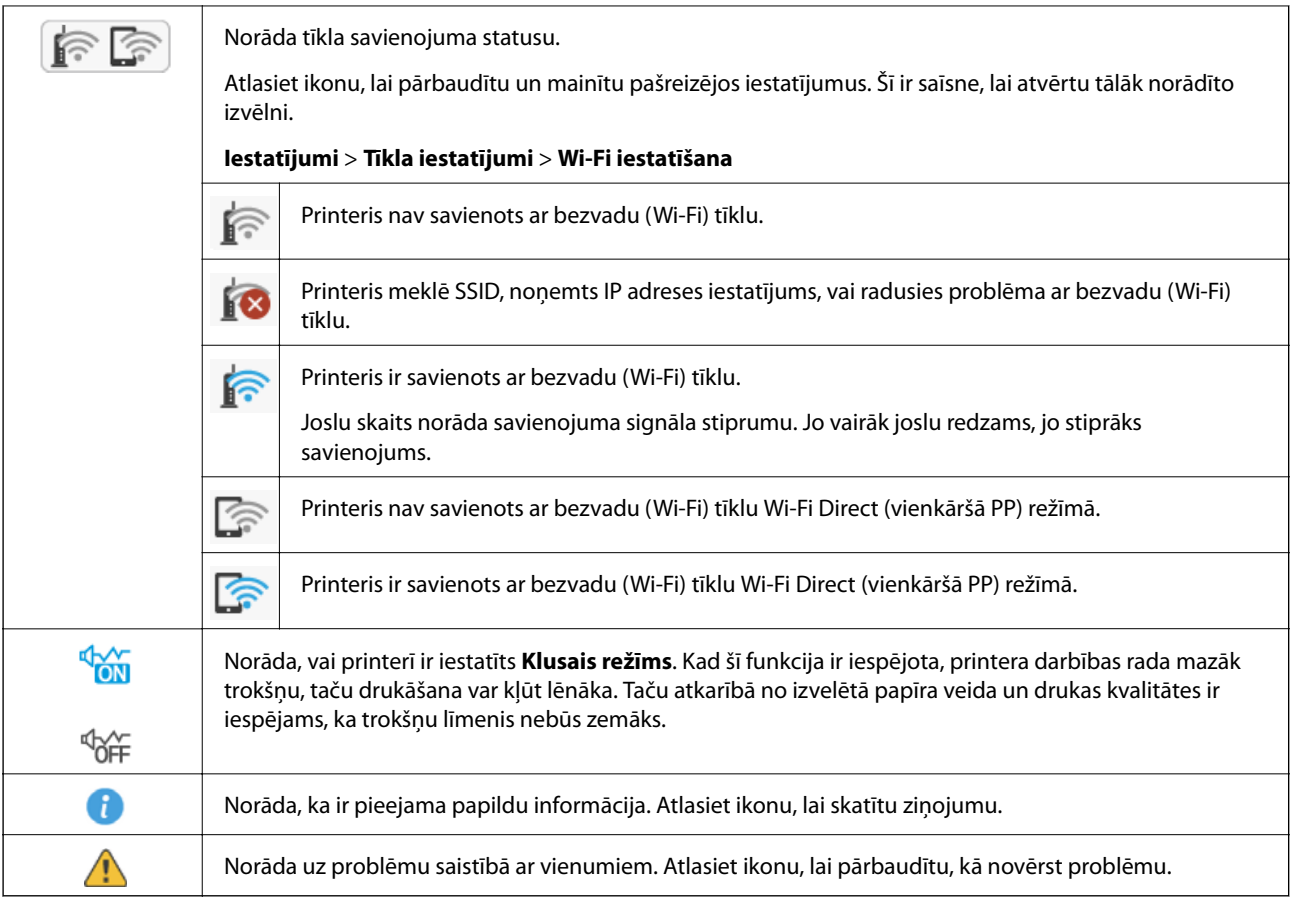

### **Pamata darbības**

Pārvietojiet fokusu, izmantojot pogas  $\blacktriangle, \blacktriangledown, \blacktriangle, \blacktriangleright$  vienumu atlasīšanai, un nospiediet pogu OK, lai apstiprinātu izvēli vai palaistu izvēlēto funkciju.

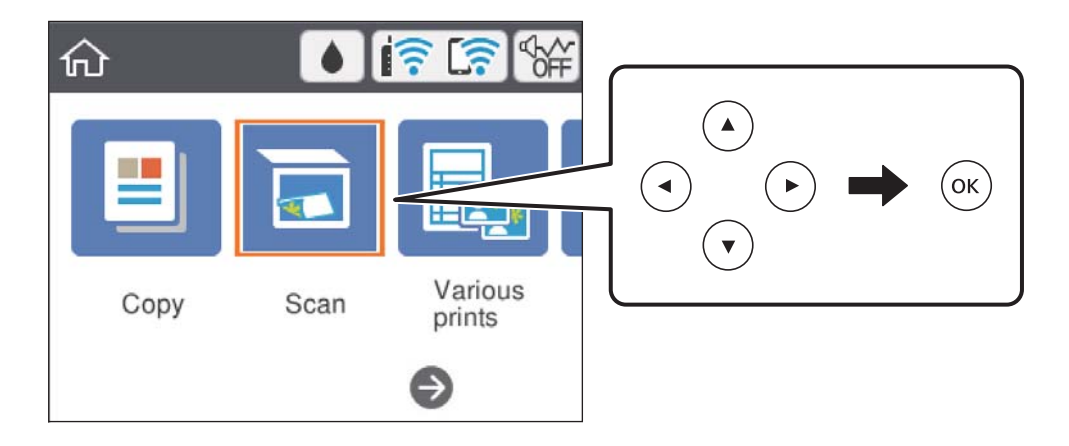

#### **Pamatinformācija par printeri**

Pārvietojiet fokusu uz iestatāmo vienumu, izmantojot pogas  $\blacktriangle$ ,  $\nabla$ ,  $\blacktriangleleft$ ,  $\blacktriangleright$ , un nospiediet pogu OK, lai vienumu ieslēgtu vai izslēgtu.

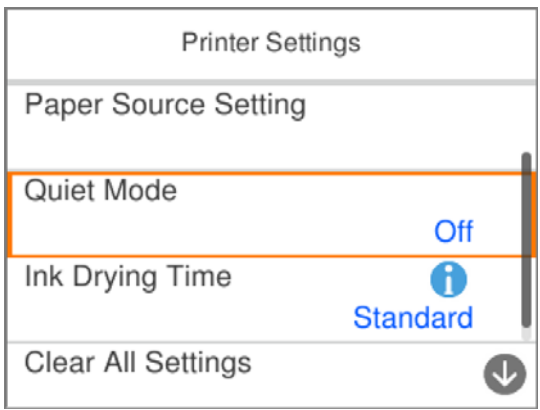

Lai ievadītu vērtību, nosaukumu, adresi un citu informāciju, pārvietojiet fokusu uz ievades lauku, izmantojot pogas A,  $\nabla$ ,  $\blacktriangleleft$ ,  $\blacktriangleright$ , un nospiediet pogu OK, lai tiktu parādīta ekrāntastatūra.

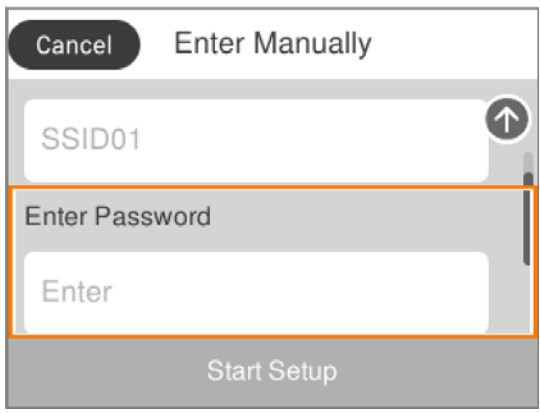

### <span id="page-19-0"></span>**Rakstzīmju ievade**

#### **Ekrāntastatūra**

Ar ekrāntastatūras palīdzību varat ievadīt rakstzīmes un simbolus, veicot tīkla iestatījumus un citas darbības.

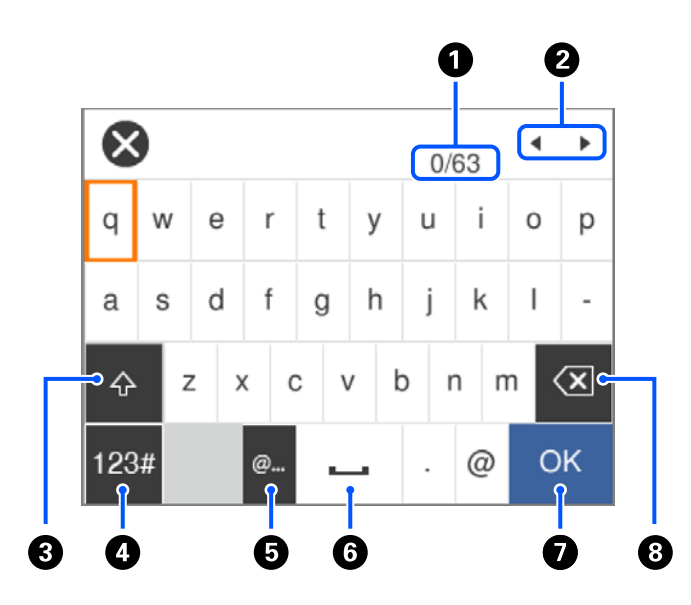

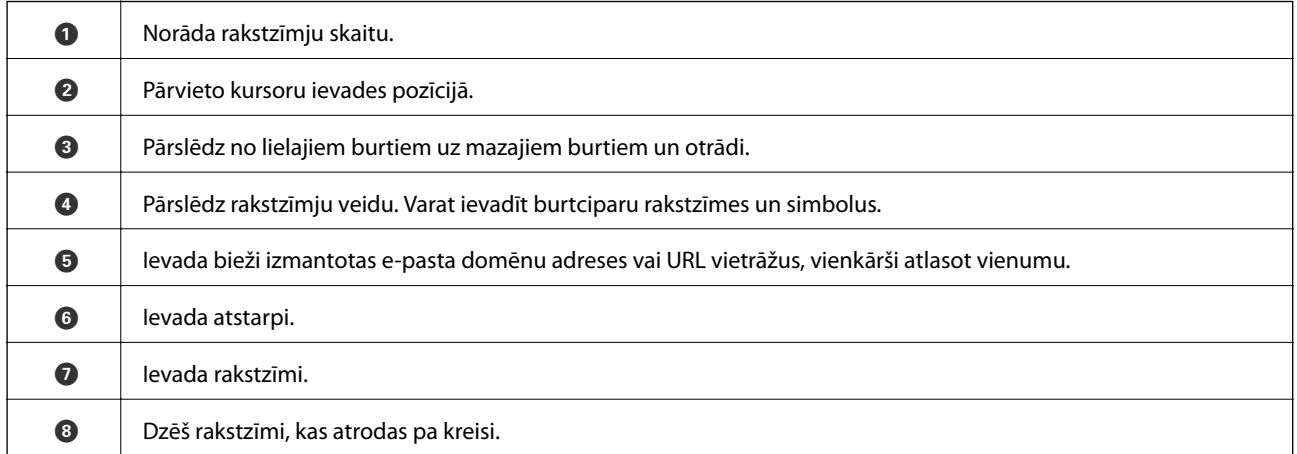

#### *Piezīme:*

❏ Pieejamās ikonas var atšķirties atkarībā no iestatījuma vienuma.

❏ Izmantojot pogu , var pārslēgt rakstzīmju veidu.

#### **Ekrāna papildtastatūra**

Ar ekrāna papildtastatūras palīdzību varat ievadīt ciparus, ievadot kopiju skaitu un citu informāciju.

#### **Pamatinformācija par printeri**

<span id="page-20-0"></span>Ekrāna papildtastatūra atvieglo lielāku skaitļu ievadi. Ievadot mazākus skaitļus, izmantojiet pogas +/-.

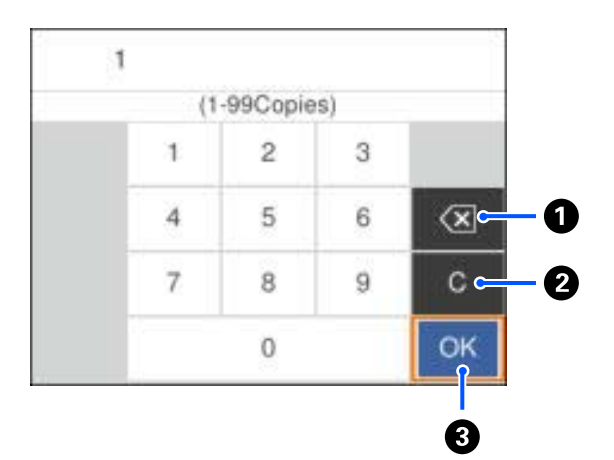

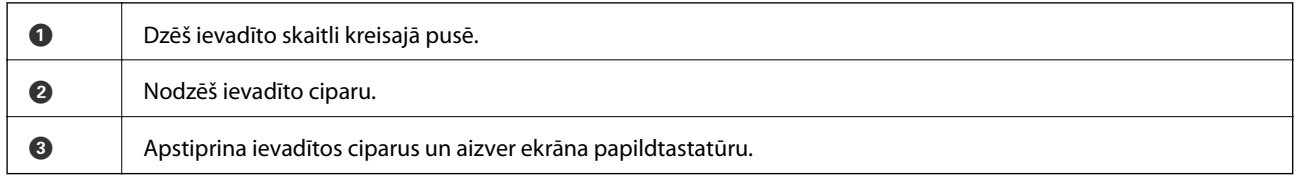

#### *Piezīme:*

Nospiediet pogu  $\bigcirc$ , lai atceltu ievadīšanu un aizvērtu ekrāna paplidtastatūru.

### **Animāciju skatīšana**

Varat skatīt LCD ekrānā animācijas ar lietošanas instrukcijām, piemēram, par papīra ievietošanu vai iestrēguša papīra izņemšanu.

- ❏ Nospiediet pogu : tiek parādīts palīdzības ekrāns.Atlasiet **Pamācība** un pēc tam atlasiet vienumus, ko vēlaties skatīt.
- ❏ Atlasiet **Pamācība** darbību ekrāna apakšpusē: tiek parādīta kontekstjutīgā animācija.

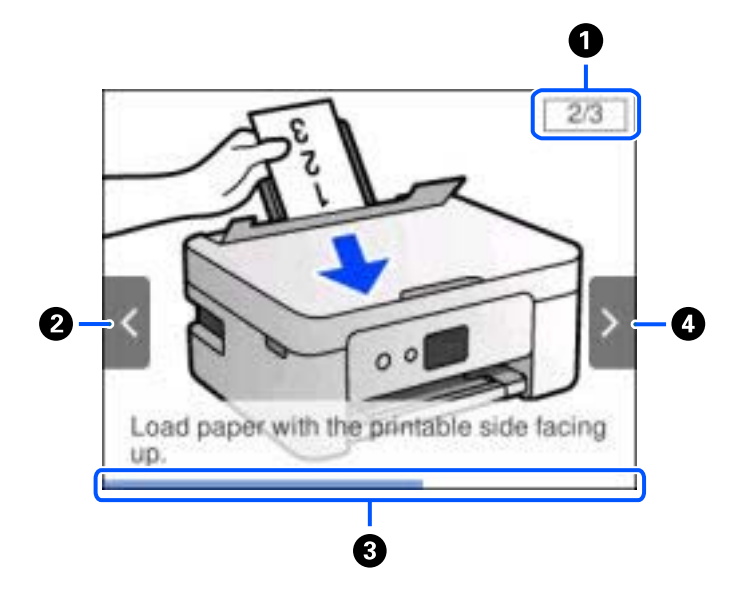

#### **Pamatinformācija par printeri**

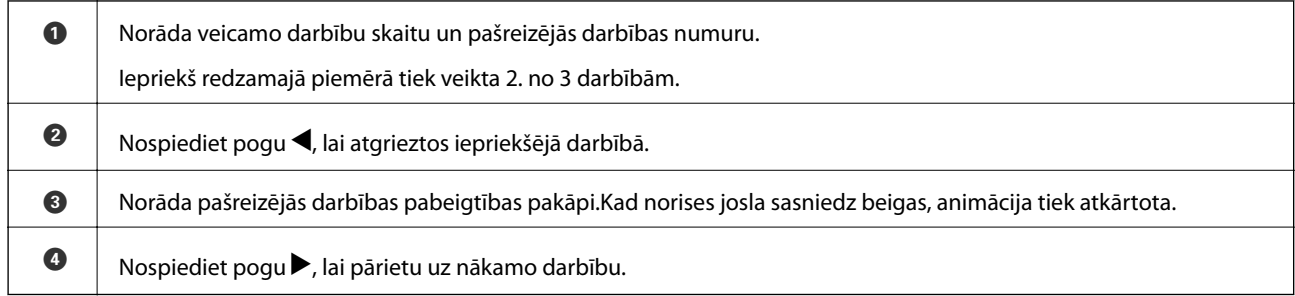

## <span id="page-22-0"></span>**Tīkla iestatījumi**

### **Tīkla savienojumu veidi**

Var izmantot turpmāk aprakstītās savienojumu metodes.

### **Wi-Fi savienojums**

Savienojiet printeri un datoru vai viedierīci ar bezvadu maršrutētāju. Šo savienojuma metodi parasti izmanto mājas vai biroja tīklos, kuros datoriem Wi-Fi savienojumam izmantots bezvadu maršrutētājs.

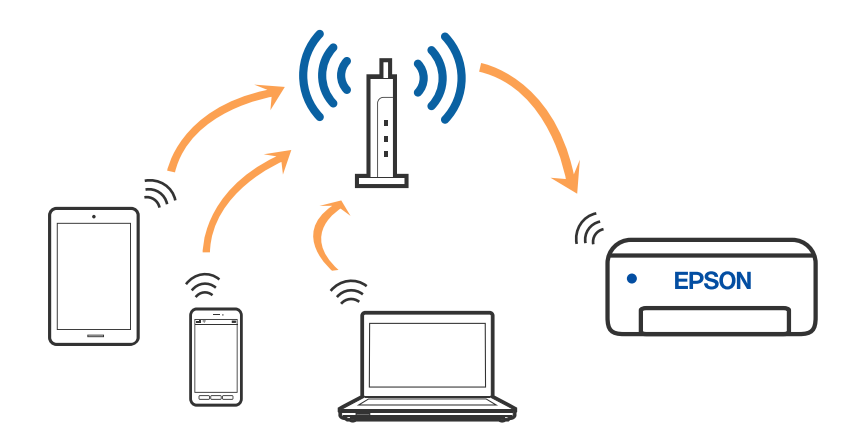

#### **Saistītā informācija**

- & ["Savienojums ar datoru" 24. lpp.](#page-23-0)
- & ["Savienošana ar viedierīci" 25. lpp.](#page-24-0)
- & ["Wi-Fi iestatīšana printerī" 35. lpp.](#page-34-0)

### **Wi-Fi Direct (vienkāršā piekļuves punkta) savienojums**

Izmantojiet šo savienojuma metodi, ja nelietojat mājās vai birojā Wi-Fi, vai ja vēlaties tiešā veidā savienot printeri ar datoru vai viedierīci. Šajā režīmā printeris darbojas kā bezvadu maršrutētājs, un ar to var savienot ierīces,

<span id="page-23-0"></span>neizmantojot standarta bezvadu maršrutētāju. Tomēr ierīces, kas ir tieši savienotas ar printeri, nevar veidot savstarpējos sakarus, izmantojot printeri.

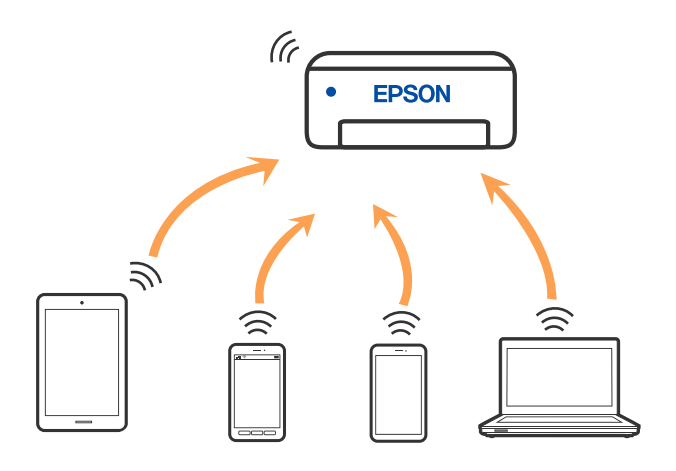

Printeri var savienot, vienlaikus izmantojot Wi-Fi un Wi-Fi Direct (vienkāršā piekļuves punkta) savienojumu. Tomēr, ja izveido tīkla savienojumu Wi-Fi Direct (vienkāršais piekļuves punkts), kad printerim ir Wi-Fi savienojums, šis Wi-Fi savienojums īslaicīgi tiek pārtraukts.

#### **Saistītā informācija**

- & ["Savienojuma izveide ar iPhone, iPad vai iPod touch, izmantojot Wi-Fi Direct" 26. lpp.](#page-25-0)
- & ["Savienojuma izveide ar Android ierīcēm, izmantojot Wi-Fi Direct" 29. lpp.](#page-28-0)
- & ["Savienojuma izveide ar ierīcēm, kas nav iOS un Android, lietojot Wi-Fi Direct" 32. lpp.](#page-31-0)

### **Savienojums ar datoru**

Lai savienotu printeri ar datoru, ieteicams izmantot instalētāju. Instalētāju var palaist, izmantojot kādu no turpmāk aprakstītajām metodēm.

❏ Iestatīšana, izmantojot vietni

Atveriet turpmāk norādīto vietni un pēc tam ievadiet produkta nosaukumu. Izvēlieties **Iestatīšana** un sāciet iestatīšanu.

[http://epson.sn](http://epson.sn/?q=2)

❏ Iestatīšana, izmantojot programmatūras disku (tikai modeļiem, kuru komplektā iekļauts programmatūras disks, un lietotājiem, kuru datoros ir operētājsistēma Windows un diskdziņi).

Ievietojiet datorā programmatūras disku un pēc tam izpildiet ekrānā sniegtās instrukcijas.

#### **Savienojuma metožu izvēle**

Izpildiet ekrānā sniegtās instrukcijas, līdz parādās nākamajā attēlā redzamais ekrāns, pēc tam atlasiet printera un datora savstarpējā savienojuma metodi.

<span id="page-24-0"></span>Atlasiet savienojuma veidu un pēc tam noklikšķiniet uz **Tālāk**.

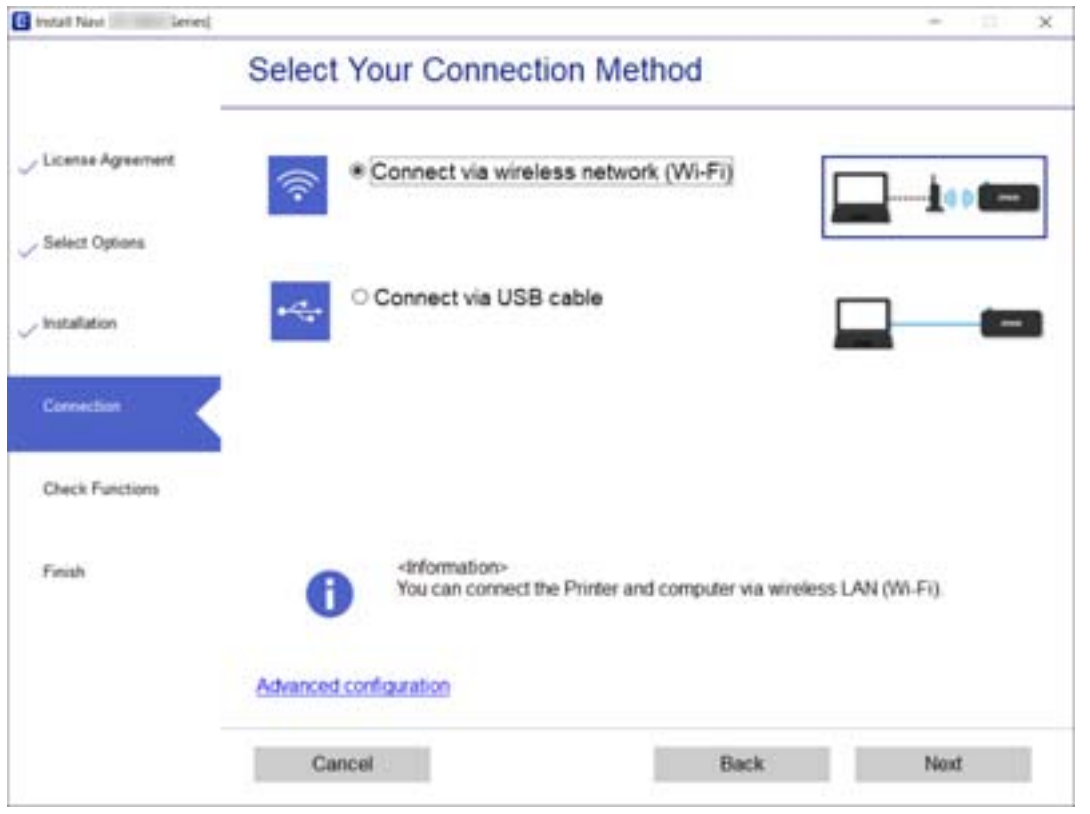

Izpildiet ekrānā redzamās instrukcijas.

### **Savienošana ar viedierīci**

### **Savienojuma izveide ar viedierīci, izmantojot bezvadu maršrutētāju**

Ja printeri savieno ar to pašu Wi-Fi tīklu (SSID), ar kuru ir savienota viedierīce, iespējams printeri izmantot no viedierīces. Lai izmantotu printeri no viedierīces, veiciet iestatījumus turpmāk norādītajā vietnē. Piekļūstiet vietnei viedierīcē, kuru vēlaties savienot ar printeri.

#### [http://epson.sn](http://epson.sn/?q=2) > **Iestatīšana**

*Piezīme:*

Ja vēlaties vienlaikus ar printeri savienot datoru un viedierīci, ieteicams vispirms uzstādīt datorā, izmantojot instalētāju.

#### **Saistītā informācija**

& ["Drukāšana, izmantojot viedierīces" 87. lpp.](#page-86-0)

### <span id="page-25-0"></span>**Savienojuma izveide ar iPhone, iPad vai iPod touch, izmantojot Wi-Fi Direct**

Šo metodi var izmantot, lai tieši savienotu printeri ar iPhone, iPad vai iPod touch, neizmantojot bezvadu maršrutētāju. Lai izveidotu savienojumu ar šo metodi, nepieciešami sekojošie nosacījumi. Ja jūsu vide neatbilst šiem nosacījumiem, savienojumu varat izveidot, atlasot **Citu operētājsistēmu ierīces**. Papildinformāciju par savienojuma izveidi skatiet tālāk saistītās informācijas sadaļā.

- ❏ iOS versija 11 vai jaunāka
- ❏ Lietojiet standarta kameras lietojumprogrammu, lai noskenētu QR kodu
- ❏ Epson iPrint versija 7.0 vai jaunāka

Epson iPrint tiek lietots, lai drukātu no viedierīces. Instalējiet Epson iPrint viedierīcē priekšlaicīgi.

#### *Piezīme:*

Iestatījumi printerim un viedierīcei, kuru vēlaties savienot, ir jāiestata tikai vienreiz. Ja vien jūs neatspējojat Wi-Fi Direct vai neatjaunojat tīkla iestatījumus uz noklusējuma vērtībām, šie iestatījumi nav jāveic atkārtoti.

1. Sākuma ekrānā izvēlieties **Savienojums ar viedtālruni**.

Lai izvēlētos vienumu, izmantojiet pogas  $\blacktriangle$ ,  $\nabla$ ,  $\blacktriangleleft$  vai  $\nabla$  un tad nospiediet pogu OK.

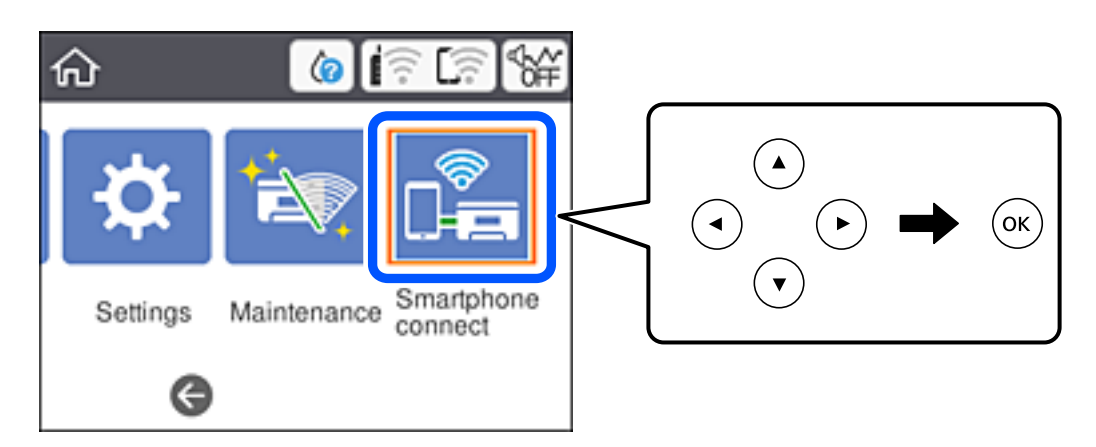

- 2. Atlasiet **Sākt iestatīšanu**.
- 3. Atlasiet **iOS**.

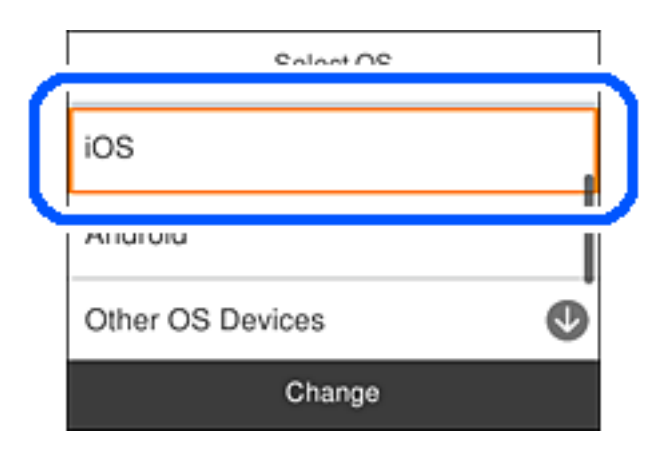

QR kods ir attēlots printera vadības panelī.

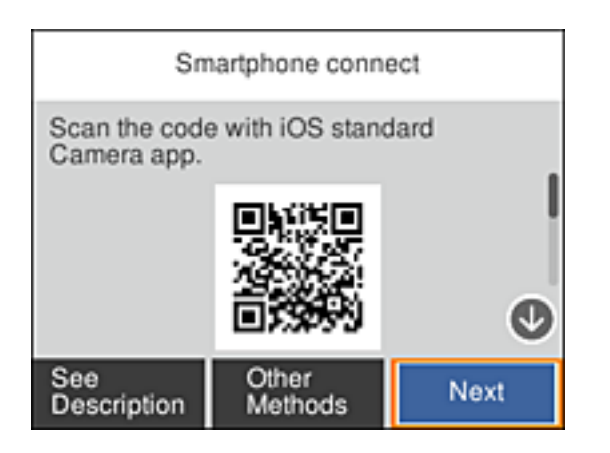

4. Savā iPhone, iPad vai iPod touch palaidiet standarta kameras lietojumprogrammu un noskenējiet printera vadības panelī parādīto QR kodu režīmā Fotoattēls.

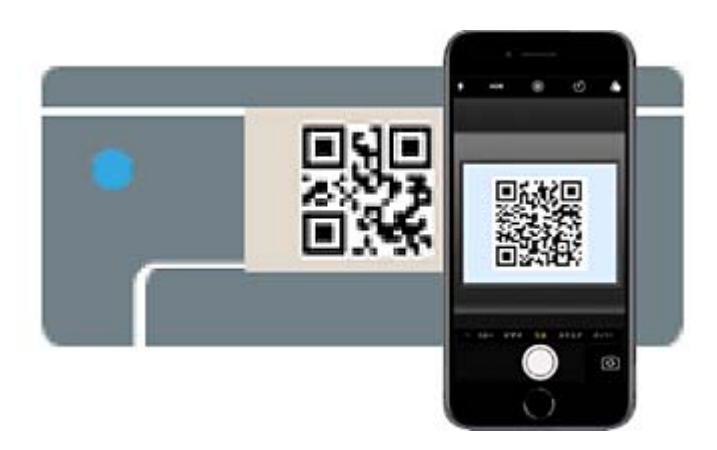

Lietojiet kameras lietojumprogrammu, kas paredzēta iOS versijai 11 vai jaunākai. Lietojot kameras lietojumprogrammu, kas paredzēta iOS versijai 10 vai agrākai, nav iespējams izveidot savienojumu ar printeri. Arī lietojot lietojumprogrammu, kas īpaši paredzēta QR kodu skenēšanai, nav iespējams izveidot savienojumu ar printeri. Ja neizdodas izveidot savienojumu, printera vadības panelī atlasiet **Citas metodes**. Papildinformāciju par savienojuma izveidi skatiet tālāk saistītās informācijas sadaļā.

5. Pieskarieties iPhone, iPad vai iPod touch displejā parādītajam paziņojumam.

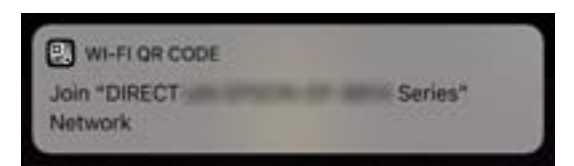

6. Pieskarieties **Pievienoties**.

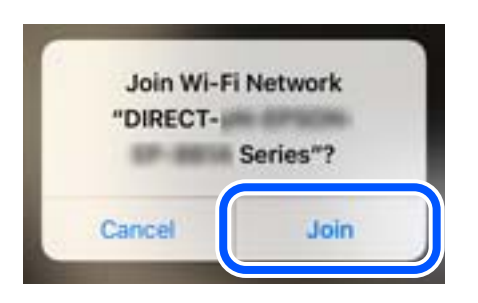

- 7. Printera vadības panelī atlasiet **Nāk.**.
- 8. Ierīcē iPhone, iPad vai iPod touch palaidiet Epson drukāšanas lietojumprogrammu. Epson drukāšanas lietojumprogrammu piemēri

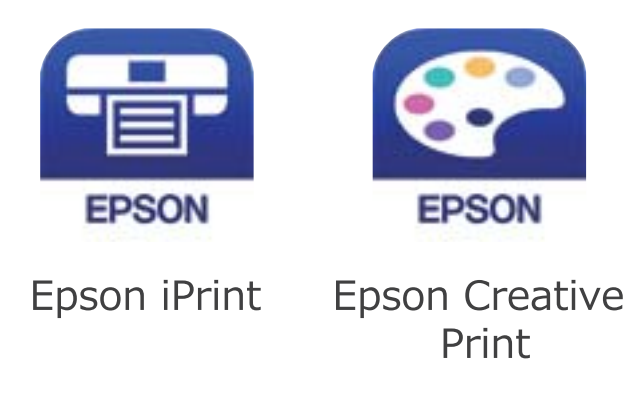

- 9. Epson drukāšanas lietojumprogrammas ekrānā pieskarieties **Printer is not selected.**
- 10. Izvēlieties printeri, ar kuru vēlaties izveidot savienojumu.

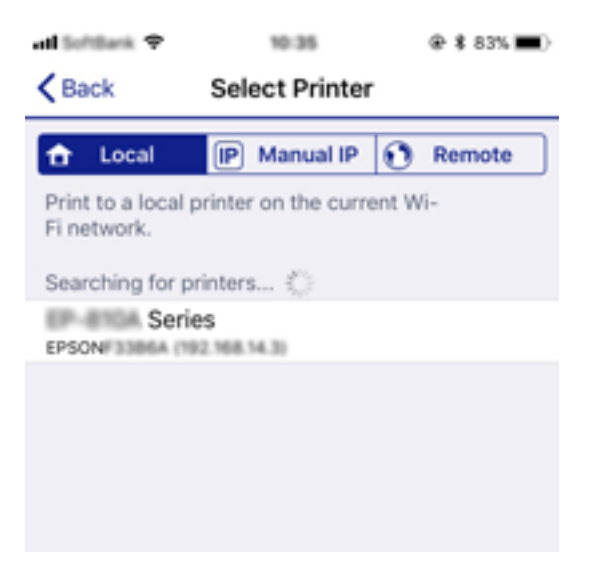

#### **Tīkla iestatījumi**

<span id="page-28-0"></span>Skatiet informāciju, kas parādīta printera vadības panelī, lai atlasītu printeri.

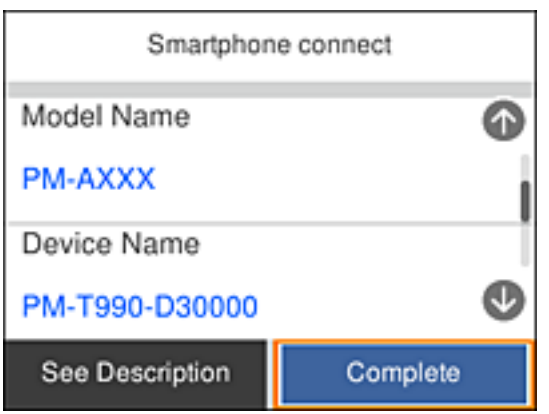

11. Printera vadības panelī atlasiet **Pabeigts**.

Viedierīcēm, kas iepriekš ir bijušas savienotas ar printeri, viedierīces Wi-Fi ekrānā atlasiet tīkla nosaukumu (SSID), lai atkārtoti izveidotu savienojumu.

#### **Saistītā informācija**

- & ["Savienojuma izveide ar ierīcēm, kas nav iOS un Android, lietojot Wi-Fi Direct" 32. lpp.](#page-31-0)
- & ["Drukāšana, izmantojot viedierīces" 87. lpp.](#page-86-0)

#### **Savienojuma izveide ar Android ierīcēm, izmantojot Wi-Fi Direct**

Šī metode ļauj printeri savienot tieši ar Android ierīci, neizmantojot bezvadu maršrutētāju. Lai izmantotu šo funkciju, ir nepieciešami šādi nosacījumi.

- ❏ Android 4.4 vai jaunāka
- ❏ Epson iPrint versija 7.0 vai jaunāka

Epson iPrint tiek izmantots, lai izdrukātu no viedierīces. Instalējiet Epson iPrint viedierīcē jau iepriekš.

#### *Piezīme:*

Šie iestatījumi ir jāveic tikai printerim un viedierīcei, ar kuru vēlaties izveidot savienojumu vienu reizi. Ja neatspējojat Wi-Fi Direct vai neatjaunojat tīkla iestatījumus uz noklusējuma iestatījumiem, šie iestatījumi nav jāveic vēlreiz.

1. Sākuma ekrānā atlasiet **Savienojums ar viedtālruni**.

Lai izvēlētos vienumu, izmantojiet pogas  $\blacktriangle$ ,  $\nabla$ ,  $\blacktriangleleft$  vai  $\blacktriangleright$  un tad nospiediet pogu OK.

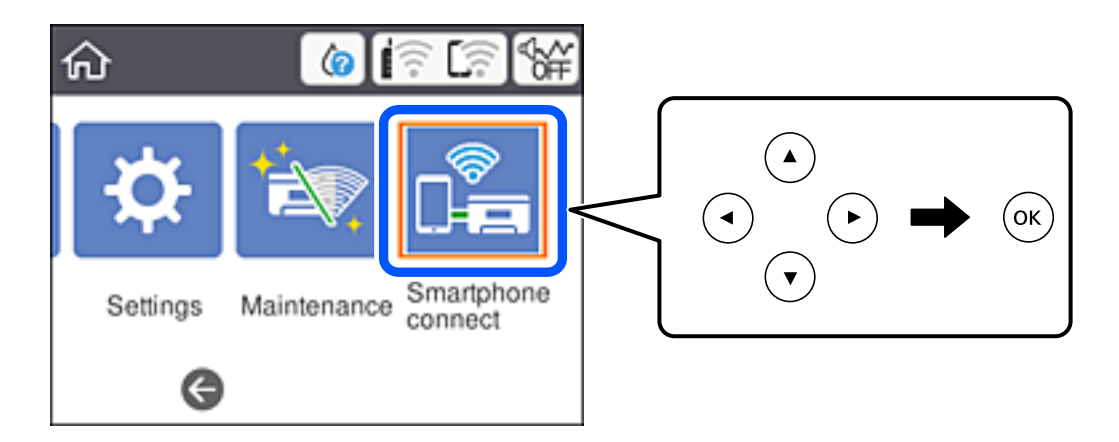

- 2. Atlasiet **Sākt iestatīšanu**.
- 3. Atlasiet **Android**.

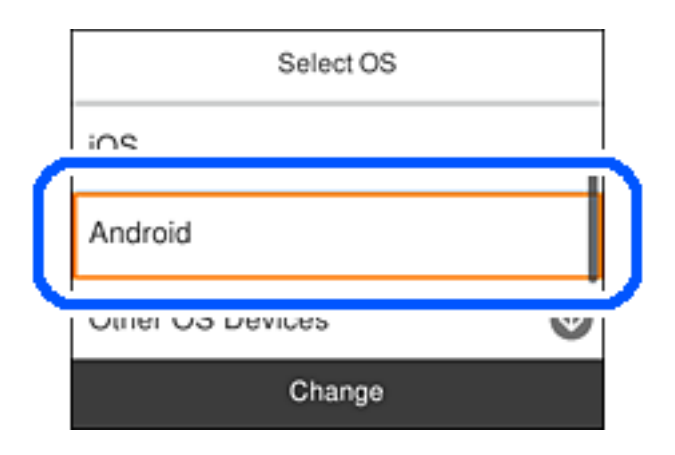

4. Viedierīcē palaidiet Epson iPrint.

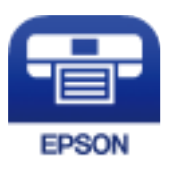

5. Ekrānā Epson iPrint pieskarieties **Printer is not selected.**.

6. Ekrānā Epson iPrint atlasiet to printeri, ar kuru vēlaties izveidot savienojumu.

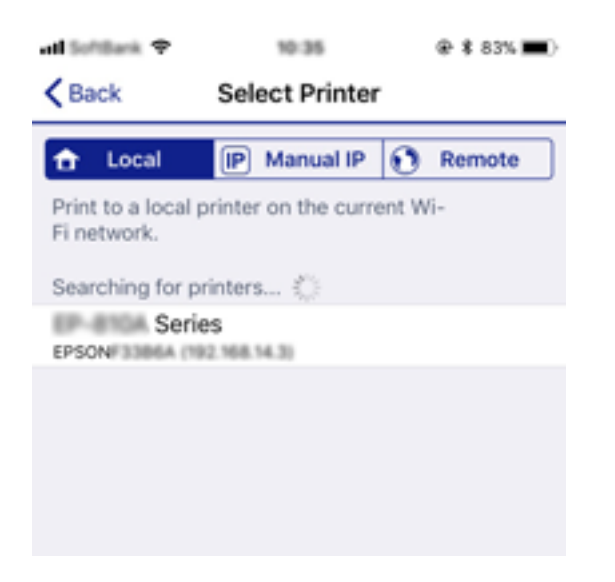

Lai atlasītu printeri, skatiet printera vadības panelī parādīto informāciju.

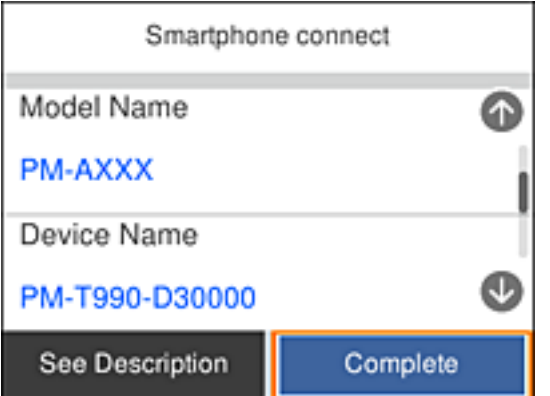

#### *Piezīme:*

Iespējams, ka printeri netiek parādīti Android ierīces dēļ. Ja printeri netiek parādīti, izveidojiet savienojumu, atlasot *Citu operētājsistēmu ierīces*. Lai izveidotu savienojumu, skatiet zemāk norādīto saiti ar saistīto informāciju.

- 7. Kad tiek parādīts ierīces savienojuma apstiprinājuma ekrāns, atlasiet **Apstiprināt**.
- 8. Printera vadības panelī atlasiet **Pabeigts**.

Viedierīcēm, kas printerim pievienotas iepriekš, viedierīces Wi-Fi ekrānā atlasiet tīkla nosaukumu (SSID), lai tās vēlreiz savienotu.

#### **Saistītā informācija**

- & ["Savienojuma izveide ar ierīcēm, kas nav iOS un Android, lietojot Wi-Fi Direct" 32. lpp.](#page-31-0)
- & ["Drukāšana, izmantojot viedierīces" 87. lpp.](#page-86-0)

### <span id="page-31-0"></span>**Savienojuma izveide ar ierīcēm, kas nav iOS un Android, lietojot Wi-Fi Direct**

Šo metodi var izmantot, lai tieši savienotu printeri ar viedierīcēm, neizmantojot bezvadu maršrutētāju.

#### *Piezīme:*

Iestatījumi printerim un viedierīcei, kuru vēlaties savienot, ir jāiestata tikai vienreiz. Ja vien jūs neatspējojat Wi-Fi Direct vai neatjaunojat tīkla iestatījumus uz noklusējuma vērtībām, šie iestatījumi nav jāveic atkārtoti.

1. Sākuma ekrānā izvēlieties **Savienojums ar viedtālruni**.

Lai izvēlētos vienumu, izmantojiet pogas  $\blacktriangle$ ,  $\nabla$ ,  $\blacktriangleleft$  vai  $\blacktriangleright$  un tad nospiediet pogu OK.

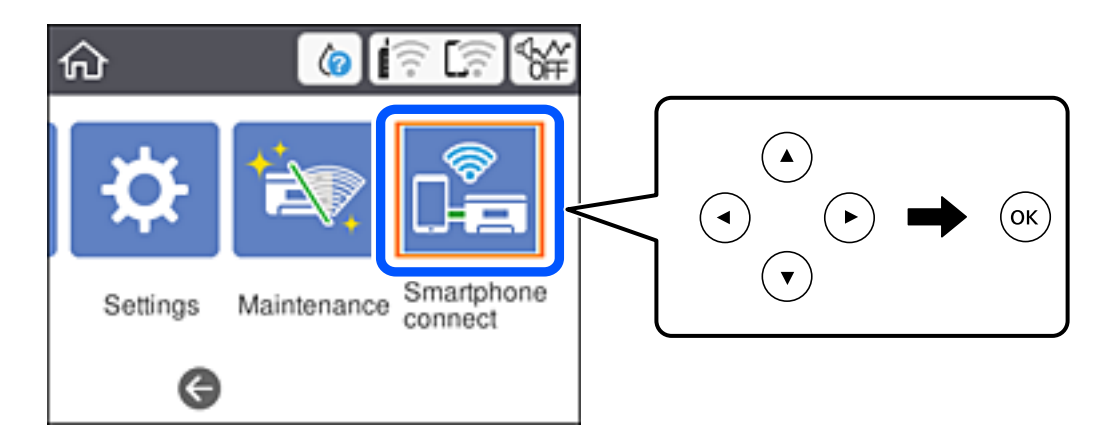

- 2. Atlasiet **Sākt iestatīšanu**.
- 3. Atlasiet **Citu operētājsistēmu ierīces**.

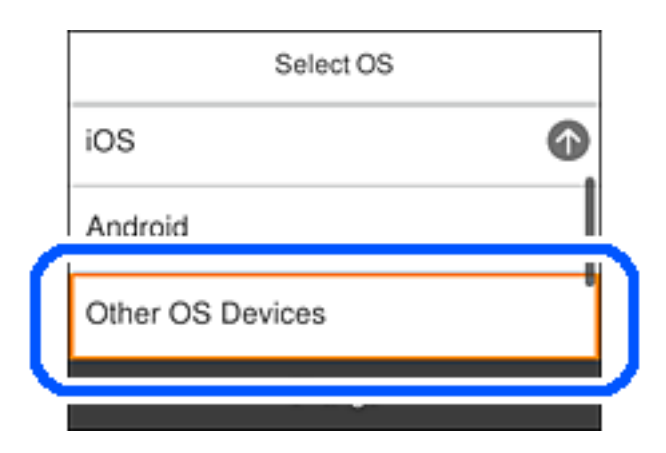

Tiek parādīti Wi-Fi Direct SSID un Parole.

4. Viedierīces Wi-Fi ekrānā izvēlieties printera vadības panelī parādīto SSID un pēc tam ievadiet paroli. Ekrānuzņēmumā ir attēlots iPhone piemērs.

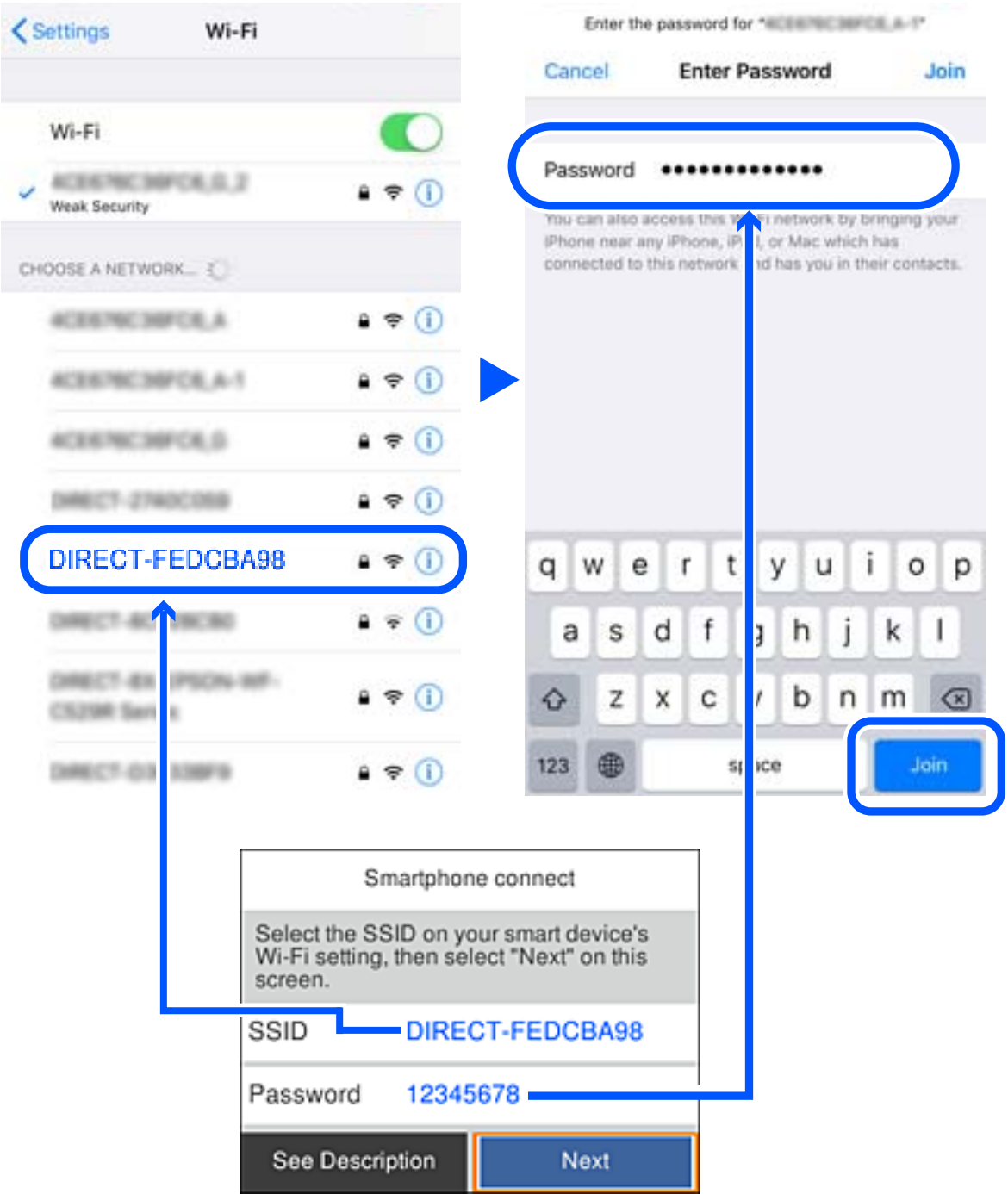

5. Printera vadības panelī atlasiet **Nāk.**.

6. Viedierīcē palaidiet Epson drukāšanas lietojumprogrammu. Epson drukāšanas lietojumprogrammu piemēri

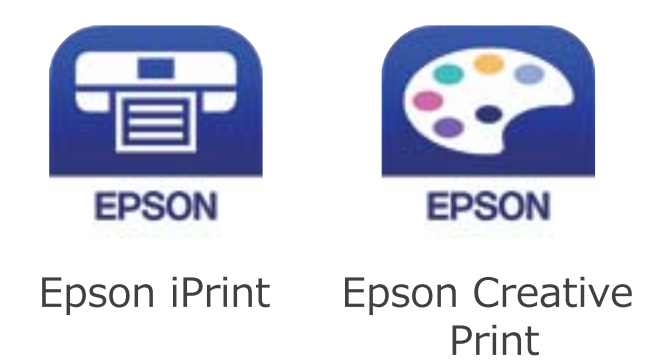

- 7. Epson drukāšanas lietojumprogrammas ekrānā pieskarieties **Printer is not selected.**
- 8. Izvēlieties printeri, ar kuru vēlaties izveidot savienojumu.

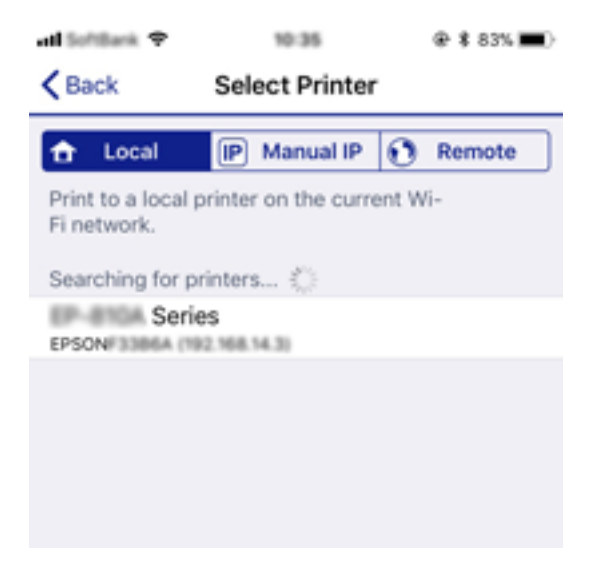

Skatiet informāciju, kas parādīta printera vadības panelī, lai atlasītu printeri.

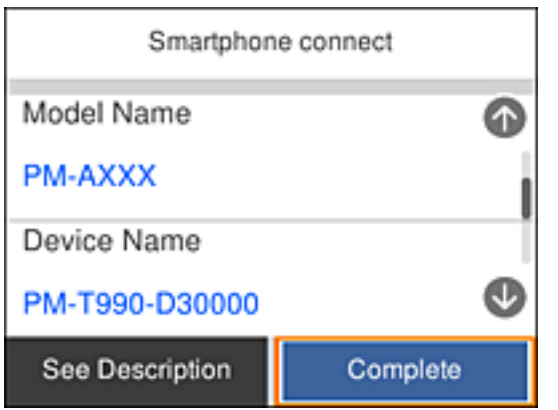

9. Printera vadības panelī atlasiet **Pabeigts**.

Viedierīcēm, kas iepriekš ir bijušas savienotas ar printeri, viedierīces Wi-Fi ekrānā atlasiet tīkla nosaukumu (SSID), lai atkārtoti izveidotu savienojumu.

#### <span id="page-34-0"></span>**Saistītā informācija**

& ["Drukāšana, izmantojot viedierīces" 87. lpp.](#page-86-0)

### **Wi-Fi iestatīšana printerī**

Izmantojot printera vadības paneli, iespējams vairākos veidos izvēlēties tīkla iestatījumus. Izvēlieties videi un jūsu apstākļiem atbilstošu savienojuma metodi.

Ja jums ir zināma bezvadu maršrutētāja informācija, piemēram, SSID un parole, varat iestatījumus norādīt manuāli.

Ja bezvadu maršrutētājs atbalsta WPS, varat veikt iestatīšanu, izmantojot pogu.

Pēc printera savienošanas ar tīklu izveidojiet savienojumu ar printeri no ierīces, kuru vēlaties lietot (no datora, viedierīces, planšetes vai citas ierīces).

Lai izmantotu statisku IP adresi, norādiet tīkla papildiestatījumus.

#### **Saistītā informācija**

- & "Wi-Fi iestatījumu veikšana, ievadot SSID un paroli" 35. lpp.
- & ["Wi-Fi iestatīšana ar spiedpogu \(WPS\)" 37. lpp.](#page-36-0)
- & ["Wi-Fi iestatīšana ar PIN kodu \(WPS\)" 38. lpp.](#page-37-0)
- & ["Tīkla papildiestatījumu veikšana" 40. lpp.](#page-39-0)

### **Wi-Fi iestatījumu veikšana, ievadot SSID un paroli**

Jūs varat iestatīt Wi-Fi tīklu printera vadības panelī, ievadot informāciju, kas nepieciešama, lai izveidotu savienojumu ar bezvadu maršrutētāju. Lai iestatītu, izmantojot šo metodi, jums nepieciešams bezvadu maršrutētāja SSID un parole.

#### *Piezīme:*

Ja izmantojat bezvadu maršrutētāju ar tā noklusējuma iestatījumiem, SSID un parole ir norādīti uzlīmē. Ja nezināt SSID un paroli, skatiet bezvadu maršrutētājam pievienoto dokumentāciju.

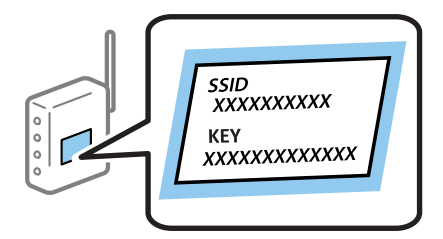

#### **Tīkla iestatījumi**

1. Sākuma ekrānā izvēlieties  $\left| \widehat{\mathbb{R}^n} \right|$ 

Lai izvēlētos vienumu, izmantojiet pogas  $\blacktriangle$ ,  $\nabla$ ,  $\blacktriangleleft$  vai  $\blacktriangleright$  un tad nospiediet pogu OK.

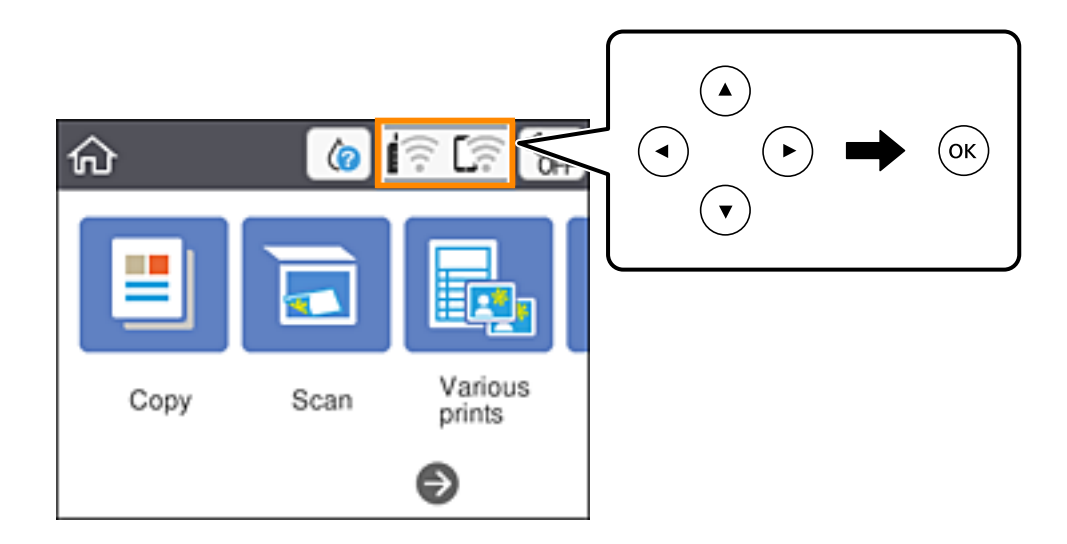

- 2. Atlasiet **Wi-Fi (Ieteicama)**.
- 3. Lai atvērtu nākamo ekrānu, nospiediet pogu OK.

Ja tīkla savienojums jau ir iestatīts, tiks parādīta savienojuma informācija. Atlasiet **Mainīt iestatījumus**, lai mainītu iestatījumus.

- 4. Atlasiet **Wi-Fi iestatīšanas vednis**.
- 5. Izvēlieties bezvadu maršrutētāja SSID.

#### *Piezīme:*

- ❏ Ja SSID, ar kuru vēlaties izveidot savienojumu, nav redzams printera vadības panelī, nospiediet pogu , lai atjauninātu sarakstu. Ja tas joprojām nav redzams, nospiediet pogu $+$ un pēc tam ievadiet SSID tiešā veidā.
- ❏ Ja nezināt tīkla nosaukumu (SSID), apskatieties, vai tas nav norādīts uz uzlīmes, kas piestiprināta bezvadu maršrutētājam. Ja izmantojat bezvadu maršrutētāju ar noklusējuma iestatījumiem, izmantojiet uz uzlīmes norādīto SSID. Ja nevarat atrast informāciju, skatiet bezvadu maršrutētājam pievienoto dokumentāciju.
- 6. Nospiediet pogu OK un pēc tam ievadiet paroli.

#### *Piezīme:*

- ❏ Parole ir reģistrjutīga.
- ❏ Ja nezināt paroli, apskatieties, vai tā nav norādīta uz uzlīmes, kas piestiprināta bezvadu maršrutētājam. Parole uz uzlīmes var būt norādīta kā "Network Key", "Wireless Password", u.c. Ja izmantojat bezvadu maršrutētāju ar noklusējuma iestatījumiem, izmantojiet uz uzlīmes norādīto paroli.
- 7. Kad esat pabeidzis, atlasiet **Labi**.
- 8. Pārbaudiet iestatījumus un tad atlasiet **Sākt iestatīšanu**.
- 9. Atlasiet **Nerādīt**, lai pabeigtu procedūru.

#### *Piezīme:*

Ja neizdodas izveidot savienojumu, ievietojiet parastu A4 formāta papīru un atlasiet *Ziņojums par drukas pārbaudi*, lai drukātu savienojuma pārskatu.
10. Nospiediet pogu 11.

## **Saistītā informācija**

- & ["Rakstzīmju ievade" 20. lpp.](#page-19-0)
- & ["Tīkla savienojuma statusa pārbaude" 41. lpp.](#page-40-0)
- & ["Ja neizdodas iestatīt tīklu" 166. lpp.](#page-165-0)

## **Wi-Fi iestatīšana ar spiedpogu (WPS)**

Wi-Fi tīklu var iestatīt automātiski, nospiežot pogu uz bezvadu maršrutētāja. Ja ir ievēroti tālāk minētie nosacījumi, varat iestatīt savienojumu ar šo metodi.

- ❏ Bezvadu maršrutētājs ir saderīgs ar WPS (Wi-Fi aizsargāto iestatīšanu).
- ❏ Pašreizējais Wi-Fi savienojums izveidots, nospiežot pogu uz bezvadu maršrutētāja.
- 1. Sākuma ekrānā izvēlieties  $\left|\widehat{\mathbb{R}^{\circ}}\right|$

Lai izvēlētos vienumu, izmantojiet pogas  $\blacktriangle$ ,  $\nabla$ ,  $\blacktriangleleft$  vai  $\blacktriangleright$  un tad nospiediet pogu OK.

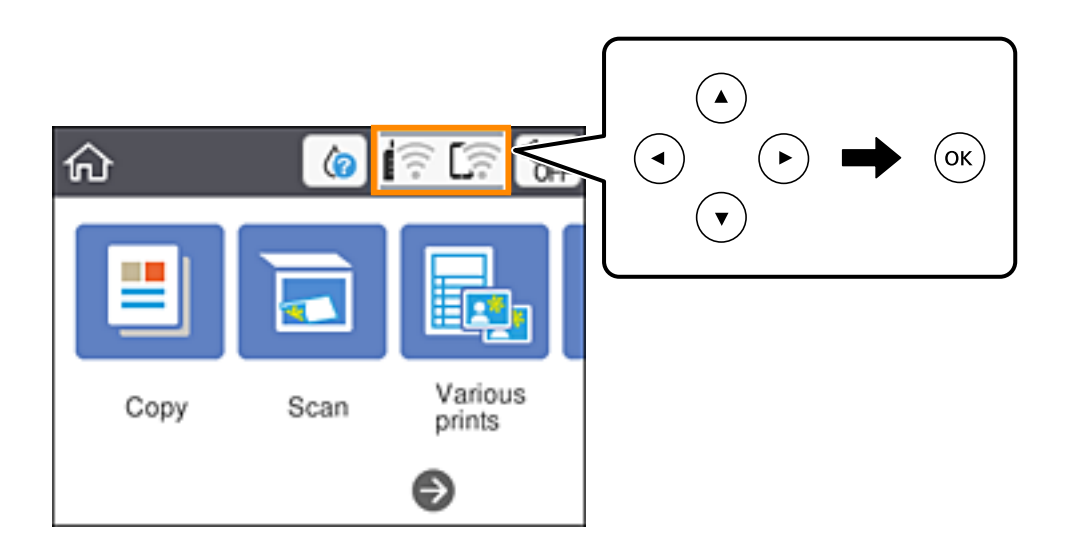

- 2. Atlasiet **Wi-Fi (Ieteicama)**.
- 3. Nospiediet pogu OK.

Ja tīkla savienojums jau ir iestatīts, tiks parādīta savienojuma informācija. Atlasiet **Mainīt iestatījumus**, lai mainītu iestatījumus.

4. Atlasiet **Iestatīšana ar spiedpogu (WPS)**.

5. Uz bezvadu maršrutētāja turiet nospiestu pogu [WPS], līdz sāk mirgot drošības indikators.

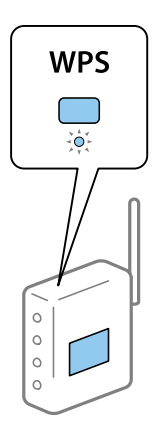

Ja nezināt, kur atrodas poga [WPS], vai uz bezvadu maršrutētāja nav pogu, skatiet detalizētu informāciju bezvadu maršrutētājam pievienotajā dokumentācijā.

- 6. Nospiediet printera pogu OK.
- 7. Aizveriet ekrānu.

Ekrāns pēc noteikta laika automātiski tiek aizvērts.

#### *Piezīme:*

Ja neizdodas izveidot savienojumu, pārstartējiet bezvadu maršrutētāju, pārvietojiet to tuvāk printerim un mēģiniet vēlreiz. Ja joprojām neizdodas, izdrukājiet tīkla savienojuma pārskatu un pārbaudiet iespējamos risinājumus.

8. Nospiediet pogu

## **Saistītā informācija**

- & ["Tīkla savienojuma statusa pārbaude" 41. lpp.](#page-40-0)
- & ["Ja neizdodas iestatīt tīklu" 166. lpp.](#page-165-0)

## **Wi-Fi iestatīšana ar PIN kodu (WPS)**

Varat automātiski izveidot savienojumu ar bezvadu maršrutētāju, izmantojot PIN kodu. Šo metodi iestatīšanai var izmantot, ja bezvadu maršrutētājs nodrošina WPS (Wi-Fi aizsargāto iestatīšanu). Izmantojiet datoru, lai bezvadu maršrutētājā ievadītu PIN kodu.

## **Tīkla iestatījumi**

1. Sākuma ekrānā izvēlieties **iem** 

Lai izvēlētos vienumu, izmantojiet pogas  $\blacktriangle$ ,  $\nabla$ ,  $\blacktriangleleft$  vai  $\blacktriangleright$  un tad nospiediet pogu OK.

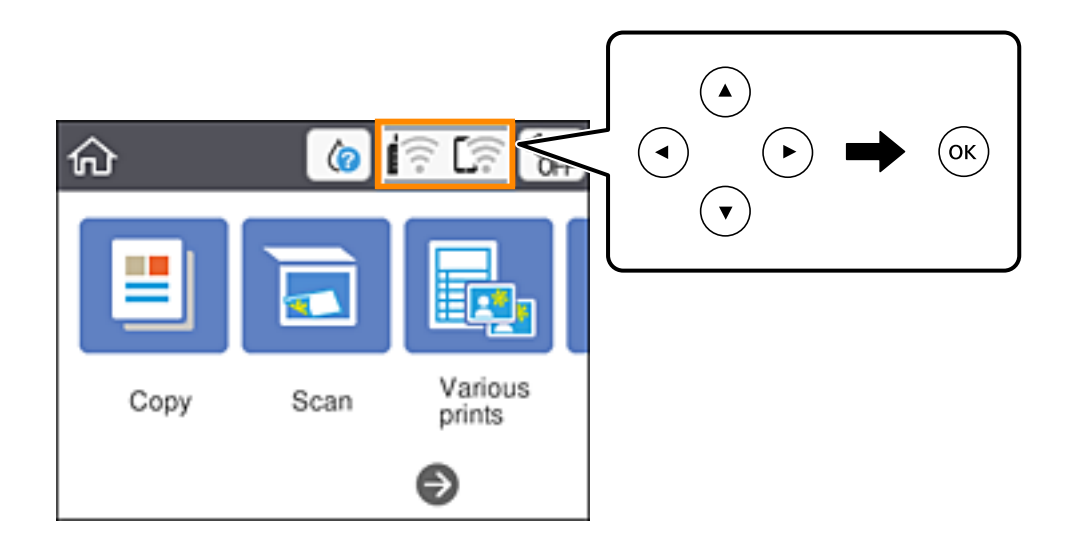

- 2. Atlasiet **Wi-Fi (Ieteicama)**.
- 3. Nospiediet pogu OK.

Ja tīkla savienojums jau ir iestatīts, tiks parādīta savienojuma informācija. Atlasiet **Mainīt iestatījumus**, lai mainītu iestatījumus.

- 4. Atlasiet **Citi** > **PIN koda iestatīšana (WPS)**.
- 5. Izmantojiet datoru, lai divu minūšu laikā bezvadu maršrutētājā ievadītu PIN kodu (astoņu ciparu skaitli), kurš ir attēlots printera vadības panelī.

## *Piezīme:*

Detalizētu informāciju par PIN koda ievadi skatiet bezvadu maršrutētājam pievienotajā dokumentācijā.

- 6. Nospiediet printera pogu OK.
- 7. Aizveriet ekrānu.

Ekrāns pēc noteikta laika automātiski tiek aizvērts.

## *Piezīme:*

Ja neizdodas izveidot savienojumu, pārstartējiet bezvadu maršrutētāju, pārvietojiet to tuvāk printerim un mēģiniet vēlreiz. Ja joprojām neizdodas, izdrukājiet savienojuma pārskatu un pārbaudiet iespējamos risinājumus.

8. Nospiediet pogu  $\mathbf{\hat{n}}$ .

- & ["Tīkla savienojuma statusa pārbaude" 41. lpp.](#page-40-0)
- & ["Ja neizdodas iestatīt tīklu" 166. lpp.](#page-165-0)

## <span id="page-39-0"></span>**Tīkla papildiestatījumu veikšana**

Varat mainīt ierīces nosaukumu tīklā, TCP/IP iestatījumus, starpniekserveri un citus iestatījumus.Pirms veicat izmaiņas, pārbaudiet tīkla vidi.

1. Sākuma ekrānā atlasiet **Iestatījumi**.

Lai izvēlētos vienumu, izmantojiet pogas  $\blacktriangle$ ,  $\nabla$ ,  $\blacktriangleleft$  vai  $\nabla$  un tad nospiediet pogu OK.

- 2. Atlasiet **Tīkla iestatījumi** > **Papildu**.
- 3. Lai atvērtu iestatījumus, atlasiet izvēlnes vienumu, un pēc tam norādiet iestatījumu vērtības.
- 4. Atlasiet **Sākt iestatīšanu**.

## **Saistītā informācija**

& "Tīkla papildiestatījumu vienumi" 40. lpp.

## **Tīkla papildiestatījumu vienumi**

Lai atvērtu iestatījumus, atlasiet izvēlnes vienumu, un pēc tam norādiet iestatījumu vērtības.

❏ Ierīces nosaukums

Var ievadīt turpmāk norādītās rakstzīmes.

- ❏ Rakstzīmju skaita ierobežojumi: no 2 līdz 15 (jāievada vismaz 2 rakstzīmes)
- ❏ Atļautās rakstzīmes: no A līdz Z, no a līdz z, no 0 līdz 9, -.
- ❏ Rakstzīmes, kuras nevar izmantot augšpusē: no 0 līdz 9, -.
- ❏ Rakstzīmes, kuras nevar izmantot apakšpusē: -
- ❏ TCP/IP
	- ❏ Auto

Atlasiet, vai izmantojat bezvadu maršrutētāju mājās vai ļaujat DHCP automātiski iegūt IP adresi.

❏ Manuāli

Atlasiet, ja nevēlaties, lai tiktu mainīta printera IP adrese. Ievadiet IP adrese, Apakštīkla maska un Noklusējuma vārteja adreses un norādiet tīkla videi atbilstošus DNS serveris iestatījumus.

IP adreses piešķires iestatījumos izvēloties **Auto**, varat izvēlēties DNS servera iestatījumu **Manuāli** vai **Auto**. Ja DNS servera adresi nevarat iegūt automātiski, atlasiet **Manuāli** un ievadiet primārā DNS servera un sekundārā DNS servera adresi tiešā veidā.

- ❏ Starpniekserveris
	- ❏ Neliet.

Izvēlieties, ja izmantojat printeri mājas tīkla vidē.

❏ Lietot

Izvēlieties, ja savā tīkla vidē izmantojat starpniekserveri un vēlaties to iestatīt printerim. Ievadiet starpniekservera adresi un porta numuru.

# <span id="page-40-0"></span>**Tīkla savienojuma statusa pārbaude**

Tīkla savienojuma statusu var pārbaudīt turpmāk aprakstītajā veidā.

## **Tīkla ikona**

Varat pārbaudīt tīkla savienojuma statusu un radioviļņa stiprumu, apskatot tīkla ikonu, kas redzama printera sākuma ekrānā.

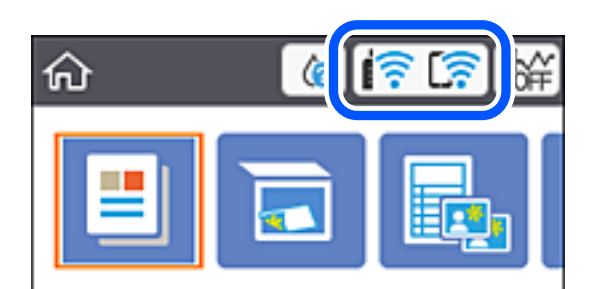

## **Saistītā informācija**

& ["LCD ekrānā redzamās ikonas" 17. lpp.](#page-16-0)

## **Detalizētas tīkla informācijas pārbaude, izmantojot vadības paneli**

Kad jūsu printerim ir izveidots savienojums ar tīklu, iespējams apskatīt arī citu ar tīklu saistītu informāciju, atlasot tīkla izvēlnes, kuras vēlaties pārbaudīt.

1. Sākuma ekrānā atlasiet **Iestatījumi**.

Lai izvēlētos vienumu, izmantojiet pogas  $\blacktriangle$ ,  $\nabla$ ,  $\blacktriangleleft$  vai  $\nabla$  un tad nospiediet pogu OK.

- 2. Atlasiet **Tīkla iestatījumi** > **Tīkla statuss**.
- 3. Lai pārbaudītu informāciju, atlasiet izvēlnes, ko vēlaties pārbaudīt.
	- ❏ Wi-Fi statuss

Parāda tīkla informāciju (ierīces nosaukumu, savienojumu, signāla stiprumu, iegūto IP adresi utt.) Wi-Fi savienojumiem.

❏ Wi-Fi Direct statuss

Parāda, vai Wi-Fi Direct (vienkāršs AP režīms) ir iespējots vai atspējots Wi-Fi Direct (vienkāršs AP režīms) savienojumiem.

❏ Drukāt statusa lapu

Izdrukā tīkla statusa lapu.Informācija par Wi-Fi, Wi-Fi Direct (vienkāršs AP režīms) u. c. savienojumiem tiek drukāta uz divām vai vairāk lapām.

## **Saistītā informācija**

& ["Tīkla statusa lapas drukāšana" 48. lpp.](#page-47-0)

## **Tīkla savienojuma pārskata drukāšana**

Varat izdrukāt tīkla savienojuma pārskatu, lai pārbaudītu printera un bezvadu maršrutētāja savstarpējās saziņas stāvokli.

- 1. Ievietojiet papīru.
- 2. Sākuma ekrānā izvēlieties **Iestatījumi**.

Lai izvēlētos vienumu, izmantojiet pogas  $\blacktriangle$ ,  $\nabla$ ,  $\blacktriangleleft$  vai  $\nabla$  un tad nospiediet pogu OK.

- 3. Atlasiet **Tīkla iestatījumi** > **Savienojuma pārbaude**. Sākas savienojuma pārbaude.
- 4. Atlasiet **Ziņojums par drukas pārbaudi**.
- 5. Izpildiet printera ekrānā redzamos norādījumus, lai izdrukātu tīkla savienojuma pārskatu. Ja radusies kļūda, pārbaudiet tīkla savienojuma pārskatu un pēc tam izmēģiniet izdrukā norādītos risinājumus.
- 6. Nospiediet pogu OK.

## **Saistītā informācija**

& ["Ziņojumi tīkla savienojuma pārskatā un problēmu risinājumi" 43. lpp.](#page-42-0)

## <span id="page-42-0"></span>**Ziņojumi tīkla savienojuma pārskatā un problēmu risinājumi**

Apskatiet ziņojumus un kļūdu kodus tīkla savienojuma pārskatā, pēc tam izpildiet aprakstītos risinājumus.

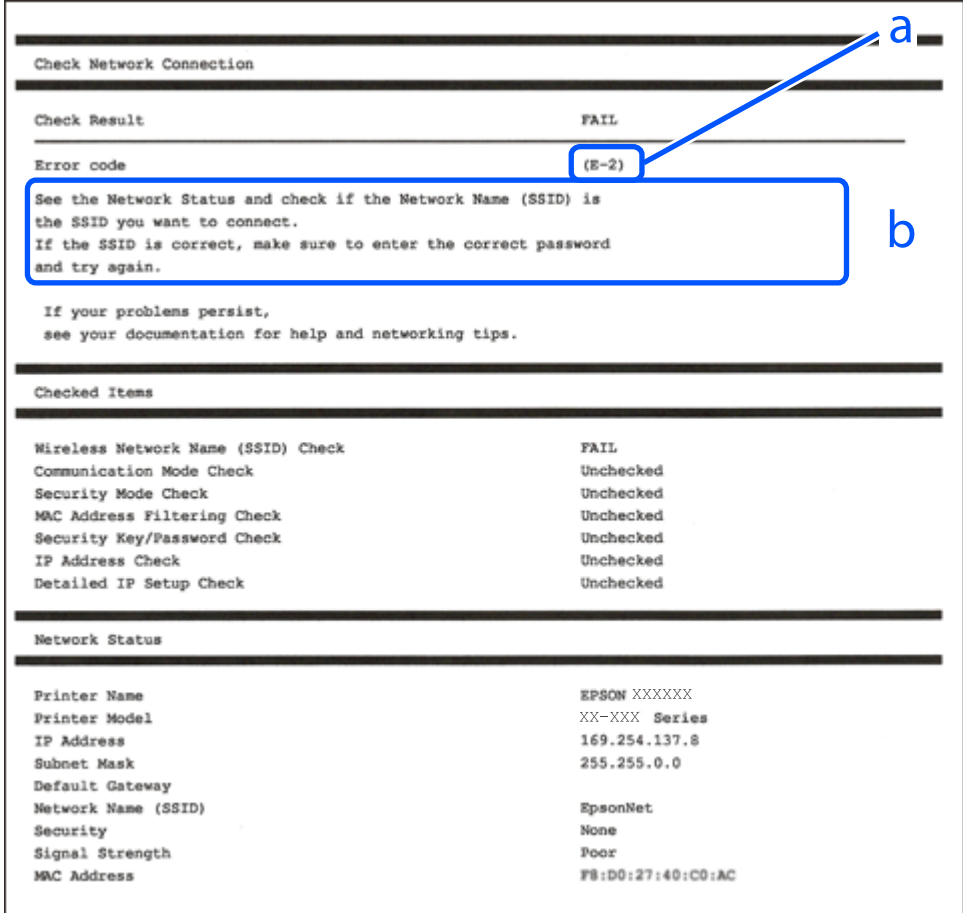

- a. Kļūdas kods
- b. Ziņojumi par tīkla vidi

- $\blacktriangleright$  ["E-1" 44. lpp.](#page-43-0)
- $\blacktriangleright$  ["E-2, E-3, E-7" 44. lpp.](#page-43-0)
- $\blacktriangleright$  ["E-5" 45. lpp.](#page-44-0)
- $\blacktriangleright$  ["E-6" 45. lpp.](#page-44-0)
- $\blacktriangleright$  ["E-8" 45. lpp.](#page-44-0)
- $\blacktriangleright$  ["E-9" 46. lpp.](#page-45-0)
- $\blacktriangleright$  ["E-10" 46. lpp.](#page-45-0)
- $\blacktriangleright$  ["E-11" 46. lpp.](#page-45-0)
- $\blacktriangleright$  ["E-12" 47. lpp.](#page-46-0)
- $\blacktriangleright$  ["E-13" 47. lpp.](#page-46-0)
- & ["Ziņojumi par tīkla vidi" 48. lpp.](#page-47-0)

## <span id="page-43-0"></span>**E-1**

## **Risinājumi:**

- ❏ Pārliecinieties, vai printerim, centrmezglam un citai tīkla ierīcei ir kārtīgi pievienots Ethernet kabelis.
- ❏ Pārliecinieties, vai centrmezgls un citas tīkla ierīces ir ieslēgtas.
- ❏ Ja vēlaties izveidot printera savienojumu, izmantojot Wi-Fi, vēlreiz veiciet printera Wi-Fi iestatījumus, jo tas ir atspējots.

## **E-2, E-3, E-7**

## **Risinājumi:**

- ❏ Pārliecinieties, vai bezvadu maršrutētājs ir ieslēgts.
- ❏ Pārliecinieties, ka jūsu dators vai ierīce ir pareizi savienoti ar bezvadu maršrutētāju.
- ❏ Izslēdziet bezvadu maršrutētāju. Uzgaidiet aptuveni 10 sekundes un pēc tam to ieslēdziet.
- ❏ Novietojiet printeri tuvāk bezvadu maršrutētājam un noņemiet visus starp tiem esošos šķēršļus.
- ❏ Ja SSID ir ievadīts manuāli, pārbaudiet, vai tas ir pareizs. Pārbaudiet SSID tīkla savienojuma ziņojuma sadaļā **Network Status**.
- ❏ Ja bezvadu maršrutētājam ir vairāki SSID, atlasiet parādīto SSID. Ja SSID izmanto neatbilstošu frekvenci, printerī tas netiek parādīts.
- ❏ Ja izmantojat spiedpogas iestatīšanu, lai izveidotu tīkla savienojumu, pārliecinieties, vai bezvadu maršrutētājs atbalsta WPS. Spiedpogas iestatīšanu nevar izmantot, ja jūsu bezvadu maršrutētājs neatbalsta WPS.
- ❏ Pārliecinieties, vai SSID izmanto tikai ASCII rakstzīmes (burtciparu rakstzīmes un simbolus). Printerī nevar parādīt SSID, kas satur rakstzīmes, kuras nav ASCII rakstzīmes.
- ❏ Pirms veicat savienojumu ar bezvadu maršrutētāju, pārliecinieties, ka zināt savu SSID un paroli. Ja lietojat bezvadu maršrutētāju ar tā noklusējuma iestatījumiem, SSID un parole ir norādīta uz bezvadu maršrutētāja uzlīmes. Ja nezināt savu SSID un paroli, sazinieties ar personu, kas iestatīja bezvadu maršrutētāju, vai skatiet bezvadu maršrutētāja komplektācijā iekļauto dokumentāciju.
- ❏ Ja veidojat savienojumu ar SSID, ko ģenerē piesaistes viedierīce, pārbaudiet viedierīces dokumentācijā norādīto SSID un paroli.
- ❏ Ja Wi-Fi savienojums tiek neparedzēti atvienots, pārbaudiet tālāk norādītos apstākļus. Ja attiecināms kāds no šiem apstākļiem, atiestatiet tīkla iestatījumus, lejupielādējot un palaižot programmatūru no tālāk norādītās tīmekļa vietnes.

## [http://epson.sn](http://epson.sn/?q=2) > **Iestatīšana**

- ❏ Izmantojot spiedpogas iestatīšanu, tīklam ir pievienota cita viedierīce.
- ❏ Wi-Fi tīkls tika iestatīts, izmantojot kādu metodi, kas nav spiedpogas iestatīšana.

- & ["Savienojums ar datoru" 24. lpp.](#page-23-0)
- & ["Wi-Fi iestatīšana printerī" 35. lpp.](#page-34-0)

## <span id="page-44-0"></span>**E-5**

## **Risinājumi:**

Pārliecinieties, vai bezvadu maršrutētāja drošības veids ir iestatīts uz vienu no tālāk norādītajiem. Pretējā gadījumā mainiet bezvadu maršrutētāja drošības veidu un pēc tam atiestatiet printera tīkla iestatījumus.

- ❏ WEP 64 bitu (40 bitu)
- ❏ WEP 128 bitu (104 bitu)
- ❏ WPA PSK (TKIP/AES)\*
- ❏ WPA2 PSK (TKIP/AES)\*
- ❏ WPA (TKIP/AES)
- ❏ WPA2 (TKIP/AES)
- : WPA PSK ir zināms arī kā WPA Personal. WPA2 PSK ir zināms arī kā WPA2 Personal.

## **E-6**

## **Risinājumi:**

- ❏ Pārbaudiet, vai MAC adreses filtrēšana ir atspējota. Ja tā ir iespējota, reģistrējiet printera MAC adresi, lai tā netiktu filtrēta. Sīkāk skatiet bezvadu maršrutētāja komplektā ietverto dokumentāciju. Printera MAC adresi varat pārbaudīt tīkla savienojuma ziņojuma sadaļā **Network Status**.
- ❏ Ja bezvadu maršrutētājs izmanto koplietotu autentifikāciju ar WEP drošību, pārliecinieties, vai autentifikācijas atslēga un indekss ir pareizi.
- ❏ Ja bezvadu maršrutētājam pievienojamo ierīču skaits ir mazāks nekā tīkla ierīču skaits, kuras vēlaties pievienot, veiciet iestatījumus bezvadu maršrutētājā, lai palielinātu pievienojamo ierīču skaitu. Lai veiktu iestatījumus, skatiet bezvadu maršrutētāja komplektā ietverto dokumentāciju.

## **Saistītā informācija**

- & ["Tīkla papildiestatījumu vienumi" 40. lpp.](#page-39-0)
- & ["Tīkla statusa lapas drukāšana" 48. lpp.](#page-47-0)

## **E-8**

## **Risinājumi:**

- ❏ Ja printera iestatījums Iegūt IP adresi ir iestatīts uz **Automātiski**, bezvadu maršrutētājā iespējojiet DHCP.
- ❏ Ja printera iestatījums Iegūt IP adresi ir iestatīts uz Manuāli, manuāli iestatītā IP adrese ir nederīga, jo ir ārpus diapazona (piemēram, 0.0.0.0). Iestatiet derīgu IP adresi printera vadības panelī vai, izmantojot Web Config.

## **Saistītā informācija**

& ["Tīkla papildiestatījumu vienumi" 40. lpp.](#page-39-0)

## <span id="page-45-0"></span>**E-9**

## **Risinājumi:**

Pārbaudiet tālāk norādīto.

- ❏ Ierīces ir ieslēgtas.
- ❏ Ierīcēs, ar kurām vēlaties izveidot savienojumu ar printeri, varat piekļūt internetam un citiem datoriem vai tīkla ierīcēm tajā pašā tīklā.

Ja pēc augstāk minēto darbību pārbaudes joprojām netiek izveidots datora savienojums ar tīkla ierīcēm, izslēdziet bezvadu maršrutētāju. Uzgaidiet aptuveni 10 sekundes un pēc tam to ieslēdziet. Pēc tam atiestatiet tīkla iestatījumus, lejupielādējot un palaižot instalētāju no tālāk norādītās tīmekļa vietnes.

#### [http://epson.sn](http://epson.sn/?q=2) > **Iestatīšana**

## **Saistītā informācija**

& ["Savienojums ar datoru" 24. lpp.](#page-23-0)

## **E-10**

## **Risinājumi:**

Pārbaudiet tālāk norādīto.

- ❏ Citas tīkla ierīces ir ieslēgtas.
- ❏ Tīkla adreses (IP adrese, apakštīkla maska un noklusējuma vārteja) ir pareizas, ja printera iestatījums Iegūt IP adresi tika iestatīts uz Manuāli.

Atiestatiet tīkla adresi, ja tā nav pareiza. IP adresi, apakštīkla masku un noklusējuma vārteju varat pārbaudīt tīkla savienojuma ziņojuma sadaļā **Network Status**.

Ja DHCP ir iespējots, mainiet printera iestatījumu Iegūt IP adresi uz **Automātiski**. Ja vēlaties manuāli iestatīt IP adresi, pārbaudiet printera IP adresi tīkla savienojuma ziņojuma sadaļā **Network Status**, un pēc tam tīkla iestatījumu ekrānā atlasiet Manuāli. Apakštīkla masku iestatiet uz [255.255.255.0].

Ja joprojām netiek izveidots datora savienojums ar tīkla ierīcēm, izslēdziet bezvadu maršrutētāju. Uzgaidiet aptuveni 10 sekundes un pēc tam to ieslēdziet.

## **Saistītā informācija**

 $\blacktriangleright$  "Tikla papildiestatījumu vienumi" 40. lpp.

## **E-11**

## **Risinājumi:**

Pārbaudiet tālāk norādīto.

❏ Noklusējuma vārtejas adrese ir pareiza, ja printera iestatījums TCP/IP ir iestatīts uz Manuāli.

❏ Ierīce, kas iestatīta kā noklusējuma vārteja, ir ieslēgta.

Iestatiet pareizu noklusējuma vārtejas adresi. Noklusējuma vārtejas adresi varat pārbaudīt tīkla savienojuma ziņojuma sadaļā **Network Status**.

## **Tīkla iestatījumi**

## <span id="page-46-0"></span>**Saistītā informācija**

& ["Tīkla papildiestatījumu vienumi" 40. lpp.](#page-39-0)

## **E-12**

#### **Risinājumi:**

Pārbaudiet tālāk norādīto.

- ❏ Citas tīkla ierīces ir ieslēgtas.
- ❏ Tīkla adreses (IP adrese, apakštīkla maska un noklusējuma vārteja) ir pareizas, ja tās ievadījāt manuāli.
- ❏ Citu ierīču tīkla adreses (apakštīkla maska un noklusējuma vārteja) ir vienādas.
- ❏ IP adrese nekonfliktē ar citām ierīcēm.

Ja pēc augstāk minēto darbību pārbaudes joprojām netiek izveidots datora savienojums ar tīkla ierīcēm, izmēģiniet tālāk norādītos risinājumus.

❏ Izslēdziet bezvadu maršrutētāju. Uzgaidiet aptuveni 10 sekundes un pēc tam to ieslēdziet.

❏ Vēlreiz veiciet tīkla iestatīšanu, izmantojot instalētāju. Varat to palaist, izmantojot tālāk norādīto vietni.

#### [http://epson.sn](http://epson.sn/?q=2) > **Iestatīšana**

❏ Bezvadu maršrutētājam, kas izmanto WEP drošības veidu, varat reģistrēt vairākas paroles. Ja ir reģistrētas vairākas paroles, pārbaudiet, vai printerī ir iestatīta pirmā reģistrētā parole.

## **Saistītā informācija**

- & ["Tīkla papildiestatījumu vienumi" 40. lpp.](#page-39-0)
- & ["Savienojums ar datoru" 24. lpp.](#page-23-0)

## **E-13**

## **Risinājumi:**

Pārbaudiet tālāk norādīto.

- ❏ Tīkla ierīces, piemēram, bezvadu maršrutētājs, centrmezgls un maršrutētājs, ir ieslēgtas.
- ❏ Tīkla ierīču TCP/IP iestatījums nav iestatīts manuāli. (Ja printera TCP/IP iestatījums ir iestatīts automātiski, kamēr citu tīkla ierīču TCP/IP iestatījums ir veikts manuāli, printera tīkls var atšķirties no citu ierīču tīkla.)
- Ja, pārbaudot iepriekš norādīto, tas joprojām nedarbojas, rīkojieties, kā norādīts tālāk.
- ❏ Izslēdziet bezvadu maršrutētāju. Uzgaidiet aptuveni 10 sekundes un pēc tam to ieslēdziet.
- ❏ Izmantojot instalētāju, veiciet datora, kurā izveidots savienojums ar to pašu tīklu kā printerim, tīkla iestatījumus. Varat to palaist, izmantojot tālāk norādīto vietni.

#### [http://epson.sn](http://epson.sn/?q=2) > **Iestatīšana**

❏ Bezvadu maršrutētājam, kas izmanto WEP drošības veidu, varat reģistrēt vairākas paroles. Ja ir reģistrētas vairākas paroles, pārbaudiet, vai printerī ir iestatīta pirmā reģistrētā parole.

## **Saistītā informācija**

& ["Tīkla papildiestatījumu vienumi" 40. lpp.](#page-39-0)

<span id="page-47-0"></span>& ["Savienojums ar datoru" 24. lpp.](#page-23-0)

## **Ziņojumi par tīkla vidi**

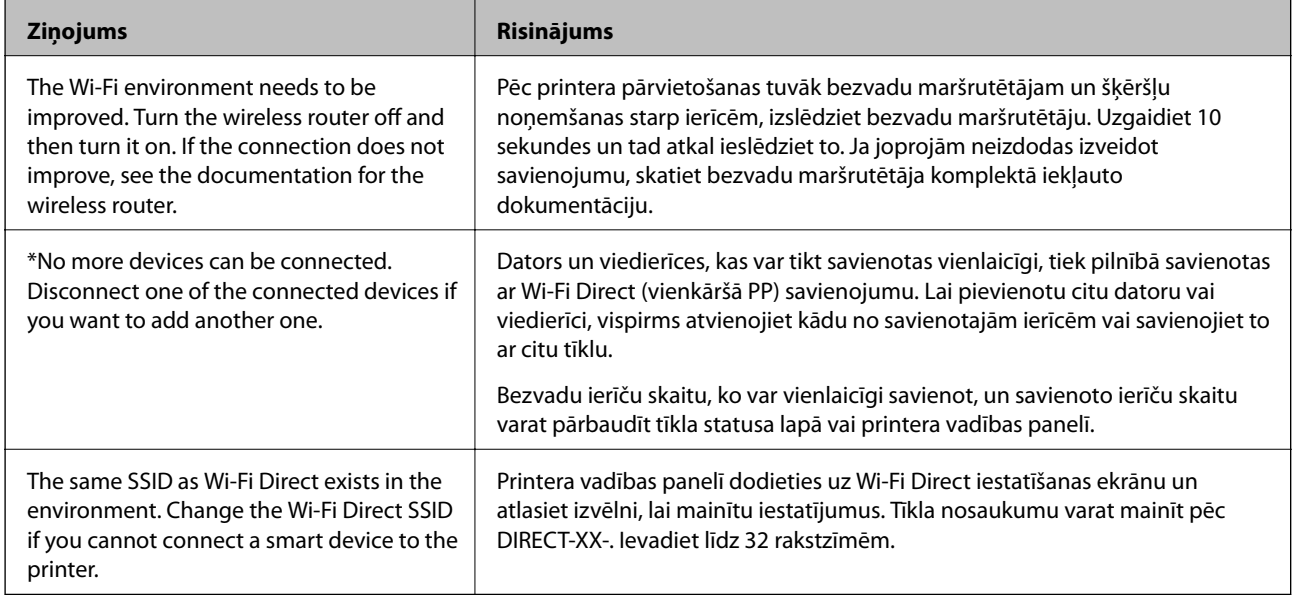

# **Tīkla statusa lapas drukāšana**

Varat apskatīt detalizētu informāciju par tīklu, to izdrukājot.

- 1. Ievietojiet papīru.
- 2. Atlasiet **Iestatījumi**.

Lai izvēlētos vienumu, izmantojiet pogas  $\blacktriangle$ ,  $\nabla$ ,  $\blacktriangleleft$  vai  $\blacktriangleright$  un tad nospiediet pogu OK.

- 3. Atlasiet **Tīkla iestatījumi** > **Tīkla statuss**.
- 4. Atlasiet **Drukāt statusa lapu**.
- 5. Apskatiet ziņojumu un pēc tam izdrukājiet tīkla statusa lapu.
- 6. Nospiediet pogu OK (Labi).

# **Bezvadu maršrutētāju nomaiņa vai jaunu bezvadu maršrutētāju pievienošana**

Ja bezvadu maršrutētāja nomaiņas dēļ mainās SSID vai tiek pievienots bezvadu maršrutētājs un izveidota jauna tīkla vide, atiestatiet Wi-Fi iestatījumus.

## **Saistītā informācija**

& "Savienojuma ar datoru metodes maiņa" 49. lpp.

# **Savienojuma ar datoru metodes maiņa**

Izmantojiet instalētāju un iestatiet citu savienojuma metodi.

❏ Iestatīšana, izmantojot vietni

Atveriet turpmāk norādīto vietni un pēc tam ievadiet produkta nosaukumu. Izvēlieties **Iestatīšana** un sāciet iestatīšanu.

[http://epson.sn](http://epson.sn/?q=2)

❏ Iestatīšana, izmantojot programmatūras disku (tikai modeļiem, kuru komplektā iekļauts programmatūras disks, un lietotājiem, kuru datoros ir operētājsistēma Windows un diskdziņi).

Ievietojiet datorā programmatūras disku un pēc tam izpildiet ekrānā sniegtās instrukcijas.

## **Savienojuma metodes maiņa**

Izpildiet ekrānā redzamos norādījumus, līdz tiek parādīts turpmāk redzamais ekrāns.

Ekrānā Instalēt programmatūru atlasiet **Iestatīt Printeris savienojumu vēlreiz (jaunam tīkla maršrutētājam vai mainot USB uz tīklu utt.)** un pēc tam noklikšķiniet uz **Tālāk**.

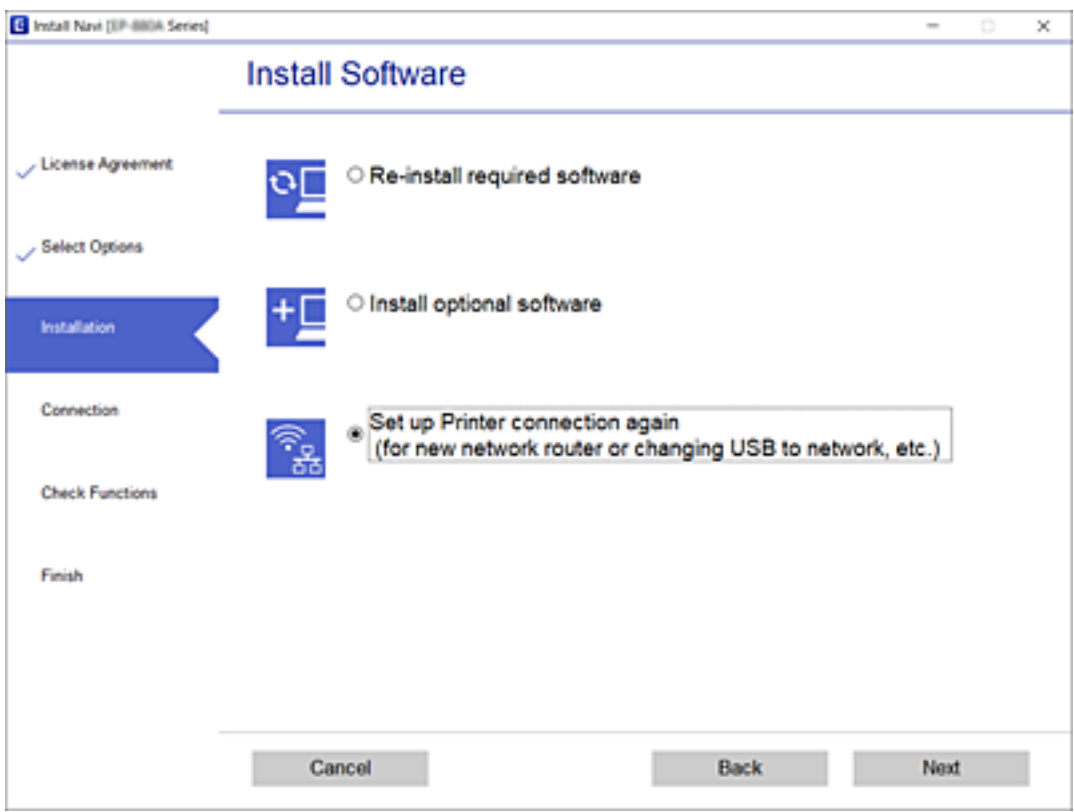

# **Wi-Fi Direct (vienkāršā PP) iestatījumu maiņa**

Ja iespējots Wi-Fi Direct (vienkāršā PP) savienojums, jūs varat nomainīt iestatījumus, dodoties uz  $\left[\widehat{\mathbb{R}}\right]_{>0}$ **Wi-Fi Direct** > **Sākt iestatīšanu** > **Mainīt**, un pēc tam tiek parādīti šādi izvēlnes vienumi.

## **Tīkla nosaukuma maiņa**

Nomainiet Wi-Fi Direct (vienkāršā PP) tīkla nosaukumu (SSID), kas tiek lietots savienojuma izveidei ar printeri, uz jums vēlamu nosaukumu. Tīkla nosaukumu (SSID) var iestatīt, lietojot ASCII rakstzīmes, kas tiek parādītas programmatūras tastatūrā vadības panelī.

Mainot tīkla nosaukumu (SSID), tiek atvienotas visas savienotās ierīces. Lietojiet jauno tīkla nosaukumu (SSID), ja vēlaties atkārtoti izveidot savienojumu ar ierīci.

## **Nomainiet paroli**

Nomainiet Wi-Fi Direct (vienkāršā PP) paroli, kas tiek lietota savienojuma izveidei ar printeri, uz jums vēlamu vērtību. Paroli var iestatīt, lietojot ASCII rakstzīmes, kas tiek parādītas programmatūras tastatūrā vadības panelī.

Mainot paroli, tiek atvienotas visas savienotās ierīces. Lietojiet jauno paroli, ja vēlaties atkārtoti izveidot savienojumu ar ierīci.

## **Atspējot Wi-Fi Direct**

Atspējojiet Wi-Fi Direct (vienkāršā PP) printera iestatījumos. To atspējojot, visas ierīces, kas ir savienotas ar printeri, lietojot Wi-Fi Direct (vienkāršā PP) savienojumu, tiek atvienotas.

## **Atjaunot noklusējuma iestatījumus**

Atjauno visiem Wi-Fi Direct (vienkāršā PP) iestatījumiem noklusējuma vērtības.

Printerī saglabātā informācija par Wi-Fi Direct (vienkāršā PP) savienojumiem ar viedierīcēm tiek dzēsta.

# **Wi-Fi atspējošana, izmantojot vadības paneli**

Kad atspējo Wi-Fi, tiek pārtraukts Wi-Fi savienojums.

## **Tīkla iestatījumi**

1. Sākuma ekrānā izvēlieties

Lai izvēlētos vienumu, izmantojiet pogas  $\blacktriangle$ ,  $\nabla$ ,  $\blacktriangleleft$  vai  $\blacktriangleright$  un tad nospiediet pogu OK.

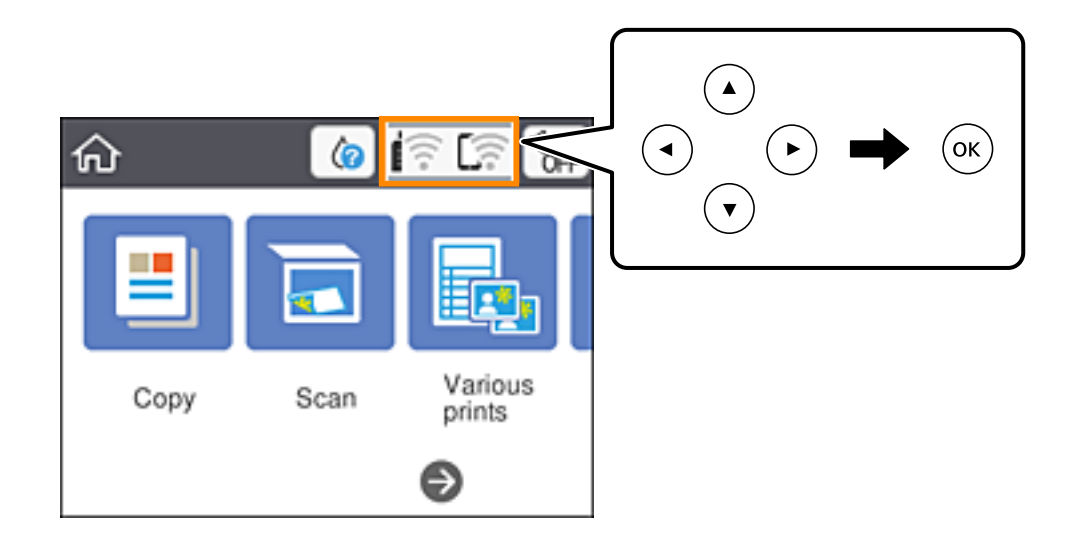

- 2. Atlasiet **Wi-Fi (Ieteicama)**. Tiek parādīts tīkla statuss.
- 3. Atlasiet **Mainīt iestatījumus**.
- 4. Atlasiet **Citi** > **Atspējot Wi-Fi**.
- 5. Apskatiet ziņojumu, pēc tam sāciet iestatīšanu.
- 6. Kad tiek parādīts ziņojums par darbības pabeigšanu, aizveriet ekrānu. Pēc noteikta laika ekrāns tiek aizvērts automātiski.
- 7. Nospiediet pogu 1.

# **Wi-Fi Direct (vienkāršā PP) savienojuma atvienošana vadības panelī**

## *Piezīme:*

Kad tiek atspējots Wi-Fi Direct (vienkāršā PP) savienojums, visi datori un viedierīces, kas ir savienotas ar printeri Wi-Fi Direct (vienkāršā PP) savienojumā, tiek atvienotas. Ja vēlaties atvienot noteiktu ierīci, dariet to, izmantojot ierīci, nevis printeri.

## **Tīkla iestatījumi**

1. Sākuma ekrānā izvēlieties

Lai izvēlētos vienumu, izmantojiet pogas  $\blacktriangle$ ,  $\nabla$ ,  $\blacktriangleleft$  vai  $\blacktriangleright$  un tad nospiediet pogu OK.

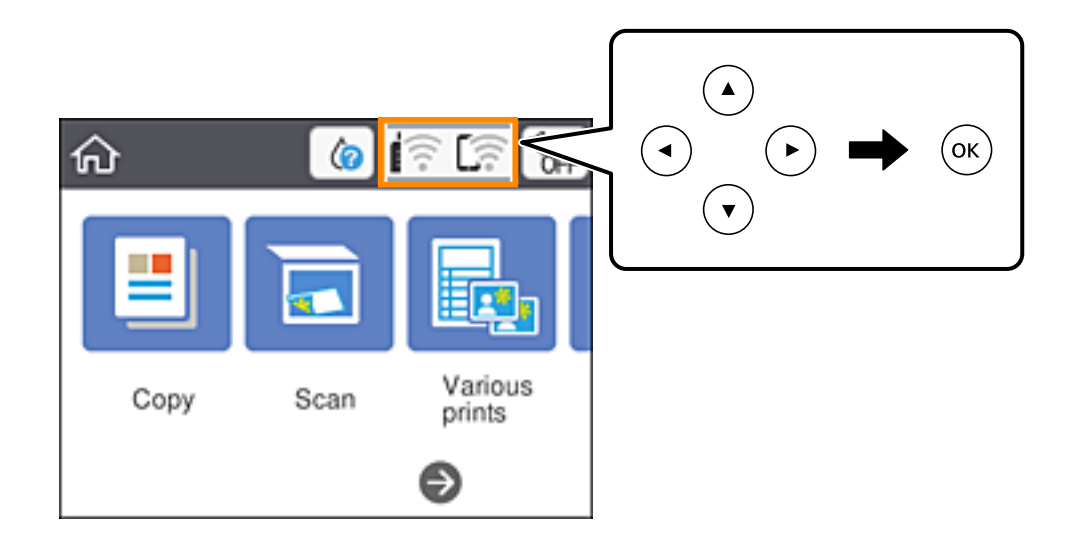

2. Atlasiet **Wi-Fi Direct**.

Tiek parādīta Wi-Fi Direct informācija.

- 3. Nospiediet pogu OK.
- 4. Atlasiet **Mainīt**.
- 5. Atlasiet **Atspējot Wi-Fi Direct**.
- 6. Nospiediet pogu OK.
- 7. Kad tiek parādīts ziņojums par pabeigšanu, aizveriet ekrānu. Ekrāns pēc noteikta laika automātiski tiek aizvērts.
- 8. Nospiediet pogu 1.

# **Tīkla iestatījumu atjaunošana, izmantojot vadības paneli**

Tīkla iestatījumiem var atjaunot noklusējuma vērtības.

1. Sākuma ekrānā izvēlieties **Iestatījumi**.

Lai izvēlētos vienumu, izmantojiet pogas  $\blacktriangle$ ,  $\nabla$ ,  $\blacktriangleleft$  vai  $\nabla$  un tad nospiediet pogu OK.

- 2. Atlasiet **Atjaunot noklusējuma iestatījumus** > **Tīkla iestatījumi**.
- 3. Apskatiet ziņojumu un izvēlieties **Jā**.

4. Kad tiek parādīts ziņojums par darbības pabeigšanu, aizveriet ekrānu. Pēc noteikta laika ekrāns tiek aizvērts automātiski.

# <span id="page-53-0"></span>**Papīra ievietošana**

# **Papīra lietošanas piesardzības pasākumi**

- ❏ Izlasiet instrukcijas lapas, kas ir pievienotas papīram.
- ❏ Pirms papīra ievietošanas sakārtojiet papīra malas un atdaliet tās citu no citas. Neatdaliet un nerullējiet foto papīru. Tas var sabojāt drukājamo papīra pusi.

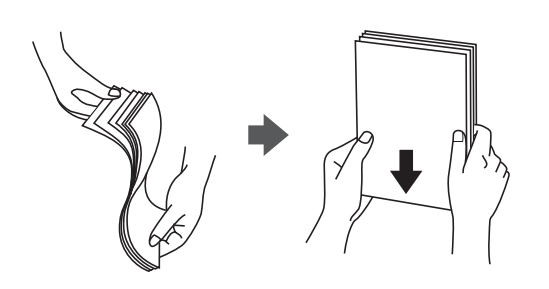

❏ Ja papīrs ir sarullēts, pirms tā ievietošanas izlīdziniet to, vai sarullējiet to pretējā virzienā. Drukājot uz sarullēta papīra, papīrs var iestrēgt un uz izdrukas var rasties traipi.

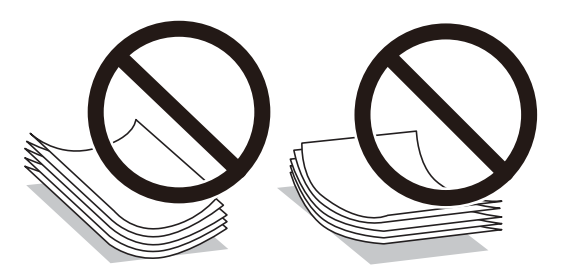

- ❏ Nelietojiet papīru, kurš ir sarullējies, saplēsts, sagriezts, salocīts, mitrs, pārāk biezs, pārāk plāns, vai papīru, kam ir pielipušas uzlīmes. Drukājot uz šāda papīra, papīrs var iestrēgt un uz izdrukas var rasties traipi.
- ❏ Pirms papīra ievietošanas sakārtojiet aplokšņu malas un atdaliet tās citu no citas. Ja kopā esošajās aploksnēs ir gaiss, nospiediet tās, lai pirms ievietošanas tās izlīdzinātu.

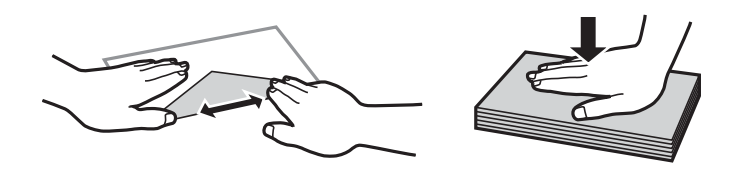

- ❏ Nelietojiet aploksnes, kas ir sarullējušās vai salocītas. Drukājot uz šādām aploksnēm, papīrs var iestrēgt un uz izdrukas var rasties traipi.
- ❏ Neizmantojiet aploksnes ar lipīgu pārloku virsmu vai aploksnes ar lodziņu.
- ❏ Nelietojiet pārāk plānas aploksnes, jo tās drukāšanas laikā var sarullēties.

## **Saistītā informācija**

& ["Printera specifikācija" 184. lpp.](#page-183-0)

# <span id="page-54-0"></span>**Pieejamais papīrs un drukāšanas apjoms**

#### *Piezīme:*

Parādītais papīra izmērs atšķiras atkarībā no draivera.

# **Oriģinālais Epson papīrs**

Epson iesaka lietot oriģinālo Epson papīru, lai nodrošinātu augstas kvalitātes izdrukas.

#### *Piezīme:*

Papīra pieejamība atšķiras atkarībā no atrašanās vietas. Lai uzzinātu jaunāko informāciju par jūsu zonā pieejamo papīru, sazinieties ar Epson atbalsta dienestu.

## **Dokumentu drukāšanai piemērots papīrs**

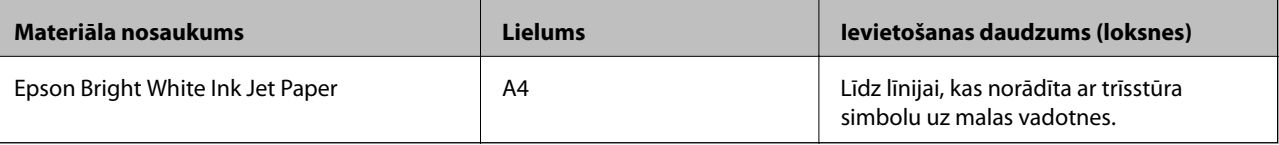

## **Dokumentu un fotoattēlu drukāšanai piemērots papīrs**

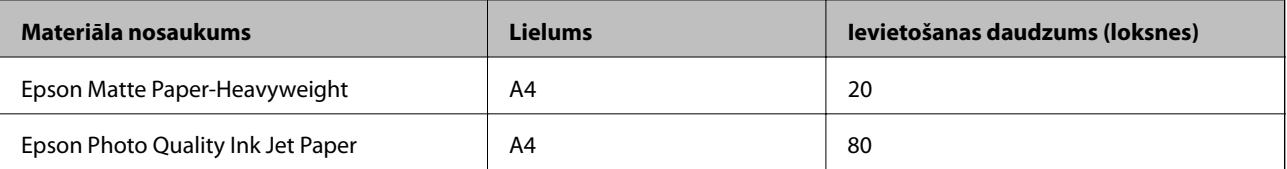

## **Fotoattēlu drukāšanai piemērots papīrs**

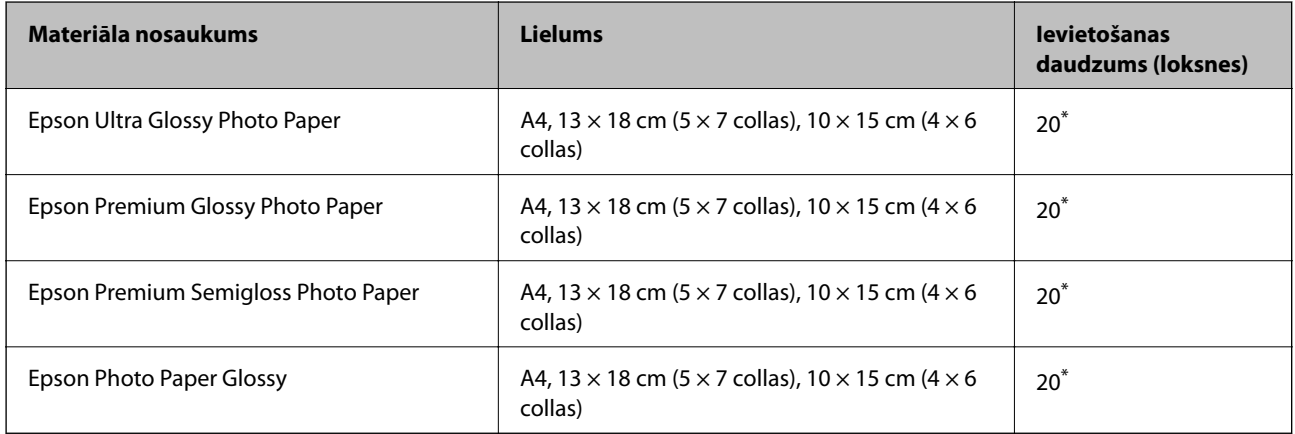

\* Ja papīrs netiek ievadīts pareizi vai izdrukai ir nevienmērīgas krāsas vai izsmērējumi, ievietojiet papīru pa vienai loksnei.

- & ["Papīrs drukāšanai bez apmalēm" 56. lpp.](#page-55-0)
- & ["Papīrs divpusējai drukāšanai" 57. lpp.](#page-56-0)

## <span id="page-55-0"></span>**Komerciāli pieejams papīrs**

#### **Parastie papīri**

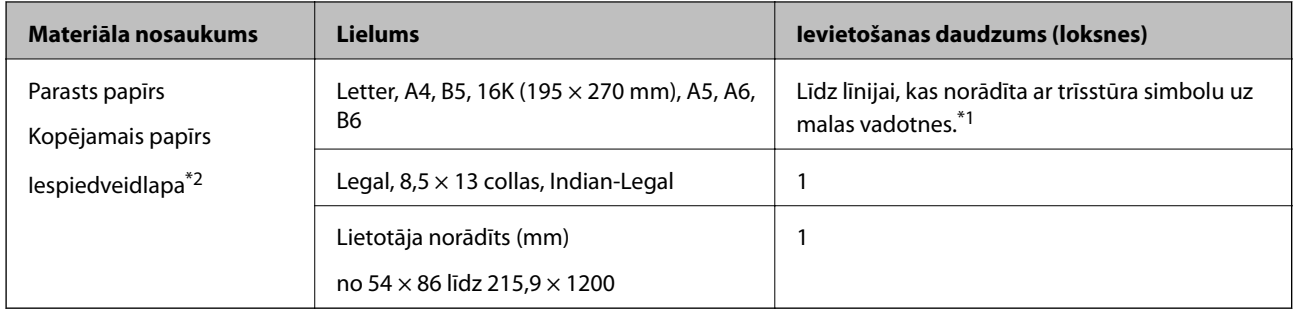

\*1 Ja papīrs netiek ievadīts pareizi vai izdrukai ir nevienmērīgas krāsas vai izsmērējumi, ievietojiet papīru pa vienai loksnei.

\*2 Papīrs, kura galvenē tiek iepriekš uzdrukāta tāda informācija kā sūtītāja vārds vai uzņēmuma nosaukums. Papīra augšpusē jābūt 3 mm vai lielākai piemalei. Iespiedveidlapas papīram nav pieejama divpusējā drukāšana un drukāšana bez apmalēm.

## **Aploksnes**

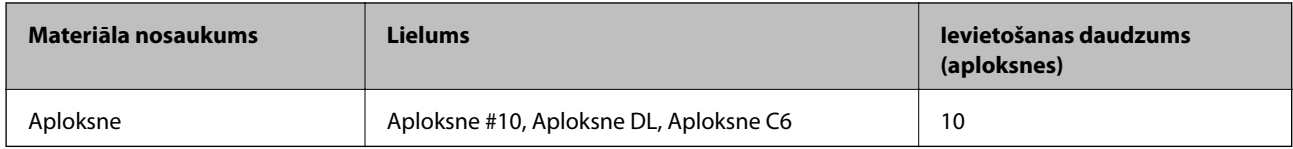

## **Saistītā informācija**

- & "Papīrs drukāšanai bez apmalēm" 56. lpp.
- & ["Papīrs divpusējai drukāšanai" 57. lpp.](#page-56-0)

## **Papīrs drukāšanai bez apmalēm**

## **Oriģinālais Epson papīrs**

- ❏ Epson Bright White Ink Jet Paper
- ❏ Epson Photo Quality Ink Jet Paper
- ❏ Epson Matte Paper-Heavyweight
- ❏ Epson Ultra Glossy Photo Paper
- ❏ Epson Premium Glossy Photo Paper
- ❏ Epson Premium Semigloss Photo Paper
- ❏ Epson Photo Paper Glossy

## **Komerciāli pieejams papīrs**

Parastais papīrs, kopējamais papīrs (A4, Letter, lietotāja norādīts<sup>\*</sup>)

\* Drukāšanai bez apmalēm, pieejams papīrs ar izmēru no 89 × 86 līdz 215,9 × 1200 mm.

## <span id="page-56-0"></span>**Papīrs divpusējai drukāšanai**

## **Oriģinālais Epson papīrs**

Epson Bright White Ink Jet Paper

## **Komerciāli pieejams papīrs**

Parasts papīrs, kopējamais papīrs\*

\* Automātiskai divpusējai drukāšanai varat izmantot papīra izmērus Letter, A4, B5, 16K, kā arī lietotāja norādīto (no 182 × 257 līdz 215,9 $\times$  297 mm).

## **Papīra veidu saraksts**

Lai iegūtu optimālus drukas rezultātus, izvēlieties izmantotajam papīram atbilstošu papīra veidu.

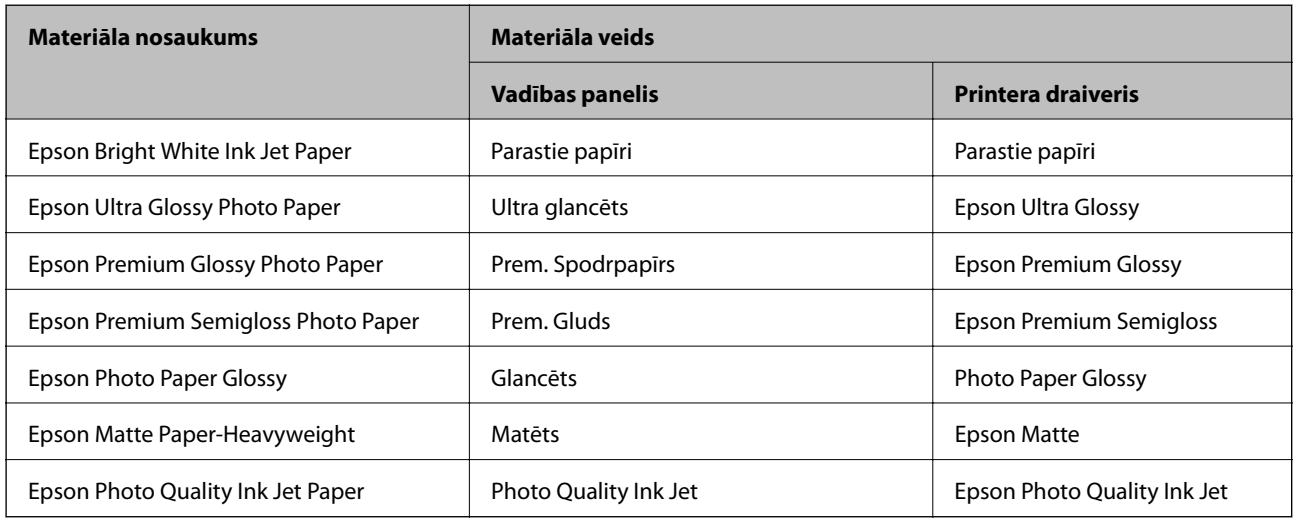

# **Papīra ievietošana Aizmugur. papīra padeve**

1. Atveriet padevēja aizsargmehānismu un izvelciet papīra balstu.

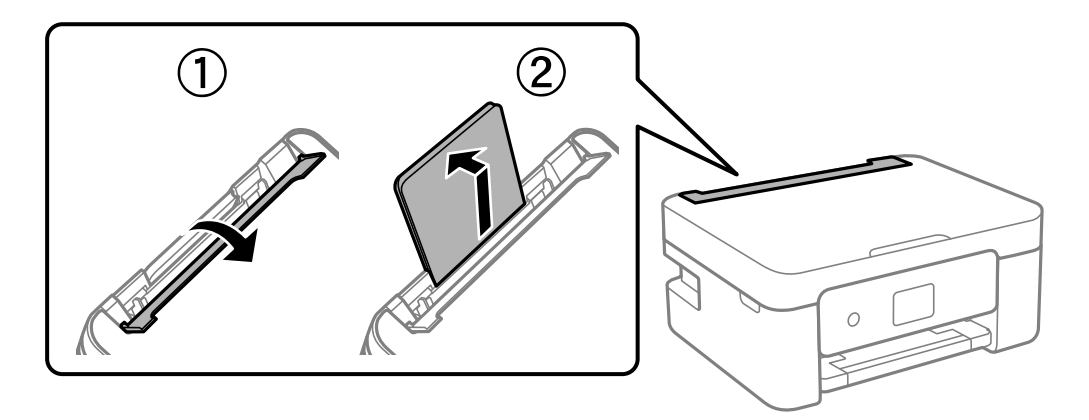

Lietotāja rokasgrāmata

2. Virziet malu vadotnes.

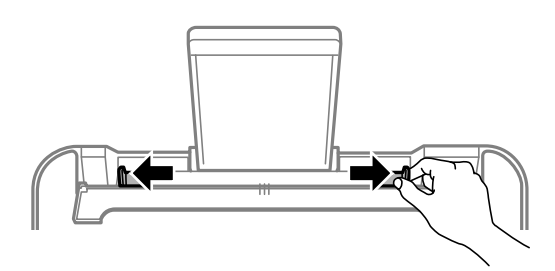

3. Ievietojiet papīru papīra balsta centrā ar apdrukājamo pusi uz augšu.

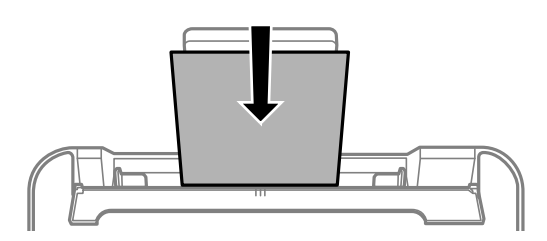

## c*Svarīga informācija:*

❏ Neievietojiet vairāk par papīra veidam norādīto maksimālo lokšņu skaitu. Ja izmantojat parastu papīru, neievietojiet to virs līnijas, kas atrodas tieši zem simbola  $\blacktriangledown$  malu vadotnes iekšpusē.

❏ Vispirms ievietojiet papīra īso malu. Tomēr, ja garā mala ir iestatīta kā lietotāja norādītā izmēra platums, vispirms ievietojiet papīra garo malu.

❏ Aploksne

Ievietojiet aploksnes ar atloku kreisajā pusē.

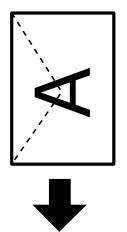

❏ Gari papīri

Ievietojot papīra loksnes, kuru garums ir lielāks par Legal izmēru, nolieciet papīra balstu un nogludiniet papīra vadošo malu.

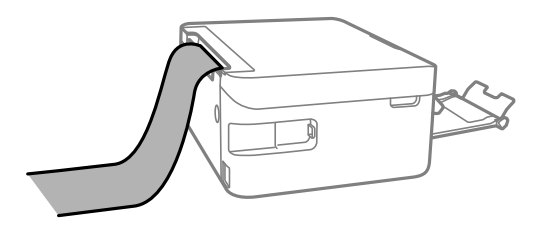

❏ Iepriekš perforēts papīrs

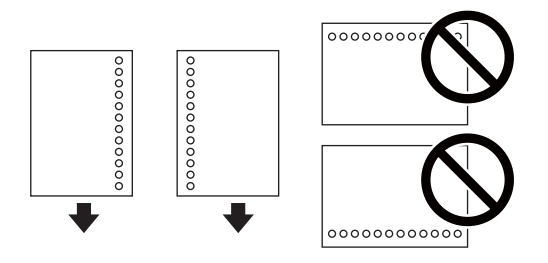

## *Piezīme:*

- ❏ Ievietojiet vienu atlasītā izmēra papīra lapu ar iesējuma caurumiem kreisajā vai labajā pusē.
- ❏ Pielāgojiet faila drukas pozīciju, lai netiktu drukāts pāri caurumiem.
- ❏ Iepriekš perforētam papīram automātiskā divpusējā druka nav pieejama.
- 4. Bīdiet malas vadotnes līdz papīra malām un pēc tam aizveriet padevēja aizsargmehānismu.

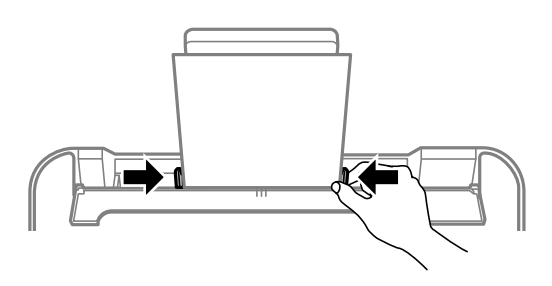

## c*Svarīga informācija:*

Nenovietojiet nekādus priekšmetus uz padevēja aizsargmehānisma. Pretējā gadījumā var tikt traucēta papīra padeve.

5. Vadības panelī iestatiet tā papīra izmēru un veidu, kas ievietots aizmugur. papīra padeve.

Lai izvēlētos vienumu, izmantojiet pogas  $\blacktriangle$ ,  $\nabla$ ,  $\blacktriangleleft$  vai  $\blacktriangleright$  un tad nospiediet pogu OK.

## *Piezīme:*

- ❏ Varat arī atvērt papīra izmēra un papīra veida iestatījumu ekrānu, atlasot *Iestatījumi* > *Printera iestatījumi* > *Papīra avota iestatījums* > *Papīra iestatīšana*.
- ❏ Iespiedveidlapas papīram kā papīra veidu atlasiet *Letterhead*.
- ❏ Ja, izmantojot iespiedveidlapas papīru, drukājat uz papīra, kas ir mazāks par printera draivera iestatījumā noteikto, printeris var veikt drukāšanu pāri papīra malām, izraisot tintes izsmērēšanos uz izdrukām un liekās tintes uzkrāšanos printerī. Noteikti atlasiet pareizo papīra izmēra iestatījumu.
- ❏ Iespiedveidlapas papīram nav pieejama divpusējā drukāšana un drukāšana bez apmalēm. Arī drukas ātrums, iespējams, būs mazāks.

6. Izbīdiet izvades paliktni.

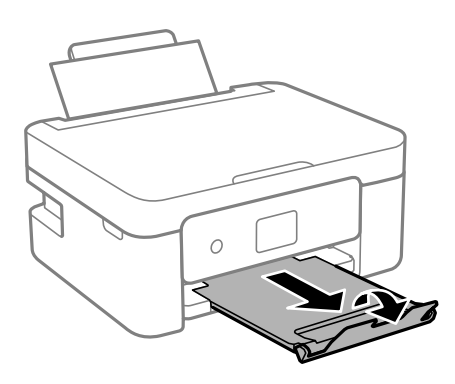

#### *Piezīme:*

Ievietojiet atlikušo papīru iepakojumā. Ja tas tiek atstāts printerī, papīrs var sarullēties vai drukas kvalitāte var pasliktināties.

- & ["Papīra lietošanas piesardzības pasākumi" 54. lpp.](#page-53-0)
- & ["Pieejamais papīrs un drukāšanas apjoms" 55. lpp.](#page-54-0)

# **Oriģinālu novietošana**

# **Oriģinālu novietošana uz Skenera stikls**

## c*Svarīga informācija:*

Ievietojot printerī lielizmēra oriģinālus, piemēram, grāmatas, nodrošiniet, lai āra gaisma nespīdētu tieši uz skenera stikls.

1. Atveriet dokumentu vāku.

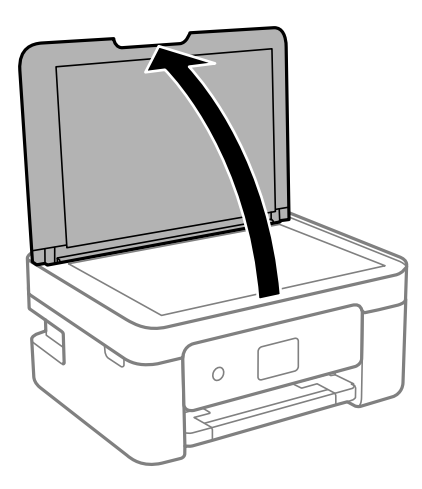

2. Notīriet no skenera stikls virsmas putekļus un traipus, izmantojot mīkstu, sausu un tīru drānu.

## *Piezīme:*

Ja uz skenera stikls ir kādi netīrumi, skenēšanas diapazons var paplašināties, lai tos ietvertu, tāpēc oriģināla attēls var tikt pārvietots vai samazināts.

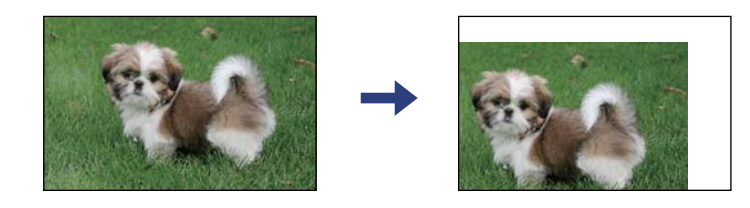

3. Novietojiet oriģinālu ar nepieciešamo pusi uz leju un virziet to stūra atzīmes virzienā.

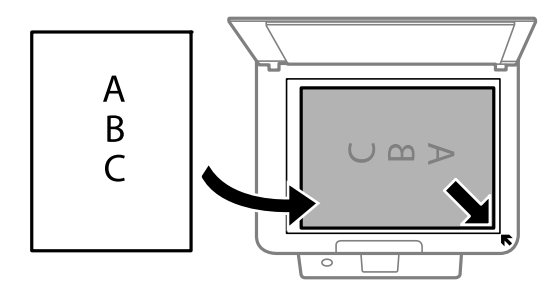

*Piezīme:* Skenējot netiek aptverts 1,5 mm plats apgabals no skenera stikls stūra.

## 4. Uzmanīgi aizveriet vāku.

## c*Svarīga informācija:*

Nepiemērojiet skenera stikls un dokumentu vākam pārmērīgu spēku. Citādi šīs daļas var tikt bojātas.

5. Pēc skenēšanas izņemiet oriģinālus.

## *Piezīme:*

Ja oriģināli ilgstoši tiek atstāti uz skenera stikls, tie var pielipt pie stikla virsmas.

# **Kā ievietot dažādu veidu oriģinālus**

## **Fotoattēlu ievietošana kopēšanai**

Ierīcē vienlaikus var ievietot vairākus fotoattēlus, lai iegūtu atsevišķas kopijas.Fotoattēliem jābūt lielākiem par 30 × 40 mm. Novietojiet fotoattēlus 5 mm attālumā no skenera stikls stūra atzīmes, kā arī atstājiet starp fotoattēliem 5 mm brīvas vietas.Vienlaikus var ievietot dažādu izmēru fotoattēlus.

Maksimālais izmērs:  $10 \times 15$  cm ( $4 \times 6$  collas)

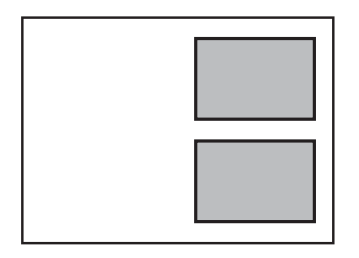

## **ID kartes novietošana kopēšanai**

Novietojiet ID karti 5 mm attālumā no skenera stikls stūra atzīmes.

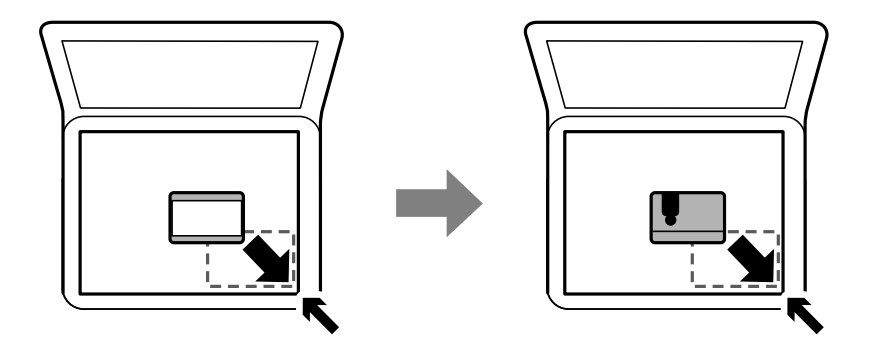

## **Vairāku fotoattēlu ievietošana vienlaicīgai skenēšanai**

Ir iespējams skenēt vairākus fotoattēlus vienlaikus un saglabāt katru attēlu, izmantojot Epson Scan 2 iespēju **Fotoattēlu režīms**. Novietojiet fotoattēlus 4,5 mm attālumā no skenera stikls horizontālajām un vertikālajām malām, vismaz 20 mm attālumā citu no citas. Fotoattēliem jābūt lielākiem par  $15 \times 15$  mm.

#### *Piezīme:*

Priekšskatījuma loga augšdaļā atzīmējiet izvēles rūtiņu *Sīktēls*.

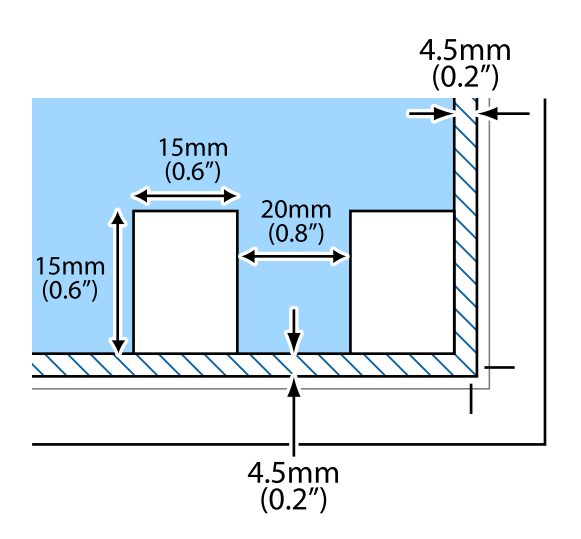

# **Drukāšana no vadības paneļa**

## **Grafika izdrukāšana**

Varat viegli izdrukāt Katru mēnesi vai Katru nedēļu grafiku.

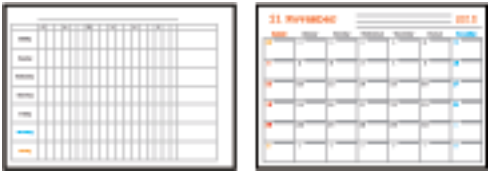

- 1. Ievietojiet papīru printerī.
- 2. Vadības panelī atlasiet **Dažādas izdrukas**.

Lai izvēlētos vienumu, izmantojiet pogas  $\blacktriangle$ ,  $\nabla$ ,  $\blacktriangleleft$  vai  $\blacktriangleright$  un tad nospiediet pogu OK.

- 3. Atlasiet **Grafiks**.
- 4. Atlasiet grafika veidu.
- 5. Izvēlieties papīra iestatījumus un pēc tam nospiediet pogu r.
- 6. Atlasot **Katru mēnesi**, iestatiet datumu un pēc tam atlasiet **Gatavs**.
- 7. Ievadiet eksemplāru skaitu un pēc tam nospiediet pogu  $\lozenge$ .

- & ["Papīra ievietošana Aizmugur. papīra padeve" 57. lpp.](#page-56-0)
- & ["Papīra veidu saraksts" 57. lpp.](#page-56-0)

# **Līniju papīra drukāšana**

Varat izdrukāt dažu veidu līniju papīru, milimetrpapīru vai nošu papīru un izveidot savu oriģinālu bloknotu vai noplēšamo bloknotu.

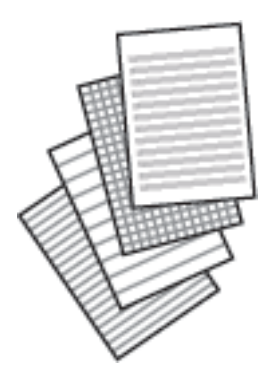

- 1. Ievietojiet papīru printerī.
- 2. Vadības panelī atlasiet **Dažādas izdrukas**.

Lai izvēlētos vienumu, izmantojiet pogas  $\blacktriangle$ ,  $\nabla$ ,  $\blacktriangleleft$  vai  $\blacktriangleright$  un tad nospiediet pogu OK.

- 3. Atlasiet **Līnijpapīrs**.
- 4. Atlasiet izlīdzināšanas līnijas veidu.
- 5. Izvēlieties papīra iestatījumus.
- 6. Nospiediet pogu $\blacktriangleright$ .
- 7. Ievadiet eksemplāru skaitu un pēc tam nospiediet pogu  $\lozenge$ .

## **Saistītā informācija**

- & ["Papīra ievietošana Aizmugur. papīra padeve" 57. lpp.](#page-56-0)
- & ["Papīra veidu saraksts" 57. lpp.](#page-56-0)

## **Drukāšana uz aploksnēm**

Ir iespējams drukāt uz dažu veidu aploksnēm.

Vispirms izdrukājiet uz A4 formāta papīra aploksnes shēmu un pēc tam to salokiet, izveidojot aploksni.

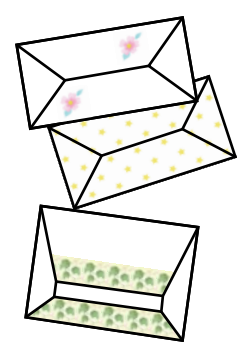

- 1. Ievietojiet printerī A4 izmēra papīru.
- 2. Vadības panelī atlasiet **Dažādas izdrukas**.

Lai izvēlētos vienumu, izmantojiet pogas  $\blacktriangle$ ,  $\nabla$ ,  $\blacktriangleleft$  vai  $\blacktriangleright$  un tad nospiediet pogu OK.

- 3. Atlasiet **Origami**.
- 4. Atlasiet **Origami aploksne**.
- 5. Atlasiet aploksnes izmēru.
- 6. Atlasiet aploksnes noformējumu.
- 7. Atlasiet aploksnes izkārtojumu.
- 8. Atlasiet, vai jādrukā locījuma līnijas.
- 9. Ievadiet eksemplāru skaitu un pēc tam nospiediet pogu $\mathcal{D}.$

## **Saistītā informācija**

- & ["Papīra ievietošana Aizmugur. papīra padeve" 57. lpp.](#page-56-0)
- & ["Papīra veidu saraksts" 57. lpp.](#page-56-0)

## **Aplokšņu locīšana**

Pēc aploksnes izdrukāšanas izdrukājiet instrukciju lapu, kurā attēlots, kā locīt aploksni, pēc tam uzlieciet instrukciju lapu virs shēmas un salokiet tās abas.

- 1. Atlasiet opciju **Origami aploksnes instrukcija** izvēlnē **Origami**.
- 2. Atlasiet to aploksnes izmēru, ko atlasījāt, lai drukātu aploksnes shēmu.
- 3. Ievietojiet printerī parastu A4 formāta papīru un pēc tam nospiediet pogu OK.

<span id="page-66-0"></span>4. Ievadiet eksemplāru skaitu un pēc tam nospiediet pogu  $\mathcal{D}$ . Tiek izdrukāta nākamajā attēlā redzamā instrukciju lapa.

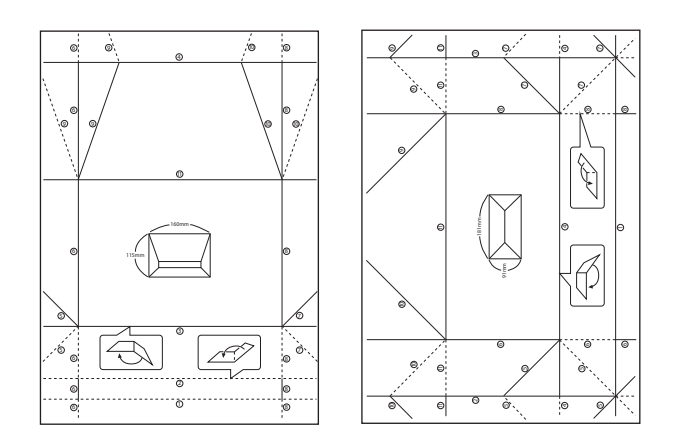

- 5. Nolieciet instrukciju lapu virs aploksnes shēmas, pēc tam salokiet abas loksnes, izpildot instrukciju lapā sniegtos norādījumus.
- 6. Kad tas ir izdarīts, atlokiet loksnes un izņemiet instrukciju lapu, pēc tam vēlreiz pa locījuma līnijām salokiet aploksnes shēmu vienu pašu.

## **Saistītā informācija**

- & ["Papīra ievietošana Aizmugur. papīra padeve" 57. lpp.](#page-56-0)
- & ["Papīra veidu saraksts" 57. lpp.](#page-56-0)

# **Drukāšana no datora**

## **Pamatinformācija par drukāšanu — Windows**

#### *Piezīme:*

- ❏ Skatiet tiešsaistes palīdzību, lai iegūtu skaidrojumus par iestatījumu vienumiem. Ar peles labo pogu uzklikšķiniet uz vienuma un pēc tam uzklikšķiniet uz *Palīdzība*.
- ❏ Darbības atšķiras atkarībā no lietojumprogrammas. Lai iegūtu detalizētu informāciju, skatiet attiecīgās lietojumprogrammas palīdzību.
- 1. Ievietojiet papīru printerī.
- 2. Atveriet datni, kuru vēlaties drukāt.
- 3. Izvēlieties **Drukāt** vai **Drukāšanas uzstādīšana** no **Fails** izvēlnē.
- 4. Izvēlieties printeri.

5. Izvēlieties **Preferences** vai **Rekvizīti**, lai piekļūtu printera draivera logam.

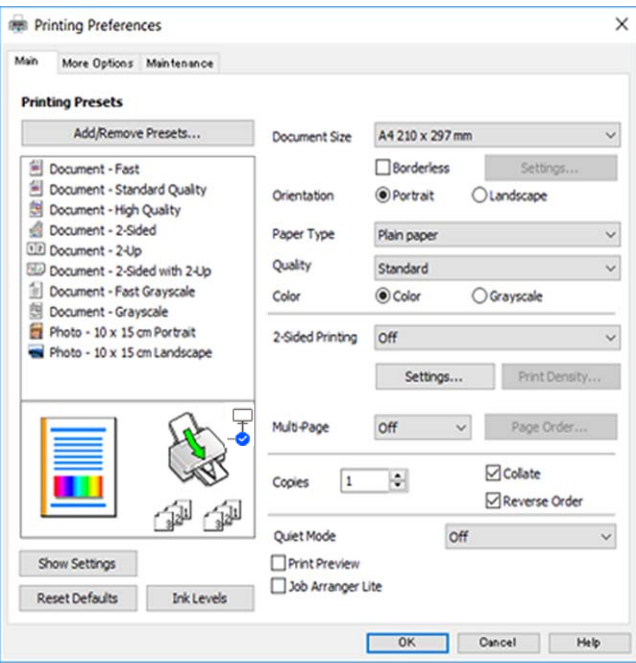

- 6. Veiciet turpmāk aprakstītos iestatījumus.
	- ❏ Dokumenta izmērs: izvēlieties printerī ievietotā papīra izmēru.
	- ❏ Bez apmalēm: izvēlieties drukāt bez apmalēm ap attēlu.

Drukāšanas režīmā bez apmalēm, drukas dati tiek palielināti nedaudz lielāki par papīra izmēru, lai netiktu izdrukātas apmales ap papīra malām. Uzklikšķiniet **Iestatījumi**, lai izvēlētos palielinājuma apmēru.

- ❏ Orientācija: izvēlieties orientāciju, ko iestatījāt lietojumprogrammā.
- ❏ Papīra veids: izvēlieties ievietotā papīra veidu.
- ❏ Kvalitāte: izvēlieties drukas kvalitāti.

**Augsta** izvēle nodrošina augstākas kvalitātes drukāšanu, taču drukas ātrums var būt lēnāks.

❏ Krāsaina: izvēlieties **Pelēktoņu**, ja vēlaties drukāt melnā krāsā vai ar pelēku ēnojumu.

#### *Piezīme:*

Drukājot uz aploksnēm, atlasiet *Ainavorientācija* kā *Orientācija* iestatījumu.

- 7. Uzklikšķiniet uz **Labi**, lai aizvērtu printera draivera logu.
- 8. Noklikšķiniet uz **Drukāt**.

- & ["Pieejamais papīrs un drukāšanas apjoms" 55. lpp.](#page-54-0)
- & ["Papīra ievietošana Aizmugur. papīra padeve" 57. lpp.](#page-56-0)
- & ["Vadotne uz Windows printera draiveri" 143. lpp.](#page-142-0)
- & ["Papīra veidu saraksts" 57. lpp.](#page-56-0)

# **Pamatinformācija par drukāšanu — Mac OS**

#### *Piezīme:*

Paskaidrojumiem sadaļā kā piemēru lieto TextEdit.Darbības var atšķirties atkarībā no lietojumprogrammas.Lai iegūtu detalizētu informāciju, skatiet attiecīgās lietojumprogrammas palīdzību.

- 1. Ievietojiet papīru printerī.
- 2. Atveriet datni, kuru vēlaties drukāt.
- 3. Izvēlieties opciju **Drukāt** izvēlnē **Fails** vai citu komandu, lai piekļūtu printera dialoglodziņam.

Ja nepieciešams, uzklikšķiniet uz **Rādīt detaļas** vai ▼, lai izvērstu drukas logu.

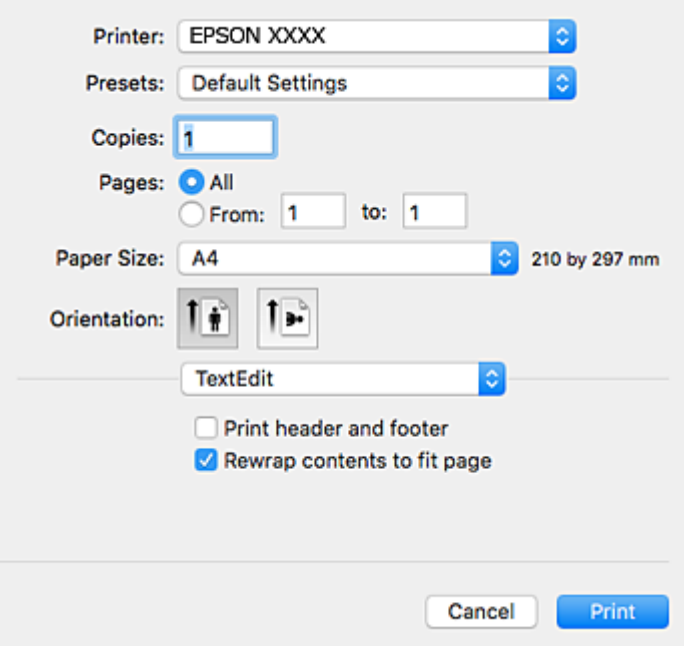

- 4. Veiciet turpmāk aprakstītos iestatījumus.
	- ❏ Printeris: izvēlieties printeri.
	- ❏ Iepriekšnoteiktās vērtības: izvēlieties, kad vēlaties lietot reģistrētos iestatījumus.
	- ❏ Papīra izmērs: izvēlieties printerī ievietotā papīra izmēru.

Drukājot bez apmalēm, izvēlieties "bezapmaļu" papīra izmēru.

❏ Orientācija: izvēlieties orientāciju, ko iestatījāt lietojumprogrammā.

#### *Piezīme:*

- ❏ Ja iepriekš minētās iestatīšanas izvēlnes netiek parādītas, aizveriet drukas logu, izvēlnē *Fails* atlasiet *Lapas iestatīšana* un pēc tam veiciet iestatījumus.
- ❏ Drukājot uz aploksnēm, izvēlieties ainavas orientāciju.

5. Uznirstošajā izvēlnē izvēlieties **Printera iestatījumi**.

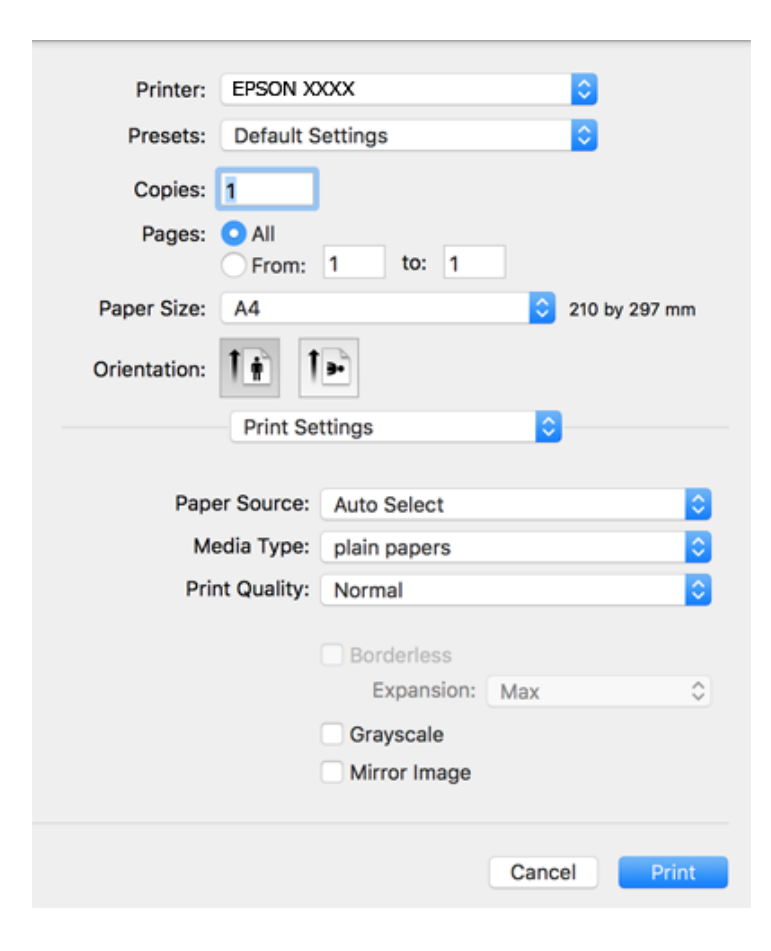

#### *Piezīme:*

OS X Mountain Lion vai jaunāku versiju, ja *Printera iestatījumi* izvēlne netiek parādīta, Epson printera draiveris nav instalēts pareizi.

Atlasiet *Sistēmas preferences* izvēlnē > *Printeri un skeneri* (vai *Drukāšana un skenēšana*, *Drukāšana un faksi*), noņemiet printeri un pēc tam atkal pievienojiet printeri.Skatiet tālāk minēto, lai pieslēgtu printeri.

[http://epson.sn](http://epson.sn/?q=2)

- 6. Veiciet turpmāk aprakstītos iestatījumus.
	- ❏ Materiālu veids: izvēlieties ievietotā papīra veidu.
	- ❏ Print Quality: izvēlieties drukas kvalitāti.

**Laba** izvēle nodrošina augstākas kvalitātes drukāšanu, taču drukas ātrums var būt lēnāks.

❏ Paplašināšana: pieejams, izvēloties bezapmaļu papīra izmēru.

Drukāšanas režīmā bez apmalēm, drukas dati tiek palielināti nedaudz lielāki par papīra izmēru, lai netiktu izdrukātas apmales ap papīra malām.Izvēlieties palielinājuma apmēru.

- ❏ Pelēktoņu: izvēlieties drukāt melnā krāsā vai ar pelēku ēnojumu.
- 7. Uzklikšķiniet uz **Drukāt**.

- & ["Pieejamais papīrs un drukāšanas apjoms" 55. lpp.](#page-54-0)
- & ["Papīra ievietošana Aizmugur. papīra padeve" 57. lpp.](#page-56-0)

- & ["Vadotne uz Mac OS printera draiveri" 146. lpp.](#page-145-0)
- & ["Papīra veidu saraksts" 57. lpp.](#page-56-0)

## **Drukāšana uz abām pusēm**

Varat lietot jebkuru no tālāk minētajām metodēm, lai drukātu uz papīra abām pusēm.

- ❏ Automātiska divpusēja drukāšana
- ❏ Manuāla divpusējā drukāšana (tikai Windows)

Kad printeris ir pabeidzis drukāšanu uz vienas puses, apgrieziet papīru otrādi, lai drukātu uz otras puses.

Varat drukāt arī bukletu, ko var izveidot, salokot izdruku. (Tikai Windows)

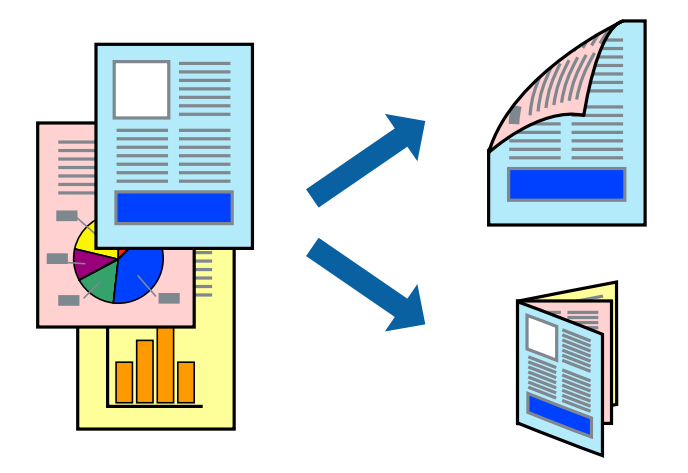

#### *Piezīme:*

- ❏ Šī funkcija nav pieejama drukāšanai bez apmalēm.
- ❏ Ja neizmantojat papīru, kas ir piemērots divpusējai drukāšanai, drukas kvalitāte var pasliktināties un papīrs var iestrēgt.
- ❏ Atkarībā no papīra veida un datiem tinte var izspiesties cauri otrā papīra lapas pusē.

## **Saistītā informācija**

& ["Pieejamais papīrs un drukāšanas apjoms" 55. lpp.](#page-54-0)

## **Drukāšana uz abām pusēm — Windows**

#### *Piezīme:*

- ❏ Manuāla divpusējā drukāšana ir pieejama, ja ir iespējots vienums *EPSON Status Monitor 3*. Ja *EPSON Status Monitor 3* ir atspējots, piekļūstiet printera draiverim, noklikšķiniet uz *Paplašināti iestatījumi* cilnē *Apkope* un pēc tam atlasiet *Iespējot EPSON Status Monitor 3*.
- ❏ Manuāla divpusējā drukāšana, iespējams, nebūs pieejama, ja piekļuve printerim tiek veikta ar tīkla starpniecību vai tas tiek izmantots kā kopīgots printeris.
- 1. Ievietojiet papīru printerī.
- 2. Atveriet failu, kuru vēlaties drukāt.
- 3. Piekļūstiet printera draivera logam.

- 4. Atlasiet **Automātiski (garākās malas iesiešana)**, **Automātiski (īsākās malas iesiešana)**, **Manuāli (garākās malas iesiešana)** vai **Manuāli (īsākās malas iesiešana)** sadaļā **2-pusēja drukāšana**, kas atrodama cilnē **Galvenie**.
- 5. Uzklikšķiniet uz **Iestatījumi**, veiciet atbilstošos iestatījumus un pēc tam uzklikšķiniet uz **Labi**.

#### *Piezīme:*

Lai drukātu salocītu bukletu, atlasiet *Buklets*.

6. Uzklikšķiniet uz **Drukāšanas blīvums**, atlasiet dokumenta veidu no **Izvēlēties Dokumenta veidu**, un tad uzklikšķiniet uz **Labi**.

Printera draiveris automātiski iestata vienuma **Pielāgošana** opcijas attiecīgajam dokumenta veidam.

#### *Piezīme:*

- ❏ Drukāšana var būt lēna atkarībā no opciju kombinācijas, kuras atlasītas vienumam *Izvēlēties Dokumenta veidu* logā *Drukāšanas blīvuma pielāgošana* un vienumam *Kvalitāte* cilnē *Galvenie*.
- ❏ Manuālai divpusējai izdrukai iestatījums *Drukāšanas blīvuma pielāgošana* nav pieejams.
- 7. Pēc nepieciešamības iestatiet pārējos vienumus cilnēs **Galvenie** un **Papildu opcijas** un pēc tam noklikšķiniet uz **Labi**.
- 8. Noklikšķiniet uz **Drukāt**.

Veicot manuālu divpusējo drukāšanu, pēc pirmās puses drukāšanas pabeigšanas datorā tiek parādīts uznirstošais logs. Izpildiet ekrānā redzamos norādījumus.

## **Saistītā informācija**

- & ["Papīra ievietošana Aizmugur. papīra padeve" 57. lpp.](#page-56-0)
- & ["Pamatinformācija par drukāšanu Windows" 67. lpp.](#page-66-0)

## **Divpusējā drukāšana — Mac OS**

- 1. Ievietojiet papīru printerī.
- 2. Atveriet datni, kuru vēlaties drukāt.
- 3. Atveriet drukas dialoglodziņu.
- 4. Uznirstošajā izvēlnē izvēlieties **Two-sided Printing Settings**.
- 5. Atlasiet iesējumus sadaļā **Two-sided Printing**.
- 6. Sadaļā **Document Type** atlasiet oriģināla veidu.

## *Piezīme:*

- ❏ Drukāšana var būt lēna atkarībā no vienuma *Document Type* iestatījuma.
- ❏ Ja drukājat augsta blīvuma datus, piemēram, fotoattēlus vai diagrammas, atlasiet *Teksts ar foto* vai *Photo* kā vienuma *Document Type* iestatījumu.Ja attēls kļūst netīrs vai arī tinte izspiežas cauri otrā pusē, pielāgojiet drukas blīvumu un tintes nožūšanas laiku, noklikšķinot uz bultiņas atzīmes, kas atrodas blakus vienumam *Adjustments*.
- 7. Ja nepieciešams, iestatiet citus vienumus.
- 8. Noklikšķiniet uz **Drukāt**.
### **Saistītā informācija**

- & ["Papīra ievietošana Aizmugur. papīra padeve" 57. lpp.](#page-56-0)
- & ["Pamatinformācija par drukāšanu Mac OS" 69. lpp.](#page-68-0)

## **Drukāšana uz 2 pusēm (tikai Windows)**

Printera draiveris drukā, automātiski nodalot pārskaita lappuses un nepārskaita lappuses. Kad printeris ir pabeidzis drukāt nepārskaita lappuses, sajauciet lappuses, ievērojot pārskaita lappušu drukāšanas noteikumus. Varat drukāt arī bukletu, ko var izveidot, salokot izdruku.

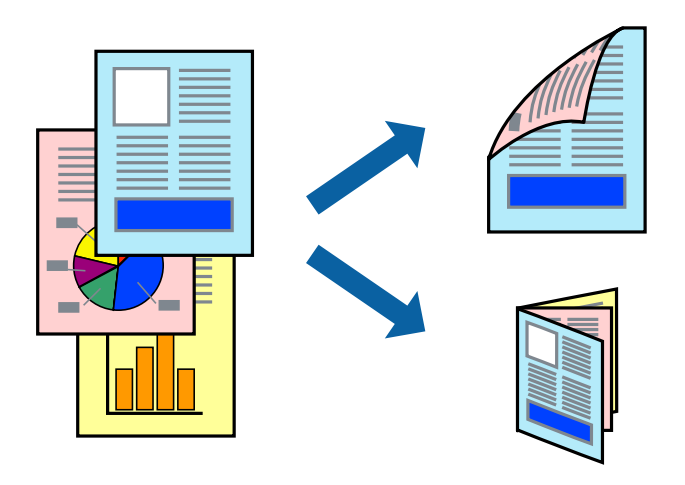

### *Piezīme:*

- ❏ Šī funkcija nav pieejama drukāšanai bez apmalēm.
- ❏ Ja izmantojat papīru, kas ir piemērots 2-pusējai drukāšanai, drukas kvalitāte var pasliktināties, un var rasties papīra sastrēgumi.
- ❏ Atkarībā no papīra un datiem, tinte var izspiesties caur otru papīra pusi.
- ❏ Ja *EPSON Status Monitor 3* ir atspējots, ieslēdziet printera draiveri, noklikšķiniet *Paplašināti iestatījumi* uz *Apkope* cilnes un tad atlasiet *Iespējot EPSON Status Monitor 3*.
- ❏ 2-pusēja drukāšana var nebūt pieejama, ja pieeja printerim ir veikta caur tīklu, vai tas ir lietots kā koplietošanas printeris.
- 1. Ievietojiet papīru printerī.
- 2. Atveriet datni, kuru vēlaties drukāt.
- 3. Atveriet printera draivera logu.
- 4. Cilnes **Galvenie** sadaļā **2-pusēja drukāšana** atlasiet **Manuāli (garākās malas iesiešana)** vai **Manuāli (īsākās malas iesiešana)**.
- 5. Noklikšķiniet uz **Iestatījumi**, veiciet atbilstošos iestatījumus un pēc tam noklikšķiniet uz **Labi**.

*Piezīme:* Lai izdrukātu kā bukletu, atlasiet *Buklets*.

6. Pēc nepieciešamības iestatiet pārējos vienumus cilnēs **Galvenie** un **Papildu opcijas** un pēc tam noklikšķiniet uz **Labi**.

### 7. Noklikšķiniet uz **Drukāt**.

Kad pirmās puses drukāšana ir pabeigta, datorā tiek parādīts uznirstošais logs. Izpildiet ekrānā redzamos noteikumus.

## **Vairāku lapu drukāšana uz vienas papīra loksnes**

Varat drukāt divas vai četras datu lapas uz vienas papīra loksnes.

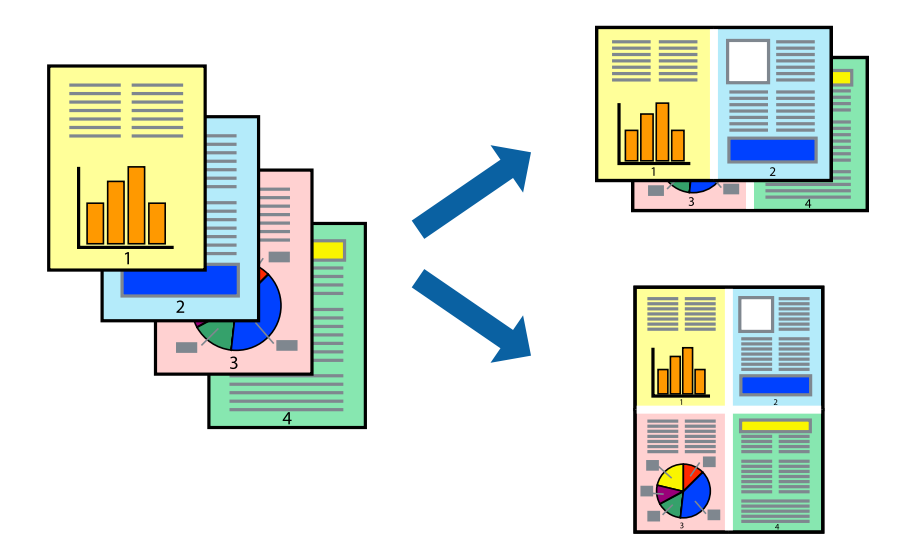

## **Vairāku lapu drukāšana uz vienas papīra loksnes — Windows**

### *Piezīme:*

Šī funkcija nav pieejama drukāšanai bez apmalēm.

- 1. Ievietojiet papīru printerī.
- 2. Atveriet failu, kuru vēlaties drukāt.
- 3. Piekļūstiet printera draivera logam.
- 4. Atlasiet **2 lapas loksnē** vai **4 lapas loksnē** kā vienuma **Vairākas lapas** iestatījumu cilnē **Galvenie**.
- 5. Noklikšķiniet uz **Lapu secība**, atlasiet atbilstošos iestatījumus un pēc tam noklikšķiniet uz **Labi**, lai aizvērtu logu.
- 6. Pēc nepieciešamības iestatiet pārējos vienumus cilnēs **Galvenie** un **Papildu opcijas** un pēc tam noklikšķiniet uz **Labi**.
- 7. Noklikšķiniet uz **Drukāt**.

- & ["Papīra ievietošana Aizmugur. papīra padeve" 57. lpp.](#page-56-0)
- & ["Pamatinformācija par drukāšanu Windows" 67. lpp.](#page-66-0)

## **Vairāku lapu drukāšana uz vienas papīra loksnes — Mac OS**

- 1. Ievietojiet papīru printerī.
- 2. Atveriet datni, kuru vēlaties drukāt.
- 3. Atveriet drukas dialoglodziņu.
- 4. Uznirstošajā izvēlnē atlasiet **Izkārtojums**.
- 5. Iestatiet lapu skaitu opcijā **Lapas vienā loksnē**, vienumu **Izkārtojuma virziens** (lapu secība) un **Apmale**.
- 6. Ja nepieciešams, iestatiet citus vienumus.
- 7. Noklikšķiniet uz **Drukāt**.

### **Saistītā informācija**

- & ["Papīra ievietošana Aizmugur. papīra padeve" 57. lpp.](#page-56-0)
- & ["Pamatinformācija par drukāšanu Mac OS" 69. lpp.](#page-68-0)

## **Drukāšana atbilstoši papīra izmēram**

Varat drukāt atbilstoši printerī ievietotā papīra izmēram.

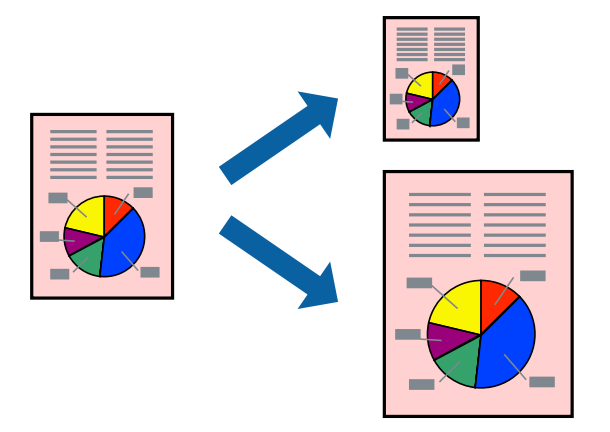

## **Drukāšana atbilstoši papīra izmēram — Windows**

### *Piezīme:*

Šī funkcija nav pieejama drukāšanai bez apmalēm.

- 1. Ievietojiet papīru printerī.
- 2. Atveriet failu, kuru vēlaties drukāt.
- 3. Piekļūstiet printera draivera logam.
- 4. Cilnē **Papildu opcijas** veiciet tālāk minētos iestatījumus.

❏ Dokumenta izmērs: atlasiet papīra izmēru, ko iestatījāt lietojumprogrammā.

### **Drukāšana**

❏ Papīra izvade: atlasiet papīra izmēru, ko ievietojāt printerī. Iestatījums **Pielāgot lapai** tiek atlasīts automātiski.

### *Piezīme:*

Ja vēlaties drukāt samazinātu attēlu lapas centrā, atlasiet opciju *Centrā*.

- 5. Pēc nepieciešamības iestatiet pārējos vienumus cilnēs **Galvenie** un **Papildu opcijas** un pēc tam noklikšķiniet uz **Labi**.
- 6. Noklikšķiniet uz **Drukāt**.

### **Saistītā informācija**

- & ["Papīra ievietošana Aizmugur. papīra padeve" 57. lpp.](#page-56-0)
- & ["Pamatinformācija par drukāšanu Windows" 67. lpp.](#page-66-0)

### **Drukāšana atbilstoši papīra izmēram — Mac OS**

- 1. Ievietojiet papīru printerī.
- 2. Atveriet datni, kuru vēlaties drukāt.
- 3. Atveriet drukas dialoglodziņu.
- 4. Atlasiet lietojumprogrammā iestatītā papīra izmēru kā vienuma **Papīra izmērs** iestatījumu.
- 5. Uznirstošajā izvēlnē atlasiet papīra lietošanas iestatījumu **Papīra sagatavošana drukāšanai**.
- 6. Atlasiet mērogošanu atbilstoši papīra izmēram **Mērogot, lai atbilstu papīra izmēram**.
- 7. Atlasiet printerī ievietotā papīra izmēru kā vienuma **Mērķa papīra izmērs** iestatījumu.
- 8. Ja nepieciešams, iestatiet citus vienumus.
- 9. Noklikšķiniet uz **Drukāt**.

- & ["Papīra ievietošana Aizmugur. papīra padeve" 57. lpp.](#page-56-0)
- & ["Pamatinformācija par drukāšanu Mac OS" 69. lpp.](#page-68-0)

## **Vairāku failu drukāšana vienlaikus (tikai Windows)**

Opcija **Darbu kārtotājs - versija Lite** ļauj apvienot vairākus failus, kas izveidoti dažādās lietojumprogrammās, un drukāt tos kā vienu drukas darbu. Varat norādīt drukas iestatījumus apvienotiem failiem, piemēram, izkārtojumu, drukas secību un orientāciju.

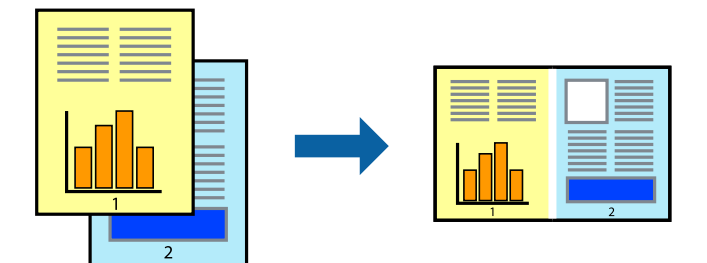

- 1. Ievietojiet papīru printerī.
- 2. Atveriet datni, kuru vēlaties drukāt.
- 3. Atveriet printera draivera logu.
- 4. Atlasiet opciju **Darbu kārtotājs versija Lite** cilnē **Galvenie**.
- 5. Uzklikšķiniet uz **Labi**, lai aizvērtu printera draivera logu.
- 6. Uzklikšķiniet uz **Drukāt**.

Tiek parādīts logs **Darbu kārtotājs - versija Lite**, un drukas darbs tiek pievienots **Drukāšanas projekts**.

7. Kad ir atvērts **Darbu kārtotājs - versija Lite**logs, atveriet datni, kuru vēlaties apvienot ar pašreizējo datni, un pēc tam atkārtoti veiciet 3.–6. darbību.

### *Piezīme:*

- ❏ Ja logs *Darbu kārtotājs versija Lite* tiek aizvērts, nesaglabātais *Drukāšanas projekts* tiek dzēsts. Lai drukātu vēlāk, izvēlieties *Saglabāt* izvēlnē *Datne*.
- ❏ Lai atvērtu *Drukāšanas projekts*, kas saglabāts *Darbu kārtotājs versija Lite*, uzklikšķiniet uz *Darbu kārtotājs versija Lite* printera draivera *Apkope* cilnē. Pēc tam izvēlieties *Atvērt* izvēlnē *Datne*, lai atlasītu datni. Saglabāto datņu paplašinājums ir "ecl".
- 8. Izvēlieties **Izkārtojums** un **Rediģēt** izvēlnes **Darbu kārtotājs versija Lite**, lai pēc nepieciešamības rediģētu **Drukāšanas projekts**. Lai uzzinātu vairāk, skatiet Darbu kārtotājs - versija Lite palīdzību.
- 9. Izvēlieties opciju **Drukāt** izvēlnē **Datne**.

- & ["Papīra ievietošana Aizmugur. papīra padeve" 57. lpp.](#page-56-0)
- & ["Pamatinformācija par drukāšanu Windows" 67. lpp.](#page-66-0)

## **Viena attēla drukāšana uz vairākām lapām, lai izveidotu plakātu (tikai operētājsistēmā Windows)**

Šī funkcija nodrošina iespēju drukāt vienu attēlu uz vairākām papīra lapām.Tās salīmējot, varat izveidot lielāku plakātu.

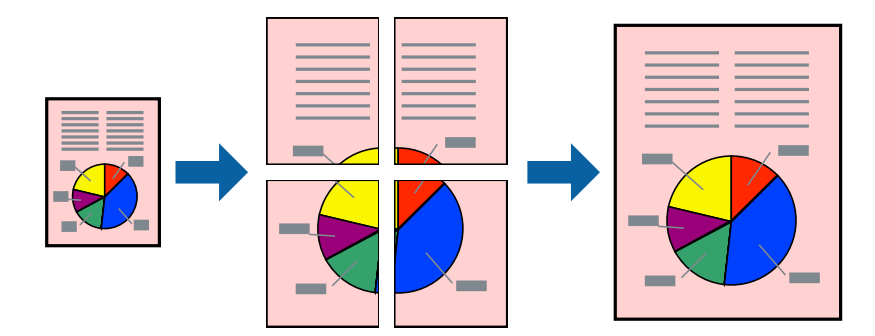

### *Piezīme:*

Šī funkcija nav pieejama drukāšanai bez apmalēm.

- 1. Ievietojiet papīru printerī.
- 2. Atveriet datni, kuru vēlaties drukāt.
- 3. Atveriet printera draivera logu.
- 4. Atlasiet opciju **Plakāts 2x1**, **Plakāts 2x2**, **Plakāts 3x3** vai **Plakāts 4x4** sadaļā **Vairākas lapas**, kas atrodas cilnē **Galvenie**.
- 5. Uzklikšķiniet uz **Iestatījumi**, veiciet atbilstošos iestatījumus un tad uzklikšķiniet uz **Labi**.

### *Piezīme:*

Izmantojot *Izdrukāt griešanas norādījumus*, var drukāt griešanas šablonu.

- 6. Pēc nepieciešamības iestatiet pārējos vienumus cilnēs **Galvenie** un **Papildu opcijas** un tad noklikšķiniet uz **Labi**.
- 7. Noklikšķiniet uz **Drukāt**.

- & ["Papīra ievietošana Aizmugur. papīra padeve" 57. lpp.](#page-56-0)
- & ["Pamatinformācija par drukāšanu Windows" 67. lpp.](#page-66-0)

## **Plakātu izveide, izmantojot Nolīdzināšanas atzīmes dublējas**

Turpinājumā ir sniegts piemērs, kā izveidot plakātu, ja ir atlasīta opcija **Plakāts 2x2**, un opcija **Nolīdzināšanas atzīmes dublējas** ir atlasīta sadaļā **Izdrukāt griešanas norādījumus**.

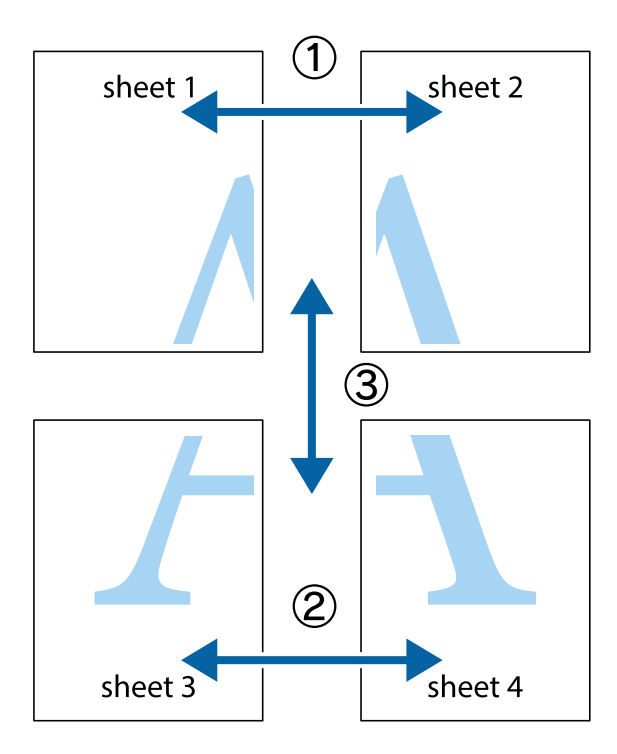

1. Sagatavojiet Sheet 1 un Sheet 2. Nogrieziet Sheet 1 malas, ņemot vērā vertikālo zilo līniju, kas virzās caur augšējā un apakšējā krustiņa atzīmju centram.

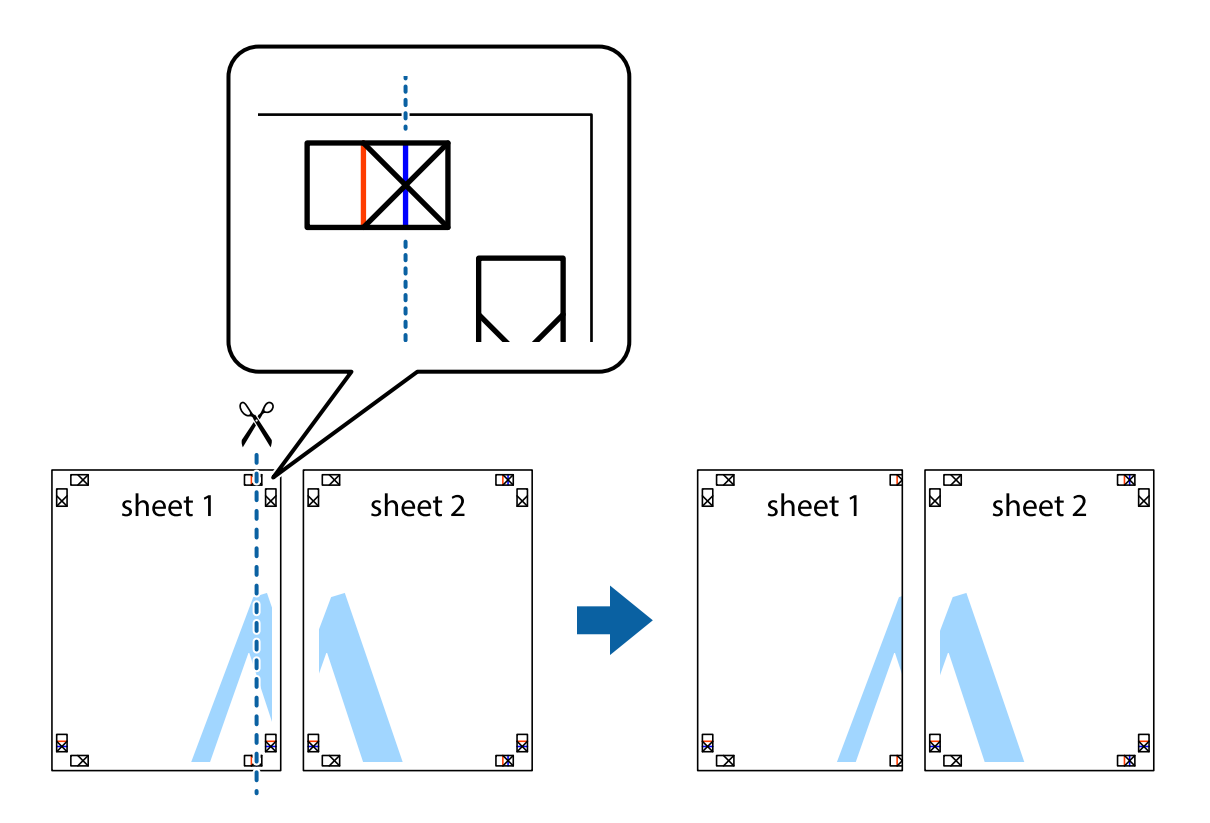

2. Novietojiet Sheet 1 malu uz Sheet 2 un nolīdziniet krustiņa atzīmes, pēc tam īslaicīgi abas papīra loksnes no aizmugures salīmējiet kopā.

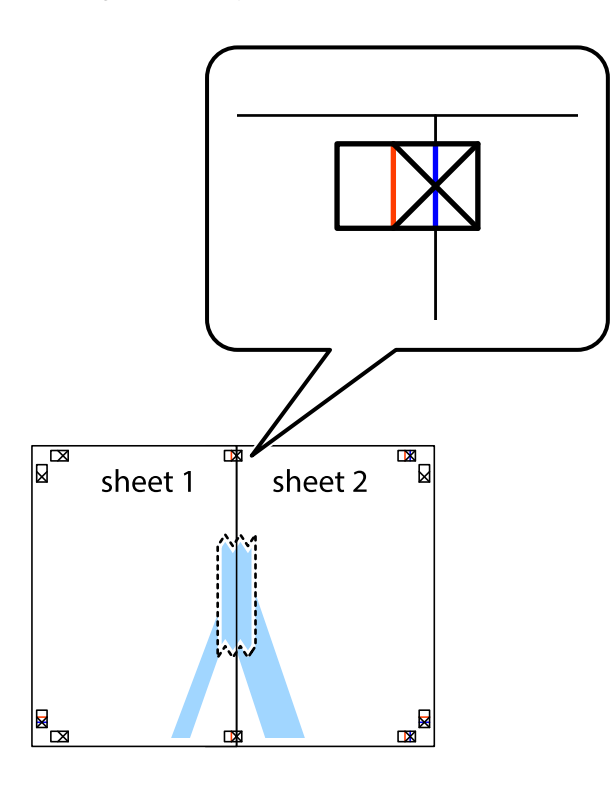

3. Sagrieziet salīmētās papīra loksnes divās daļās, ņemot vērā vertikālo sarkano līniju, kas virzās caur līdzināšanas marķieriem (šajā gadījumā tā ir līnija pa kreisi no krustiņa atzīmēm).

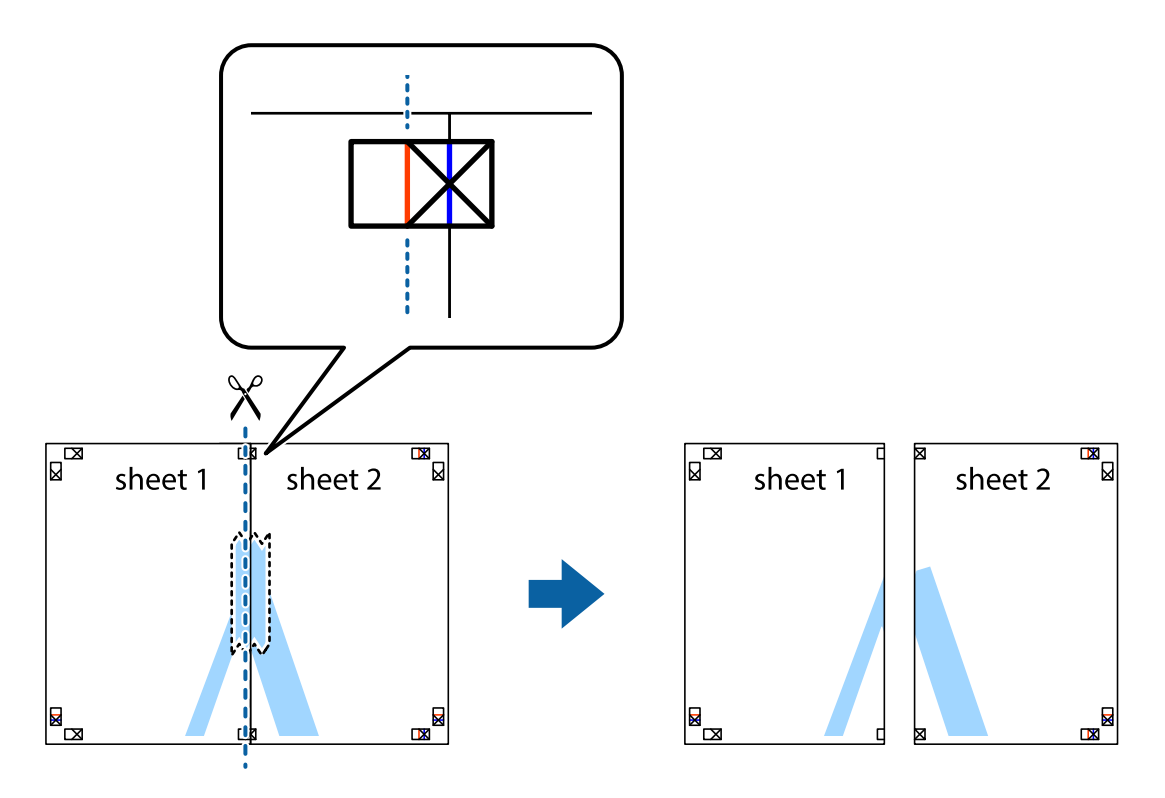

4. Salīmējiet papīra loksnes kopā no aizmugures.

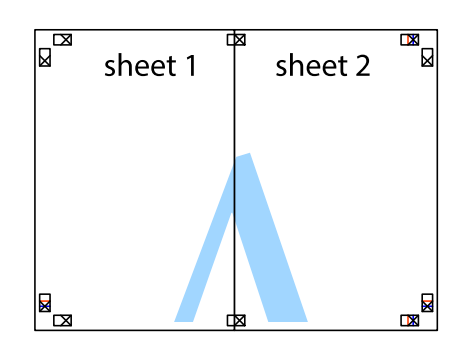

- 5. Atkārtoti veiciet 1.–4. darbību, lai salīmētu kopā Sheet 3 un Sheet 4.
- 6. Nogrieziet Sheet 1 un Sheet 2 malas, ņemot vērā horizontālo zilo līniju kreisās un labās puses krustiņa atzīmju centrā.

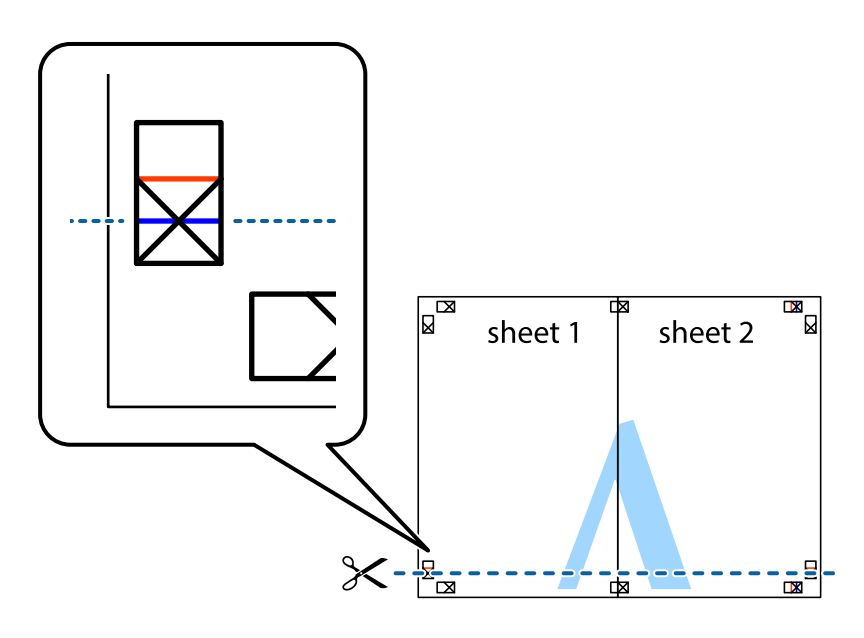

### **Drukāšana**

7. Novietojiet Sheet 1 un Sheet 2 malu uz Sheet 3 un Sheet 4 un nolīdziniet krustiņa atzīmes, pēc tam īslaicīgi no aizmugures salīmējiet tās kopā.

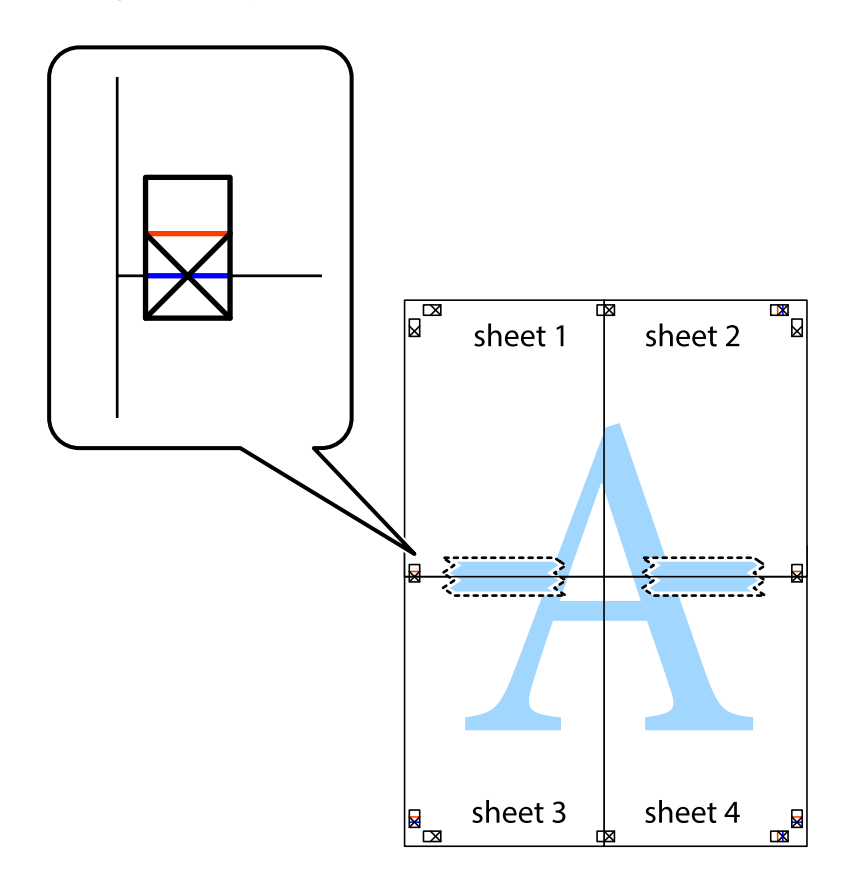

### **Drukāšana**

8. Sagrieziet salīmētās loksnes divās daļās, ņemot vērā horizontālo sarkano līniju, kas virzās caur līdzināšanas marķieriem (šajā gadījumā tā ir līnija virs krustiņa atzīmēm).

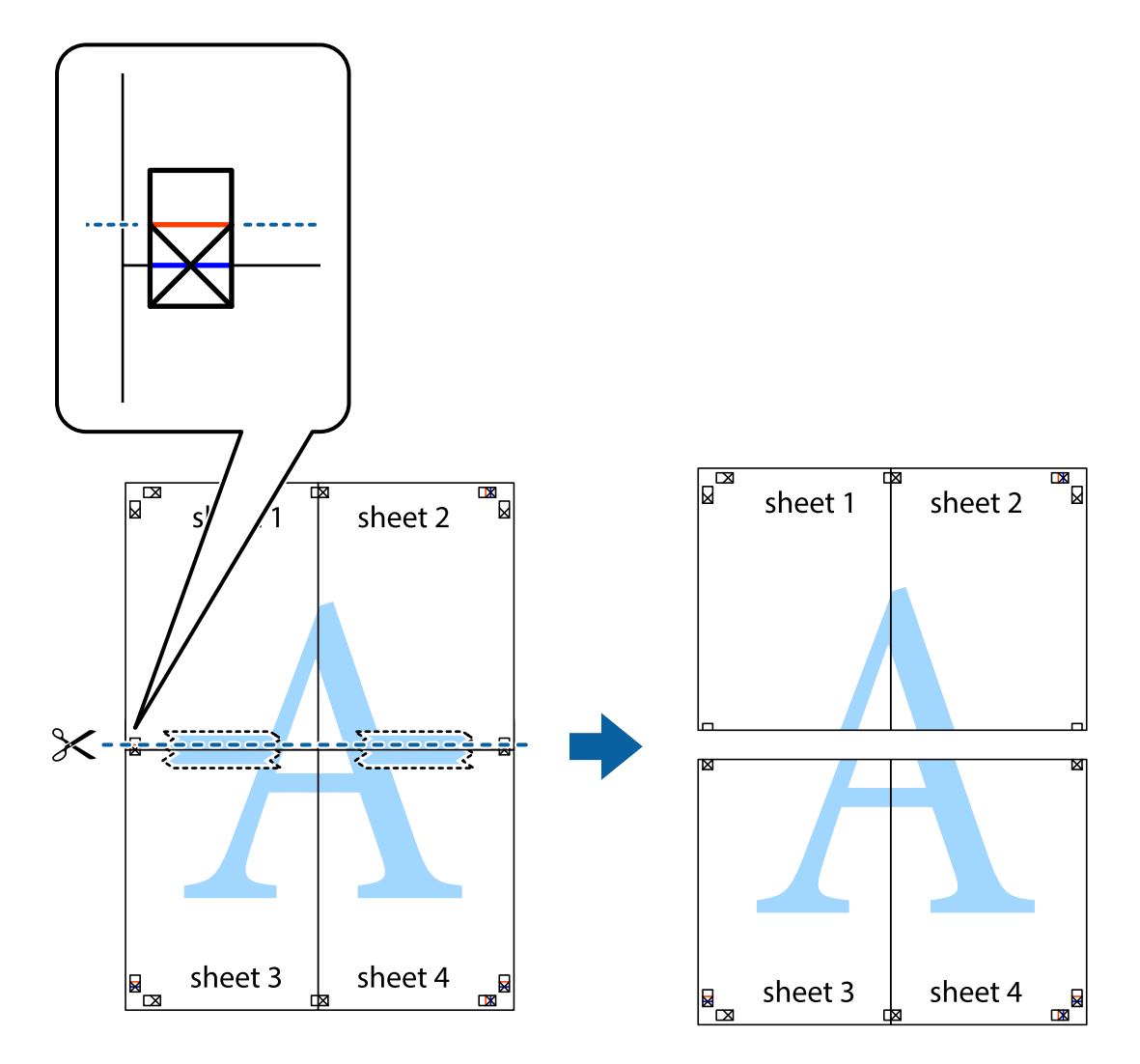

9. Salīmējiet papīra loksnes kopā no aizmugures.

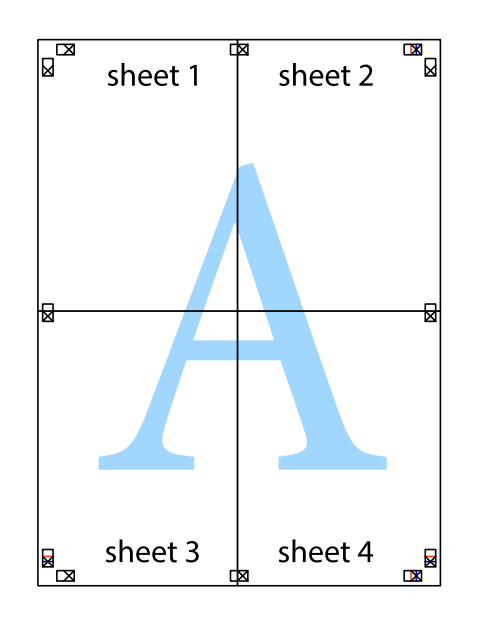

10. Nogrieziet atlikušās malas, kas ir gar ārējo vadotni.

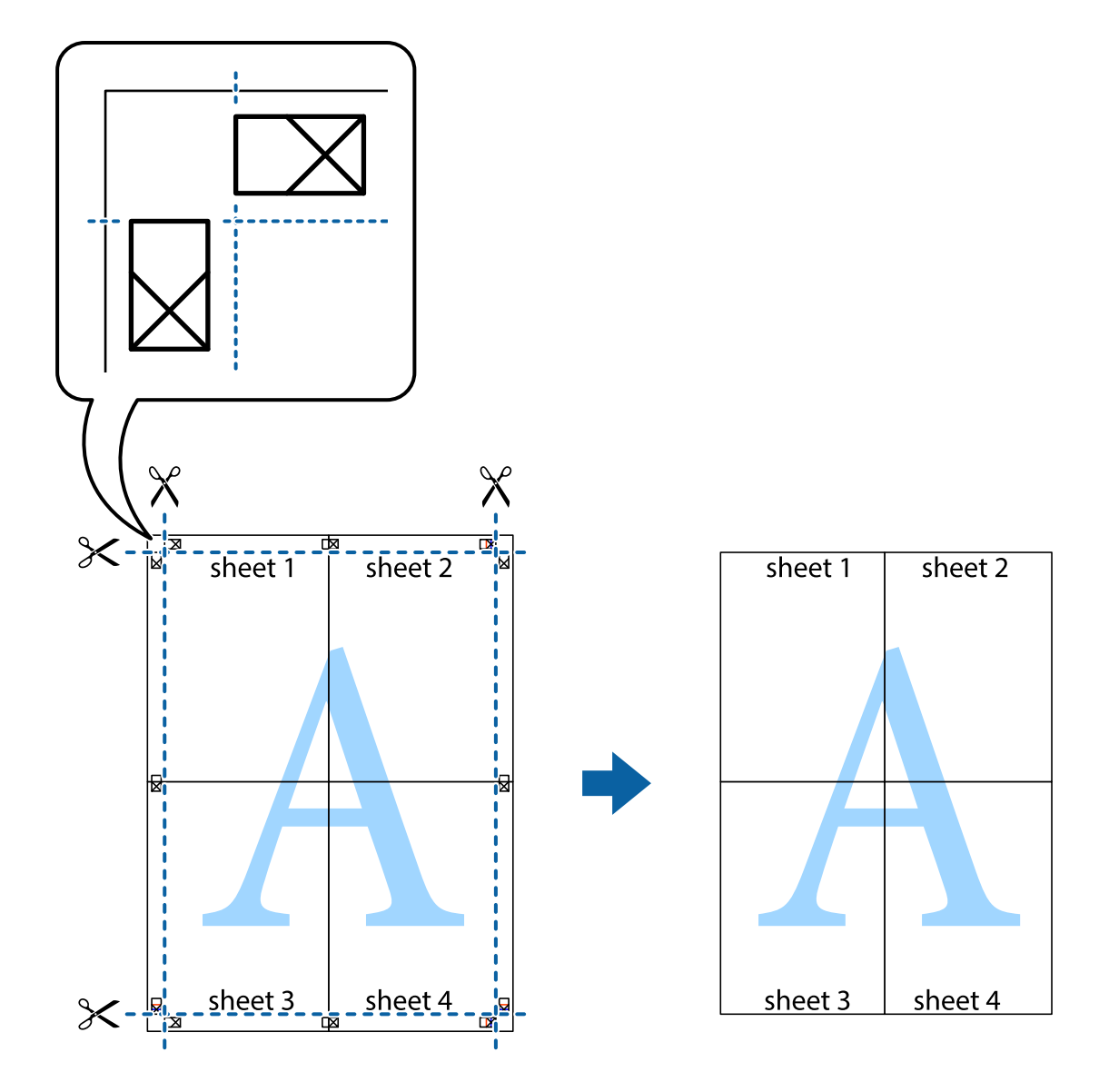

## **Drukāšana, izmantojot papildu funkcijas**

Šajā nodaļā ir sniegta informācija par dažādām papildu izkārtojuma un drukas funkcijām, kas pieejamas printera draiverī.

### **Saistītā informācija**

- & ["Windows printera draiveris" 142. lpp.](#page-141-0)
- & ["Mac OS printera draiveris" 145. lpp.](#page-144-0)

### **Iepriekšnoteiktās vērtības pievienošana ērtākai drukāšanai**

Ja printera draiverī izveidojat bieži lietoto drukāšanas iestatījumu iepriekšnoteikto vērtību, varat ērti drukāt, izvēloties sarakstā attiecīgo iepriekšnoteikto vērtību.

### **Drukāšana**

### **Windows**

Lai pievienotu iepriekšnoteikto vērtību, iestatiet tādus vienumus kā **Dokumenta izmērs** un **Papīra veids Galvenie** vai **Papildu opcijas** cilnē un tad uzklikšķiniet uz **Pievienot/noņemt iepriekšnoteiktās vērtības** sadaļā **Druk. iepriekšnot. vērt.**.

### *Piezīme:*

Lai dzēstu pievienoto iepriekšnoteikto vērtību, uzklikšķiniet *Pievienot/noņemt iepriekšnoteiktās vērtības*, izvēlieties iepriekšnoteikto nosaukumu, kuru vēlaties dzēst no saraksta, un tad dzēsiet to.

### **Mac OS**

Atveriet drukas dialoglodziņu.Lai pievienotu iepriekšnoteikto vērtību, iestatiet tādus vienumus kā **Papīra izmērs** un **Materiālu veids** un tad saglabājiet pašreizējos iestatījumus kā iepriekšnoteikto vērtību vienuma **Sākotnējie iestatījumi** iestatījumā.

### *Piezīme:*

Lai dzēstu pievienoto iepriekšnoteikto vērtību, noklikšķiniet uz *Iepriekšnoteiktās vērtības* > *Rādīt iepriekšnoteiktās vērtības*, izvēlieties tās iepriekšnoteiktās vērtības nosaukumu, ko vēlaties dzēst no saraksta, un izdzēsiet to.

## **Samazināta vai palielināta dokumenta drukāšana**

Varat samazināt vai palielināt dokumenta izmēru par noteiktu procentuālo vērtību.

### **Windows**

#### *Piezīme:* Šī funkcija nav pieejama drukāšanai bez apmalēm.

Iestatiet vienumu **Dokumenta izmērs** cilnē **Papildu opcijas**.Atlasiet **Samazināt/palielināt dokumentu**, **Tuvināt** un tad ievadiet procentuālo vērtību.

### **Mac OS**

### *Piezīme:*

Darbības atšķiras atkarībā no lietojumprogrammas.Lai iegūtu detalizētu informāciju, skatiet attiecīgās lietojumprogrammas palīdzību.

Izvēlnē **Fails** atlasiet **Lapas iestatīšana** (vai **Drukāt**).Printerī atlasiet **Formāts:**, atlasiet papīra izmēru, un tad ievadiet procentuālo vērtību sadaļā **Mērogs**.Aizveriet logu un veiciet drukāšanu, ievērojot drukāšanas pamatnoteikumus.

## **Drukas krāsas pielāgošana**

Varat pielāgot krāsas, kuras izmantojamas drukā.

**PhotoEnhance** nodrošina asāku attēlu un krāsu spilgtumu, automātiski noregulējot oriģinālo attēla datu kontrastu, piesātinājumu un spilgtumu.

### *Piezīme:*

- ❏ Šīs korekcijas netiek piemērotas oriģinālajiem datiem.
- ❏ *PhotoEnhance* pielāgo krāsu, analizējot objekta atrašanās vietu.Tādējādi, ja esat mainījis objekta atrašanās vietu, samazinot, palielinot, apgriežot vai pagriežot attēlu, krāsa var negaidīti mainīties.Atlasot iestatījumu bez apmalēm, arī tiek mainīta objekta atrašanās vieta, tādējādi radot krāsu izmaiņas.Ja attēls nav fokusēts, tā tonis var būt nedabisks.Ja krāsa tiek mainīta vai kļūst nedabiska, drukājiet režīmā, kas nav *PhotoEnhance*.

### **Windows**

Izvēlieties krāsu koriģēšanas metodi no **Krāsu korekcija Papildu opcijas** cilnē.

Ja tiek izvēlēts **Automātiska**, krāsas automātiski pielāgojas papīra veidam un drukas kvalitātes iestatījumiem.Ja izvēlaties **Pielāgotie** un uzklikšķiniet **Uzlabots**, varat veikt savus iestatījumus.

### **Mac OS**

Atveriet drukas dialoglodziņu.Uznirstošajā izvēlnē atlasiet opciju **Krāsu saskaņošana** un tad atlasiet **EPSON Color Controls**.Uznirstošajā izvēlnē atlasiet opciju **Color Options** un tad atlasiet vienu no pieejamām opcijām.Noklikšķiniet uz bultiņas līdzās **Papildu iestatījumi** un veiciet atbilstošos iestatījumus.

## **Ūdenszīmes drukāšana (tikai Windows)**

Uz izdrukām var drukāt ūdenszīmi, piemēram, "Konfidenciāls".Varat arī pievienot savu ūdenszīmi.

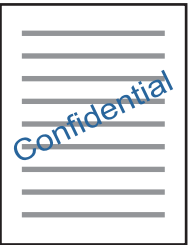

### *Piezīme:* Šī funkcija nav pieejama drukāšanai bez apmalēm.

Noklikšķiniet uz **Ūdenszīmes funkcijas** cilnē **Papildu opcijas** un tad atlasiet ūdenszīmi.Noklikšķiniet uz **Iestatījumi**, lai mainītu parametrus, piemēram, ūdenszīmes blīvumu un novietojumu.

## **Galvenes un kājenes drukāšana (tikai Windows)**

Varat galvenē vai kājenē drukāt tādu informāciju kā lietotājvārds un drukāšanas datums.

Noklikšķiniet uz **Ūdenszīmes funkcijas** cilnē **Papildu opcijas** un pēc tam atlasiet **Galvene/kājene**. Noklikšķiniet uz **Iestatījumi** un nolaižamajā sarakstā atlasiet vajadzīgos vienumus.

## **Uzlabotas kvalitātes svītrkodu drukāšana (tikai Windows)**

Svītrkodu iespējams izdrukāt uzlabotā kvalitātē, lai to būtu vieglāk ieskenēt. Izmantojiet šo funkciju tikai tad, ja izdrukāto svītrkodu nav iespējams ieskenēt.

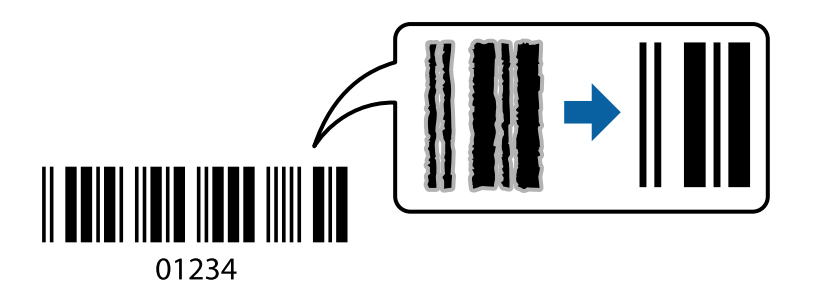

Šo funkciju var izmantot turpmāk minētajos gadījumos.

❏ Papīrs: parasts papīrs, kopējamais papīrs, iespiedveidlapas papīrs vai aploksne

### ❏ Kvalitāte: **Standarta**

Drukas kvalitāti drukāšanas laikā var mainīt. Drukas ātrums var samazināties, un drukas blīvums palielināties.

### *Piezīme:*

Atkarībā no apstākļiem izplūduma novēršana nav vienmēr iespējama.

Printera draivera cilnē **Apkope** noklikšķiniet **Paplašināti iestatījumi** un tad atlasiet **Svītrkoda režīms**.

## **Drukāšana, izmantojot viedierīces**

## **Funkcijas Epson iPrint lietošana**

Izmantojot lietojumprogrammu Epson iPrint, var drukāt fotogrāfijas, dokumentus un tīmekļa lapas no viedās ierīces, piemēram, viedtālruņa vai planšetdatora. Var drukāt lokāli, izmantojot viedo ierīci, kas savienota vienā bezvadu tīklā ar printeri, vai drukāt attāli, drukājot no attālas vietas, izmantojot internetu. Lai izmantotu attālās drukāšanas funkciju, reģistrējiet printeri pakalpojumā Epson Connect.

Ja iedarbināt Epson iPrint, kad printeris nav savienots ar tīklu, tiek parādīts ziņojums, ar instrukciju savienot printeri ar tīklu. Lai pabeigtu savienošanu, sekojiet norādījumiem. Dodieties uz zemāk pievienoto tīmekļa adresi, lai iegūtu informāciju par ekspluatācijas nosacījumiem.

<http://epson.sn>

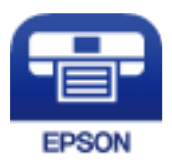

### **Saistītā informācija**

& ["Epson Connect pakalpojums" 140. lpp.](#page-139-0)

## **Epson iPrint instalēšana**

Programmu Epson iPrint var instalēt viedajā ierīcē, izmantojot tālāk norādīto vietrādi URL vai QR kodu.

<http://ipr.to/a>

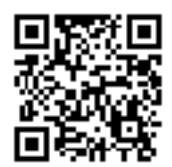

## **Drukāšana, izmantojot Epson iPrint**

Palaidiet viedierīcē Epson iPrint un atlasiet vienumu, kuru vēlaties izmantot sākuma ekrānā.

Tālāk norādītie ekrāni var tikt mainīti bez iepriekšēja paziņojuma. Saturs var mainīties atkarībā no izstrādājuma.

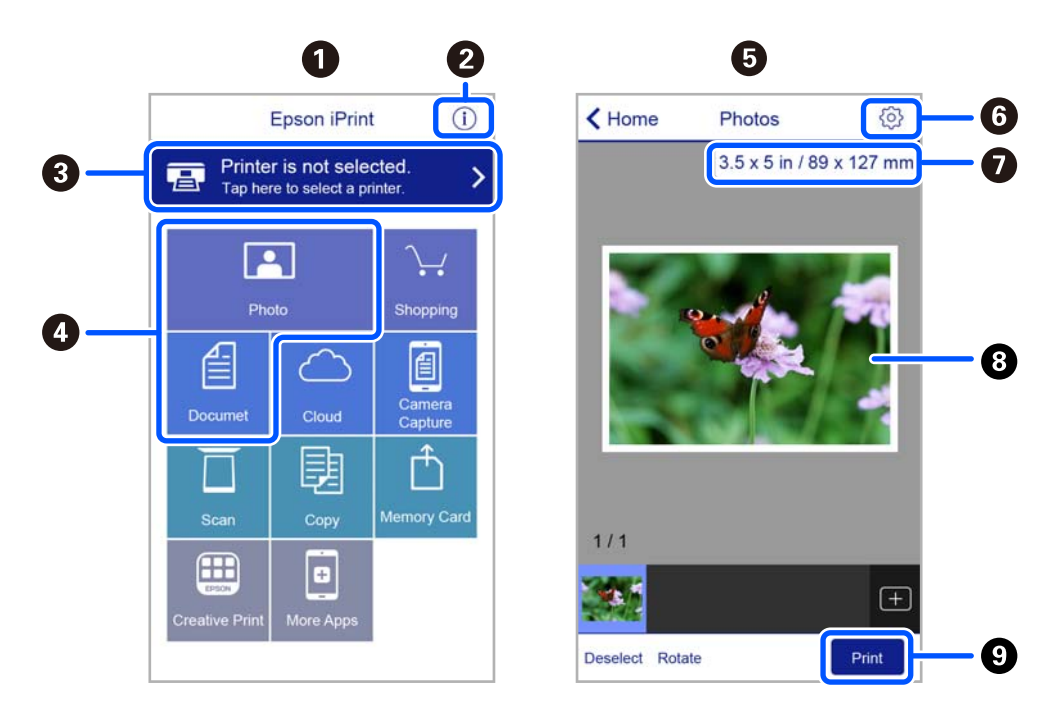

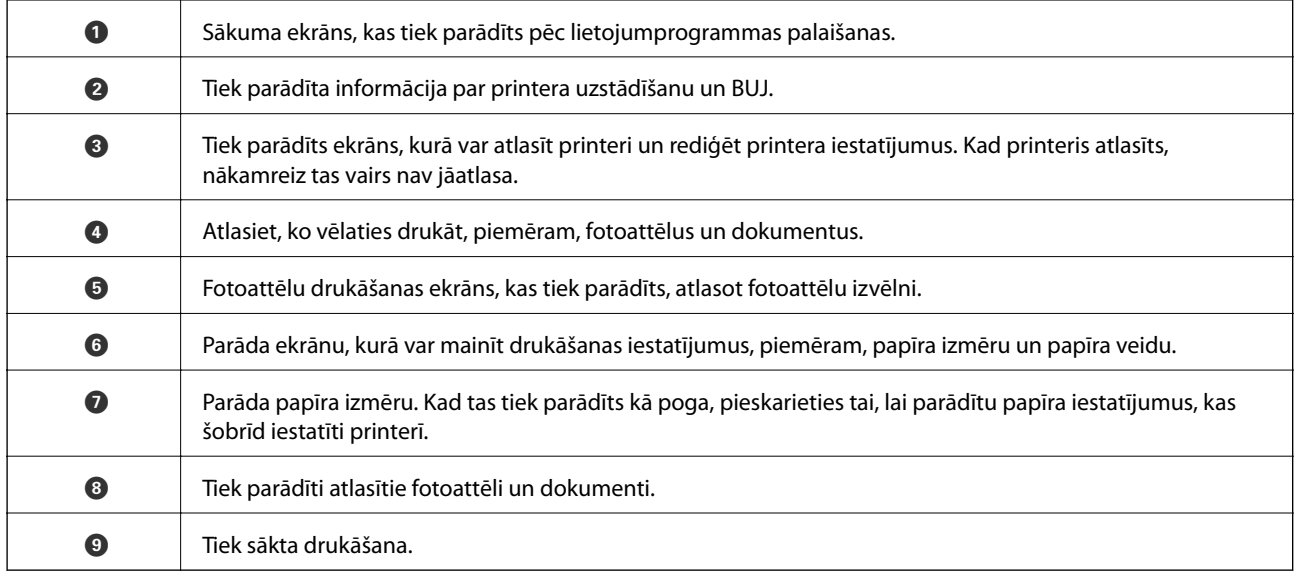

### *Piezīme:*

Lai drukātu no dokumenta izvēlnes, izmantojot ierīces iPhone, iPad un iPod touch ar operētājsistēmu iOS, palaidiet Epson iPrint pēc tam, kad esat pārsūtījis drukājamo dokumentu failu uz iTunes, izmantojot failu koplietošanas funkciju.

## **Epson Print Enabler izmantošana**

Varat drukāt dokumentus, e-pasta ziņojumus, fotoattēlus un tīmekļa lapas bezvadu režīmā tieši no Android tālruņa vai planšetdatora (Android v4.4 vai jaunākas versijas). Vairākas reizes pieskaroties Android ierīcei, tā sameklēs Epson printeri, kas pievienots tam pašam bezvadu tīklam.

### **Drukāšana**

### *Piezīme:*

Darbības var atšķirties atkarībā no ierīces.

- 1. Ievietojiet papīru printerī.
- 2. Iestatiet printeri drukāšanai bezvadu režīmā.
- 3. Android ierīcē instalējiet spraudni Epson Print Enabler, ko var iegūt pakalpojumā Google Play.
- 4. Pievienojiet savu Android ierīci tam pašam bezvadu tīklam, ko izmanto jūsu printeris.
- 5. Android ierīcē atveriet sadaļu **Iestatījumi** un atlasiet **Pievienotās ierīces** > **Drukāšana**, pēc tam iespējojiet Epson Print Enabler.
- 6. Android lietojumprogrammā, piemēram, Chrome, pieskarieties izvēlnes ikonai un izdrukājiet jebko, kas redzams ekrānā.

### *Piezīme:*

Ja printeris nav redzams, pieskarieties *Visi printeri* un atlasiet savu printeri.

## **Funkcijas AirPrint lietošana**

Izmantojot AirPrint, ir iespējama tūlītēja bezvadu drukāšana no ierīcēm iPhone, iPad un iPod touch ar jaunāko iOS versiju un no Mac datoriem ar jaunāko OS X vai macOS versiju.

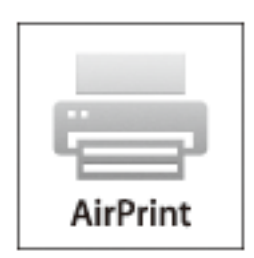

### *Piezīme:*

Ja ierīces vadības panelī atspējojāt papīra konfigurēšanas ziņojumus, AirPrint nevar lietot.Skatiet turpmāk redzamo saiti, lai nepieciešamības gadījumā iespējotu ziņojumus.

- 1. Ievietojiet ierīcē papīru.
- 2. Iestatiet ierīcē bezvadu drukāšanu.Skatiet turpmāk redzamo saiti.

### [http://epson.sn](http://epson.sn/?q=2)

- 3. Savienojiet savu Apple ierīci ar to pašu bezvadu tīklu, kuru lieto jūsu ierīce.
- 4. Drukājiet no ierīces printerī.

### *Piezīme:*

Sīkāku informāciju skatiet Apple vietnes lapā AirPrint.

### **Saistītā informācija**

& ["Izvēļņu iespējas Printera iestatījumi" 136. lpp.](#page-135-0)

## **Drukāšanas atcelšana**

### *Piezīme:*

- ❏ Operētājsistēmā Windows nevar atcelt drukas darbu no datora, ja tas ir pilnībā nosūtīts uz printeri.Šādā gadījumā atceliet drukas darbu, izmantojot printera vadības paneli.
- ❏ Drukājot vairākas lapas no operētājsistēmas Mac OS, nevar atcelt visus darbus, izmantojot vadības paneli.Šādā gadījumā atceliet drukas darbu datorā.
- ❏ Ja drukas darbs nosūtīts tīklā, izmantojot Mac OS X v10.6.8, iespējams, drukāšanu nevarēs atcelt no datora.Šādā gadījumā atceliet drukas darbu, izmantojot printera vadības paneli.

## **Drukāšanas atcelšana — vadības panelis**

Lai atceltu notiekošu drukas darbu, printera vadības panelī nospiediet pogu  $\mathcal{D}$ .

## **Drukāšanas atcelšana — Windows**

- 1. Piekļūstiet printera draivera logam.
- 2. Atlasiet cilni **Apkope**.
- 3. Noklikšķiniet uz **Drukas rinda**.
- 4. Noklikšķiniet ar peles labo pogu uz darba, ko nepieciešams atcelt, un pēc tam atlasiet **Atcelt**.

### **Saistītā informācija**

& ["Windows printera draiveris" 142. lpp.](#page-141-0)

## **Drukāšanas atcelšana — Mac OS**

- 1. Sadaļā **Dokstacija** noklikšķiniet uz printera ikonas.
- 2. Atlasiet atceļamo darbu.
- 3. Atceliet darbu.
	- ❏ OS X Mountain Lion vai jaunāka versija

Blakus norises rādītājam noklikšķiniet uz  $\bullet$ .

 $\Box$  Mac OS X v10.6.8 – v10.7.x Noklikšķiniet uz **Dzēst**.

# **Kopēšana**

## **Pamatinformācija par kopēšanu**

Šajā sadaļā paskaidrots, kā kopēt, izmantojot izvēlni **Kopēt** vadības panelī.

- 1. Ievietojiet papīru printerī.
- 2. Novietojiet oriģinālus.
- 3. Sākuma ekrānā izvēlieties **Kopēt**.

Lai izvēlētos vienumu, izmantojiet pogas  $\blacktriangle$ ,  $\nabla$ ,  $\blacktriangleleft$  vai  $\blacktriangleright$  un tad nospiediet pogu OK.

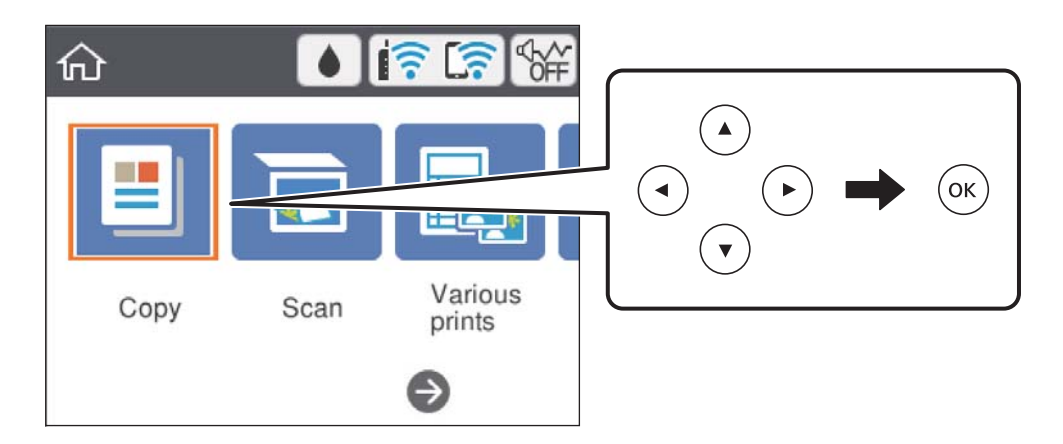

- 4. Cilnē **Kopēt** izvēlieties iestatījumus.
	- ❏ Melnbalts/Krāsa: atlasiet kopēšanu krāsu vai melnbaltā režīmā.
	- ❏ (Divpusēja kopēšana): veicot divpusēju kopēšanu, atlasiet vienumu, atlasiet **1>2 pus.** un izvēlieties iespējas **Oriģināla orientācija** un **Iesiešanas piemale** iestatījumus.Atlasiet **Gatavs**, lai apstiprinātu izvēli.
	- ❏ (Blīvums): atlasiet vienumu, lai atlasītu kopēšanas blīvuma iestatījumus.Nospiediet pogu +, lai palielinātu blīvumu, un pogu -, lai to samazinātu.Atlasiet **Gatavs**, lai apstiprinātu izvēli.
- 5. Atlasiet cilni **Papildu iestatījumi** un mainiet iestatījumus pēc nepieciešamības.
- 6. Atlasiet cilni **Kopēt** un iestatiet eksemplāru skaitu.
- 7. Nospiediet pogu  $\hat{\Phi}$ .

*Piezīme:* Attēla kopijas krāsa, izmērs un apmale nedaudz atšķiras no oriģināla.

- & ["Papīra ievietošana" 54. lpp.](#page-53-0)
- & ["Oriģinālu novietošana" 61. lpp.](#page-60-0)
- & ["Kopēšanas izvēlnes opcijas" 93. lpp.](#page-92-0)

## **Dažādi kopēšanas veidi**

## **Kopēšana dažādos izkārtojumos**

Varat viegli kopēt, atlasot piemērotu izvēlni, piemēram, kopēt abas ID kartes puses uz vienas A4 izmēra papīra puses vai arī kopēt grāmatas atvēruma lappuses uz vienas papīra lapas.

- 1. Ievietojiet papīru printerī.
- 2. Vadības panelī atlasiet **Dažādas izdrukas**.

Lai izvēlētos vienumu, izmantojiet pogas  $\blacktriangle$ ,  $\nabla$ ,  $\blacktriangleleft$  vai  $\blacktriangleright$  un tad nospiediet pogu OK.

- 3. Atlasiet **Dažādi eksemplāri** un pēc tam izvēlieties kopēšanas izvēlni.
	- ❏ ID karte

Skenē ID kartes abas puses un kopē tās uz A4 formāta papīra vienas puses.

❏ Grāmatas kopija

Kopē divas A4 izmēra grāmatas atvēruma lapas utt. uz vienas papīra lapas.

❏ Eksemplārs bez apmales

Kopē bez apmales gar malām. Attēls tiek nedaudz palielināts, lai noņemtu piemales no papīra malām.

4. Novietojiet oriģinālus.

Iespēja **Grāmatas kopija**: novietojiet pirmo oriģinālu lapu, izpildot ekrānā redzamos norādījumus, un pēc tam nospiediet pogu OK.

5. Cilnē **Kopēt** izvēlieties iestatījumus.

Pieejamie vienumi mainās atkarībā no kopēšanas izvēlnes.

- 6. Ja nepieciešams, cilnē **Papildu iestatījumi** izvēlieties iestatījumus katram vienumam.
- 7. Atlasiet cilni **Kopēt** un iestatiet eksemplāru skaitu.
- 8. Nospiediet pogu  $\hat{\mathcal{D}}$ .
- 9. Iespēja **ID karte** vai **Grāmatas kopija**: izpildiet ekrānā redzamos norādījumus, lai novietotu pārējos oriģinālus, un pēc tam atlasiet **Sākt skenēšanu**.

## **Fotogrāfiju kopēšana**

Vienlaicīgi var kopēt vairākas fotogrāfijas.Var arī atjaunot krāsas izbalējušās fotogrāfijās.

Oriģināla mazākais izmērs, kuru var kopēt, ir 30 × 40 mm.

### *Piezīme:*

Var neuztvert balto atstarpi ap fotogrāfiju.

1. Ievietojiet papīru printerī.

### **Kopēšana**

<span id="page-92-0"></span>2. Sākuma ekrānā izvēlieties **Dažādas izdrukas**.

Lai izvēlētos vienumu, izmantojiet pogas  $\blacktriangle$ ,  $\nabla$ ,  $\blacktriangleleft$  vai  $\nabla$  un tad nospiediet pogu OK.

- 3. Atlasiet **Dažādi eksemplāri** > **Kopēt/atjaunot fotoattēlus**.
- 4. Ja nepieciešams, mainiet drukas iestatījumus un pēc tam nospiediet pogu $\blacktriangleright$ .
- 5. Novietojiet fotoattēlus uz skenera stikls un pēc tam atlasiet **Sākt skenēšanu**. Fotogrāfijas tiek skenētas un parādītas ekrānā.
- 6. Ja nepieciešams, nospiediet pogu , lai izvēlētos iestatījumus, piemēram, fotoattēlu pielāgošanu.

### *Piezīme:*

Ja vēlaties drukāt, palielinot noteiktu fotoattēla daļu, atlasiet *Apgriešana/tālummaiņa* un tad izvēlieties iestatījumus.Pārbīdiet drukājamā apgabala rāmi, izmantojot pogas  $\blacktriangle \blacktriangledown \blacktriangle$ , un mainiet rāmja izmēru, izmantojot pogu + vai -.

7. Iestatiet eksemplāru skaitu pēc nepieciešamības un pēc tam nospiediet pogu $\mathcal{D}$ .

### **Saistītā informācija**

- & ["Papīra ievietošana" 54. lpp.](#page-53-0)
- & ["Vairāku fotoattēlu ievietošana vienlaicīgai skenēšanai" 62. lpp.](#page-61-0)

### **Papīra un drukas iestatījumu izvēļņu iespējas fotoattēlu kopēšanai**

### Atjaunot krāsu

Atjauno krāsas izbalējušām fotogrāfijām.

### Papīra iestatījums

Iestatiet printerī ievietotā papīra izmēru un veidu.

### Apmales iestatījums

❏ Bez apmalēm

Kopē bez apmales gar malām. Attēls tiek nedaudz palielināts, lai noņemtu piemales no papīra malām. Izvēlieties, kādā apmērā palielināt iestatījumu Paplašināšana.

❏ Ar apmali

Kopē ar apmali gar malām.

Notīr. visus iest.:

Atiestata kopēšanas iestatījumu noklusējuma vērtības.

## **Kopēšanas izvēlnes opcijas**

Pieejamie vienumi cilnēs **Kopēt** un **Papildu iestatījumi** mainās atkarībā no atlasītās izvēlnes.

### Melnbalts

Iegūt melnbaltu (monohromu) oriģināla kopiju.

### Krāsa

Iegūt krāsainu oriģināla kopiju.

## (Abpusēja)

❏ 1>vienpusējs

Kopē oriģināla vienu pusi vienā papīra pusē.

 $\Box$  1>2 pus.

Kopē divus vienpusējus oriģinālus vienas papīra lapas abās pusēs. Atlasiet oriģināla orientāciju un papīra iesējuma pozīciju.

### (Blīvums)

Palielina blīvuma pakāpi, izmantojot +, kad izkopētais materiāls ir pārāk blāvs. Samazina blīvuma pakāpi, izmantojot -, kad tinte izsmērējas.

### Tālummaiņa

Palielina vai samazina oriģinālus. Atlasiet vērtību un norādiet izmantojamo palielinājumu 25–400 % robežās.

❏ Reālais izmērs

Kopē ar 100 % palielinājumu.

❏ Aut. iet. lapā

Nosaka skenējamo laukumu un automātiski palielina vai samazina oriģinālu, lai tas atbilstu izvēlētā papīra izmēram. Ja ap oriģinālu ir baltas apmales, tātad baltās apmales no skenera stikla stūra atzīmes tiek uztvertas kā skenējamais laukums, bet apmales pretējā pusē var būt apgrieztas.

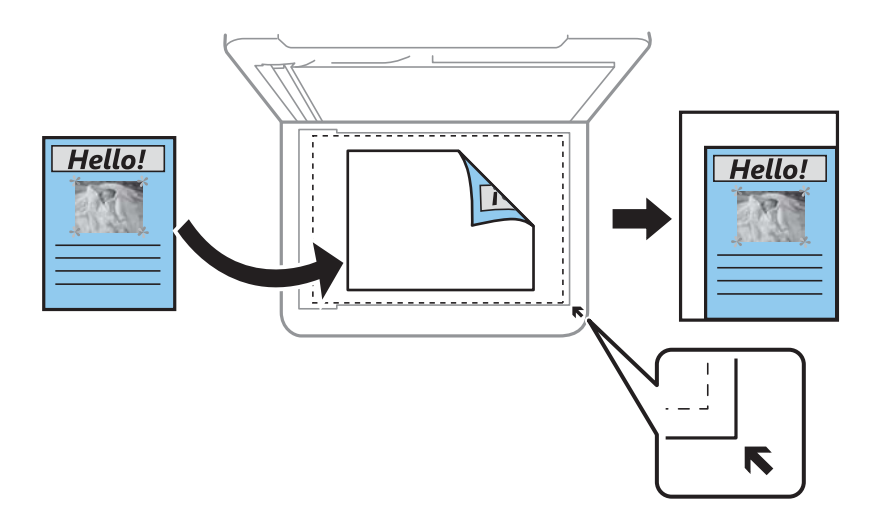

❏ 10x15 cm->A4, A4->10x15 cm utt.

Automātiski palielina vai samazina oriģinālu, lai tas ietilptu uz noteikta izmēra papīra.

### Papīra iestatījums

Iestatiet printerī ievietotā papīra izmēru un veidu.

### Izkārtojums

### ❏ Viena lp.

Kopē vienpusēju oriģinālu uz vienas papīra lapas.

❏ 2 daļas vienā

Kopē divus vienpusējus oriģinālus uz vienas papīra lapas divu lapu izkārtojumā. Varat izvēlēties oriģināla orientāciju un izmēru. Pārbaudiet attēlu labajā pusē, lai atlasītu iespēju Oriģināla orientācija.

### Kvalitāte

Izvēlieties kopēšanas kvalitāti. **Vislabākais** izvēle nodrošina augstākas kvalitātes drukāšanu, taču drukas ātrums var būt lēnāks.

### Notīr. visus iest.

Atiestata kopēšanas iestatījumu noklusējuma vērtības.

# **Skenēšana**

## **Skenēšana, izmantojot vadības paneli**

## **Skenēšana datorā**

### c*Svarīga informācija:*

Pirms skenēšanas instalējiet datorā Epson Scan 2 un Epson Event Manager.

### *Piezīme:*

Ja skenējat no vadības paneļa, nav iespējams saglabāt vairākus oriģinālus kā vienu PDF failu. Ja sadaļā *Dokumentu režīms* izvēlēsities iestatījumu Epson Scan 2 un *Piev. vai rediģ. lapas pēc sken.*, varēsit skenēt vēl citus oriģinālus pēc pirmā oriģināla noskenēšanas un tad saglabāt visu vienā failā.

- 1. Novietojiet oriģinālus.
- 2. Sākuma ekrānā izvēlieties **Skenēt**.

Lai izvēlētos vienumu, izmantojiet pogas  $\blacktriangle$ ,  $\nabla$ ,  $\blacktriangleleft$  vai  $\blacktriangleright$  un tad nospiediet pogu OK.

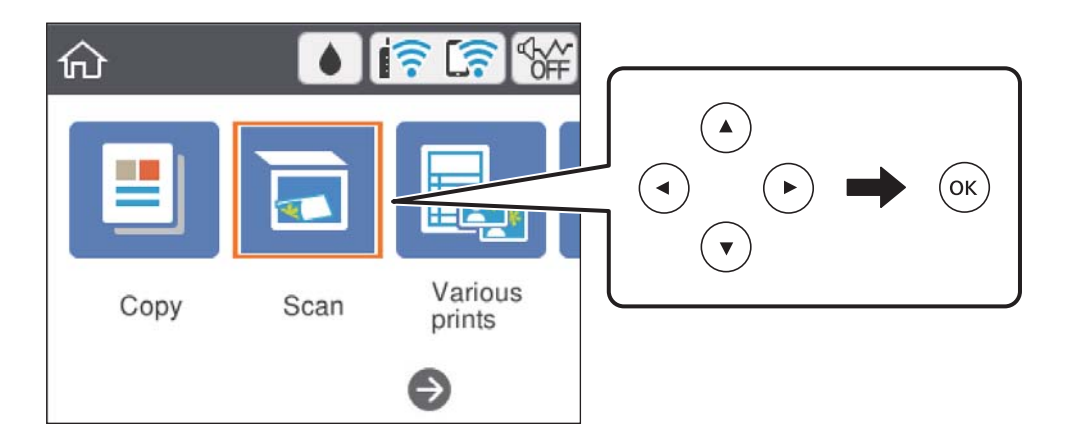

### 3. Atlasiet **Dators**.

4. Atlasiet datoru, kurā vēlaties saglabāt skenētos attēlus.

❏ Ja atveras ekrāns **Atlasiet datoru**, atlasiet tajā datoru.

❏ Ja atveras ekrāns **Skenēt uz datoru** un dators jau ir atlasīts, pārliecinieties, ka ir atlasīts pareizais dators. Ja nav, atlasiet , lai atkārtoti veiktu datora atlasi.

### *Piezīme:*

❏ Ja printeris ir savienots ar tīklu, var izvēlēties datoru, kurā saglabāt ieskenēto attēlu. Printera vadības panelī ir iespējams parādīt līdz 20 datoriem. Ja iestata *Network Scan Name (Alphanumeric)* programmā Epson Event Manager, tas tiek parādīts vadības panelī.

- 5. Atlasiet  $\bullet$ , lai atlasītu veidu, kāda skenētais attēls tiek saglabāts datorā.
	- ❏ Saglabāt kā JPEG: saglabā ieskenēto attēlu JPEG formātā.
	- ❏ Saglabāt kā PDF: saglabā ieskenēto attēlu PDF formātā.
	- ❏ Pievienot e-pastam: startē datorā e-pasta klientu un pēc tam automātiski pievieno skenējumu e-pastam.
	- ❏ Ievērot pielāgoto iestatījumu: saglabā skenēto attēlu, izmantojot Epson Event Manager iestatījumus. Varat mainīt skenēšanas iestatījumus, piemēram, skenēšanas apjomu, mapi, kurā saglabāt dokumentu vai arī saglabāšanas formātu.
- 6. Nospiediet pogu  $\hat{\varphi}$ .

```
Piezīme:
```
Ieskenētā attēla krāsa, izmērs un apmale nebūs tieši tāda pati, kā oriģinālam.

### **Saistītā informācija**

& ["Oriģinālu novietošana" 61. lpp.](#page-60-0)

## **Pielāgotu iestatījumu veikšana programmā Epson Event Manager**

Programmā Epson Event Manager var iestatīt iespējas **Ievērot pielāgoto iestatījumu** iestatījumus.

Lai iegūtu detalizētu informāciju, skatiet Epson Event Manager palīdzību.

- 1. Palaidiet programmu Epson Event Manager.
- 2. Pārliecinieties, ka galvenā ekrāna cilnē **Button Settings** skenera iestatījums ir **Scanner**.

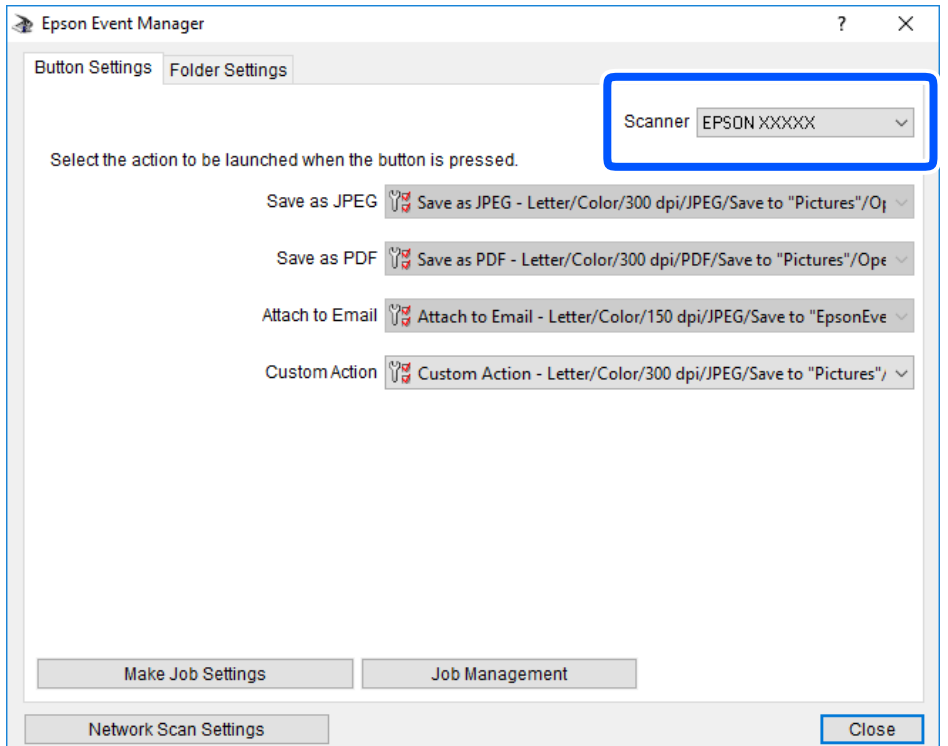

3. Noklikšķiniet uz **Make Job Settings**.

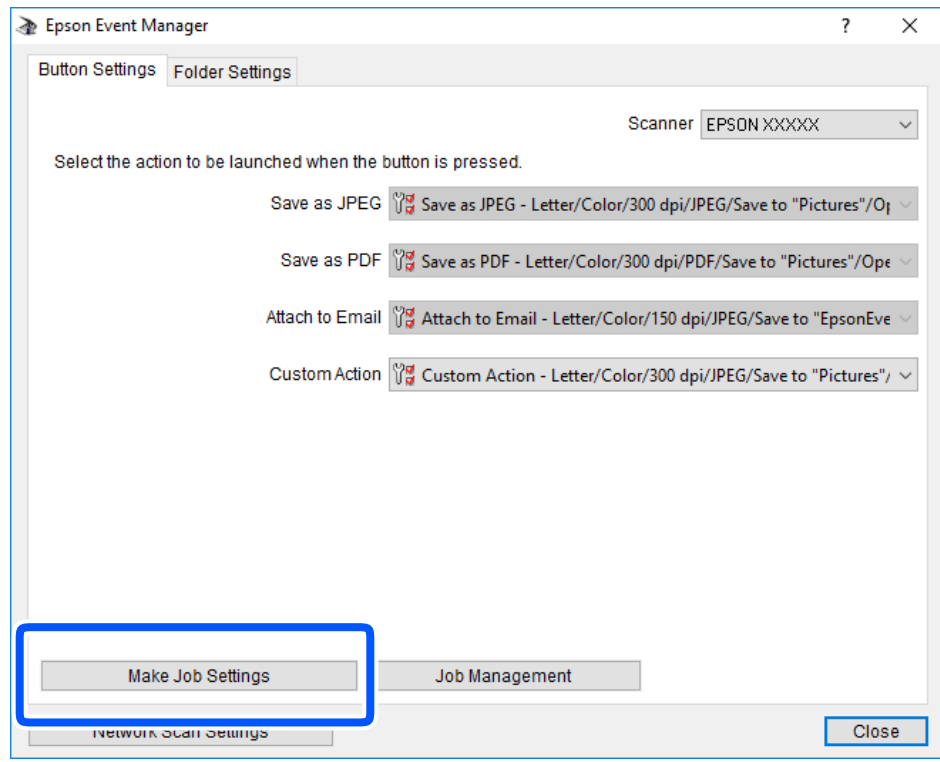

4. Iestatiet skenēšanas iestatījumus ekrānā **Job Settings**.

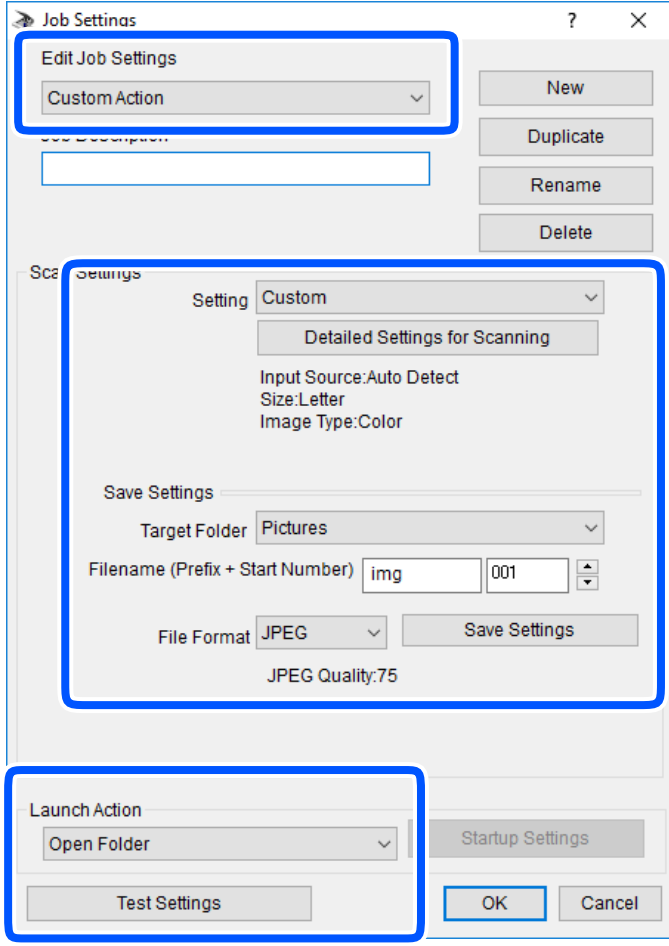

- ❏ Edit Job Settings: atlasiet **Custom Action**.
- ❏ Setting: skenējiet, izmantojot labākos atlasītā oriģināla veida iestatījumus. Noklikšķiniet uz **Detailed Settings for Scanning**, lai iestatītu vienumus, piemēram, izšķirtspēju vai krāsu skenētā attēla saglabāšanai.
- ❏ Target Folder: atlasiet noskenētā attēla saglabāšanas mapi.
- ❏ Filename (Prefix + Start Number): mainiet saglabājamā faila nosaukuma iestatījumus.
- ❏ File Format: atlasiet saglabāšanas formātu.
- ❏ Launch Action: atlasiet darbību, kas jāveic skenējot.
- ❏ Test Settings: sāk pārbaudes skenēšanu, izmantojot pašreizējos iestatījumus.
- 5. Noklikšķiniet uz **OK**, lai atgrieztos galvenajā ekrānā.

6. Pārliecinieties, ka sarakstā **Custom Action** ir atlasīta iespēja **Custom Action**.

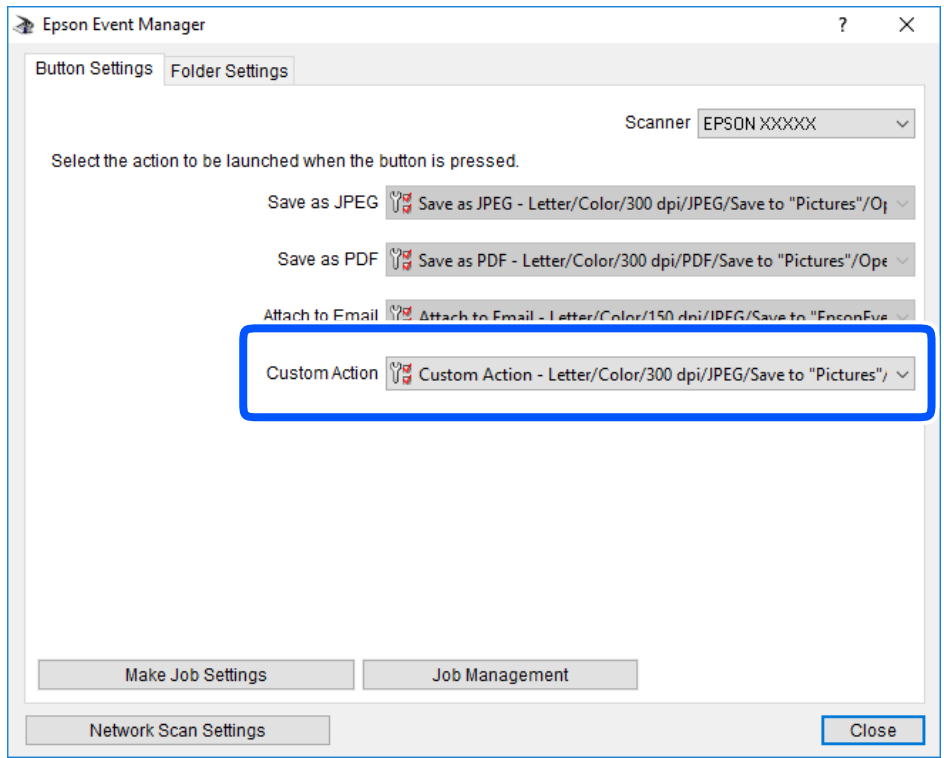

7. Noklikšķiniet uz **Close**, lai aizvērtu Epson Event Manager.

## **Skenēšana mākonī**

Skenētos attēlus var nosūtīt uz mākoņpakalpojumiem.Pirms izmantojat šo funkciju, veiciet iestatījumus programmā Epson Connect.Detalizētu informāciju skatiet turpmāk norādītajā Epson Connect portālā.

<https://www.epsonconnect.com/>

[http://www.epsonconnect.eu](http://www.epsonconnect.eu/) (tikai Eiropā)

#### *Piezīme:*

Ja skenējat no vadības paneļa, nav iespējams saglabāt vairākus oriģinālus kā vienu PDF failu.Ja sadaļā *Dokumentu režīms* izvēlēsities iestatījumu Epson Scan 2 un *Piev. vai rediģ. lapas pēc sken.*, varēsit skenēt vēl citus oriģinālus pēc pirmā oriģināla noskenēšanas un tad saglabāt visu vienā failā.

- 1. Jābūt izvēlētiem iestatījumiem, izmantojot Epson Connect.
- 2. Novietojiet oriģinālus.

### **Skenēšana**

3. Sākuma ekrānā izvēlieties **Skenēt**.

Lai izvēlētos vienumu, izmantojiet pogas  $\blacktriangle$ ,  $\nabla$ ,  $\blacktriangleleft$  vai  $\nabla$  un tad nospiediet pogu OK.

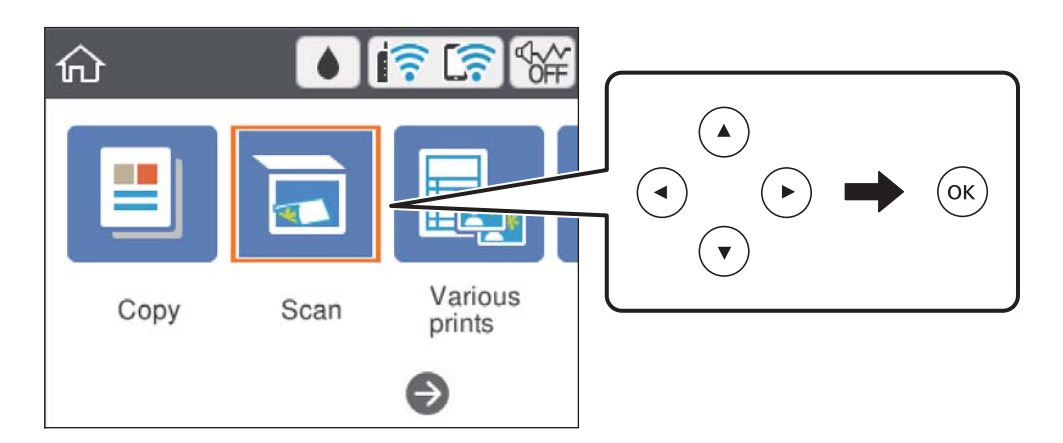

- 4. Atlasiet **Mākonis**.
- 5. Ekrāna augšdaļā atlasiet **un pēc tam atlasiet mērķi.**
- 6. Iestatiet vienumus cilnē **Skenēt**, piemēram, saglabāšanas formātu.
	- ❏ Melnbalts/Krāsa: atlasiet, vai skenēt krāsu vai melnbaltajā režīmā.
	- ❏ JPEG/PDF: atlasiet formātu, kādā saglabāt skenēto attēlu.
- 7. Atlasiet cilni **Papildu iestatījumi**, pārbaudiet iestatījumus un nepieciešamības gadījumā mainiet tos.
- 8. Atlasiet cilni **Skenēt** un pēc tam nospiediet pogu  $\lozenge$ .

### *Piezīme:*

Ieskenētā attēla krāsa, izmērs un apmale nebūs tieši tādi paši kā oriģinālam.

### **Saistītā informācija**

& ["Oriģinālu novietošana" 61. lpp.](#page-60-0)

### **Skenēšanas mākonī izvēlnes pamata opcijas**

### Melnbalts/Krāsa:

Atlasiet, vai skenēt krāsu vai melnbaltajā režīmā.

### JPEG/PDF:

Atlasiet formātu, kādā saglabāt skenēto attēlu.

### **Skenēšanas mākonī izvēlnes papildopcijas**

Dokumenta veids:

Atlasiet oriģināla veidu.

### Skenēšanas iestatījumi:

❏ Sken. laukums:

Atlasiet skenēšanas apjomu. Lai skenēšanas laikā apgrieztu balto apgabalu ap tekstu vai attēlu, atlasiet **Automātiskā apcirpšana**. Lai skenētu maksimālo skenera stikls laukumu, atlasiet **Maks. laukums**.

❏ Oriģināla orientācija:

Atlasiet oriģināla orientāciju.

### Kontrasts:

Atlasiet skenētā attēla kontrastu.

### Notīr. visus iest.:

Atiestata skenēšanas iestatījumu noklusējuma vērtības.

## **Skenēšana, izmantojot WSD**

### *Piezīme:*

- ❏ Šī funkcija ir pieejama tikai datoros, kuros darbojas operētājsistēma Windows 10/Windows 8.1/Windows 8/Windows 7/ Windows Vista.
- ❏ Ja lietojat operētājsistēmu Windows 7/Windows Vista, dators ir jāiestata iepriekš, izmantojot šo funkciju.
- 1. Novietojiet oriģinālus.
- 2. Sākuma ekrānā izvēlieties **Skenēt**.

Lai izvēlētos vienumu, izmantojiet pogas  $\blacktriangle$ ,  $\nabla$ ,  $\blacktriangleleft$  vai  $\nabla$  un tad nospiediet pogu OK.

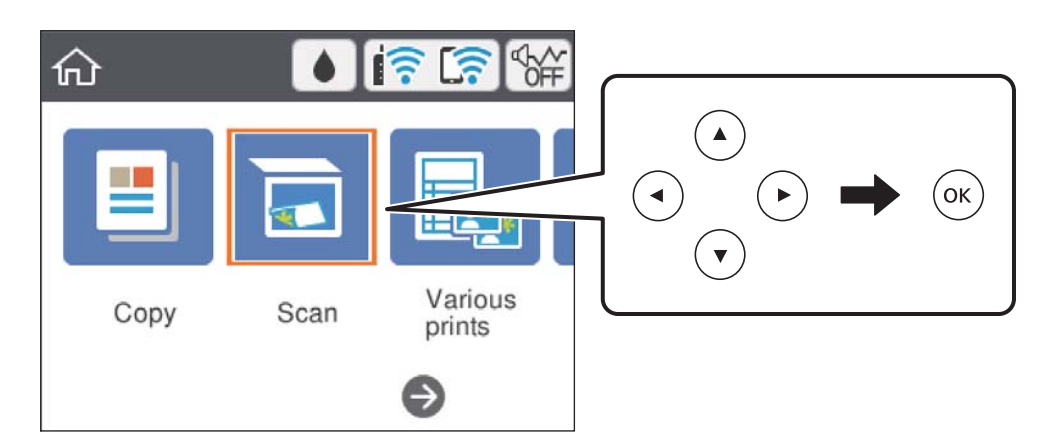

- 3. Atlasiet **WSD**.
- 4. Atlasiet datoru.
- 5. Nospiediet pogu  $\hat{\Phi}$ .

### *Piezīme:*

Ieskenētā attēla krāsa, izmērs un apmale nebūs tieši tāda pati, kā oriģinālam.

### **Skenēšana**

### **Saistītā informācija**

& ["Oriģinālu novietošana" 61. lpp.](#page-60-0)

### **WSD porta iestatīšana**

Šajā sadaļā ir paskaidrots, kā iestatīt WSD portu operētājsistēmās Windows 7/Windows Vista.

*Piezīme:*

Operētājsistēmā Windows 10/Windows 8.1/Windows 8 WSD porta iestatīšana ir automātiska.

Lai iestatītu WSD portu, jānodrošina atbilstība turpmāk minētajiem nosacījumiem.

- ❏ Printeris un dators ir savienoti ar tīklu.
- ❏ Datorā ir instalēts printera draiveris.
- 1. Ieslēdziet printeri.
- 2. Noklikšķiniet uz Sākt un pēc tam datorā noklikšķiniet uz **Tīkls**.
- 3. Ar peles labo pogu noklikšķiniet uz printera, pēc tam noklikšķiniet uz **Instalēt**. Noklikšķiniet uz **Turpināt**, kad parādās ekrāns **Lietotāja konta kontrole**. Noklikšķiniet uz **Atinstalēt** un sāciet vēlreiz, ja parādās ekrāns **Atinstalēt**.

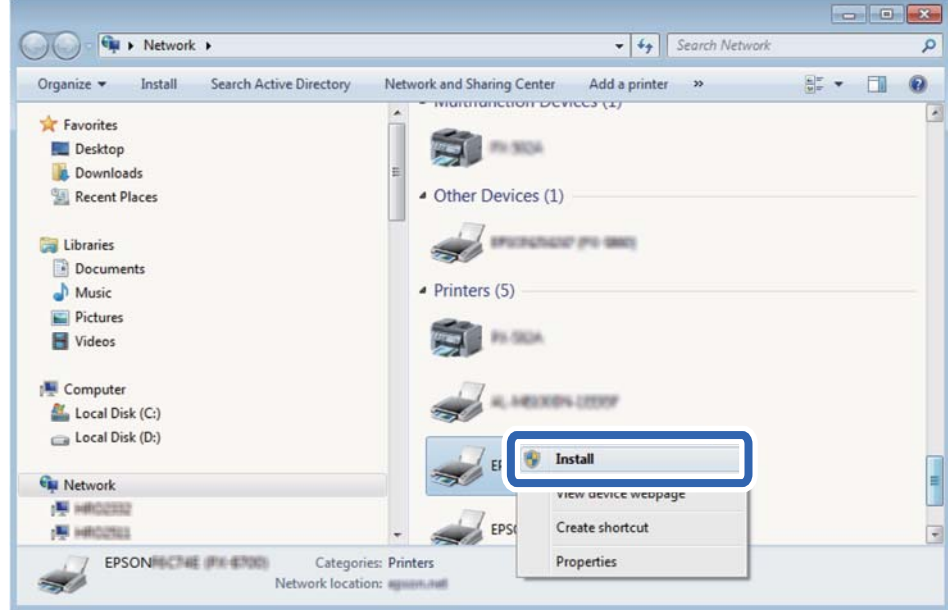

#### *Piezīme:*

Tīkla ekrānā tiek parādīts tīklā iestatītais printera nosaukums un modeļa nosaukums (EPSON XXXXXX (XX-XXXX)). Tīklā iestatīto printera nosaukumu var pārbaudīt, izmantojot printera vadības paneli vai izdrukājot tīkla statusa lapu.

4. Noklikšķiniet uz **Ierīce ir gatava izmantošanai**.

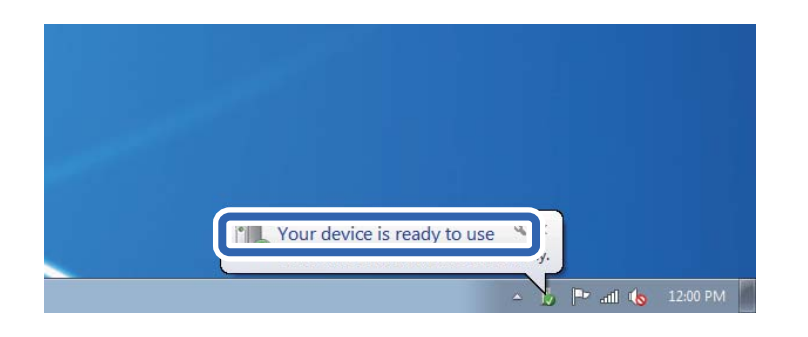

5. Apskatiet ziņojumu, pēc tam noklikšķiniet uz **Aizvērt**.

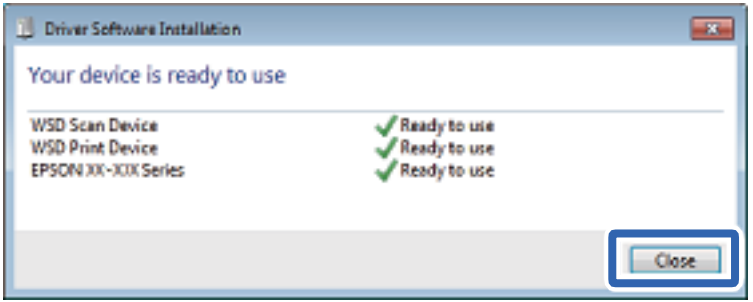

- 6. Atveriet ekrānu **Ierīces un printeri**.
	- ❏ Windows 7

Noklikšķiniet uz Sākt > **Vadības panelis** > **Aparatūra un skaņa** (vai **Aparatūra**) > **Ierīces un printeri**.

❏ Windows Vista

Noklikšķiniet uz Sākt > **Vadības panelis** > **Aparatūra un skaņa** > **Printeri**.

7. Pārbaudiet, vai ir parādījusies ikona ar tīklā iestatīto printera nosaukumu.

Izmantojot WSD, izvēlieties printera nosaukumu.

## **Skenēšana no datora**

## **Skenēšana, izmantojot Epson Scan 2**

Varat skenēt, izmantojot skenera draiveri "Epson Scan 2". Skatiet Epson Scan 2 palīdzību, lai iegūtu skaidrojumu par katru iestatījumu vienumu.

### **Saistītā informācija**

& ["Lietojumprogramma dokumentu un attēlu skenēšanai \(Epson Scan 2\)" 148. lpp.](#page-147-0)

### **Dokumentu skenēšana (Dokumentu režīms)**

Režīmā **Dokumentu režīms**, programmā Epson Scan 2 var skenēt oriģinālus, izmantojot detalizētus iestatījumus, kas ir piemēroti teksta dokumentiem.

- 1. Novietojiet oriģinālus.
- 2. Palaidiet programmu Epson Scan 2.
- 3. Izvēlēties opciju **Dokumentu režīms** sarakstā **Režīms**.
- 4. Cilnē **Pamata iestatījumi** veiciet tālāk minētos iestatījumus.

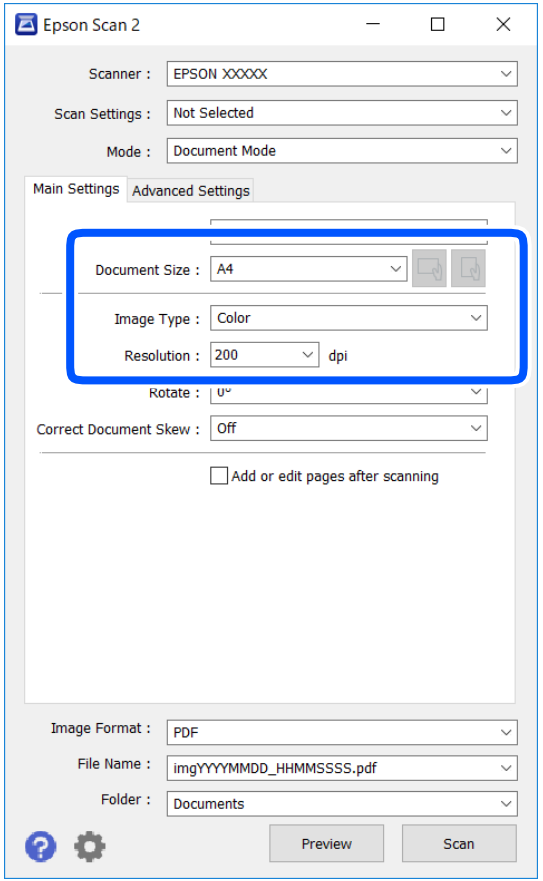

- ❏ Dokumenta lielums: atlasiet novietotā oriģināla izmērus.
- ❏ / (oriģināla orientācija) pogas: atlasiet ievietotā oriģināla iestatīto orientāciju. Atkarībā no oriģināla izmēra šis iestatījums var tikt iestatīts automātiski un to nevarēs mainīt.
- ❏ Attēla veids: atlasiet krāsu ieskenētā attēla saglabāšanai.
- ❏ Izšķirtspēja: atlasiet izšķirtspēju.

#### *Piezīme:*

- ❏ Iestatījums *Dokumenta avots* ir fiksēts *Skenera stikls*. Šo iestatījumu nevar mainīt.
- ❏ Ja iestatāt iespēju *Piev. vai rediģ. lapas pēc sken.*, pēc oriģināla skenēšanas varat skenēt vēl citus oriģinālus. Turklāt, izvēloties iespējas *Attēla formāts* iestatījumu PDF vai Multi-TIFF, ir iespējams saglabāt skenētos attēlus vienā failā.
- 5. Izvēlieties citus skenēšanas iestatījumus, ja nepieciešams.
	- ❏ Ieskenēto attēlu var priekšskatīt, noklikšķinot uz pogas **Priekšskatīt**. Tiek atvērts priekšskatījuma logs, kurā redzams attēla priekšskatījums.
- ❏ Cilnē **Papildu iestatījumi** var izvēlēties turpmāk norādītos detalizētos attēla iestatījumus, kas ir piemēroti teksta dokumentiem.
	- ❏ Noņemt fonu: noņemiet fonu no oriģināla.
	- ❏ Teksta uzlabošana: varat padarīt izplūdušus oriģināla burtus skaidri salasāmus un asus.
	- ❏ Automāt. laukuma segmentācija: melnbaltajā režīmā skenējot dokumentu ar attēliem, var padarīt burtus skaidri salasāmus un attēlus asākus.
	- ❏ Krāsu uzlabošana: paspilgtiniet norādīto krāsu skenētajā attēlā un saglabājiet attēlu pelēktoņu skalā vai melnbaltajā skalā.
	- ❏ Spilgtums: varat noregulēt ieskenētā attēla spilgtumu.
	- ❏ Kontrasts: varat noregulēt ieskenētā attēla kontrastu.
	- ❏ Gamma: varat noregulēt ieskenētā attēla krāsu gammu (starpdiapazona spilgtumu).
	- ❏ Sākumpunkts: pielāgojiet vienkrāsas bināro (melnbalto) attēlu robežvērtības.
	- ❏ Izplūduma maska: varat uzlabot un padarīt asākas attēla kontūras.
	- ❏ Rastra noņemšana: varat noņemt muarē rakstus (tīmeklim līdzīgas ēnas), kas parādās, skenējot iespiestus materiālus, piemēram, žurnālus.
	- ❏ Malu aizpildīšana: noņemiet ap ieskenēto attēlu izveidojušās ēnas.
	- ❏ Divu attēlu izvade (tikai Windows operētājsistēmā): skenējiet vienu reizi un saglabājiet divus attēlus ar atšķirīgiem izvades iestatījumiem vienlaicīgi.

### *Piezīme:*

Šie vienumi var nebūt pieejami atkarībā no citiem izvēlētajiem iestatījumiem.

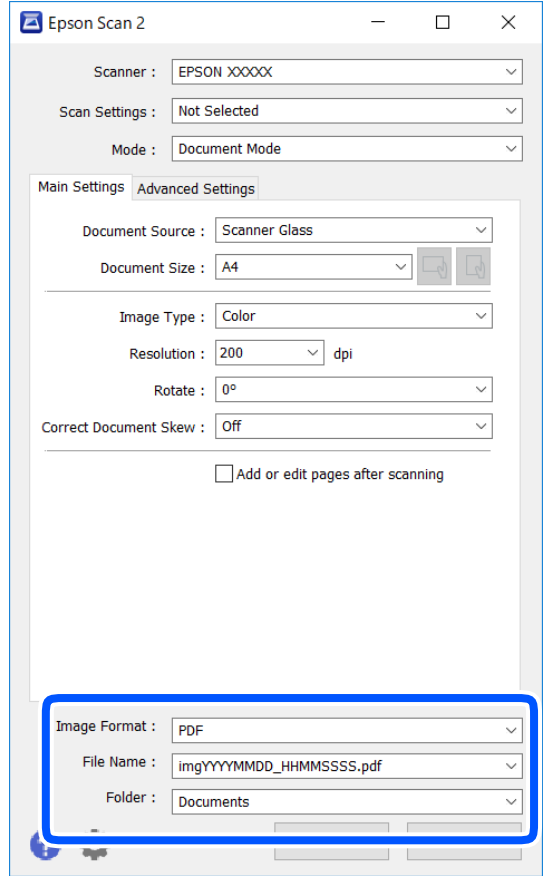

6. Izvēlieties failu saglabāšanas iestatījumus.

❏ Attēla formāts: atlasiet sarakstā saglabājamā faila formātu.

Katram saglabāšanas formātam, izņemot BITMAP un PNG, var izvēlēties detalizētus iestatījumus. Pēc saglabāšanas formāta atlasīšanas izvēlieties saraksta vienumu **Opcijas**.

❏ Faila nosaukums: apstipriniet parādīto saglabājamā faila nosaukumu.

Faila nosaukuma iestatījumus var mainīt, izvēloties sarakstā **Iestatījumi**.

❏ Mape: atlasiet sarakstā mapi, kur tiks saglabāts ieskenētais attēls.

Varat atlasīt citu mapi vai izveidot jaunu, izvēloties sarakstā vienumu **Atlasīt**.

7. Noklikšķiniet uz **Skenēt**.

#### **Saistītā informācija**

& ["Oriģinālu novietošana" 61. lpp.](#page-60-0)

### **Fotogrāfiju un citu attēlu skenēšana (Fotoattēlu režīms)**

Režīmā **Fotoattēlu režīms** programmā Epson Scan 2 var skenēt oriģinālus, izmantojot daudz dažādu attēla pielāgošanas funkciju, kuras ir piemērotas fotogrāfijām un citiem attēliem.

1. Novietojiet oriģinālus.

Novietojot uz skenera stikla vairākus oriģinālus, tos var ieskenēt visus vienlaicīgi.Starp oriģināliem jābūt vismaz 20 mm brīvai vietai.

Lietotāja rokasgrāmata

- 2. Palaidiet programmu Epson Scan 2.
- 3. Izvēlēties opciju **Fotoattēlu režīms** sarakstā **Režīms**.
- 4. Cilnē **Pamata iestatījumi** veiciet tālāk minētos iestatījumus.

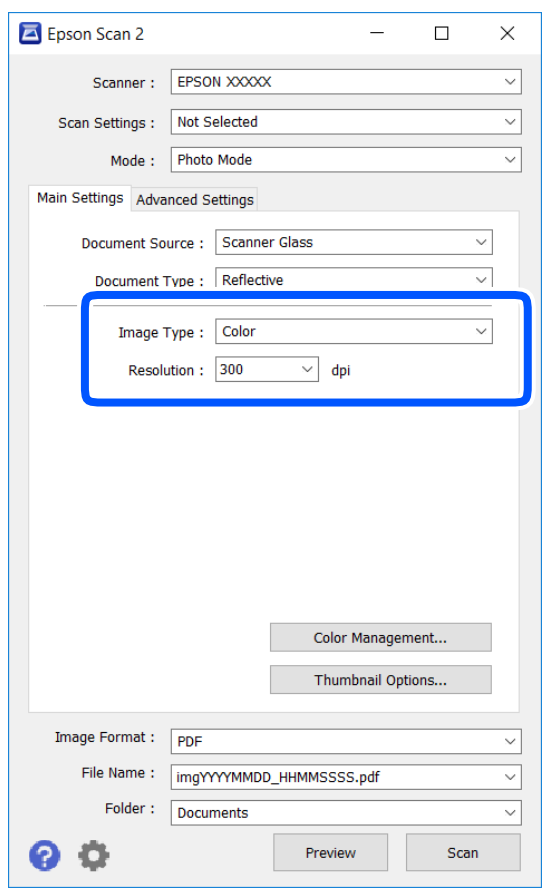

❏ Attēla veids: atlasiet krāsu ieskenētā attēla saglabāšanai.

❏ Izšķirtspēja: atlasiet izšķirtspēju.

### *Piezīme:*

Iestatījums *Dokumenta avots* ir fiksēts kā *Skenera stikls*, un iestatījums *Dokumenta veids* ir fiksēts kā *Atstarojošs*.(ar dokumentu veidu *Atstarojošs* ir apzīmēti oriģināli, kuri nav caurspīdīgi, piemēram, parasts papīrs vai fotogrāfijas.)Šos iestatījumus nevar mainīt.
5. Noklikšķiniet uz **Priekšskatīt**.

Tiek atvērts priekšskatījuma logs, un priekšskatītie attēli tiek parādīti sīktēlu veidā.

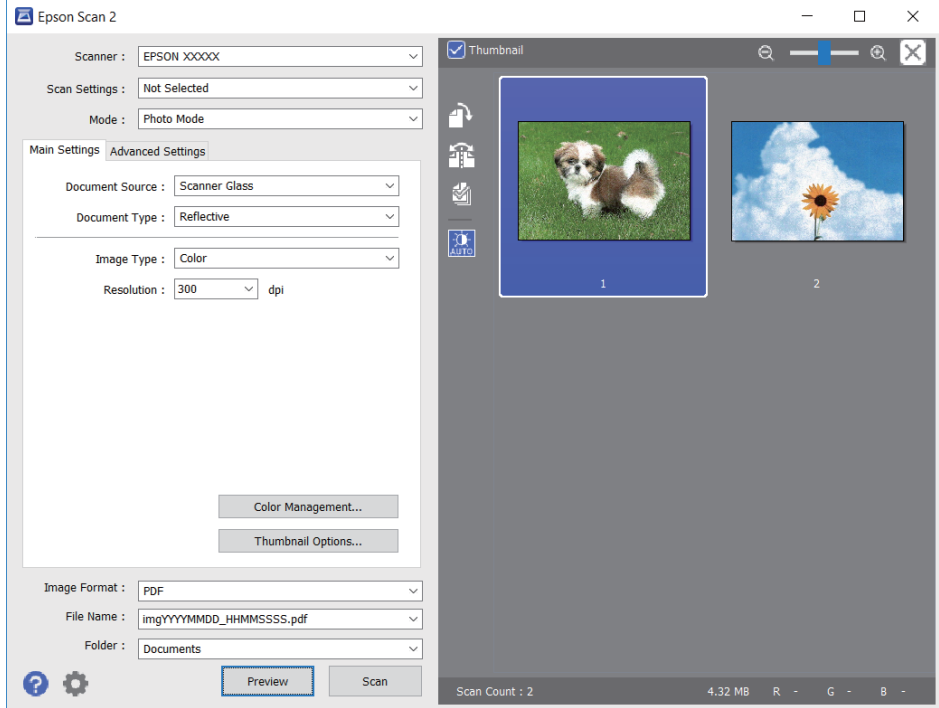

#### *Piezīme:*

Lai skatītu visu ieskenēto laukumu, priekšskatījuma loga augšpusē notīriet izvēles rūtiņu *Sīktēls*.

6. Apstipriniet priekšskatījumu un veiciet attēla pielāgošanas iestatījumus cilnē **Papildu iestatījumi**, ja nepieciešams.

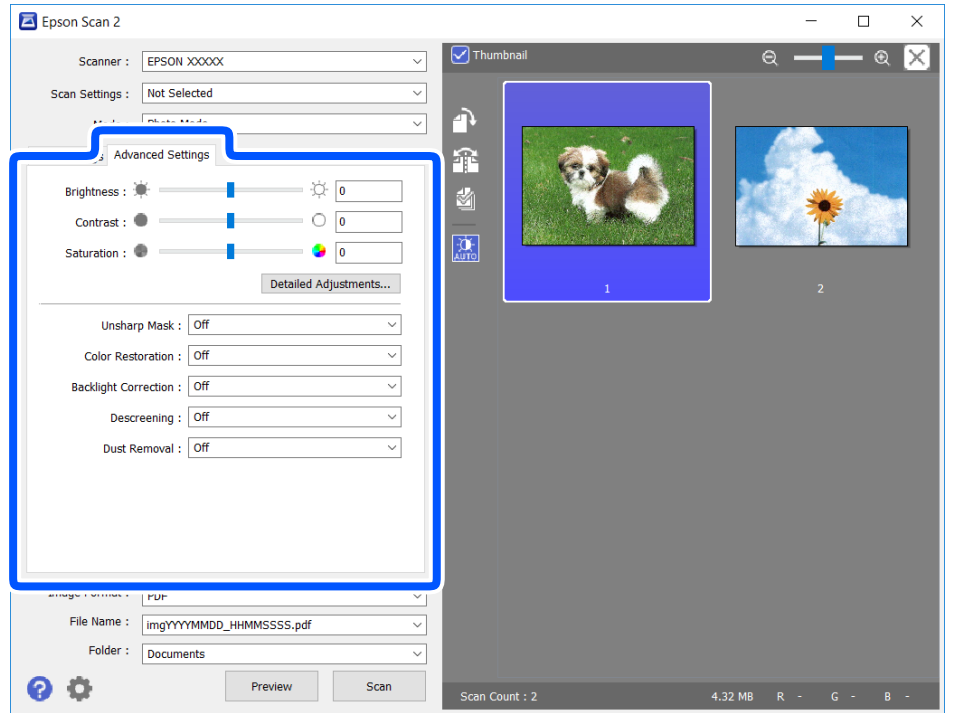

Varat pielāgot ieskenēto attēlu, izvēlēties turpmāk norādītos detalizētos iestatījumus, kas ir piemēroti fotogrāfijām un citiem attēliem.

- ❏ Spilgtums: varat noregulēt ieskenētā attēla spilgtumu.
- ❏ Kontrasts: varat noregulēt ieskenētā attēla kontrastu.
- ❏ Piesātinājums: varat noregulēt ieskenētā attēla piesātinājumu (krāsu spilgtumu).
- ❏ Izplūduma maska: varat uzlabot un padarīt asākas ieskenētā attēla kontūras.
- ❏ Krāsu atjaunošana: varat labot izbalējušus attēlus, atjaunojot tiem oriģinālās krāsas.
- ❏ Pretgaismas korekcija: varat padarīt gaišākus ieskenētos attēlus, kuri izgaismojuma dēļ ir tumši.
- ❏ Rastra noņemšana: noņemiet muarē rakstus (tīmeklim līdzīgas ēnas), kas parādās, skenējot iespiestus materiālus, piemēram, žurnālus.
- ❏ Putekļu noņemšana: var noņemt putekļus no ieskenētā attēla.

#### *Piezīme:*

- ❏ Šie vienumi var nebūt pieejami atkarībā no citiem izvēlētajiem iestatījumiem.
- ❏ Atkarībā no oriģināla ieskenētais attēls var netikt pielāgots pareizi.
- ❏ Kad izveidoti vairāki sīktēli, katram sīktēlam var pielāgot attēla kvalitāti.Atkarībā no pielāgošanas vienumiem var izvēlēties vairākus sīktēlus un vienlaikus pielāgot kvalitāti tiem visiem.
- 7. Izvēlieties failu saglabāšanas iestatījumus.

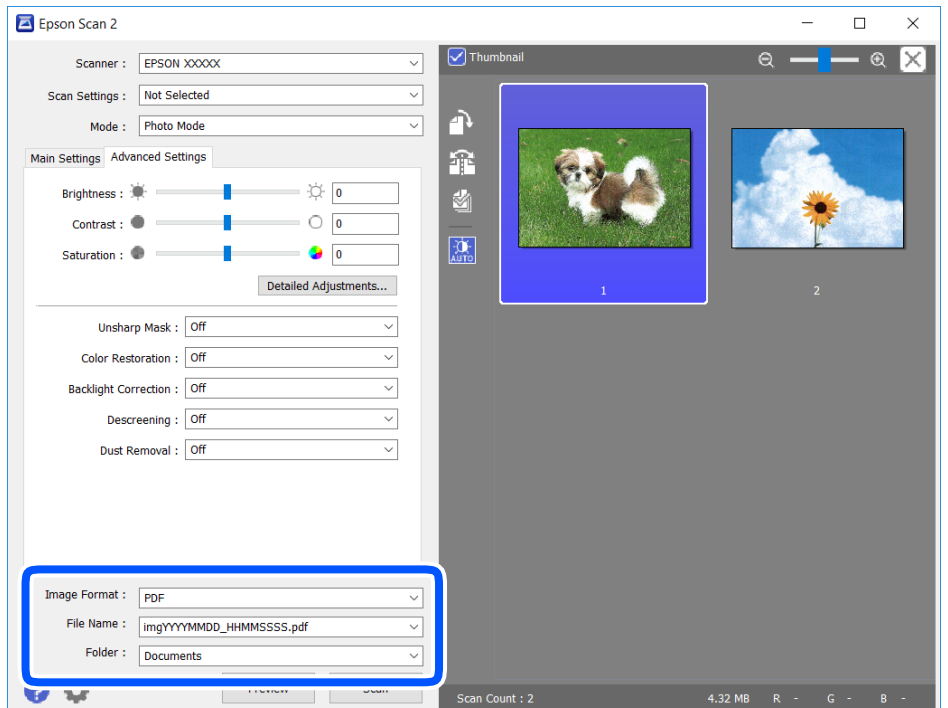

❏ Attēla formāts: sarakstā atlasiet saglabājamā faila formātu.

Katram saglabāšanas formātam, izņemot BITMAP un PNG, var izvēlēties detalizētus iestatījumus.Pēc saglabāšanas formāta atlasīšanas izvēlieties saraksta vienumu **Opcijas**.

❏ Faila nosaukums: apstipriniet parādīto saglabājamā faila nosaukumu.

Faila nosaukuma iestatījumus var mainīt, izvēloties sarakstā **Iestatījumi**.

- ❏ Mape: atlasiet sarakstā mapi, kur tiks saglabāts ieskenētais attēls. Varat atlasīt citu mapi vai izveidot jaunu, izvēloties sarakstā vienumu **Atlasīt**.
- 8. Noklikšķiniet uz **Skenēt**.

#### **Saistītā informācija**

& ["Oriģinālu novietošana" 61. lpp.](#page-60-0)

# **Skenēšana, izmantojot viedierīces**

Epson iPrint ir lietojumprogramma, kas paredzēta fotogrāfiju un dokumentu skenēšanai, izmantojot viedierīci, piemēram, viedtālruni vai planšetdatoru, kas pievienots vienā bezvadu tīklā ar printeri. Skenētos datus var saglabāt viedierīcē vai mākoņpakalpojumos, nosūtīt e-pastā vai drukāt.

Ja iedarbināt Epson iPrint, kad printeris nav savienots ar tīklu, tiek parādīts ziņojums, ar instrukciju savienot printeri ar tīklu. Lai pabeigtu savienošanu, sekojiet norādījumiem. Dodieties uz zemāk pievienoto tīmekļa adresi, lai iegūtu informāciju par ekspluatācijas nosacījumiem.

<http://epson.sn>

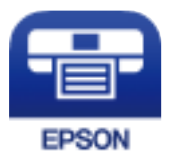

## **Epson iPrint instalēšana**

Programmu Epson iPrint var instalēt viedajā ierīcē, izmantojot tālāk norādīto vietrādi URL vai QR kodu.

<http://ipr.to/a>

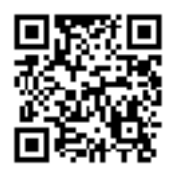

## **Skenēšana, izmantojot Epson iPrint**

Palaidiet viedierīcē Epson iPrint un atlasiet vienumu, kuru vēlaties izmantot sākuma ekrānā.

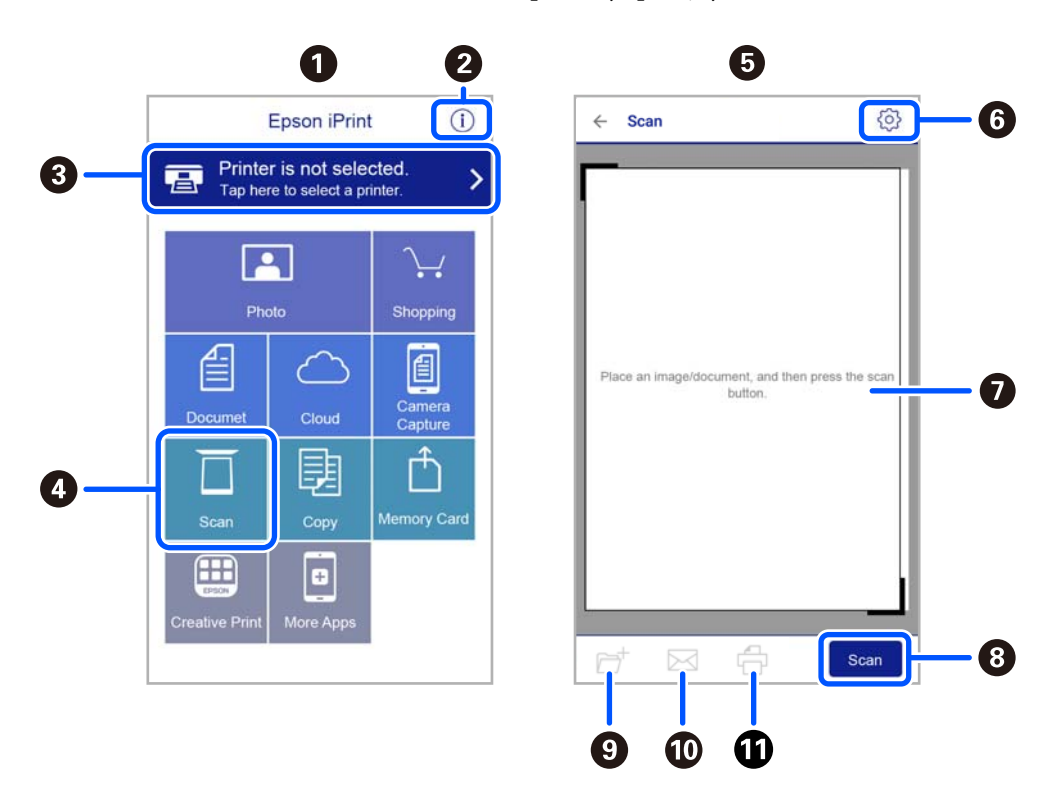

Tālāk norādītie ekrāni var tikt mainīti bez iepriekšēja paziņojuma.

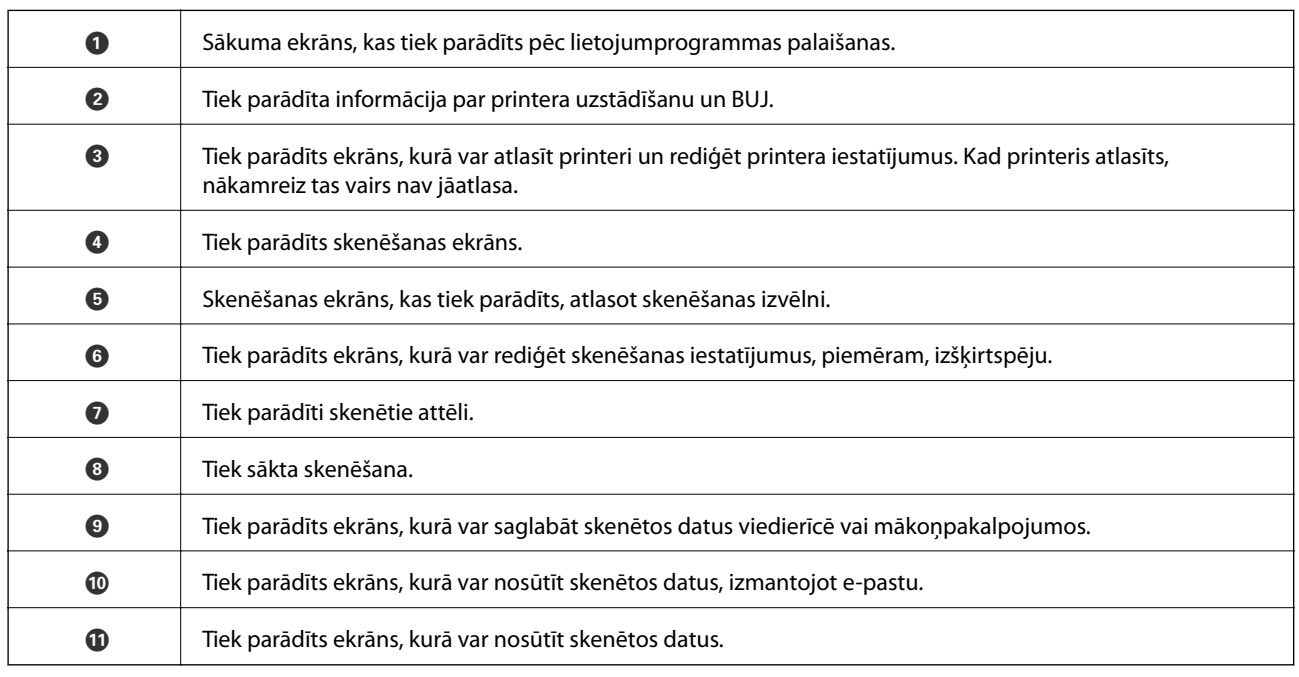

## **Tintes kasetņu atlikušās tintes un apkopes kastes statusa pārbaude**

Aptuveno tintes līmeni un apkopes kastes darbmūžu varat pārbaudīt no vadības paneļa vai datora.

#### *Piezīme:*

Jūs varat turpināt drukāšanu, kad tiek rādīts paziņojums par zemu tintes uzpildes līmeni. Nomainiet tintes kasetnes, kad nepieciešams.

## **Tintes kasetņu atlikušās tintes un apkopes kastes statusa pārbaude — vadības panelis**

Sākuma ekrānā atlasiet .

### **Tintes kasetņu atlikušās tintes un apkopes kastes statusa pārbaude - operētājsistēmā Windows**

- 1. Atveriet printera draivera logu.
- 2. Noklikšķiniet uz **EPSON Status Monitor 3** cilnē **Apkope**.

#### *Piezīme:*

Ja ir atspējots *EPSON Status Monitor 3*, noklikšķiniet uz *Paplašināti iestatījumi* cilnē *Apkope* un pēc tam atlasiet *Iespējot EPSON Status Monitor 3*.

#### **Saistītā informācija**

& ["Windows printera draiveris" 142. lpp.](#page-141-0)

## **Tintes kasetņu atlikušās tintes un apkopes kastes statusa pārbaude - Mac OS X**

- 1. Startējiet printera draivera utilītu:
	- ❏ Mac OS X v10.6.x v10.9.x

Atlasiet **System Preferences** izvēlnē > **Printers & Scanners** (vai **Print & Scan**, **Print & Fax**) un pēc tam atlasiet printeri. Noklikšķiniet uz **Options & Supplies** > **Utility** > **Open Printer Utility**.

<span id="page-113-0"></span>❏ Mac OS X v10.5.8

Atlasiet **System Preferences** izvēlnē > **Print & Fax** pēc tam atlasiet printeri. Noklikšķiniet uz **Open Print Queue** > **Utility**.

2. Uzklikšķiniet uz **EPSON Status Monitor**.

## **Tintes kasetņu kodi**

Turpinājumā ir norādīti oriģinālo Epson tintes kasetņu kodi.

#### *Piezīme:*

- ❏ Tintes kasetņu kodi var atšķirties atkarībā no ģeogrāfiskās vietas. Lai uzzinātu pareizos kodus savam reģionam, sazinieties ar Epson atbalsta dienestu.
- ❏ Lai gan tintes kasetnes var saturēt pārstrādātus materiālus, tas neietekmē printera darbību vai sniegumu.
- ❏ Tintes kasetnes specifikācija un izskats var tikt mainīts bez iepriekšēja brīdinājuma par uzlabojumu veikšanu.

#### **Klientiem Eiropā**

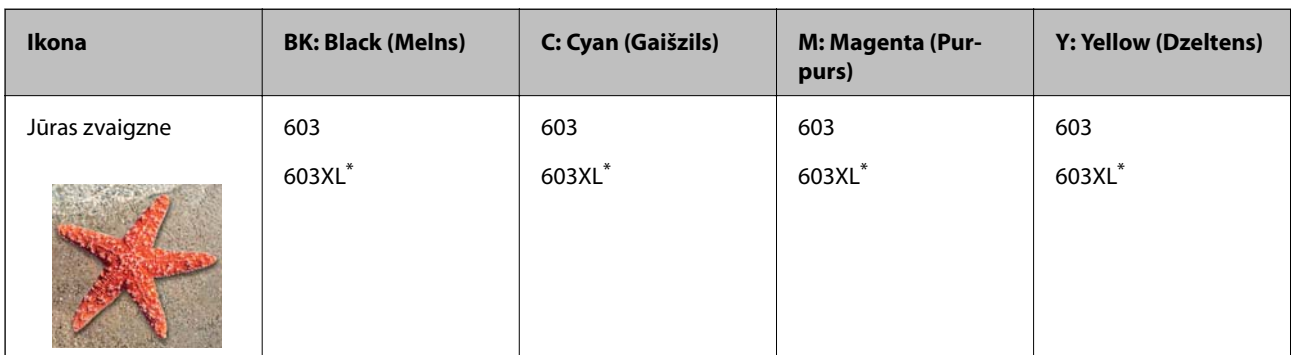

Apzīmējums "XL" norāda uz liela izmēra kasetnēm.

#### *Piezīme:*

Lai iegūtu informāciju par Epson tintes kasetņu ražotspēju, Eiropas lietotājiem ir jāapmeklē tālāk norādītā tīmekļa vietne.

<http://www.epson.eu/pageyield>

#### **Klientiem Austrālijā un Jaunzēlandē**

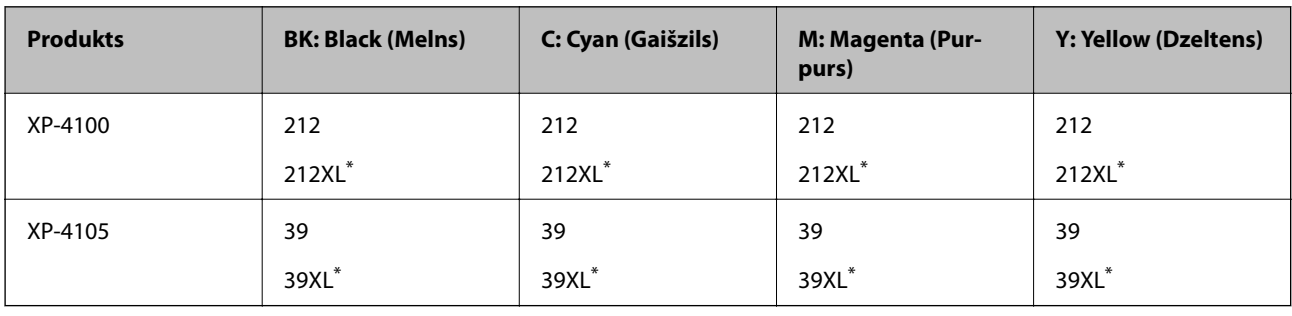

Apzīmējums "XL" norāda uz liela izmēra kasetnēm.

#### <span id="page-114-0"></span>**Klientiem Āzijā**

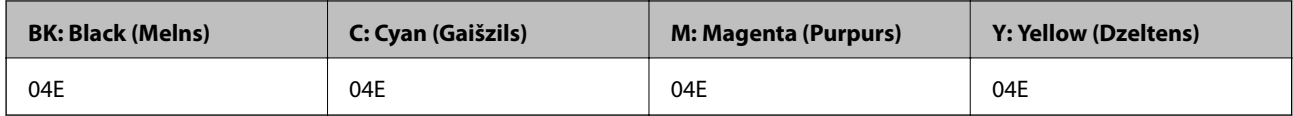

Uzņēmums Epson iesaka izmantot oriģinālās Epson tintes kasetnes. Epson negarantē neoriģinālas tintes kvalitāti un drošumu. Neoriģinālas tintes izmantošana var radīt bojājumu, kura novēršanu Epson garantijas neparedz, un noteiktos apstākļos var radīt printera darbības traucējumus. Informācija par neoriģinālās tintes līmeni var nebūt nodrošināta.

#### **Saistītā informācija**

& ["Tehniskā atbalsta vietne" 193. lpp.](#page-192-0)

# **Tintes kasetņu lietošanas piesardzības pasākumi**

Izlasiet tālāk sniegtās instrukcijas, pirms veicat tintes kasetņu nomaiņu.

#### **Piesardzības pasākumi saistībā ar tintes uzglabāšanu**

- ❏ Sargiet tintes kasetnes no tiešiem saules stariem.
- ❏ Neuzglabājiet tintes kasetnes augstā temperatūrā vai salā.
- ❏ Uzņēmums Epson iesaka izlietot tintes kasetni pirms datuma, kas norādīts uz iepakojuma.
- ❏ Lai iegūtu vislabākos rezultātus, izlietojiet tintes kasetni sešu mēnešu laikā no iepakojuma atvēršanas brīža.
- ❏ Lai nodrošinātu augstāko kvalitāti, glabājiet tintes kasetņu iepakojumus ar apakšējo daļu uz leju.
- ❏ Ja tintes kasetne tiek glabāta aukstā vietā un pēc tam tiek ienesta iekštelpās, pirms kasetnes lietošanas tai vismaz trīs stundas jāuzsilst līdz istabas temperatūrai.
- ❏ Neatveriet tintes kasetnes iepakojumu līdz ievietošanai printerī. Tintes kasetnei ir drošs vakuuma iepakojums. Ja tintes kasetne pirms lietošanas ilgstoši tiek atstāta izpakota, normāla drukāšana nav iespējama.

#### **Piesardzības pasākumi saistībā ar tintes kasetņu nomaiņu**

- ❏ Nesalauziet āķīšus tintes kasetnes sānos, izņemot to no iepakojuma.
- ❏ Pirms kasetnes ievietošanas printerī ir jānoņem dzeltenā lente, citādi drukas kvalitātes var pasliktināties vai drukāšana var būt neiespējama. Nenoņemiet un nenoplēsiet etiķeti uz kasetnes, tas var radīt noplūdi.

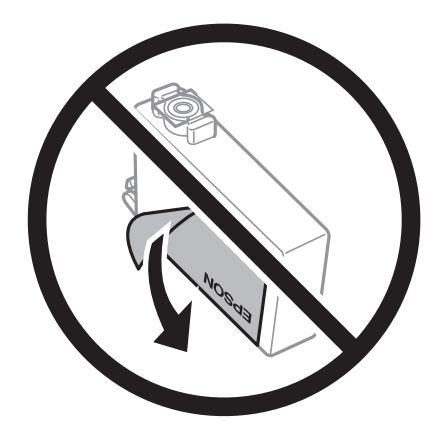

❏ Nenoņemiet caurspīdīgo blīvējumu no kasetnes apakšdaļas, citādi kasetne var kļūt nederīga.

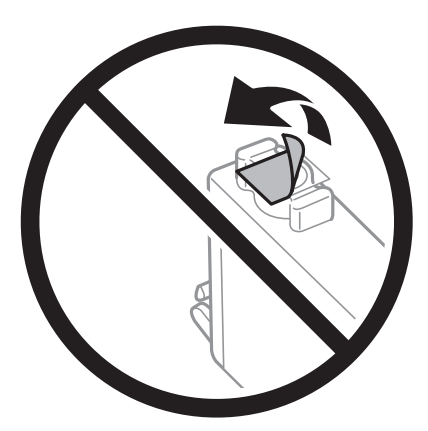

❏ Nepieskarieties attēlā norādītajām detaļām. Citādi printera normāla darbība un drukāšana var būt neiespējama.

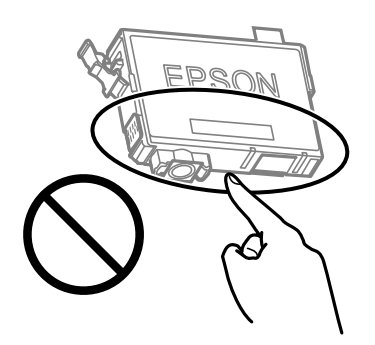

- ❏ Uzstādiet visas tintes kasetnes, citādi printeris nedrukās.
- ❏ Nenomainiet tintes kasetnes, kad printeris nav pieslēgts energoapgādes avotam. Nepārvietojiet drukas galviņu ar rokām, citādi var rasties printera bojājums.
- ❏ Neizslēdziet printeri tintes uzpildes laikā. Ja tintes uzpildīšana nav pabeigta, drukāšana var būt neiespējama.
- ❏ Neatstājiet printeri ar izņemtām tintes kasetnēm un neizslēdziet printeri kasetņu nomaiņas laikā. Citādi tinte, kas ir palikusi drukas galviņas sprauslās, izžūs un drukāšana var būt neiespējama.
- ❏ Ja jums ir īslaicīgi jāizņem tintes kasetne, nepieļaujiet tintes padeves zonā iekļūt netīrumiem un putekļiem. Glabājiet tintes kasetni tajā pašā vietā, kur glabājat printeri ar tintes padeves portu uz leju vai uz sāniem. Neglabājiet tintes kasetnes ar tintes padeves portu uz augšu. Nav nepieciešams nodrošināt savus vāciņus vai aizbāžņus, jo tintes padeves portam ir paredzēts vārsts, kas ir domāts liekās tintes izplūdei.
- ❏ Izņemtām tintes kasetnēm padeves porta apvidū var būt tinte, tādēļ, izņemot kasetnes, uzmanieties, lai nesasmērētos ar tinti.
- ❏ Printerim tiek izmantotas tintes kasetnes, kam ir paredzēta zaļa mikroshēma, kas pārvalda informāciju, piemēram, atlikušās tintes daudzumu katrā kasetnē. Tas nozīmē, ka pat tad, ja kasetne tiek izņemta no printera pirms tā kļūst tukša, to joprojām var lietot pēc atkārtotas ievietošanas atpakaļ printerī. Tomēr, ievietojot kasetni printerī atkārtoti, var tikt izlietots noteikts daudzums tintes, lai nodrošinātu printera darbību.
- ❏ Lai nodrošinātu maksimālu tintes efektivitāti, izņemiet tintes kasetni tikai tad, kad esat gatavs to nomainīt. Tintes kasetnes ar zemu tintes līmeni nevar lietot pēc atkārtotas ievietošanas printerī.
- ❏ Lai nodrošinātu visaugstāko drukāšanas kvalitāti un aizsargātu drukas galviņu, brīdī, kad printeris norāda par kasetnes nomaiņas nepieciešamību, kasetnē vēl paliek noteikts daudzums tintes drošības rezervei. Atlikušais noteiktais tintes daudzums neietver šo rezervi.
- ❏ Neatveriet vai nepārveidojiet tintes kasetni, citādi normāla drukāšana var kļūt neiespējama.

❏ Printera komplektā ietvertās kasetnes nedrīkst atkārtoti izmantot.

#### **Tintes patēriņš**

- ❏ Lai uzturētu labāko drukas galviņas veiktspēju, apkopes laikā no visām kasetnēm tiek patērēts neliels daudzums tintes. Tinte var tikt patērēta arī tad, ja maināt tintes kasetni vai ieslēdzat printeri.
- ❏ Drukājot melnbaltus vai pelēktoņu attēlus, atkarībā no papīra veida un drukas kvalitātes iestatījumiem melnās tintes vietā var tikt izmantotas krāsainās tintes. Šādā gadījumā, lai iegūtu melnu krāsu, tiek izmantots krāsaino tinšu maisījums.
- ❏ Printera komplektā ietvertajās tintes kasetnes iepildītā tinte tiek daļēji izlietota sākotnējās uzstādīšanas laikā. Lai nodrošinātu augstas kvalitātes izdrukas, drukas galviņai printerī jābūt pilnībā pildītai ar tinti. Šī vienreizējā procesa laikā tiek patērēts noteikts daudzums tintes, tādēļ šīs kasetnes var izdrukāt mazāku lapu skaitu salīdzinājumā ar nākamajām kasetnēm.
- ❏ Vienas kasetnes izdrukāto lapu skaits ir atkarīgs no drukājamiem attēliem, izmantotā papīra veida, drukāšanas biežuma un vides apstākļiem, piemēram, temperatūras.

## **Tintes kasetņu nomaiņa**

## !*Brīdinājums:*

Atverot vai aizverot skeneri, uzmanieties, lai nesaspiestu roku vai pirkstus. Citādi varat gūt traumas.

#### *Piezīme:*

Ja tintes kasetnes nomaina kopēšanas laikā, oriģināli var izkustēties no tiem paredzētās vietas. Nospiediet pogu  $\bigotimes$ , lai atceltu veicamo darbu un nomainiet oriģinālus.

1. Veiciet kādu no tālāk norādītajām darbībām.

Lai izvēlētos vienumu, izmantojiet pogas  $\blacktriangle, \blacktriangledown, \blacktriangleleft$  vai  $\blacktriangleright$  un tad nospiediet pogu OK.

❏ Saņemot aicinājumu nomainīt tintes kasetnes

Pārbaudiet, kura tintes kasetne jānomaina, un pēc tam nospiediet pogu OK. Apstipriniet ziņojumu un sākuma ekrānā atlasiet **Jā, nomainīt tagad**.

❏ Nomainot tintes kasetnes, pirms tās ir iztukšotas

Sākuma ekrānā izvēlieties **Apkope** > **Tintes kasetnes(-ņu) nomaiņa**.

2. Nomainot melnās tintes kasetni, četras vai piecas reizes viegli sakratiet jauno kasetni un pēc tam izņemiet to no iepakojuma. Nomainot citu krāsu kasetnes, jaunās kasetnes jāizņem no iepakojuma nesakratot.

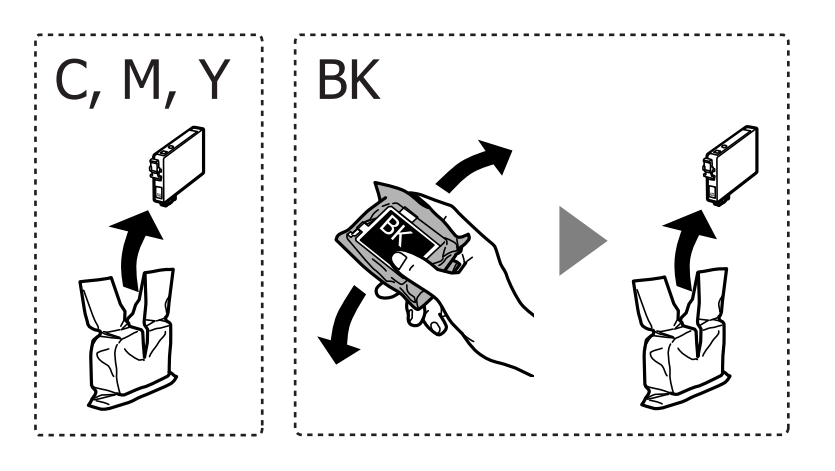

#### c*Svarīga informācija:*

Nekratiet kasetnes pēc iepakojuma atvēršanas, jo tas var radīt tintes noplūdi.

3. Noņemiet tikai dzelteno lenti.

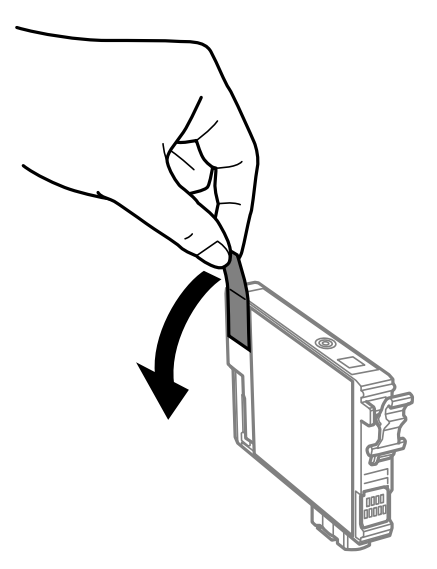

### c*Svarīga informācija:*

Nepieskarieties attēlā norādītajām detaļām. Citādi printera normāla darbība un drukāšana var būt neiespējama.

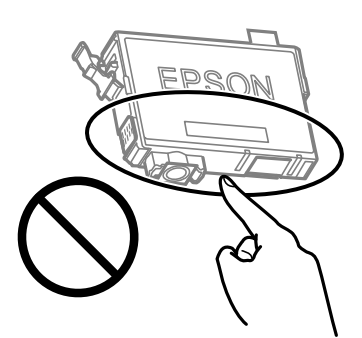

4. Atveriet skeneri ar aizvērtu dokumentu pārsegu.

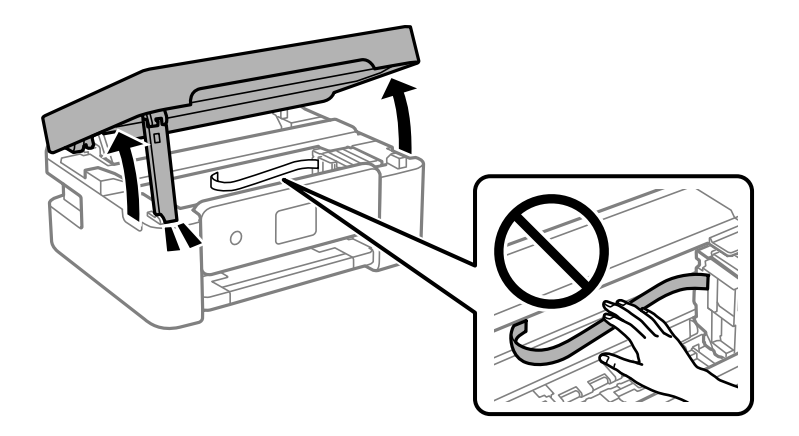

5. Saspiediet tintes kasetnes izcilni un velciet kasetni taisnā virzienā uz augšu. Ja kasetni nevar izņemt, velciet to ar lielāku spēku.

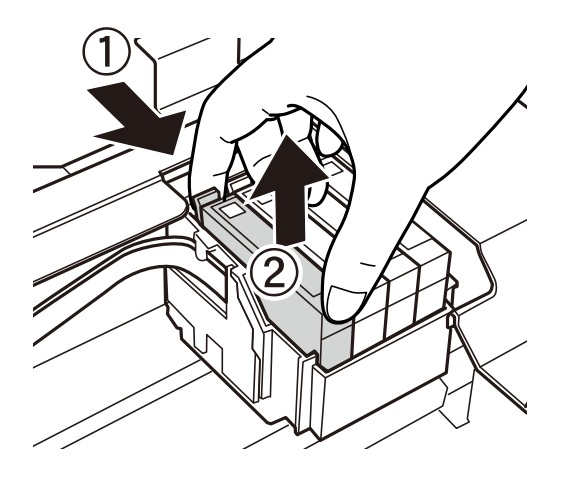

6. Ievietojiet jauno tintes kasetni un stingri uz tās uzspiediet.

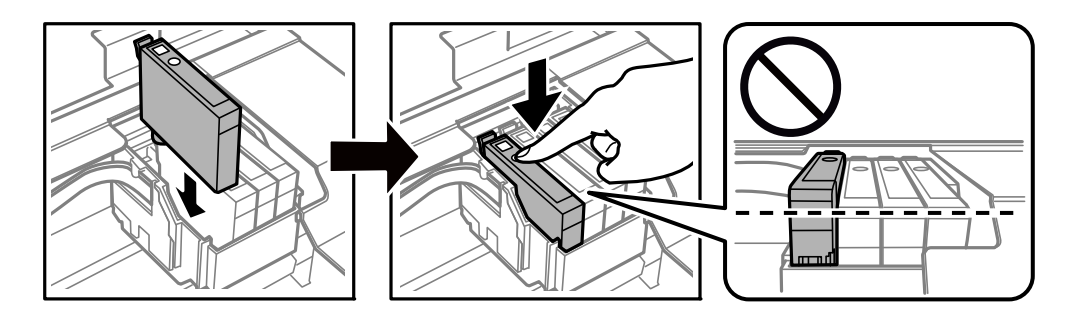

<span id="page-119-0"></span>7. Aizveriet skeneri.

Drošības nolūkos skeneris ir aizverams ar divām darbībām.

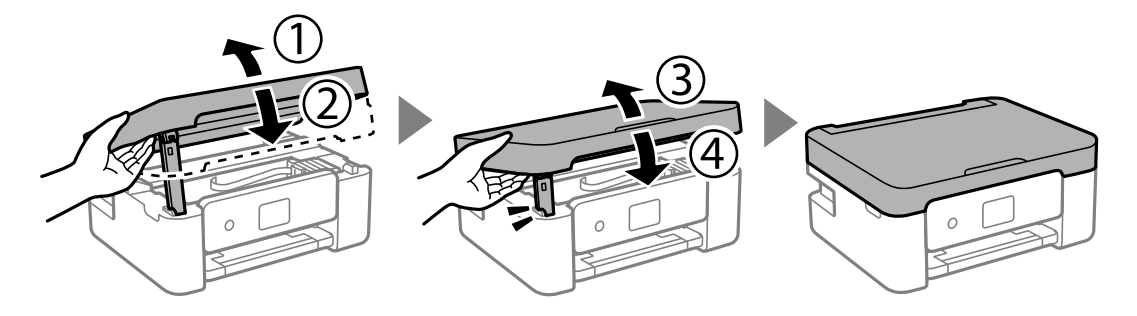

#### *Piezīme:*

Skeneri nav iespējams atvērt no zemāk norādītās pozīcijas. Pirms atvēršanas pilnībā to aizveriet.

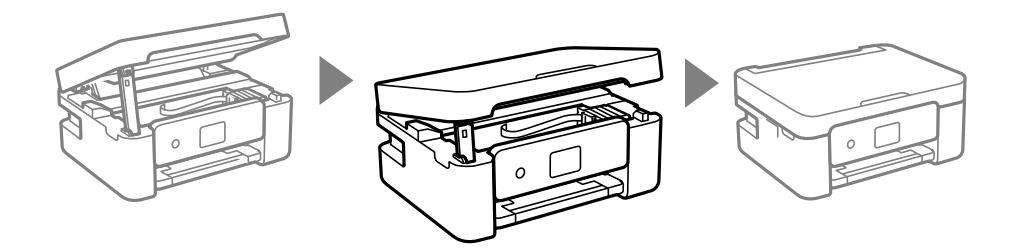

8. Nospiediet pogu  $\hat{\mathcal{D}}$ .

Sākas tintes uzpilde.

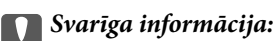

Neizslēdziet printeri tintes uzpildes laikā. Ja tintes uzpildīšana nav pabeigta, drukāšana var būt neiespējama.

#### **Saistītā informācija**

- & ["Tintes kasetņu kodi" 114. lpp.](#page-113-0)
- & ["Tintes kasetņu lietošanas piesardzības pasākumi" 115. lpp.](#page-114-0)

# **Apkopes kastes kods**

Uzņēmums Epson iesaka izmantot oriģinālo Epson apkopes kasti.

Apkopes kastes kods: C9344

#### c*Svarīga informācija:*

Pēc apkopes nodalījuma uzstādīšanas printerī to nevarēs izmantot citiem printeriem.

# **Piesardzība, rīkojoties ar apkopes nodalījumu**

Pirms apkopes nodalījuma nomaiņas izlasiet tālāk sniegtos norādījumus.

❏ Nepieskarieties attēlā norādītajām detaļām. Tas var radīt darbības traucējumus un notraipīšanos ar tinti.

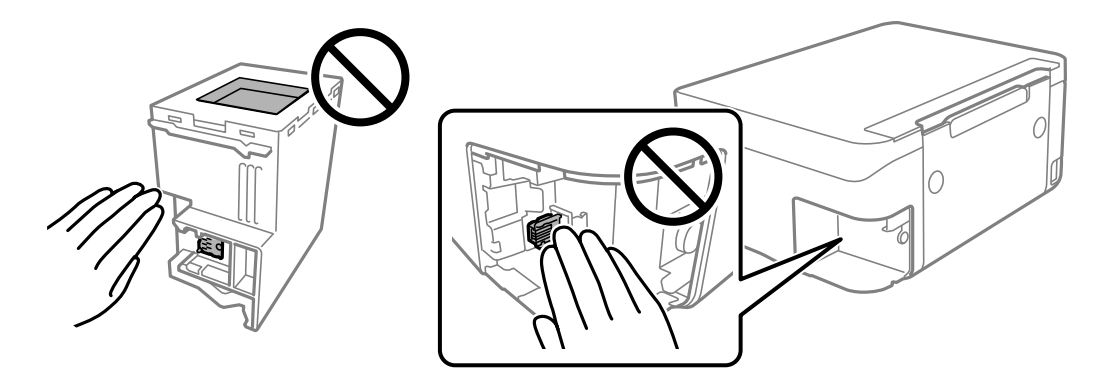

- ❏ Nenometiet apkopes nodalījumu un nepakļaujiet to spēcīgiem triecieniem.
- ❏ Neveiciet apkopes kastes nomaiņu drukāšanas laikā, citādi tinte var izplūst.
- ❏ Neizņemiet apkopes kārbu, izņemot apkopes kārbas nomaiņu, citādi var rasties tintes noplūde.
- ❏ Ja neizdodas nostiprināt vāku, apkopes nodalījums, iespējams, ir uzstādīts nepareizi. Izņemiet apkopes nodalījumu un uzstādiet to vēlreiz.
- ❏ Nesagāziet izlietotu apkopes kasti, līdz tā tiek cieši noslēgta plastmasas maisiņā, citādi tinte var izplūst.
- ❏ Nepieskarieties apkopes nodalījuma atverēm, jo tā varat notraipīties ar tinti.
- ❏ Neizmantojiet apkopes kasti, kas ilgstoši ir bijusi noņemta. Kastes iekšpusē esošā tinte var būt sacietējusi, tādēļ tinte vairs netiks absorbēta.
- ❏ Neglabājiet apkopes kasti tiešos saules staros.
- ❏ Neuzglabājiet apkopes nodalījumu augstā temperatūrā vai salā.

## **Apkopes nodalījuma nomaiņa**

Atsevišķos drukas ciklos var tikt apkopots pavisam neliels liekās tintes apjoms apkopes kastē. Lai novērstu tintes noplūdi no apkopes kastes, printeris ir veidots tā, lai apturētu drukāšanu, ja apkopes kastes absorbēšanas tilpums ir sasniedzi savu ierobežojumu. Šāda procesa nepieciešamība un biežums ir atkarīgs no izdrukāto lappušu skaita, apdrukājamā materiāla veida un printera izpildīto tīrīšanas ciklu skaita. Nomainiet apkopes kasti, kad tas tiek ieteikts. Epson statusa monitors, LCD ekrāns vai vadības paneļa lampiņas informē, kad ir nepieciešams nomainīt šo detaļu. Kastes nomaiņas nepieciešamība nenozīmē, ka printeris vairs nedarbojas atbilstoši tā specifikācijām. Epson garantijā nav paredzēta šādas nomaiņas izdevumu segšana. Tā ir detaļa, kuras apkopi var veikt lietotājs.

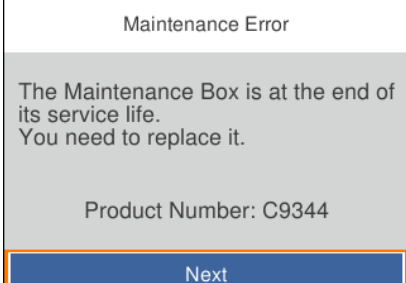

#### *Piezīme:*

- ❏ Lai novērstu tintes izplūšanu, kad apkopes nodalījums ir pilns, drukāšana un drukas galviņas tīrīšana nav iespējama līdz brīdim, kamēr tas tiek nomainīts. Tomēr ir iespējams veikt darbības, kas neizmanto tinti, piemēram, skenēšanu.
- ❏ Kad tiek parādīts tālāk redzamais ekrāns, lietotāji nevar veikt daļas nomaiņu. Sazinieties ar Epson atbalsta dienestu.

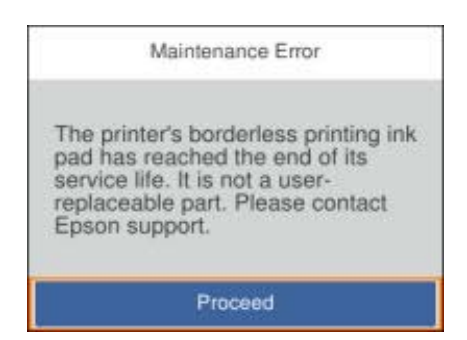

1. Izņemiet jauno apkopes nodalījumu no iepakojuma.

#### c*Svarīga informācija:*

Nepieskarieties apkopes kastes sānos redzamajai zaļajai mikroshēmai. Citādi printera normāla darbība un drukāšana var būt neiespējama.

#### *Piezīme:*

Jaunajai apkopes nodalījumam ir pievienots caurspīdīgs maiss izlietotā apkopes nodalījuma ievietošanai.

2. Ar plakano skrūvgriezi atlaidiet skrūvi un noņemiet pārsegu.

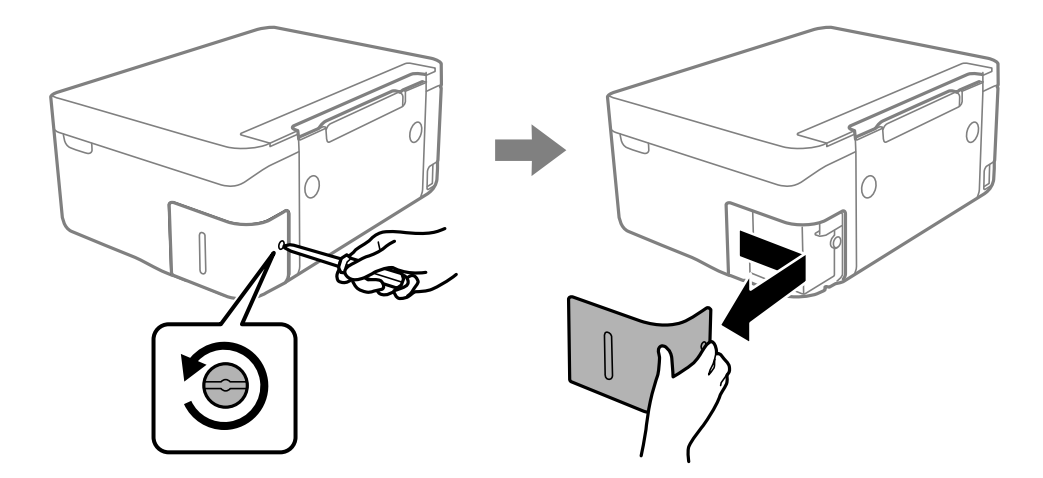

3. Izņemiet izlietoto apkopes nodalījumu.

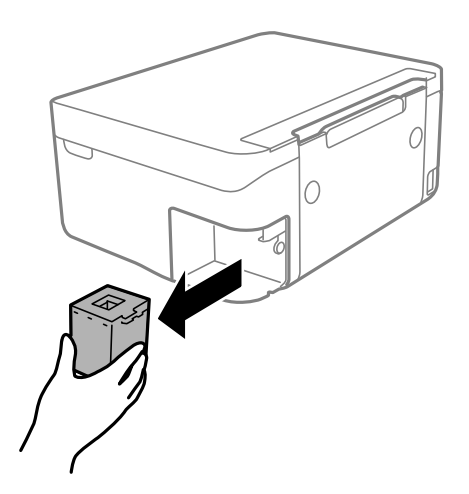

#### c*Svarīga informācija:*

Nepieskarieties attēlā norādītajām detaļām. Tas var radīt darbības traucējumus un notraipīšanos ar tinti.

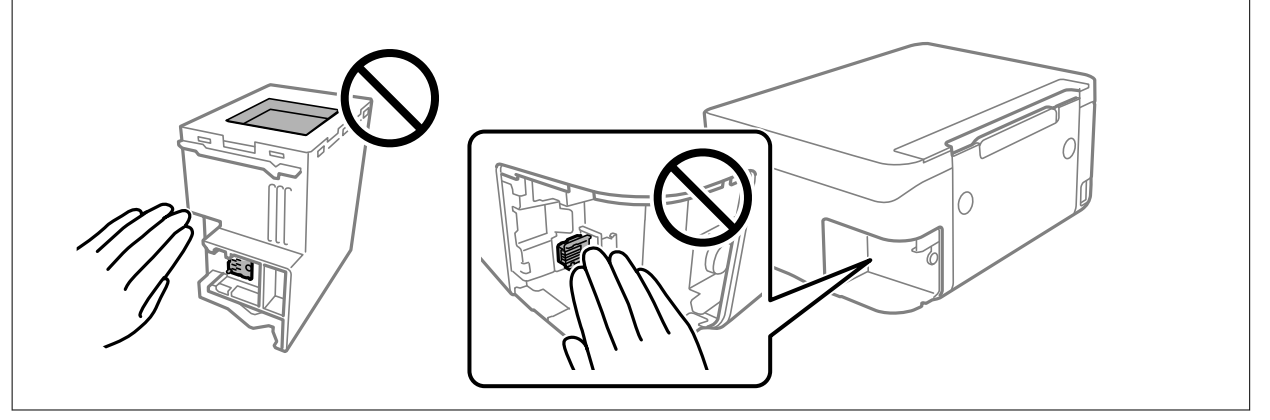

4. Ievietojiet izlietoto apkopes nodalījumu caurspīdīgajā maisā, kas ir komplektā ar jauno apkopes nodalījumu, un cieši to noslēdziet.

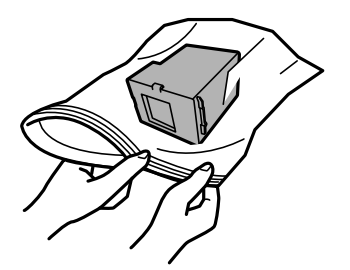

5. Ievietojiet jauno apkopes nodalījumu līdz galam printerī. Pārliecinieties, ka nodalījums ir ievietots pareizajā virzienā.

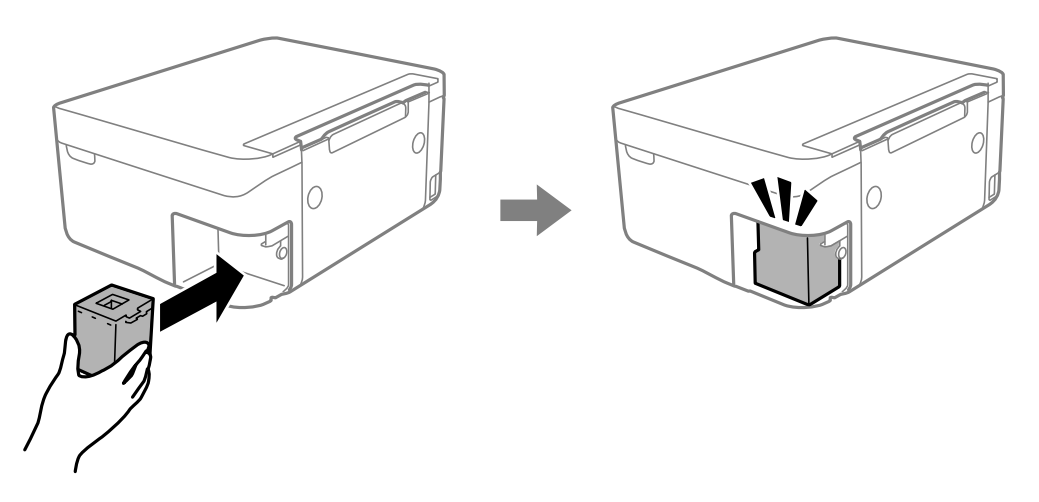

6. No jauna uzlieciet vāku.

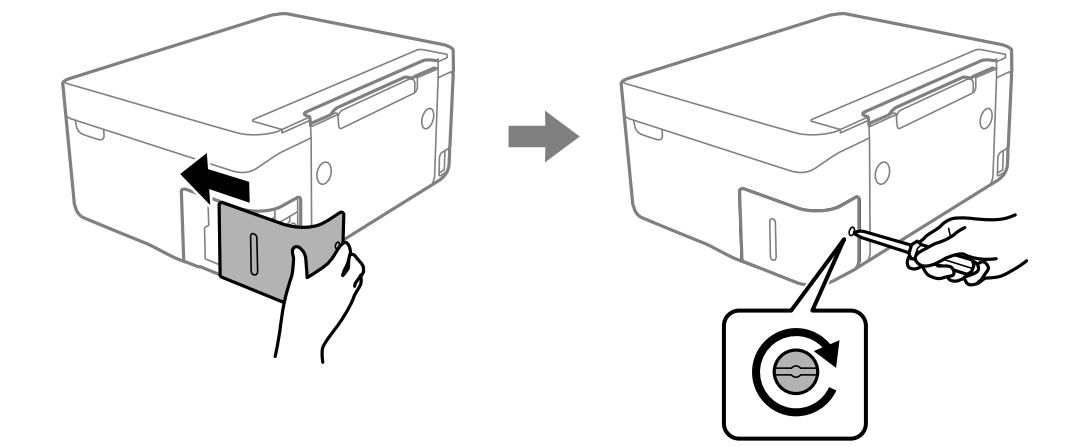

7. Apskatiet ziņojumu un pēc tam nospiediet pogu OK.

#### **Saistītā informācija**

- & ["Apkopes kastes kods" 120. lpp.](#page-119-0)
- & ["Piesardzība, rīkojoties ar apkopes nodalījumu" 120. lpp.](#page-119-0)

# **Īslaicīga drukāšana ar melnu tinti**

Kad uzlietota krāsainā tinte, bet vēl ir melnā tinte, jūs varat izmantot tālāk norādītos iestatījumus, lai īsu laiku turpinātu drukāt, izmantojot tikai melnu tinti.

- ❏ Papīra veids: parastie papīri, Aploksnes
- ❏ Krāsu: melnbalts vai Pelēktoņu
- ❏ Bezapmales: nav atlasīts
- ❏ EPSON Status Monitor 3: iespējots (drukājot no printera draivera operētājsistēmā Windows.)

Šī funkcija ir pieejama tikai aptuveni piecas dienas, tāpēc nomainiet izlietoto tintes kasetni, cik ātri vien iespējams.

*Piezīme:*

- ❏ Ja *EPSON Status Monitor 3* ir atspējots, ieslēdziet printera draiveri, uzklikšķiniet *Paplašināti iestatījumi* uz *Apkope* cilnes, un tad izvēlieties *Iespējot EPSON Status Monitor 3*.
- ❏ Pieejamības periods ir atkarīgs no lietošanas apstākļiem.

## **Īslaicīga drukāšana ar melnu tinti — Windows**

Veiciet kādu no tālāk norādītajām darbībām.

❏ Kad tiek parādīts zemāk redzamais ekrāns, atlasiet **Drukāt melnu**.

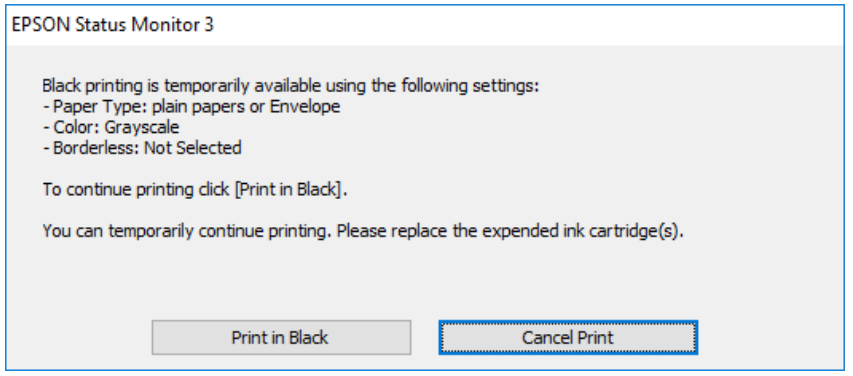

❏ Kad tiek parādīts zemāk redzamais ekrāns, atceliet drukāšanu. Pēc tam atkal drukājiet.

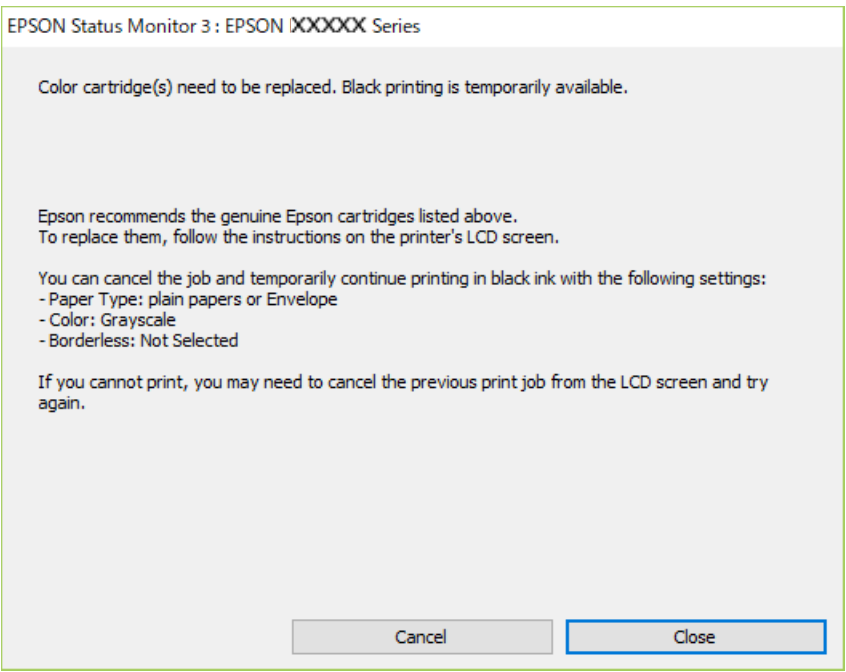

#### *Piezīme:*

Ja drukāšanu nevar atcelt no datora, atceliet to, izmantojot printera vadības paneli.

Atkārtoti drukājot, izpildiet tālāk norādītās darbības.

1. Atveriet printera draivera logu.

- 2. Notīriet atzīmi no izvēles rūtiņas **Bez apmalēm** cilnē **Galvenie**.
- 3. Izvēlieties **parastie papīri** vai **Aploksnes** kā **Papīra veids** iestatījumu **Galvenie** cilnē.
- 4. Atlasiet **Pelēktoņu**.
- 5. Pēc nepieciešamības iestatiet pārējos vienumus cilnēs **Galvenie** un **Papildu opcijas** un pēc tam uzklikšķiniet uz **Labi**.
- 6. Noklikšķiniet uz **Drukāt**.
- 7. Logā, kas tiek atvērts, noklikšķiniet uz **Drukāt melnu**.

#### **Saistītā informācija**

- & ["Drukāšanas atcelšana Windows" 90. lpp.](#page-89-0)
- & ["Papīra ievietošana Aizmugur. papīra padeve" 57. lpp.](#page-56-0)
- & ["Pamatinformācija par drukāšanu Windows" 67. lpp.](#page-66-0)

## **Īslaicīga drukāšana ar melnu tinti — Mac OS**

#### *Piezīme:*

Lai lietotu šo funkciju tīklā, izveidojiet savienojumu ar *Bonjour*.

- 1. Sadaļā **Dokstacija** noklikšķiniet uz printera ikonas.
- 2. Atceliet darbu.

#### *Piezīme:* Ja drukāšanu nevar atcelt no datora, atceliet to, izmantojot printera vadības paneli.

- 3. Atlasiet **Sistēmas preferences** izvēlnē > **Printeri un skeneri** (vai **Drukāšana un skenēšana**, **Drukāšana un faksi**) un tad atlasiet printeri.Noklikšķiniet uz **Opcijas un izejmateriāli** > **Opcijas** (vai **Draiveris**).
- 4. Izvēlieties opciju **On** kā vienuma **Permit temporary black printing** iestatījumu.
- 5. Atveriet drukas dialoglodziņu.
- 6. Uznirstošajā izvēlnē izvēlieties **Printera iestatījumi**.
- 7. Kā vienuma **Papīra izmērs** iestatījumu atlasiet jebkuru papīra izmēru, izņemot izmēru bez apmalēm.
- 8. Atlasiet **parastie papīri** vai **Aploksnes** kā vienuma **Materiālu veids** iestatījumu.
- 9. Atlasiet **Pelēktoņu**.
- 10. Ja nepieciešams, iestatiet citus vienumus.
- 11. Noklikšķiniet uz **Drukāt**.

#### **Saistītā informācija**

& ["Drukāšanas atcelšana — Mac OS" 90. lpp.](#page-89-0)

- & ["Papīra ievietošana Aizmugur. papīra padeve" 57. lpp.](#page-56-0)
- & ["Pamatinformācija par drukāšanu Mac OS" 69. lpp.](#page-68-0)

# **Melnās tintes taupīšana, ja melnās tintes līmenis ir zems (tikai Windows)**

Ja melnās tintes līmenis ir zems un ir atlicis pietiekami daudz krāsu tintes, varat lietot krāsu tinšu sajaukumu, lai radītu melnu tinti. Varat turpināt drukāšanu, sagatavojot nomaiņas melnās tintes kasetni.

Šī funkcija ir pieejama tikai tad, ja printera draiverī tiek atlasīti tālāk minētie iestatījumi.

❏ Papīra veids: **parastie papīri**

- ❏ Kvalitāte: **Standarta**
- ❏ EPSON Status Monitor 3: iespējots

#### *Piezīme:*

- ❏ Ja *EPSON Status Monitor 3* ir atspējots, piekļūstiet printera draiverim, noklikšķiniet uz *Paplašināti iestatījumi* cilnē *Apkope* un pēc tam atlasiet *Iespējot EPSON Status Monitor 3*.
- ❏ Sajaukta melnā krāsa nedaudz atšķiras no nesajauktas melnās krāsas. Turklāt tiek samazināts drukas ātrums.
- ❏ Lai saglabātu drukas galviņas kvalitāti, tiek patērēta arī melnā tinte.

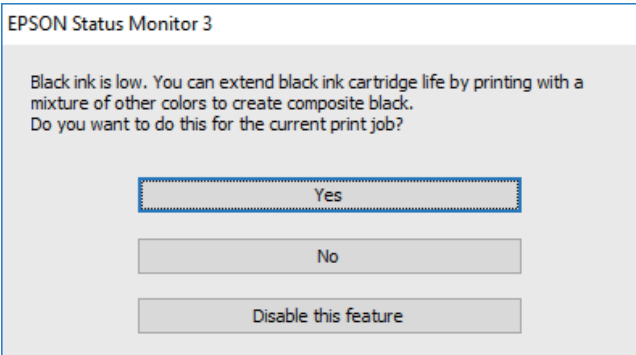

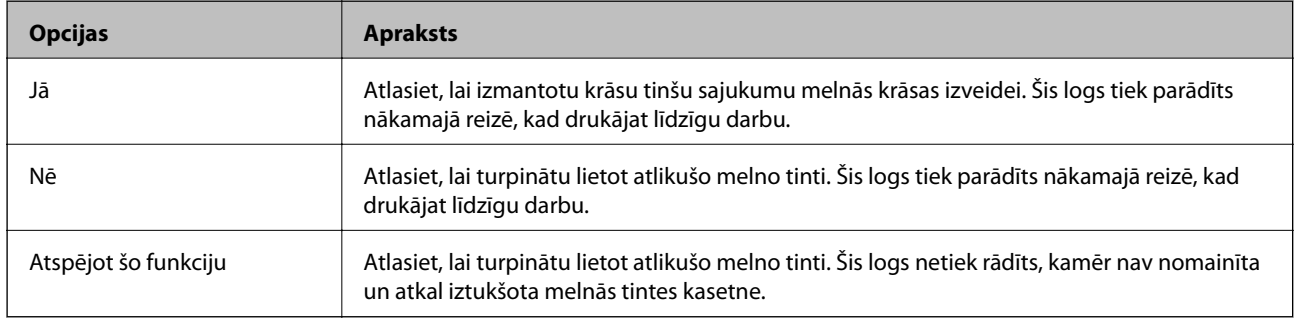

# **Printera apkope**

## **Drukas galviņas izžūšanas novēršana**

Printera ieslēgšanai un izslēgšanai vienmēr izmantojiet strāvas pogu.

Pirms strāvas vada atvienošanas pārliecinieties, ka elektropadeves lampiņa ir izslēgusies.

Ja tinte nav pārsegta ar vāku, tā var izžūt. Cieši pārsedziet drukas galviņu ar vāku, lai tinte neizžūtu — gluži tāpat kā uzliekot vāciņu tintes pildspalvai vai flomāsteram, lai tie neizžūtu.

Ja strāvas vads ir atvienots vai, printerim darbojoties, rodas elektroapgādes traucējums, drukas galviņa var nebūt cieši pārsegta. Ja drukas galviņu atstāj cieši nepārsegtu, tā izžūst, radot sprauslu (tintes izvadu) aizsērējumu.

Tādā gadījumā pēc iespējas ātrāk izslēdziet un atkal ieslēdziet printeri, lai pārsegtu drukas galviņu ar vāku.

## **Drukas galviņas pārbaude un tīrīšana**

Ja sprauslas ir aizsērējušas, izdrukas kļūst blāvas, ir redzama līniju saplūšana vai ir redzamas neatbilstošas krāsas. Ja drukas kvalitāte ir pasliktinājusies, izmantojiet sprauslu pārbaudes funkciju un pārbaudiet, vai sprauslas ir aizsērējušas. Ja sprauslas ir aizsērējušas, notīriet drukas galviņu.

#### c*Svarīga informācija:*

- ❏ Neatveriet skeneri un neizslēdziet printeri galviņas tīrīšanas laikā. Ja drukas galviņas tīrīšana nav pabeigta, drukāšana var būt neiespējama.
- ❏ Drukas galviņas tīrīšanas laikā tiek patērēts nedaudz tintes, tādēļ drukas galviņas tīrīšanu veiciet tikai tad, ja nepieciešams uzlabot drukas kvalitāti.
- ❏ Ja tintes līmenis ir zems, var neizdoties notīrīt drukas galviņu.
- ❏ Ja drukas kvalitāte nav uzlabojusies pēc atkārtotas sprauslu pārbaudes veikšanas un četrām galviņas tīrīšanas reizēm, uzgaidiet vismaz sešas stundas, neveicot drukāšanu, un pēc tam vēlreiz darbiniet sprauslu pārbaudes funkciju un atkārtoti veiciet galviņas tīrīšanu, ja nepieciešams. Ieteicams izslēgt printeri. Ja drukas kvalitāte joprojām nav uzlabojusies, sazinieties ar uzņēmuma Epson atbalsta dienesta darbinieku.
- ❏ Lai nepieļautu drukas galviņu izžūšanu, neatvienojiet printeri, kamēr ir ieslēgta barošana.

## **Drukas galviņas pārbaude un tīrīšana — vadības panelis**

- 1. Ievietojiet printerī A4 parasto papīru.
- 2. Sākuma ekrānā izvēlieties **Apkope**.

Lai izvēlētos vienumu, izmantojiet pogas  $\blacktriangle$ ,  $\nabla$ ,  $\blacktriangleleft$  vai  $\nabla$  un tad nospiediet pogu OK.

- 3. Atlasiet **Drukas galv. spr. pārb.**.
- 4. Izpildiet ekrānā redzamos norādījumus, lai drukātu sprauslu pārbaudes rakstu.

5. Apskatiet izdrukāto rakstu. Ja redzamas pārtrauktas līnijas vai trūkstoši segmenti, kā rakstā "NG", iespējams, ir aizsērējušas drukas galviņas sprauslas. Veiciet nākamo darbību. Ja nav redzamas pārtrauktas līnijas vai

trūkstoši segmenti, kā turpmāk attēlotajā rakstā "OK", sprauslas nav aizsērējušas. Atlasiet  $\Box$ , lai aizvērtu sprauslu pārbaudes funkciju.

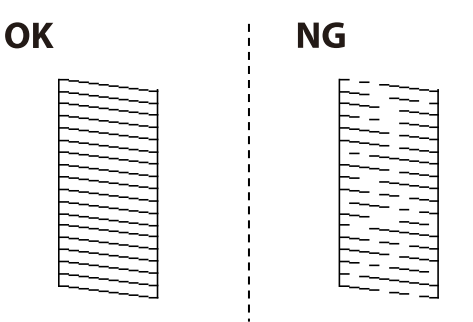

- 6. Atlasiet  $\bigtimes$ un pēc tam izpildiet ekrānā redzamos norādījumus, lai notīrītu drukas galviņu.
- 7. Kad tīrīšana pabeigta, vēlreiz izdrukājiet sprauslu pārbaudes rakstu. Atkārtoti veiciet tīrīšanu un drukājiet rakstu, līdz visas līnijas ir pilnībā izdrukātas.

#### **Saistītā informācija**

& ["Papīra ievietošana Aizmugur. papīra padeve" 57. lpp.](#page-56-0)

## **Drukas galviņas pārbaude un tīrīšana — Windows**

- 1. Ievietojiet A4 parasto papīru printerī.
- 2. Piekļūstiet printera draivera logam.
- 3. Noklikšķiniet uz **Sprauslu pārbaude** cilnē **Apkope**.
- 4. Izpildiet ekrānā redzamos norādījumus.

#### **Saistītā informācija**

- & ["Papīra ievietošana Aizmugur. papīra padeve" 57. lpp.](#page-56-0)
- & ["Windows printera draiveris" 142. lpp.](#page-141-0)

### **Drukas galviņas pārbaude un tīrīšana — Mac OS**

- 1. Ievietojiet A4 parasto papīru printerī.
- 2. Atlasiet **Sistēmas preferences** izvēlnē > **Printeri un skeneri** (vai **Drukāšana un skenēšana**, **Drukāšana un faksi**) un pēc tam atlasiet printeri.
- 3. Noklikšķiniet **Opcijas un izejmateriāli** > **Utilīta** > **Atvērt printera utilītu**.
- 4. Noklikšķiniet **Sprauslu pārbaude**.

5. Izpildiet ekrānā redzamās instrukcijas.

#### **Saistītā informācija**

& ["Papīra ievietošana Aizmugur. papīra padeve" 57. lpp.](#page-56-0)

# **Drukas galviņas līdzināšana**

Ja drukas rezultātiem ir tālāk norādītās problēmas, salāgojiet drukas galviņu, lai uzlabotu izdrukas.

- ❏ Vertikālās līnijas nesakrīt vai izdrukas izskatās miglainas
- ❏ Regulāri parādās horizontālas joslas

## **Drukas galviņas salāgošana — vadības panelis**

1. Sākuma ekrānā atlasiet **Apkope**.

Lai izvēlētos vienumu, izmantojiet pogas  $\blacktriangle$ ,  $\nabla$ ,  $\blacktriangleleft$  vai  $\blacktriangleright$  un tad nospiediet pogu OK.

- 2. Atlasiet **Deukas galviņas izlīdzināšana**.
- 3. Atlasiet pielāgošanas izvēlni, ko vēlaties pielāgot, lai uzlabotu izdrukas atbilstoši drukas rezultātu statusam.
	- ❏ Vertikālās līnijas nesakrīt vai izdrukas izskatās miglainas: atlasiet **Vertikālā līdzināšana**.
	- ❏ Regulāri parādās horizontālas joslas: atlasiet **Horizontālā izlīdzināšana**.
- 4. Izpildiet ekrānā redzamās instrukcijas.

#### **Saistītā informācija**

& ["Papīra ievietošana Aizmugur. papīra padeve" 57. lpp.](#page-56-0)

## **Tintes traipu iztīrīšana no papīra ceļa**

Ja uz izdrukām ir traipi vai tās it netīras, tīriet iekšējo rullīti.

#### c*Svarīga informācija:*

Printera iekšpuses tīrīšanai neizmantojiet papīra salveti.Drukas galviņas sprauslas var tikt nosprostotas ar kokvilnas plūksnām.

- 1. Ievietojiet printerī parasto A4 izmēra papīru.
- 2. Sākuma ekrānā izvēlieties **Apkope**.

Lai izvēlētos vienumu, izmantojiet pogas  $\blacktriangle$ ,  $\nabla$ ,  $\blacktriangleleft$  vai  $\blacktriangleright$  un tad nospiediet pogu OK.

3. Atlasiet **Papīra vadotņu tīrīšana**.

4. Veiciet ekrānā redzamos norādījumus, lai iztīrītu papīra padeves ceļu.

*Piezīme:* Atkārtojiet šo procedūru, līdz uz papīra vairs nav tintes traipu.

#### **Saistītā informācija**

& ["Papīra ievietošana Aizmugur. papīra padeve" 57. lpp.](#page-56-0)

## **Skenera stikls Tīrīšana**

Ja uz kopijām vai skenētajiem attēliem ir traipi, notīriet skenera stikls.

#### c*Svarīga informācija:*

Printera tīrīšanai nekad nelietojiet spirtu vai šķīdinātāju. Šīs ķimikālijas var radīt printera bojājumu.

1. Atveriet dokumentu vāku.

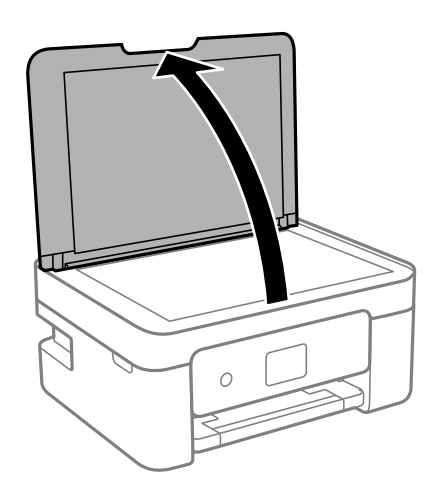

2. Izmantojiet mīkstu, sausu un tīru drānu, lai notīrītu skenera stikls virsmu.

#### c*Svarīga informācija:*

- ❏ Ja stikla virsma ir notraipīta ar smērvielu vai citu grūti noņemamu vielu, izmantojiet nelielu daudzumu stikla mazgāšanas līdzekļa un mīkstu drānu, lai to notīrītu. Noslaukiet visu atlikušo šķidrumu.
- ❏ Nespiediet uz stikla virsmas pārāk stipri.
- ❏ Uzmanieties, lai nesaskrāpētu vai nesabojātu stikla virsmu. Bojāta stikla virsma var pasliktināt skenēšanas kvalitāti.

# **Caurspīdīgās plēves tīrīšana**

Ja pēc drukas galviņas līdzināšanas vai papīra padeves ceļa tīrīšanas neizdodas uzlabot drukas kvalitāti, iespējams, ir notraipīta printerī esošā caurspīdīgā plēve.

Nepieciešamie piederumi:

❏ vairāki vates tamponi;

- ❏ ūdens, kuram pievienoti pāris pilieni mazgāšanas līdzekļa (2 vai 3 pilieni mazgāšanas līdzekļa uz 1/4 krūzi krāna ūdens);
- ❏ kabatas lukturītis traipu pārbaudīšanai.

#### c*Svarīga informācija:*

Neizmantojiet citu tīrīšanas līdzekli, kā vien ūdeni, kuram pievienoti pāris pilieni mazgāšanas līdzekļa.

- 1. Izslēdziet printeri, nospiežot $\bigcup$  pogu.
- 2. Atveriet skeneri.

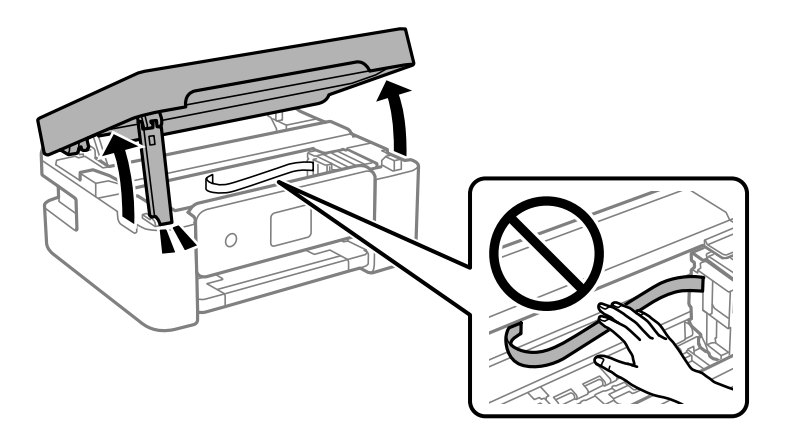

3. Pārbaudiet, vai caurspīdīgā plēve ir notraipīta. Traipus ir vieglāk saskatīt, izmantojot kabatas lukturīti. Ja uz caurspīdīgās plēves (A) ir traipi (piemēram, pirkstu nospiedumi vai taukaini traipi), veiciet tālāk norādīto darbību.

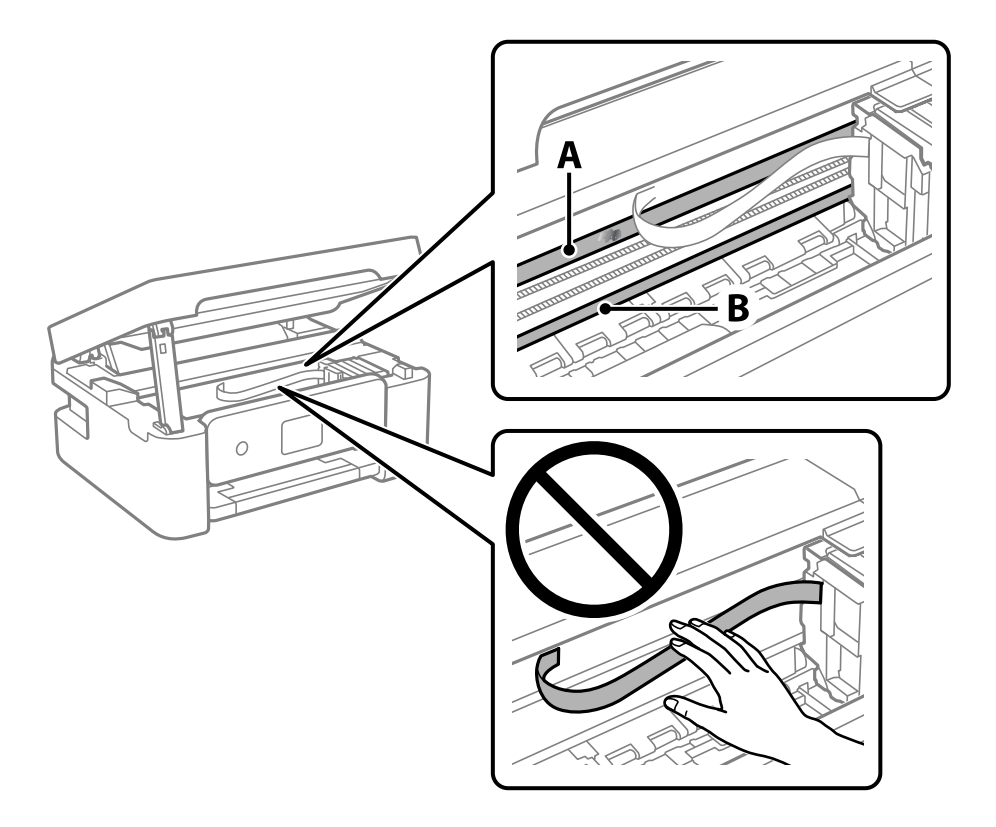

#### A: Caurspīdīgā plēve

#### B: Sliede

#### c*Svarīga informācija:*

Uzmanieties, lai nepieskartos sliedei (B). Pretējā gadījumā drukāšana var nebūt iespējama. Nenoslaukiet smērvielu no sliedes, jo tā ir nepieciešama sliedes darbības nodrošināšanai.

4. Samitriniet vates tamponu ūdenī, kuram pievienots neliels daudzums tīrīšanas līdzekļa (tik daudz, lai no tā nepilētu ūdens), un notīriet notraipīto daļu.

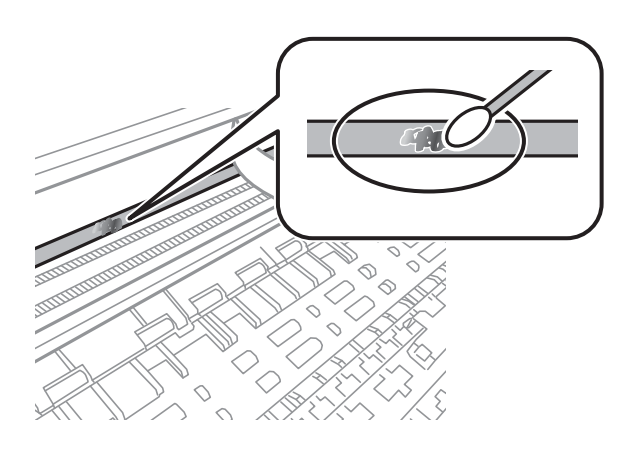

#### c*Svarīga informācija:*

Uzmanīgi noslaukiet traipu. Ja vates tamponu plēvei piespiedīsiet pārāk spēcīgi, pastāv risks nobīdīt plēvi saturošās atsperes un neatgriezeniski sabojāt printeri.

5. Noslaukiet plēvi ar jaunu, sausu vates tamponu.

#### c*Svarīga informācija:*

Uzmanieties, lai uz plēves nepaliktu šķiedras.

#### *Piezīme:*

Lai nepieļautu traipa izplešanos, bieži mainiet vates tamponus.

- 6. Atkārtojiet 4. un 5. punktā norādītās darbības, līdz uz plēves vairs nav traipu.
- 7. Vizuāli pārbaudiet, vai plēve ir tīra.

## **Elektroenerģijas taupīšana**

Ja iestatītajā laika periodā netiek veikta neviena darbība, printeris automātiski pārslēdzas miega režīmā vai izslēdzas. Laika periodu var pielāgot, pirms tiek piemērota barošanas pārvaldība. Jebkāds laika palielinājums ietekmēs izstrādājuma energoefektivitāti. Lūdzu, izvērtējiet uz apkārtējo vidi radīto ietekmi, pirms veicat jebkādas izmaiņas.

Atkarībā no iegādes vietas, printerim var būt funkcija, kas to automātiski izslēdz, ja tas 30 minūtes nav izveidojis tīkla savienojumu.

## <span id="page-133-0"></span>**Enerģijas taupīšana — vadības panelis**

1. Sākuma ekrānā izvēlieties **Iestatījumi**.

Lai izvēlētos vienumu, izmantojiet pogas  $\blacktriangle$ ,  $\nabla$ ,  $\blacktriangleleft$  vai  $\blacktriangleright$  un tad nospiediet pogu OK.

- 2. Atlasiet **Vispārīgie iestatījumi** > **Pamatiestatījumi**.
- 3. Veiciet kādu no tālāk norādītajām darbībām.

#### *Piezīme:*

Jūsu ierīcei atkarībā no iegādes vietas var būt funkcija *Izslēgšanas iest.* vai *Izslēgšanas taimeris*.

- ❏ Atlasiet **Iemidzināšanas taimeris** vai **Izslēgšanas iest.** > **Izslēgt, ja nelieto** vai **Izslēgt, ja atvienots** un pēc tam veiciet iestatījumus.
- ❏ Atlasiet **Iemidzināšanas taimeris** vai **Izslēgšanas taimeris** un pēc tam veiciet iestatīšanu.

# **Izvēļņu iespējas Iestatījumi**

Printera sākuma ekrānā atlasiet **Iestatījumi**, lai izvēlētos dažādus iestatījumus.

# **Padeves statuss izvēļņu iespējas**

Atlasiet izvēlni vadības panelī, kā aprakstīts turpmāk.

#### **Iestatījumi** > **Padeves statuss**

Rāda aptuveni tintes līmeni un apkopes nodalījuma darbmūžu.

Ja ir redzama zīme  $\bigcirc$ , tintes kasetne ir gandrīz tukša vai arī apkopes nodalījums ir gandrīz pilns. Ja ir redzama  $z$ īme  $\mathcal{X}$ , jāveic nomaiņa, jo tinte ir izlietota vai apkopes nodalījums ir pilns.

Šajā ekrānā varat nomainīt tintes kasetnes vai drukas stāvokļa informāciju.

## **Izvēļņu iespējas Pamatiestatījumi**

Atlasiet izvēlnes vadības panelī, kā aprakstīts turpmāk.

#### **Iestatījumi** > **Pamatiestatījumi**

Izslēgšanas taimeris:

Jūsu ierīcei atkarībā no iegādes vietas var būt šī funkcija vai funkcija **Izslēgšanas iest.**.

Atlasiet šo iestatījumu, lai automātiski izslēgtu printeri, ja tas zināmu laiku netiek izmantots. Laika periodu var pielāgot, pirms tiek piemērota barošanas pārvaldība. Jebkāds laika perioda palielinājums ietekmēs produkta energoefektivitāti. Lūdzu, izvērtējiet uz apkārtējo vidi radīto ietekmi, pirms veicat jebkādas izmaiņas.

Izslēgšanas iest.:

Jūsu ierīcei atkarībā no iegādes vietas var būt šī funkcija vai funkcija **Izslēgšanas taimeris**.

❏ Izslēgt, ja nelieto

Atlasiet šo iestatījumu, lai automātiski izslēgtu printeri, ja tas noteiktu laiku netiek izmantots. Jebkāds laika perioda palielinājums ietekmēs produkta energoefektivitāti. Lūdzu, izvērtējiet uz apkārtējo vidi radīto ietekmi, pirms veicat jebkādas izmaiņas.

❏ Izslēgt, ja atvienots

Atlasiet šo iestatījumu, lai izslēgtu printeri pēc 30 minūtēm, ja visi porti, tai skaitā USB ports, ir atslēgti. Šī funkcija var nebūt pieejama atkarībā no reģiona.

#### Iemidzināšanas taimeris:

Pielāgojiet printera dīkstāves laika periodu, kuram paejot, tiek ieslēgts miega (enerģijas taupīšanas) režīms. LCD ekrāns kļūst melns, kad ir pagājis iestatītais laika periods.

#### **Izvēļņu iespējas Iestatījumi**

#### Valoda/Language:

Atlasīt LCD ekrānā izmantoto valodu.

#### Tastatūra

Mainīt LCD ekrānā redzamās tastatūras izkārtojumu.

#### Notīr. visus iest.:

Atiestata sākotnējos **Pamatiestatījumi** iestatījumus.

#### **Saistītā informācija**

- & ["Enerģijas taupīšana vadības panelis" 134. lpp.](#page-133-0)
- & ["Rakstzīmju ievade" 20. lpp.](#page-19-0)

# **Izvēļņu iespējas Printera iestatījumi**

Atlasiet izvēlnes vadības panelī, kā aprakstīts turpmāk.

#### **Iestatījumi** > **Printera iestatījumi**

Papīra avota iestatījums:

Papīra iestatīšana:

Atlasiet papīra avotā ievietotā papīra izmēru un papīra veidu. Varat pielāgot **Iecienītie papīra**

**iestatījumi** papīra izmēram un papīra veidam. Atlasiet **(b)**, lai atgrieztos pie pēdējiem iestatījumiem, ko izvēlējāties.

#### Papīra konfigurācija:

Atlasiet **Iesl**, lai automātiski atvērtu papīra iestatījumu ekrānu atbilstoši iespējai **Iestatījumi** > **Printera iestatījumi** > **Papīra avota iestatījums** > **Papīra iestatīšana**, kad papīra avotā ir ievietots papīrs.Ja šo funkciju atspējo, nav iespējams drukāt no ierīces iPhone vai iPad, lietojot AirPrint

#### Klusais režīms:

Atlasiet **Iesl**, lai drukāšanas laikā mazinātu troksni; ņemiet vērā, ka šis iestatījums var samazināt drukas ātrumu. Atkarībā no papīra veida un atlasītajiem drukas kvalitātes iestatījumiem printera radītā trokšņa līmenis var nemainīties.

#### Tintes žūšanas laiks:

Atlasiet tintes nožūšanas laiku, kādu vēlaties iestatīt divpusējai drukāšanai. Pēc vienas papīra lapas puses apdrukāšanas printeris drukā uz otras puses. Ja izdrukā ir smērējumi, palieliniet laika iestatījumu.

#### Notīr. visus iest.

Atiestata sākotnējos **Printera iestatījumi** iestatījumus.

# **Izvēļņu iespējas Tīkla iestatījumi**

Atlasiet izvēlnes vadības panelī, kā aprakstīts turpmāk.

#### **Iestatījumi** > **Tīkla iestatījumi**

#### Wi-Fi iestatīšana:

iestatīt vai mainīt bezvadu tīkla iestatījumus.Izvēlieties kādu no tālāk norādītajiem savienojuma veidiem un pēc tam izpildiet vadības panelī redzamos norādījumus.

- ❏ Wi-Fi (Ieteicama):
- ❏ Wi-Fi Direct

#### Tīkla statuss:

parāda pašreizējos tīkla savienojumus.

- ❏ Wi-Fi statuss
- ❏ Wi-Fi Direct statuss
- ❏ Drukāt statusa lapu

#### Savienojuma pārbaude:

pārbauda pašreizējo tīkla savienojumu un izdrukā pārskatu.Ja ir jebkādas problēmas saistībā ar savienojumu, skatiet atskaiti, lai novērstu problēmu.

#### Papildu:

veiciet turpmāk aprakstītos detalizētos iestatījumus.

- ❏ Ierīces nosaukums
- ❏ TCP/IP
- ❏ Starpniekserveris

#### **Saistītā informācija**

- & ["Wi-Fi iestatījumu veikšana, ievadot SSID un paroli" 35. lpp.](#page-34-0)
- & ["Wi-Fi iestatīšana ar spiedpogu \(WPS\)" 37. lpp.](#page-36-0)
- & ["Wi-Fi iestatīšana ar PIN kodu \(WPS\)" 38. lpp.](#page-37-0)
- & ["Tīkla statusa lapas drukāšana" 48. lpp.](#page-47-0)
- & ["Tīkla savienojuma statusa pārbaude" 41. lpp.](#page-40-0)
- & ["Tīkla papildiestatījumu veikšana" 40. lpp.](#page-39-0)

# **Izvēļņu iespējas Tīkla pakalpojumu iestatījumi**

Atlasiet izvēlnes vadības panelī, kā aprakstīts turpmāk.

#### **Iestatījumi** > **Tīkla pakalpojumu iestatījumi**

Epson Connect pakalpojumi:

Norāda, vai printeris ir reģistrēts un savienots ar pakalpojumu Epson Connect. Varat reģistrēties pakalpojumam, atlasot **Reģistrēt** un izpildot tālākos norādījumus. Ja reģistrēšana ir veikta, var mainīt turpmāk norādītos iestatījumus.

❏ Apturēt/atsākt

❏ Atcelt reģistrāciju

Papildinformāciju skatiet šādā tīmekļa vietnē.

<https://www.epsonconnect.com/>

[http://www.epsonconnect.eu](http://www.epsonconnect.eu/) (tikai Eiropā)

#### Google Cloud Print pakalpojumi:

Norāda, vai printeris ir reģistrēts un savienots ar Google mākoņdrukas pakalpojumiem. Ja reģistrēšana ir veikta, var mainīt turpmāk norādītos iestatījumus.

❏ Iespējot/Atspējot

❏ Atcelt reģistrāciju

Papildinformāciju par reģistrēšanos Google mākoņdrukas pakalpojumu saņemšanai skatiet šādā tīmekļa vietnē.

<https://www.epsonconnect.com/>

[http://www.epsonconnect.eu](http://www.epsonconnect.eu/) (tikai Eiropā)

#### **Saistītā informācija**

& ["Epson Connect pakalpojums" 140. lpp.](#page-139-0)

# **Izvēļņu iespējas Vadotnes funkcijas**

Atlasiet izvēlnes vadības panelī, kā aprakstīts turpmāk.

#### **Iestatījumi** > **Vadotnes funkcijas**

Papīra neatbilstība

Parāda brīdinājumu, ja drukas darba papīra iestatījumi (drukas iestatījumi) neatbilst printera papīra iestatījumiem, ko izvēlējāties, ievietojot papīru. Šis iestatījums novērš nepareizas izdrukas. Ja tālāk norādītajā izvēlnē opcija **Papīra konfigurācija** ir atspējota, papīra iestatījumu ekrāns netiek parādīts. Šādā gadījumā jūs nevarat drukāt no ierīces iPhone, iPad vai iPod touch, izmantojot funkciju AirPrint.

**Iestatījumi** > **Printera iestatījumi** > **Papīra avota iestatījums**

# **Izvēļņu iespējas Klientu izpēte**

Atlasiet izvēlnes vadības panelī, kā aprakstīts turpmāk.

#### **Iestatījumi** > **Klientu izpēte**

Atlasiet **Apstiprināt**, lai uzņēmumam Seiko Epson Corporation sniegtu informāciju par produkta lietošanu, piemēram, veikto izdruku skaitu.

# **Izvēļņu iespējas Aparātprogramatūras atjauninājums**

Atlasiet izvēlnes vadības panelī, kā aprakstīts turpmāk.

#### **Iestatījumi** > **Aparātprogramatūras atjauninājums**

Atjaunināt:

Pārbauda, vai tīkla serverī ir augšupielādēta jaunākā aparātprogrammatūras versija. Ja ir pieejams atjauninājums, varat izvēlēties — sākt vai nesākt atjaunināšanu.

Paziņošana:

Atlasiet **Iesl**, lai saņemtu paziņojumu, kad pieejams aparātprogrammatūras atjauninājums.

# **Izvēļņu iespējas Atjaunot noklusējuma iestatījumus**

Atlasiet izvēlnes vadības panelī, kā aprakstīts turpmāk.

#### **Iestatījumi** > **Atjaunot noklusējuma iestatījumus**

Tīkla iestatījumi:

Atjauno tīkla iestatījumiem noklusējuma vērtības.

Viss, izņemot tīkla iestatījumus:

Visiem iestatījumiem, izņemot tīkla iestatījumus, atjauno noklusējuma vērtības.

Visi iestatījumi:

Atjauno visiem iestatījumiem noklusējuma vērtības.

# <span id="page-139-0"></span>**Tīkla pakalpojumu un programmatūras informācija**

Šajā sadaļā ir informācija par jūsu printerim pieejamiem tīkla pakalpojumiem un programmatūras izstrādājumiem Epson tīmekļa vietnē vai komplektā iekļautajā programmatūras kompaktdiskā.

# **Epson Connect pakalpojums**

Izmantojot internetā pieejamo pakalpojumu Epson Connect, var drukāt no viedtālruņa, planšetdatora vai klēpjdatora jebkurā laikā un praktiski jebkurā vietā.

Internetā pieejamās funkcijas norādītas tālāk.

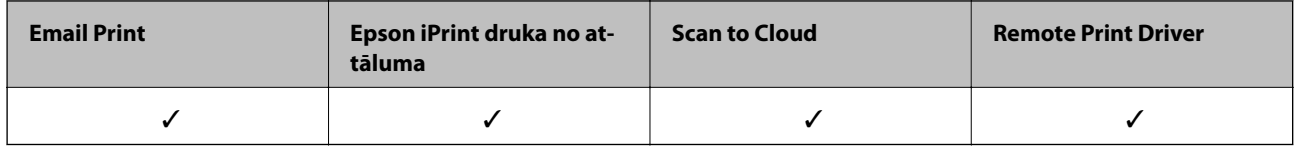

Lai iegūtu detalizētu informāciju, skatiet Epson Connect portāla vietni.

<https://www.epsonconnect.com/>

[http://www.epsonconnect.eu](http://www.epsonconnect.eu/) (tikai Eiropā)

# **Lietojumprogramma printera darbību konfigurēšanai (Web Config)**

Web Config ir programma, kas darbojas tīmekļa pārlūkā, piemēram, Internet Explorer un Safari, datorā vai viedierīcē. Var skatīt printera statusu vai mainīt tīkla pakalpojuma un printera iestatījumus. Lai izmantotu programmu Web Config, pievienojiet printeri un datoru vai ierīci vienam tīklam.

Tiek atbalstītas šādas pārlūkprogrammas.

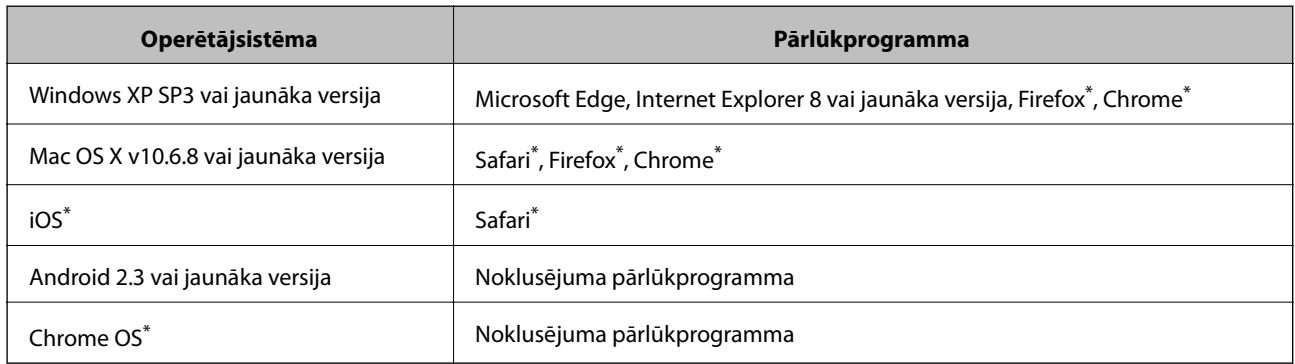

\* Lietojiet jaunāko versiju.

## **Tīmekļa konfigurācijas palaišana tīmekļa pārlūkā**

1. Pārbaudiet printera IP adresi.

Printera sākuma ekrānā atlasiet tīkla ikonu un pēc tam atlasiet aktīvā savienojuma metodi, lai apstiprinātu printera IP adresi.

Lai izvēlētos vienumu, izmantojiet pogas  $\blacktriangle$ ,  $\nabla$ ,  $\blacktriangleleft$  vai  $\nabla$  un tad nospiediet pogu OK.

#### *Piezīme:*

IP adresi var pārbaudīt arī, izdrukājot tīkla savienojuma pārskatu.

2. Palaidiet tīmekļa pārlūkprogrammu no datora vai viedierīces un pēc tam ievadiet printera IP adresi.

Formāts:

IPv4: http://printera IP adrese/

IPv6: http://[printera IP adrese]/

Piemēri:

IPv4: http://192.168.100.201/

IPv6: http://[2001:db8::1000:1]/

*Piezīme:*

Izmantojot viedierīci, jūs varat arī palaist Web Config no Epson iPrint apkopes ekrāna.

#### **Saistītā informācija**

- & ["Tīkla savienojuma pārskata drukāšana" 42. lpp.](#page-41-0)
- & ["Funkcijas Epson iPrint lietošana" 87. lpp.](#page-86-0)

## **Web Config palaišana operētājsistēmā Windows**

Ja savienojat datoru ar printeri, lietojot WSD, izpildiet turpmāk norādītās darbības, lai palaistu Web Config.

- 1. Datorā atveriet printeru sarakstu.
	- ❏ Windows 10

Noklikšķiniet uz pogas Sākt un sadaļā **Aparatūra un skaņa** atlasiet **Operētājsistēma Windows** > **Vadības panelis** > **Skatīt ierīces un printerus**.

❏ Windows 8.1/Windows 8

Atlasiet **Darbvirsma** > **Iestatījumi** > **Vadības panelis** > **Skatīt ierīces un printerus** no **Aparatūra un skaņa** (vai **Aparatūra**).

❏ Windows 7

Noklikšķiniet uz pogas Sākt un sadaļā **Aparatūra un skaņa** atlasiet **Vadības panelis** > **Skatīt ierīces un printerus**.

❏ Windows Vista

Noklikšķiniet uz pogas Start un sadaļā **Aparatūra un skaņa** atlasiet **Vadības panelis** > **Printeri**.

- 2. Ar peles labo pogu noklikšķiniet uz printera un atlasiet **Rekvizīti**.
- 3. Atlasiet cilni **Tīmekļa pakalpojums** un noklikšķiniet uz URL.

## <span id="page-141-0"></span>**Web Config palaišana operētājsistēmā Mac OS**

- 1. Atlasiet **Sistēmas preferences** izvēlnē > **Printeri un skeneri** (vai **Drukāšana un skenēšana**, **Drukāšana un faksi**) un pēc tam atlasiet printeri.
- 2. Noklikšķiniet uz **Opcijas un izejvielas**> **Parādīt printera tīmekļa lapu**.

## **Windows printera draiveris**

Printera draiveris vada printeri saskaņā ar komandām no lietojumprogrammas. Iestatījumu veikšana printera draiverī nodrošina vislabākos drukāšanas rezultātus. Var arī pārbaudīt printera statusu vai uzturēt to vislabākajā darba kārtībā, izmantojot printera draivera utilītu.

#### *Piezīme:*

Var mainīt printera draivera darba valodu. Izvēlieties darba valodu no *Valoda* iestatījuma *Apkope* cilnē.

#### **Piekļuve printera draiverim no lietotnēm**

Lai veiktu iestatījumus, kas attiecas tikai uz jūsu izmantoto lietojumprogrammu, veiciet piekļuvi no šīs lietojumprogrammas.

Izvēlieties **Drukāt** vai **Drukāšanas uzstādīšana** no **Fails** izvēlnē. Atlasiet printeri un pēc tam uzklikšķiniet uz **Preferences** vai **Rekvizīti**.

#### *Piezīme:*

Darbības atšķiras atkarībā no lietojumprogrammas. Lai iegūtu detalizētu informāciju, skatiet attiecīgās lietojumprogrammas palīdzību.

#### **Piekļuve printera draiverim no vadības paneļa**

Lai veiktu iestatījumus, kas attiecas uz visām lietojumprogrammām, piekļūstiet iestatījumiem no vadības paneļa.

❏ Windows 10

Noklikšķiniet uz pogas Sākt un sadaļā **Aparatūra un skaņa** atlasiet **Operētājsistēma Windows** > **Vadības panelis** > **Skatīt ierīces un printerus**. Ar peles labo pogu noklikšķiniet uz printera vai nospiediet un turiet, pēc tam atlasiet **Drukāšanas preferences**.

❏ Windows 8.1/Windows 8

Izvēlieties **Darbvirsma** > **Iestatījumi** > **Vadības panelis** > **Skatīt ierīces un printerus** sadaļā **Aparatūra un skaņa**. Ar peles labo pogu uzklikšķiniet uz printera vai nospiediet uz tās un turiet to nospiestu, pēc tam izvēlieties **Drukāšanas preferences**.

❏ Windows 7

Noklikšķiniet uz pogas Sākt un sadaļā **Aparatūra un skaņa** atlasiet **Vadības panelis** > **Skatīt ierīces un printerus**. Ar peles labo pogu uzklikšķiniet uz printera un izvēlieties **Drukāšanas preferences**.

❏ Windows Vista

Noklikšķiniet uz pogas Start un sadaļā **Aparatūra un skaņa** atlasiet **Vadības panelis** > **Printeri**. Ar peles labo pogu noklikšķiniet uz printera un atlasiet **Atlasīt drukāšanas preferences**.

❏ Windows XP

Uzklikšķiniet uz pogas Sākt, izvēlieties **Vadības panelis** > **Printeri un cita aparatūra** > **Printeri un faksi**. Ar peles labo pogu uzklikšķiniet uz printera un izvēlieties **Drukāšanas preferences**.

#### **Piekļuve printera draiverim no printera ikonas uzdevumjoslā**

Printera ikona darbvirsmas uzdevumjoslā ir īsinājumikona, kas ļauj ātri piekļūt printera draiverim.

Ja uzklikšķiniet uz printera ikonas un izvēlieties **Printera iestatījumi**, var piekļūt tādam pašam printera iestatījumu logam, kāds ir parādīts vadības panelī. Ja divreiz uzklikšķiniet uz šīs ikonas, var pārbaudīt printera statusu.

#### *Piezīme:*

Ja printera ikona neparādās uzdevumjoslā, atveriet printera draivera logu, uzklikšķiniet uz *Pārraudzības preferences Apkope* cilnē un tad izvēlieties *Reģistrējiet saīsnes ikonu uzdevumjoslā*.

#### **Utilītas startēšana**

Atveriet printera draivera logu. Noklikšķiniet uz cilnes **Apkope**.

## **Vadotne uz Windows printera draiveri**

Palīdzība ir pieejama printera draiverī Windows. Lai skatītu skaidrojumus par iestatījumu vienumiem, ar labo peles taustiņu uzklikšķiniet uz katra vienuma, un tad uzklikšķiniet **Palīdzība**.

#### **Galvenie Cilne**

Var veikt pamatiestatījumus drukāšanai, piemēram, iestatīt papīra veidu vai papīra izmēru.

Var arī veikt iestatījumus drukāšanai no abām papīra pusēm vai vairāku lapu drukāšanai uz vienas loksnes.

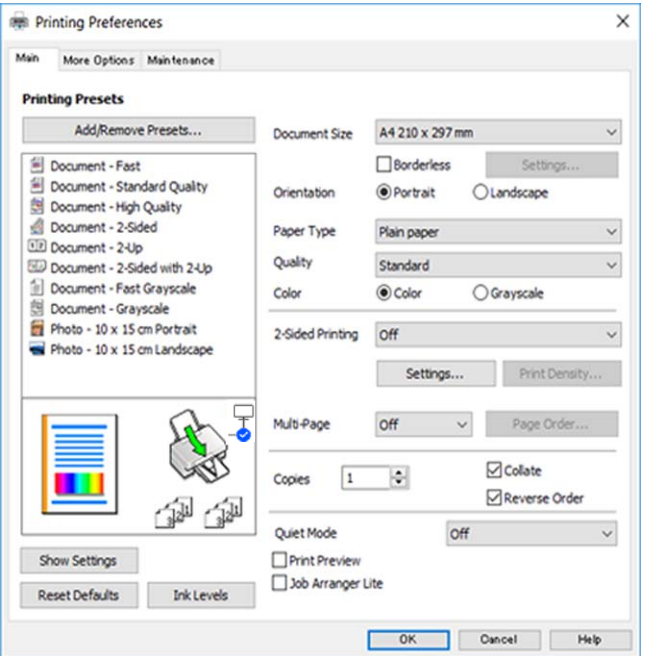

#### **Tīkla pakalpojumu un programmatūras informācija**

#### **Papildu opcijas Cilne**

Var izvēlēties papildu izkārtojuma un drukāšanas iespējas, piemēram, izdrukas izmēra maiņu vai krāsu koriģēšanu.

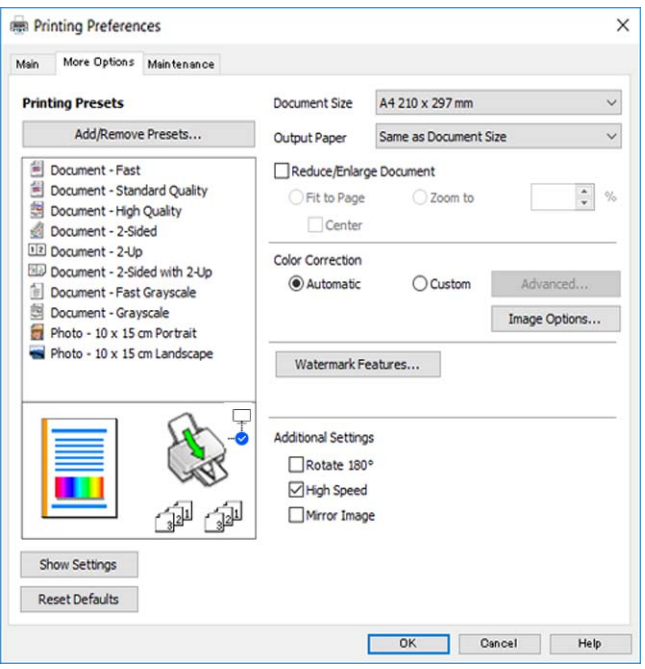

#### **Apkope Cilne**

Var palaist apkopes funkcijas, piemēram, sprauslu pārbaudes un drukas galviņas tīrīšanas funkcijas; palaižot programmu **EPSON Status Monitor 3**, var pārbaudīt printera statusu un skatīt informāciju par kļūdām.

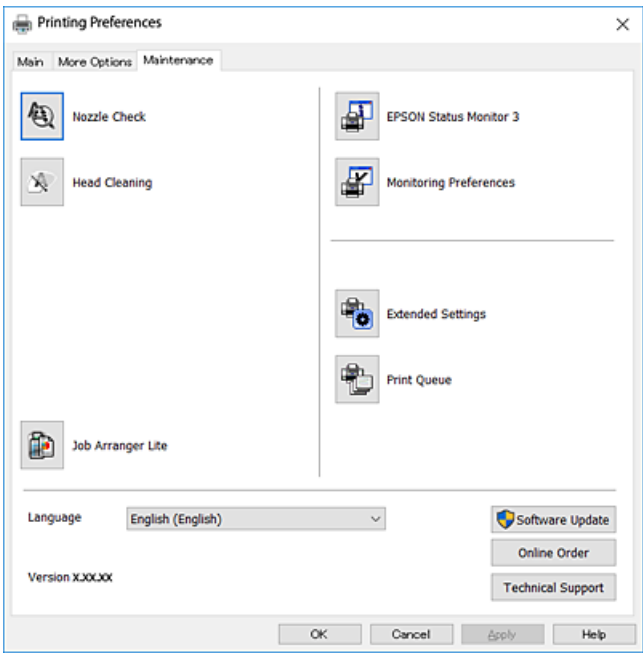

## **Windows printera draivera darbības iestatījumu veikšana**

Var veikt iestatījumus, piemēram, **EPSON Status Monitor 3** iespējošanu.
- 1. Piekļūstiet printera draivera logam.
- 2. Noklikšķiniet uz **Paplašināti iestatījumi** cilnē **Apkope**.
- 3. Atlasiet atbilstošos iestatījumus un pēc tam noklikšķiniet uz **Labi**.

Skatiet tiešsaistes palīdzību, lai iegūtu skaidrojumus par iestatījumu vienumiem.

# **Mac OS printera draiveris**

Printera draiveris vada printeri saskaņā ar komandām no lietojumprogrammas.Iestatījumu veikšana printera draiverī nodrošina vislabākos drukāšanas rezultātus.Var arī pārbaudīt printera statusu vai uzturēt to vislabākajā darba kārtībā, izmantojot printera draivera utilītu.

### **Piekļuve printera draiverim no lietotnēm**

Lietojumprogrammas izvēlnē **Fails** noklikšķiniet uz **Lapas iestatīšana** vai **Drukāt**.Ja nepieciešams, noklikšķiniet

uz **Rādīt detalizētu informāciju** (vai ▼), lai izvērstu drukas logu.

### *Piezīme:*

Atkarībā no izmantojamās lietojumprogrammas vienums *Lapas iestatīšana* var netikt parādīts izvēlnē *Fails* un darbības drukas ekrāna atvēršanai var atšķirties.Lai iegūtu detalizētu informāciju, skatiet attiecīgās lietojumprogrammas palīdzību.

### **Utilītas startēšana**

Atlasiet **Sistēmas preferences** izvēlnē > **Printeri un skeneri** (vai **Drukāšana un skenēšana**, **Drukāšana un faksi**) un tad atlasiet printeri.Noklikšķiniet uz **Opcijas un izejmateriāli** > **Utilīta** > **Atvērt printera utilītu**.

## **Vadotne uz Mac OS printera draiveri**

### **Drukas dialoglodziņš**

Ieslēdziet uznirstošo izvēlni ekrāna centrā, lai parādītu vairāk vienumu.

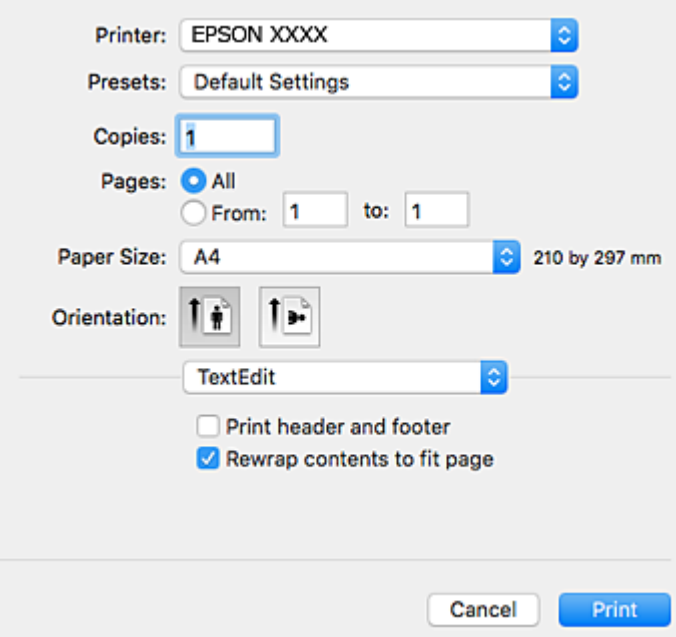

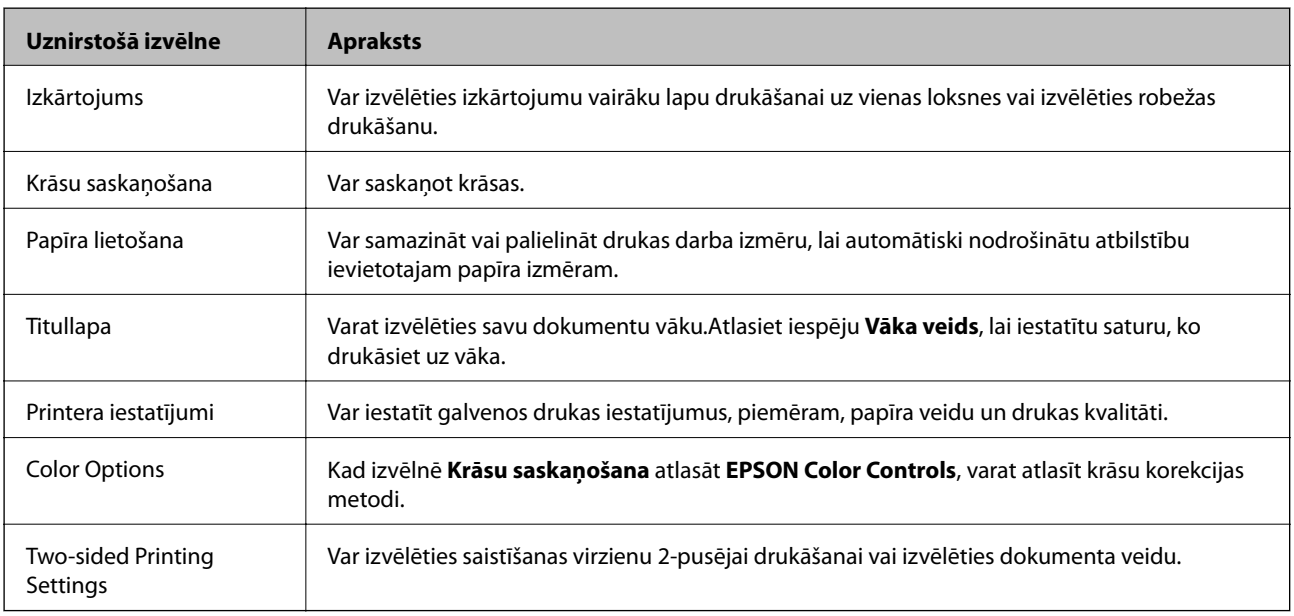

#### *Piezīme:*

OS X Mountain Lion Vai vēlāk, ja *Printera iestatījumi* izvēlne netiek parādīta, Epson printera draiveris nav instalēts pareizi.

Atlasiet *Sistēmas preferences* izvēlnē > *Printeri un skeneri* (vai *Drukāšana un skenēšana*, *Drukāšana un faksi*), noņemiet printeri un tad atkal pievienojiet.Atveriet turpmāk norādīto vietni un tad ievadiet produkta nosaukumu.Izvēlieties *Atbalsts* un skatiet ieteikumus.

[http://epson.sn](http://epson.sn/?q=2)

#### **Tīkla pakalpojumu un programmatūras informācija**

### **Epson Printer Utility**

Var palaist apkopes funkciju, piemēram, sprauslu pārbaudes un drukas galviņas tīrīšanas funkciju; palaižot programmu **EPSON Status Monitor**, var pārbaudīt printera statusu un skatīt informāciju par kļūdām.

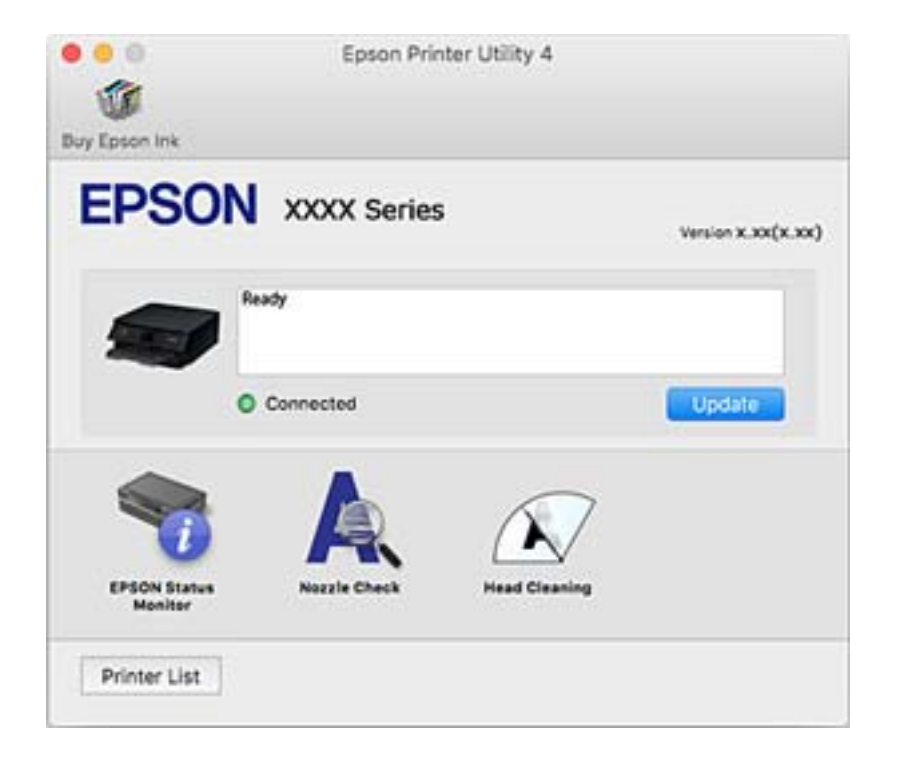

## **Mac OS printera draivera darbības iestatījumu veikšana**

### **Piekļūšana Mac OS printera draivera darbības iestatījumu logam**

Atlasiet **Sistēmas preferences** izvēlnē > **Printeri un skeneri** (vai **Drukāšana un skenēšana**, **Drukāšana un faksi**) un pēc tam atlasiet printeri.Noklikšķiniet uz **Opcijas un izejmateriāli** > **Opcijas** (vai **Draiveris**).

### **Mac OS printera draivera darbības iestatījumi**

- ❏ Izlaist tukšo lapu: nedrukā tukšas lapas.
- ❏ Klusais režīms: nodrošina klusu drukāšanu. Tomēr drukas ātrums, iespējams, būs mazāks.
- ❏ Permit temporary black printing: īslaicīgi drukā tikai ar melno tinti.
- ❏ High Speed Printing: nodrošina drukāšanu, ja drukas galviņa pārvietojas abos virzienos. Drukas ātrums ir lielāks, taču kvalitāte var pasliktināties.
- ❏ Izvadīt lapas ērtai dokumentēšanai: padodiet papīru tā, lai būtu vieglāk iesiet dokumentu, drukājot datus ainavorientācijā vai divpusējās drukas laikā. Aplokšņu apdruka netiek atbalstīta.
- ❏ Noņemt baltās apmales: tiek noņemtas nevajadzīgās malas, veicot drukāšanu bez apmalēm.
- ❏ Warning Notifications: ļauj printera draiverī rādīt brīdinājuma paziņojumus.
- ❏ Establish bidirectional communication: parasti šā iestatījuma vērtībai jābūt **On**. Atlasiet **Off**, ja printera informācijas iegūšana nav iespējama, jo printeris tiek koplietots ar Windows datoriem tīklā vai jebkāda cita iemesla dēļ.

# **Lietojumprogramma dokumentu un attēlu skenēšanai (Epson Scan 2)**

Epson Scan 2 ir lietojumprogramma skenēšanas kontrolēšanai.Varat pielāgot skenētā attēla izmēru, izšķirtspēju, spilgtumu, kontrastu un kvalitāti.Epson Scan 2 var startēt arī no TWAIN saderīgas skenēšanas lietojumprogrammas.Lai iegūtu detalizētu informāciju, skatiet attiecīgās lietojumprogrammas palīdzību.

### **Sākšana operētājsistēmā Windows**

❏ Windows 10

Noklikšķiniet uz sākuma pogas un pēc tam atlasiet **EPSON** > **Epson Scan 2**.

❏ Windows 8.1/Windows 8

Meklēšanas viedpogā ievadiet lietojumprogrammas nosaukumu un pēc tam izvēlieties attēloto ikonu.

❏ Windows 7/Windows Vista/Windows XP

Noklikšķiniet uz pogas Sākt un pēc tam izvēlieties **Visas programmas** vai **Programmas** > **EPSON** > **Epson Scan 2**> **Epson Scan 2**.

#### **Sākšana operētājsistēmā Mac OS**

*Piezīme:* Epson Scan 2 neatbalsta Mac OS ātrās lietotāju pārslēgšanas funkciju.Izslēdziet ātro lietotāju pārslēgšanu.

Izvēlēties **Aiziet!** > **Lietojumprogrammas** > **Epson Software** > **Epson Scan 2**.

### **Saistītā informācija**

- & ["Skenēšana, izmantojot Epson Scan 2" 104. lpp.](#page-103-0)
- & ["Lietojumprogrammu instalēšana" 150. lpp.](#page-149-0)

## **Tīkla skenera pievienošana**

Pirms izmantojat Epson Scan 2, ir jāpievieno tīkla skeneris.

1. Startējiet programmatūru un tad noklikšķiniet uz **Pievienot** ekrānā **Skenera iestatījumi**.

#### *Piezīme:*

- ❏ Ja *Pievienot* ir attēlots pelēkā krāsā, noklikšķiniet uz *Iespējot rediģēšanu*.
- ❏ Ja ir redzams Epson Scan 2 galvenais ekrāns, tas jau ir pievienots skenerim.Ja vēlaties pievienot ierīci citam tīklam, atlasiet *Skeneris* > *Iestatījumi*, lai atvērtu ekrānu *Skenera iestatījumi* screen.
- 2. Pievienojiet tīkla skeneri.Ievadiet tālāk norādītos vienumus un tad noklikšķiniet uz **Pievienot**.
	- ❏ **Modelis**: atlasiet skeneri, ar kuru vēlaties izveidot savienojumu.
	- ❏ **Nosaukums**: ievadiet skenera nosaukumu (maksimāli 32 rakstzīmes).
	- ❏ **Meklēt tīklu**: ja dators un skeneris darbojas vienā tīklā, ir redzama IP adrese.Ja tā nav redzama, noklikšķiniet uz pogas .Ja IP adrese joprojām nav redzama, noklikšķiniet uz **Ievadīt adresi** un tad tieši ievadiet IP adresi.
- 3. Atlasiet skeneri ekrānā **Skenera iestatījumi** un tad noklikšķiniet uz **OK**.

# **Lietojumprogramma skenēšanas darbību konfigurēšanai no vadības paneļa (Epson Event Manager)**

Epson Event Manager ir lietojumprogramma, kas ļauj pārvaldīt skenēšanu no vadības paneļa un saglabāt attēlus datorā.Var pievienot savus iestatījumus kā iepriekšnoteiktus iestatījumus, piemēram, dokumentu veidu, saglabāšanas mapes atrašanās vietu un attēla formātu.Lai iegūtu detalizētu informāciju, skatiet attiecīgās lietojumprogrammas palīdzību.

### **Sākšana operētājsistēmā Windows**

❏ Windows 10

Noklikšķiniet uz sākuma pogas un tad atlasiet **Epson Software** > **Event Manager**.

❏ Windows 8.1/Windows 8

Meklēšanas viedpogā ievadiet lietojumprogrammas nosaukumu un tad izvēlieties attēloto ikonu.

❏ Windows 7/Windows Vista/Windows XP

Noklikšķiniet uz pogas Sākt un tad atlasiet **Visas programmas** vai **Programmas** > **Epson Software** > **Event Manager**.

### **Sākšana operētājsistēmā Mac OS**

**Aiziet!** > **Lietojumprogrammas** > **Epson Software** > **Event Manager**.

### **Saistītā informācija**

& ["Lietojumprogrammu instalēšana" 150. lpp.](#page-149-0)

# **Lietojumprogramma attēlu drukāšanai (Epson Photo +)**

Epson Photo+ ir lietojumprogramma, kas ļauj ērti izdrukāt attēlus ar dažādiem izkārtojumiem. Varat veikt arī attēlu labošanu un pielāgot izvietojumu, skatot dokumenta priekšskatījumu. Varat arī papildināt attēlus, pievienojot tekstu un zīmogus, kur vien vēlaties. Drukājot uz oriģināla Epson fotoattēlu papīra, tintes veiktspēja ir maksimizēta, radot skaistu rezultātu ar izcilām krāsām.

Lai iegūtu detalizētu informāciju, skatiet attiecīgās lietojumprogrammas palīdzību.

### *Piezīme:*

Lai izmantotu šo lietojumprogrammu, jābūt instalētam šī printera draiverim.

### **Startēšana**

❏ Windows 10

Noklikšķiniet uz sākuma pogas un pēc tam atlasiet **Epson Software** > **Epson Photo+**.

❏ Windows 8.1/Windows 8

Meklēšanas viedpogā ievadiet lietojumprogrammas nosaukumu un pēc tam izvēlieties attēloto ikonu.

<span id="page-149-0"></span>❏ Windows 7/Windows Vista/Windows XP

Noklikšķiniet uz pogas Sākt, atlasiet **Visas programmas** vai **Programmas** > **Epson Software** > **Epson Photo+**.

### **Sākšana operētājsistēmā Mac OS**

Izvēlēties **Aiziet!** > **Lietojumprogrammas** > **Epson Software** > **Epson Photo+**.

### **Saistītā informācija**

& "Lietojumprogrammu instalēšana" 150. lpp.

# **Programmatūras atjaunināšanas rīki (EPSON Software Updater)**

EPSON Software Updater ir lietojumprogramma, kas meklē jaunu vai atjauninātu programmatūru internetā un instalē to. Varat arī atjaunināt printera aparātprogrammatūru un rokasgrāmatu.

#### **Instalēšanas metode**

Epson tīmekļa vietnē lejupielādējiet EPSON Software Updater.

Ja izmantojat datoru ar operētājsistēmu Windows un nevarat lejupielādēt lietojumprogrammu no tīmekļa vietnes, varat to instalēt no komplektā iekļautā programmatūras diska.

#### [http://www.epson.com](http://www.epson.com/)

### **Sākšana operētājsistēmā Windows**

❏ Windows 10

Noklikšķiniet uz sākuma pogas un pēc tam atlasiet **Epson Software** > **EPSON Software Updater**.

❏ Windows 8.1/Windows 8

Meklēšanas viedpogā ievadiet lietojumprogrammas nosaukumu un pēc tam izvēlieties attēloto ikonu.

❏ Windows 7/Windows Vista/Windows XP

Noklikšķiniet sākuma pogu un pēc tam atlasiet **Visas programmas** vai **Programmas** > **Epson Software** > **EPSON Software Updater**.

*Piezīme:*

Var sākt arī EPSON Software Updater uzklikšķinot uz printera ikonas darbvirsmas uzdevumjoslā, un tad izvēlēties *Programmatūras atjaunināšana*.

### **Sākšana operētājsistēmā Mac OS**

Izvēlēties **Aiziet!** > **Lietojumprogrammas** > **Epson Software** > **EPSON Software Updater**.

## **Lietojumprogrammu instalēšana**

Pievienojiet datoru tīklam un instalējiet jaunākās lietojumprogrammu versijas no tīmekļa vietnes.

### **Tīkla pakalpojumu un programmatūras informācija**

#### *Piezīme:*

- ❏ Reģistrējieties datorā kā administrators. Ievadiet administratora paroli, ja datorā tiek parādīta uzvedne.
- ❏ Instalējot lietojumprogrammu atkārtoti, tā vispirms ir jāatinstalē.
- 1. Aizvērt visas darbojošās lietojumprogrammas.
- 2. Instalējot printera draiveri vai Epson Scan 2, īslaicīgi atvienojiet printeri un datoru.
	- *Piezīme:*

Nesavienojiet printeri un datoru, līdz tiek parādīti atbilstoši norādījumi.

3. Atveriet turpmāk norādīto vietni, pēc tam ievadiet izstrādājuma nosaukumu.

<http://epson.sn>

- 4. Atlasiet **Iestatīšana** un pēc tam noklikšķiniet uz **Lejupielāde**.
- 5. Noklikšķiniet uz lejupielādētā faila vai veiciet dubultklikšķi uz tā un pēc tam izpildiet ekrānā redzamos norādījumus.

#### *Piezīme:*

Ja nav iespējams lejupielādēt lietojumprogrammas no tīmekļa vietnes, lietojot operētājsistēmu Windows, instalējiet tās no programmatūras diska, kas ir printera komplektācijā.

### **Saistītā informācija**

- & ["Programmatūras atjaunināšanas rīki \(EPSON Software Updater\)" 150. lpp.](#page-149-0)
- & ["Lietojumprogrammu atinstalēšana" 152. lpp.](#page-151-0)

## **Lietojumprogrammu un aparātprogrammatūras atjaunināšana**

Iespējams, varēsiet atrisināt noteiktas problēmas un uzlabot vai pievienot funkcijas, atjauninot lietojumprogrammas un aparātprogrammatūru. Pārliecinieties, ka izmantojat lietojumprogrammu un aparātprogrammatūras jaunāko versiju.

- 1. Pārliecinieties, ka printeris un dators ir savienoti un datoram ir izveidots savienojums ar internetu.
- 2. Startējiet EPSON Software Updater un atjauniniet lietojumprogrammas vai aparātprogrammatūru.

### c*Svarīga informācija:*

Neizslēdziet datoru vai printeri, kamēr nav beigusies atjaunināšana; pretējā gadījumā iespējami printera darbības traucējumi.

### *Piezīme:*

Ja sarakstā nevarat atrast lietojumprogrammu, kuru vēlaties atjaunināt, to nevar atjaunināt, izmantojot EPSON Software Updater. Pārbaudiet lietojumprogrammu jaunāko versiju pieejamību vietējā Epson vietnē.

[http://www.epson.com](http://www.epson.com/)

### <span id="page-151-0"></span>**Printera aparātprogrammatūras atjaunināšana, izmantojot vadības paneli**

Ja printeris ir savienots ar internetu, printera aparātprogrammatūru var atjaunināt, izmantojot vadības paneli. Printeri var iestatīt, lai tas regulāri pārbaudītu aparātprogrammatūras atjauninājumu pieejamību un ziņotu jums, ja tie ir pieejami.

1. Sākuma ekrānā atlasiet **Iestatījumi**.

Lai izvēlētos vienumu, izmantojiet pogas  $\blacktriangle$ ,  $\nabla$ ,  $\blacktriangleleft$  vai  $\blacktriangleright$  un tad nospiediet pogu OK.

2. Atlasiet **Aparātprogramatūras atjauninājums** > **Atjaunināt**.

#### *Piezīme:*

Iespējojiet *Paziņošana*, ja vēlaties, lai printeris regulāri pārbaudītu, vai nav pieejami aparātprogrammatūras atjauninājumi.

- 3. Skatiet ekrānā redzamo ziņojumu un nospiediet **Sākt pārbaudi**, lai sāktu pieejamo atjauninājumu meklēšanu.
- 4. Ja LCD ekrānā parādās ziņojums, informējot jūs, ka ir pieejams aparātprogrammatūras atjauninājums, izpildiet ekrānā sniegtās instrukcijas, lai sāktu atjaunināšanu.

### c*Svarīga informācija:*

- ❏ Neizslēdziet printeri un neatvienojiet to no strāvas, kamēr nav beigusies atjaunināšana, pretējā gadījumā iespējami printera darbības traucējumi.
- ❏ Ja aparātprogrammatūras atjaunināšana netiek pabeigta vai tā ir neveiksmīga, printeris nestartējas, kā paredzēts, un nākamajā tā ieslēgšanas reizē LCD ekrānā redzams uzraksts "Recovery Mode". Šādā situācijā nepieciešams aparātprogrammatūru jaunināt vēlreiz, izmantojot datoru. Savienojiet printeri ar datoru, izmantojot USB vadu. Ja printera displejā redzams uzraksts Recovery Mode, aparātprogrammatūru nevar atjaunināt, izmantojot tīkla savienojumu. Datorā atveriet vietējo Epson tīmekļa vietni un lejupielādējiet jaunāko printera aparātprogrammatūru. Lai uzzinātu, kādas ir turpmākās veicamās darbības, skatiet instrukcijas tīmekļa vietnē.

# **Lietojumprogrammu atinstalēšana**

Piesakieties datorā kā administrators. Ievadiet administratora paroli, ja datorā tiek parādīta uzvedne.

### **Lietojumprogrammu atinstalēšana — Windows**

- 1. Lai izslēgtu printeri, nospiediet pogu $\mathcal{O}$ .
- 2. Aizvērt visas darbojošās lietojumprogrammas.
- 3. Atveriet sadaļu **Vadības panelis**:
	- ❏ Windows 10

Noklikšķiniet uz pogas Sākt un pēc tam atlasiet **Operētājsistēma Windows** > **Vadības panelis**.

❏ Windows 8.1/Windows 8

Atlasiet **Darbvirsma** > **Iestatījumi** > **Vadības panelis**.

### **Tīkla pakalpojumu un programmatūras informācija**

- ❏ Windows 7/Windows Vista/Windows XP Noklikšķiniet uz pogas Sākt un atlasiet **Vadības panelis**.
- 4. Atveriet **Atinstalēt programmu** (vai **Pievienot vai noņemt programmas**):
	- ❏ Windows 10/Windows 8.1/Windows 8/Windows 7/Windows Vista

Atlasiet **Atinstalēt programmu** sadaļā **Programmas**.

❏ Windows XP

Noklikšķiniet uz **Pievienot un noņemt programmas**.

5. Atlasiet atinstalējamo lietojumprogrammu.

Ja ir aktīvi drukas darbi, nav iespējams atinstalēt printera draiveri. Pirms atinstalēšanas izdzēsiet drukas darbus vai nogaidiet, līdz tie tiek pabeigti.

- 6. Atinstalējiet lietojumprogrammas:
	- ❏ Windows 10/Windows 8.1/Windows 8/Windows 7/Windows Vista

Noklikšķiniet uz **Atinstalēt/mainīt** vai **Atinstalēt**.

❏ Windows XP

Noklikšķiniet uz **Mainīt/noņemt** vai **Noņemt**.

#### *Piezīme:*

Ja tiek parādīts logs *Lietotāja konta kontrole*, noklikšķiniet uz *Turpināt*.

7. Izpildiet ekrānā redzamās instrukcijas.

### **Lietojumprogrammu atinstalēšana — Mac OS**

1. Lejupielādējiet Uninstaller, izmantojot EPSON Software Updater.

Kad programmatūra Uninstaller ir lejupielādēta, nav nepieciešams to lejupielādēt katru reizi, kad atinstalējat lietojumprogrammu.

- 2. Lai izslēgtu printeri, nospiediet pogu $\mathcal{O}$ .
- 3. Lai atinstalētu printera draiveri, izvēlnē > **Printeri un skeneri** (vai **Drukāšana un skenēšana**, **Drukāšana un faksi**) atlasiet **Sistēmas preferences** un pēc tam noņemiet printeri no iespējoto printeru saraksta.
- 4. Aizveriet visas darbojošās lietojumprogrammas.
- 5. Atlasiet **Aiziet!** > **Lietojumprogrammas** > **Epson Software** > **Uninstaller**.
- 6. Atlasiet atinstalējamo lietojumprogrammu un pēc tam noklikšķiniet uz **Uninstall**.

### c*Svarīga informācija:*

Uninstaller noņem visus Epson strūklprinteru draiverus datorā.Ja izmantojat vairākus Epson strūklprinterus un vēlaties dzēst tikai dažus draiverus, vispirms dzēsiet tos visus un pēc tam vēlreiz instalējiet nepieciešamo printera draiveri.

#### **Tīkla pakalpojumu un programmatūras informācija**

#### *Piezīme:*

Ja lietojumprogrammu sarakstā nevarat atrast lietojumprogrammu, kuru vēlaties atinstalēt, to nevar atinstalēt, izmantojot Uninstaller.Šādā gadījumā atlasiet *Aiziet!* > *LIetojumprogrammas* > *Epson Software*, atlasiet atinstalējamo lietojumprogrammu un pēc tam velciet to uz atkritnes ikonu.

### **Saistītā informācija**

& ["Programmatūras atjaunināšanas rīki \(EPSON Software Updater\)" 150. lpp.](#page-149-0)

# **Problēmu novēršana**

# **Printera statusa pārbaude**

## **Ziņojumu skatīšana LCD ekrānā**

Ja LCD ekrānā ir parādīts kļūdas ziņojums, izpildiet ekrānā redzamos norādījumus vai rīkojieties saskaņā ar tālāk norādītajiem risinājumiem, lai novērstu problēmu.

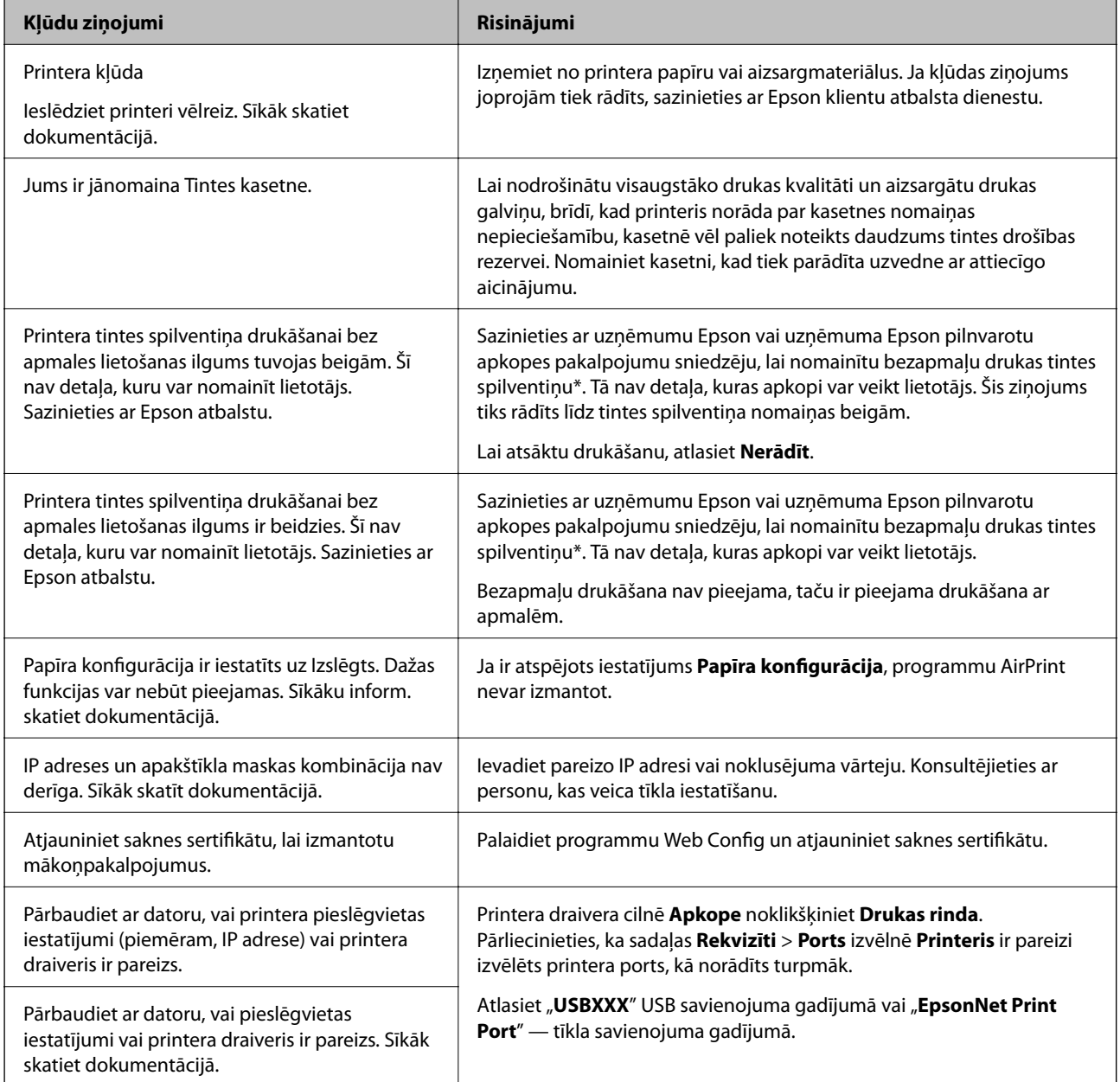

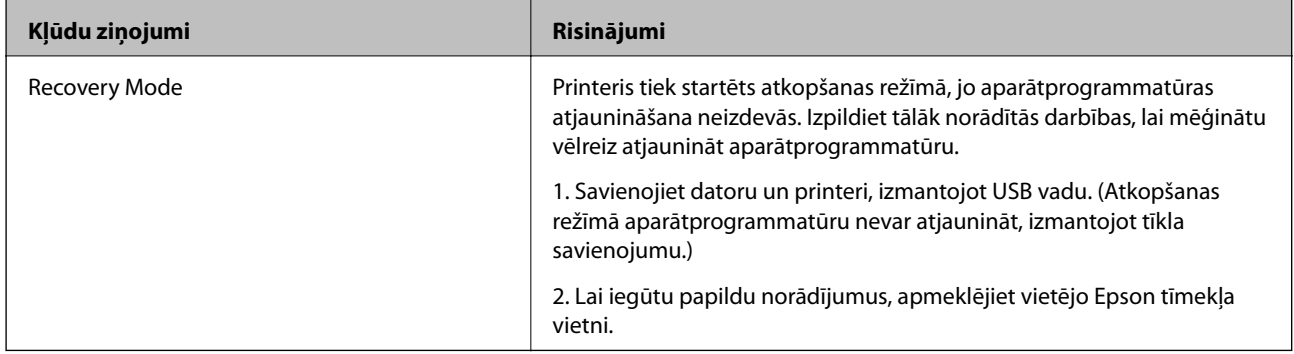

 $^\ast$  Dažu drukas ciklu laikā tintes spilventiņā var uzkrāties neliels daudzums tintes pārpalikuma. Lai tinte nenoplūstu no paliktņa, produkts ir izstrādāts tā, lai drukāšana tiktu apturēta, ja paliktnis ir maksimāli pilns. Šāda procesa nepieciešamība un biežums ir atkarīgs no drukājamo lappušu skaita, kam tiek izmantota drukāšanas bez apmalēm opcija. Spilventiņa nomaiņas nepieciešamība nenozīmē, ka printeris vairs nedarbojas atbilstoši tā specifikācijām. Printeris brīdinās, ja ir jānomaina spilventiņš, un nomaiņu drīkst veikt tikai uzņēmuma Epson pilnvarota apkopes pakalpojumu sniedzēja darbinieks. Epson garantijā nav paredzēta šādas nomaiņas izdevumu segšana.

### **Saistītā informācija**

- & ["Iestrēguša papīra izņemšana" 157. lpp.](#page-156-0)
- & ["Sazināšanās ar Epson atbalsta centru" 193. lpp.](#page-192-0)
- & ["Lietojumprogrammu instalēšana" 150. lpp.](#page-149-0)

### **Printera statusa pārbaude – Windows**

- 1. Atveriet printera draivera logu.
- 2. Uzklikšķiniet uz **EPSON Status Monitor 3** cilnē **Apkope**.

#### *Piezīme:*

- ❏ Printera statusu var pārbaudīt arī divreiz uzklikšķinot uz printera ikonas uzdevumjoslā. Ja printera ikona nepievienojas uzdevumjoslai, uzklikšķiniet uz *Pārraudzības preferences Apkope* cilnē un tad izvēlieties *Reģistrējiet saīsnes ikonu uzdevumjoslā*.
- ❏ Ja ir atspējots *EPSON Status Monitor 3*, uzklikšķiniet uz *Paplašināti iestatījumi* cilnē *Apkope* un pēc tam atlasiet *Iespējot EPSON Status Monitor 3*.

### **Saistītā informācija**

& ["Windows printera draiveris" 142. lpp.](#page-141-0)

### **Printera stāvokļa pārbaude — Mac OS**

- 1. Atlasiet **Sistēmas preferences** izvēlnē > **Printeri un skeneri** (vai **Drukāšana un skenēšana**, **Drukāšana un faksi**) un tad atlasiet printeri.
- 2. Noklikšķiniet uz **Opcijas un izejmateriāli** > **Utilīta** > **Atvērt printera utilītu**.
- 3. Noklikšķiniet uz **EPSON Status Monitor**.

Varat pārbaudīt printera stāvokli, tintes līmeni un kļūdu statusu.

# <span id="page-156-0"></span>**Programmatūras statusa pārbaude**

Iespējams, varēsiet novērst problēmu, atjauninot programmatūru uz jaunāko versiju. Programmatūras statusa pārbaudei izmantojiet programmatūras atjaunināšanas rīku.

### **Saistītā informācija**

- & ["Programmatūras atjaunināšanas rīki \(EPSON Software Updater\)" 150. lpp.](#page-149-0)
- & ["Lietojumprogrammu instalēšana" 150. lpp.](#page-149-0)

# **Iestrēguša papīra izņemšana**

Pārbaudiet kļūdu, kas tiek parādīta kontroles panelī, un izpildiet norādījumus, lai izņemtu iestrēgušu un saplēsto papīru. Pēc tam dzēsiet kļūdu.

c*Svarīga informācija:*

Rūpīgi izņemiet iestrēgušo papīru. Papīra izņemšana ar spēku var radīt printera bojājumu.

## **Iestrēguša papīra izņemšana no Aizmugur. papīra padeve**

Izņemiet iestrēgušo papīru.

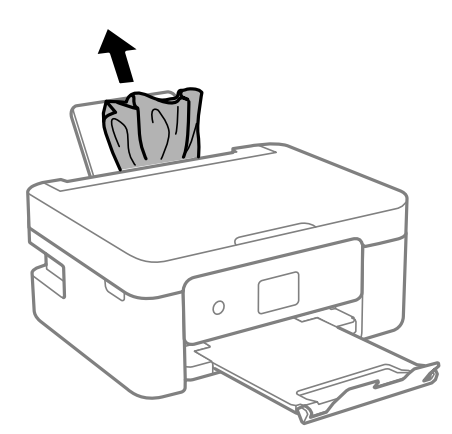

### **Iestrēguša papīra izņemšana no printera**

### !*Brīdinājums:*

❏ Atverot vai aizverot skeneri, uzmanieties, lai nesaspiestu roku vai pirkstus. Citādi varat gūt traumas.

❏ Nepieskarieties vadības paneļa pogām, kamēr roka atrodas printerī. Ja printeris sāk darboties, tas var radīt traumu. Uzmanieties un nepieskarieties izvirzītajām detaļām, lai izvairītos no traumas.

1. Atveriet skeneri ar aizvērtu dokumentu pārsegu.

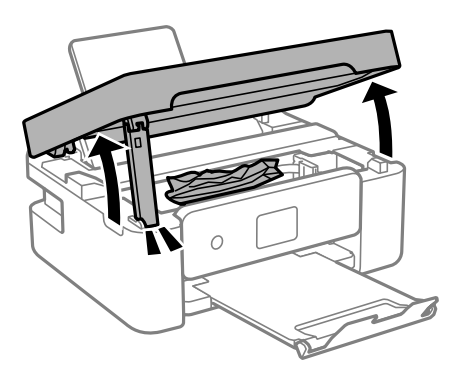

2. Izņemiet iestrēgušo papīru.

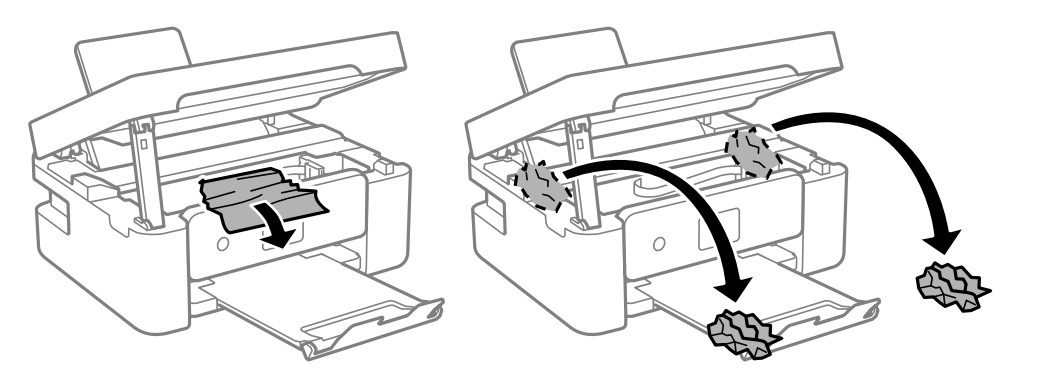

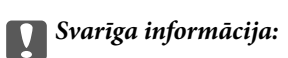

Nepieskarieties baltajam plakanajam kabelim vai caurspīdīgajai plēvei printera iekšpusē. Tas var izraisīt darbības traucējumus.

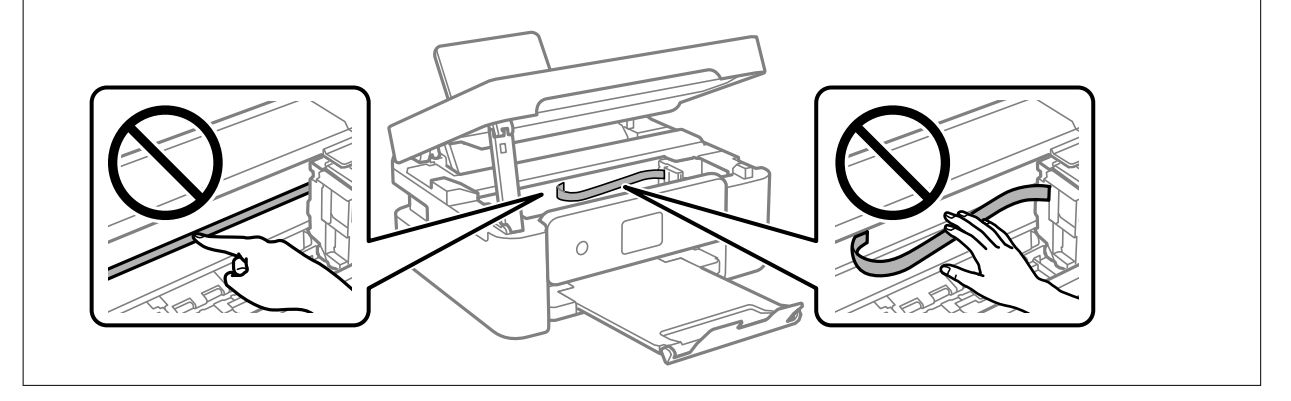

### 3. Aizveriet skeneri.

Drošības nolūkos skeneris ir aizverams ar divām darbībām.

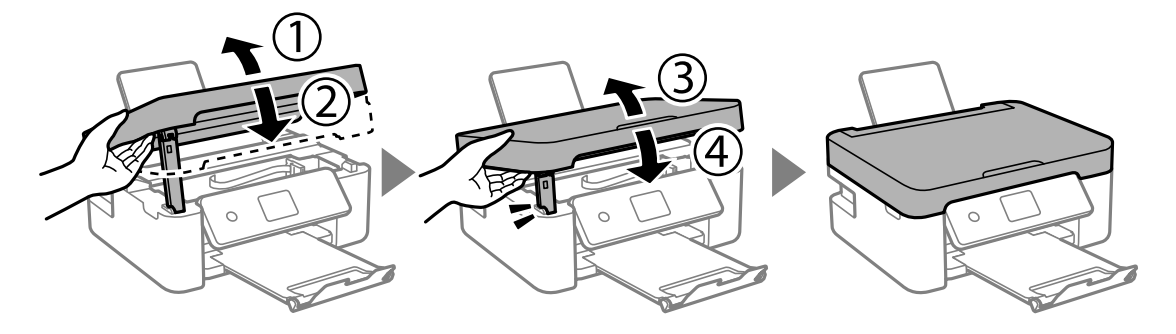

*Piezīme:*

Skeneri nav iespējams atvērt no zemāk norādītās pozīcijas. Pirms atvēršanas pilnībā to aizveriet.

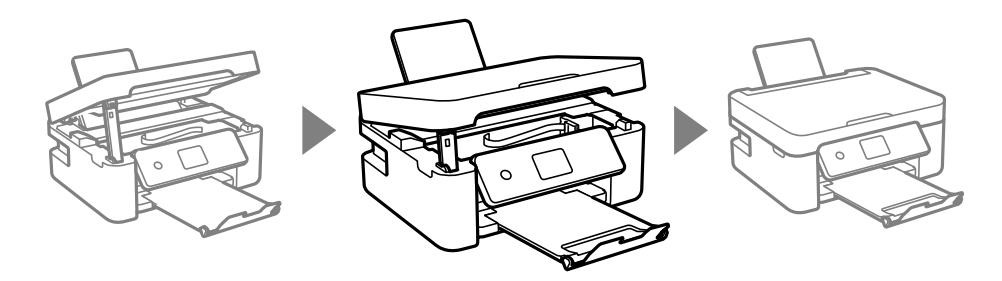

## **Iestrēguša papīra izņemšana no Aizmugurējo pārsegu**

1. Noņemiet aizmugurējais pārsegs.

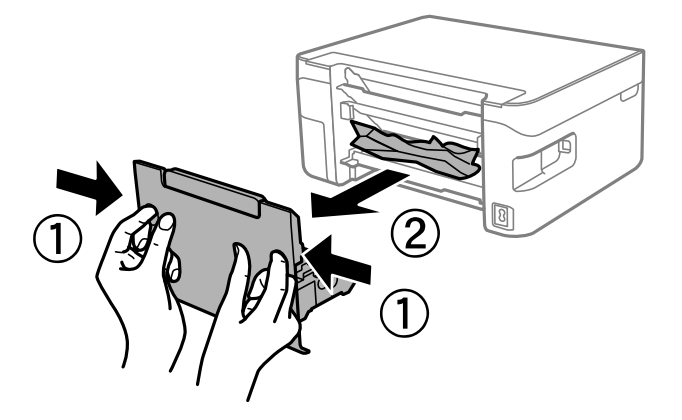

2. Izņemiet iestrēgušo papīru.

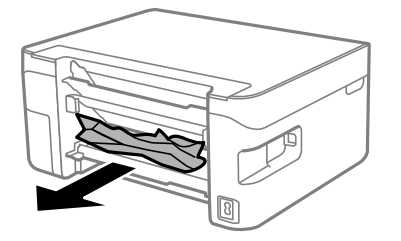

3. Izņemiet iestrēgušo papīru no aizmugurējais pārsegs

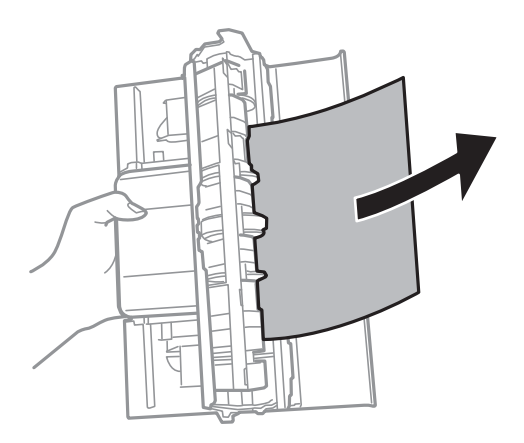

4. Ievietojiet aizmugurējais pārsegs printerī.

# **Papīrs netiek padots pareizi**

Pārbaudiet tālāk norādītās lietas, tad veicat nepieciešamās darbības traucējuma novēršanai.

- ❏ Novietojiet printeri uz līdzenas virsmas un lietojiet to ieteicamās vides apstākļos.
- ❏ Lietojiet papīru, ko pieņem printeris.
- ❏ Ievērojiet papīra lietošanas piesardzības pasākumus.
- ❏ Neievietojiet vairāk par papīram norādīto maksimālo lokšņu skaitu.Pirms drukāšanas uz parasta papīra, neievietojiet vairāk papīra par līniju, kas norādīta ar trīsstūra simbolu uz malas vadotnes.
- ❏ Pārliecinieties, ka papīra izmēra un papīra veida iestatījumi atbilst reālajam printerī ievietotā papīra izmēram un veidam.
- ❏ Nenovietojiet nekādus priekšmetus uz padevēja aizsarga.

### **Saistītā informācija**

- & ["Vides specifikācijas" 188. lpp.](#page-187-0)
- & ["Papīra lietošanas piesardzības pasākumi" 54. lpp.](#page-53-0)
- & ["Pieejamais papīrs un drukāšanas apjoms" 55. lpp.](#page-54-0)
- & ["Papīra veidu saraksts" 57. lpp.](#page-56-0)

## **Papīrs iestrēgst**

- ❏ Ievietojiet papīru pareizajā virzienā un virziet malu vadotnes pret papīra malām.
- ❏ Ievietojot vairākas papīra loksnes, vienā reizē ievietojiet pa vienai papīra loksnei.

### **Saistītā informācija**

- & ["Iestrēguša papīra izņemšana" 157. lpp.](#page-156-0)
- & ["Papīra ievietošana Aizmugur. papīra padeve" 57. lpp.](#page-56-0)

### **Papīrs tiek padots šķībi**

Ievietojiet papīru pareizajā virzienā un virziet malu vadotnes pret papīra malām.

#### **Saistītā informācija**

& ["Papīra ievietošana Aizmugur. papīra padeve" 57. lpp.](#page-56-0)

### **Vienlaicīgi tiek ievadītas vairākas papīra lapas**

- ❏ Ievietojiet papīra loksnes pa vienai.
- ❏ Ja manuālas divpusējas drukāšanas laikā tiek vienlaikus padotas vairākas lapas, pirms papīra atkārtotas ievietošanas izņemiet printerī ievietoto papīru.

### Rodas kļūda "Beidzies papīrs"

Ja tiek parādīta kļūda, kas norāda, ka beidzies papīrs, lai gan aizmugur. papīra padeve ir ievietots papīrs, ievietojiet papīru vēlreiz aizmugur. papīra padeve vidū.

### **Papīrs tiek izvadīts drukāšanas laikā**

Ievietojot iespiedveidlapas papīru (papīru, kura galvenē tiek iepriekš uzdrukāta tāda informācija kā sūtītāja vārds vai uzņēmuma nosaukums), kā papīra veida iestatījumu atlasiet **Letterhead**.

# **Problēmas saistībā ar elektrību un vadības paneli**

### **Elektrības padevi nevar ieslēgt**

- ❏ Pārliecinieties, vai ir pareizi pievienots elektrības vads.
- **□** Turiet nospiestu pogu  $\bigcup$  nedaudz ilgāk.

### **Elektrības padevi nevar izslēgt**

Turiet nospiestu pogu  $\mathcal O$  nedaudz ilgāk. Ja printeri joprojām nevar izslēgt, atvienojiet elektrības vadu. Lai drukas galviņa neizžūtu, vēlreiz ieslēdziet un izslēdziet printeri, nospiežot pogu $\mathcal O$ .

### **Ierīce automātiski izslēdzas**

- ❏ Atlasiet **Iestatījumi** > **Pamatiestatījumi** > **Izslēgšanas iest.** un pēc tam atspējojiet iestatījumu **Izslēgt, ja nelieto** un **Izslēgt, ja atvienots**.
- ❏ Atlasiet **Iestatījumi** > **Pamatiestatījumi** un pēc tam atspējojiet iestatījumu **Izslēgšanas taimeris**.

#### *Piezīme:*

Jūsu ierīcei atkarībā no iegādes vietas var būt funkcija *Izslēgšanas iest.* vai *Izslēgšanas taimeris*.

## **LCD ekrāns paliek tumšs**

Printeris ir miega režīmā. Nospiediet jebkuru pogu vadības panelī, lai LCD ekrāns atgrieztos iepriekšējā stāvoklī.

# **Neizdodas drukāt no datora**

## **Savienojuma pārbaude (USB)**

- ❏ Drošā veidā pievienojiet USB kabeli printerim un datoram.
- ❏ Ja izmantojat USB centrmezglu, mēģiniet savienot printeri tieši ar datoru.
- ❏ Ja USB kabelis netiek atpazīts, izmantojiet citu pieslēgvietu vai USB kabeli.
- ❏ Ja printeris nespēj drukāt, lietojot USB savienojumu, rīkojieties, kā norādīts tālāk.

Atvienojiet no datora USB vadu. Ar peles labo pogu datorā noklikšķiniet uz printera ikonas un pēc tam izvēlieties **Noņemt ierīci**. Pēc tam pievienojiet datoram USB vadu un mēģiniet palaist drukāšanu.

Atiestatiet USB savienojumu, izpildot šajā rokasgrāmatā norādītās datora savienojuma veida maiņas darbības. Plašāku informāciju skatiet tālāk norādītajā saitē.

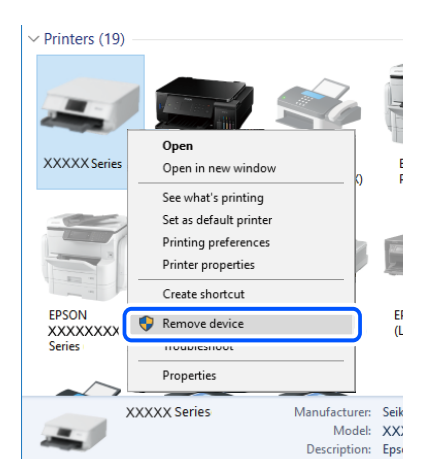

### **Saistītā informācija**

& ["Savienojuma ar datoru metodes maiņa" 49. lpp.](#page-48-0)

## **Savienojuma pārbaude (tīkls)**

- ❏ Ja ir mainīts bezvadu maršrutētājs vai interneta pakalpojumu sniedzējs, mēģiniet atkārtot tīkla iestatīšanu printerim. Savienojiet datoru vai viedierīci ar to pašu SSID, ar kuru ir savienots printeris.
- ❏ Izslēdziet ierīces, kuras vēlaties savienot ar tīklu. Apmēram 10 sekundes uzgaidiet un pēc tam ieslēdziet ierīces šādā secībā: bezvadu maršrutētājs, dators vai viedierīce un pēc tam printeris. Pārvietojiet printeri un datoru vai viedierīci tuvāk bezvadu maršrutētājam, lai uzlabotu radioviļņu sakarus, un pēc tam mēģiniet atkārtoti veikt tīkla iestatīšanu.
- ❏ Izdrukājiet tīkla savienojuma pārskatu. Plašāku informāciju skatiet tālāk norādītajā saitē. Ja pārskatā ir redzams, ka tīkla savienojumu nav izdevies izveidot, pārbaudiet tīkla savienojuma pārskatu un izmēģiniet izdrukā norādītos risinājumus.
- ❏ Ja printerim piešķirtā IP adrese ir 169.254.XXX.XXX un apakštīkla maska ir 255.255.0.0, IP adrese var nebūt piešķirta pareizi. Restartējiet bezvadu maršrutētāju vai atiestatiet printera tīkla iestatījumus. Ja problēmu šādi neizdodas atrisināt, skatiet bezvadu maršrutētāja dokumentāciju.
- ❏ Mēģiniet no datora piekļūt jebkurai tīmekļa vietnei, lai pārbaudītu, vai datorā ir pareizi tīkla iestatījumi. Ja nevar piekļūt nevienai vietnei, tātad problēma ir datorā. Pārbaudiet tīkla savienojumu datorā.

### **Saistītā informācija**

- & ["Savienojums ar datoru" 24. lpp.](#page-23-0)
- & ["Tīkla savienojuma pārskata drukāšana" 42. lpp.](#page-41-0)

### **Programmatūras un datu pārbaude**

- ❏ Nodrošiniet, lai būtu instalēts oriģināls Epson printera draiveris.Pretējā gadījumā pieejamo funkciju klāsts būs ierobežots.Ieteicams izmantot oriģinālu Epson printera draiveri.Lai skatītu papildinformāciju, izmantojiet zemāk norādīto saiti.
- ❏ Drukājot liela datu izmēra attēlu, datoram var nepietikt atmiņas resursu.Drukājiet attēlu ar zemāku izšķirtspēju vai mazākā izmērā.

### **Saistītā informācija**

- & "Oriģinālo Epson printera draiveru pārbaude" 163. lpp.
- & ["Lietojumprogrammu instalēšana" 150. lpp.](#page-149-0)

### **Oriģinālo Epson printera draiveru pārbaude**

Izmantojot kādu no tālāk norādītajiem paņēmieniem, varat pārbaudīt, vai datorā ir instalēts oriģināls Epson printera draiveris.

### **Windows**

Atlasiet **Vadības panelis** > **Skatīt ierīces un printerus** (**Printeri**, **Printeri un faksi**) un tad, lai atvērtu drukas servera rekvizītu logu, rīkojieties, kā norādīts tālāk.

❏ Windows 10/Windows 8.1/Windows 8/Windows 7

Noklikšķiniet uz printera ikonas un pēc tam loga augšdaļā noklikšķiniet uz **Drukas servera rekvizīti**.

❏ Windows Vista

Ar peles labo pogu noklikšķiniet uz mapes **Printeri** un tad noklikšķiniet uz **Palaist kā administratoram** > **Servera rekvizīti**.

❏ Windows XP

Izvēlnē **Fails** atlasiet **Servera rekvizīti**.

Noklikšķiniet uz cilnes **Draiveris**.Ja jūsu printera nosaukums šajā sarakstā ir redzams, jūsu datorā ir instalēts oriģināls Epson printera draiveris.

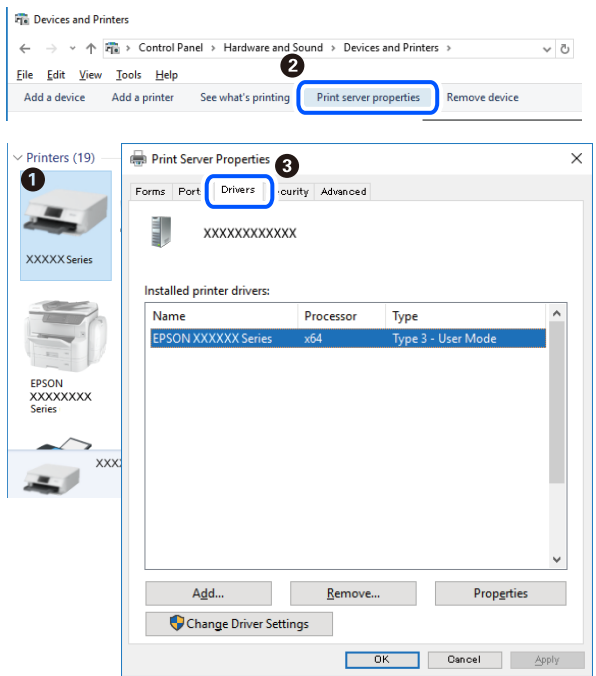

### **Mac OS**

Atlasiet **Sistēmas preferences** izvēlnē > **Printeri un skeneri** (vai **Drukāšana un skenēšana**, **Drukāšana un faksi**) un pēc tam atlasiet printeri.Noklikšķiniet **Opcijas un izejmateriāli** un, ja logā tiek parādītas cilnes **Opcijas** un **Utilīta**, jūsu datorā ir instalēts oriģināls Epson printera draiveris.

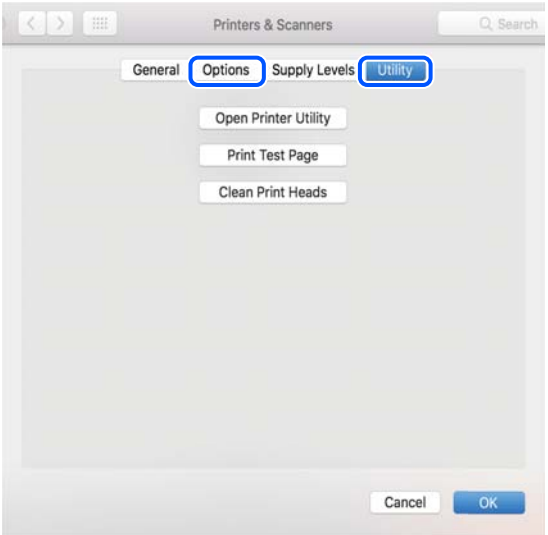

### **Saistītā informācija**

& ["Lietojumprogrammu instalēšana" 150. lpp.](#page-149-0)

### **Printera statusa pārbaude, izmantojot datoru (Windows)**

Noklikšķiniet uz **Drukas rinda** printera draivera cilnē **Apkope** un veiciet turpmāk aprakstīto pārbaudi.

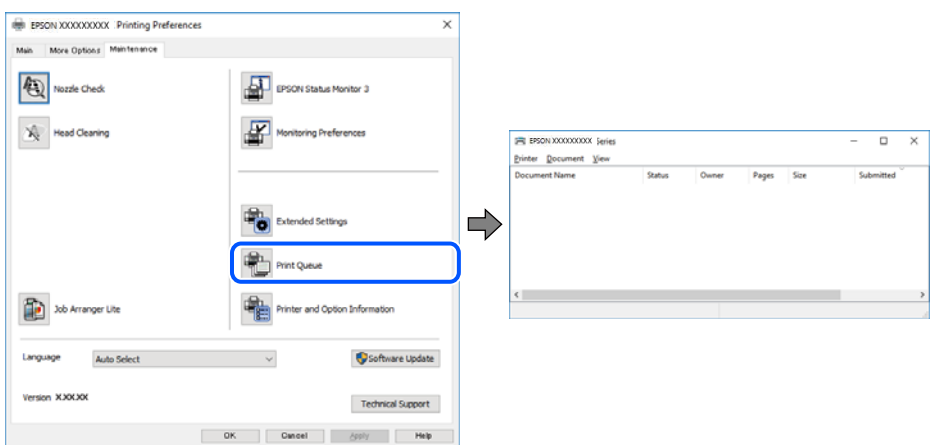

❏ Pārbaudiet, vai ir pauzēti drukas darbi.

Ja ir palikuši nevajadzīgi dati, izvēlnē **Printeris** atlasiet **Atcelt visus dokumentus**.

❏ Pārliecinieties, ka printeris nav bezsaistē vai gaidīšanas režīmā.

Ja printeris ir bezsaistē vai gaidīšanas režīmā, notīriet bezsaistes vai gaidīšanas iestatījumu izvēlnē **Printeris**.

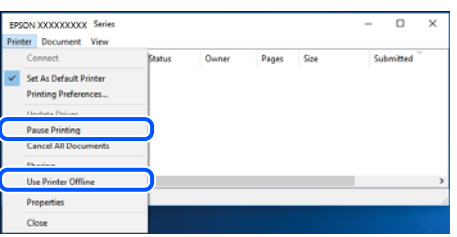

❏ Pārliecinieties, ka printeris ir izvēlēts kā noklusējuma printeris izvēlnē **Printeris** (uz izvēlnes vienuma jābūt redzamai pārbaudes atzīmei).

Ja printeris nav izvēlēts kā noklusējuma printeris, iestatiet to kā noklusējuma printeri. Ja sadaļā **Vadības panelis** > **Skatīt ierīces un printerus** (**Printeri**, **Printeri un faksi**) ir vairākas ikonas, tad, lai atlasītu ikonu, skatiet tālāk norādīto informāciju.

Piemērs)

USB savienojums: EPSON XXXX sērija

Tīkla savienojums: EPSON XXXX sērija (tīkls)

Ja printeris tiek instalēts vairākas reizes, var tikt izveidotas vairākas printera draivera kopijas. Ja ir izveidotas tādas kopijas kā "EPSON XXXX sērija (kopija 1)", noklikšķiniet draivera ikonu ar labo peles taustiņu un izvēlieties **Noņemt ierīci**.

❏ Pārliecinieties, lai sadaļā **Rekvizīti** > **Ports** izvēlnē **Printeris** būtu pareizi izvēlēts printera ports, kā norādīts turpmāk.

Atlasiet "USBXXX" USB savienojuma gadījumā vai "EpsonNet Print Port" — tīkla savienojuma gadījumā.

### **Printera stāvokļa pārbaude, izmantojot datoru (Mac OS)**

Pārliecinieties, ka printera statuss nav **Pause**.

Atlasiet **Sistēmas preferences** izvēlnē > **Printeri un skeneri** (vai **Drukāšana un skenēšana**, **Drukāšana un faksi**) un tad veiciet dubultklikšķi uz printera.Ja printeris ir pauzēts, noklikšķiniet uz **Atsākt** (vai **Atsākt printera darbību**).

# **Ja neizdodas iestatīt tīklu**

- ❏ Izslēdziet ierīces, kuras vēlaties savienot ar tīklu. Apmēram 10 sekundes uzgaidiet un pēc tam ieslēdziet ierīces šādā secībā: bezvadu maršrutētājs, dators vai viedierīce un pēc tam printeris. Pārvietojiet printeri un datoru vai viedierīci tuvāk bezvadu maršrutētājam, lai uzlabotu radioviļņu sakarus, un pēc tam mēģiniet atkārtoti veikt tīkla iestatīšanu.
- ❏ Izvēlieties **Iestatījumi** > **Tīkla iestatījumi** > **Savienojuma pārbaude** un izdrukājiet tīkla savienojuma pārskatu. Ja radusies kļūda, pārbaudiet tīkla savienojuma pārskatu un pēc tam izmēģiniet izdrukā norādītos risinājumus.

### **Saistītā informācija**

- & ["Tīkla savienojuma pārskata drukāšana" 42. lpp.](#page-41-0)
- & ["Ziņojumi tīkla savienojuma pārskatā un problēmu risinājumi" 43. lpp.](#page-42-0)

### **Nevar izveidot savienojumu no viedierīcēm, lai gan tīkla iestatījumi ir pareizi**

Ja neizdodas izveidot datora vai viedierīces savienojumu ar printeri, lai gan tīkla savienojuma atskaitē nav redzamas nekādas problēmas, skatiet turpmāk sniegto informāciju.

❏ Vienlaikus izmantojot vairākus bezvadu maršrutētājus, atkarībā no šo bezvadu maršrutētāju iestatījumiem, iespējams, neizdosies piekļūt printerim no datora vai viedierīces. Savienojiet datoru vai viedierīci ar to pašu bezvadu maršrutētāju, ar kuru ir savienots printeris.

Atspējojiet piesaistes funkciju viedierīcē, ja tāda iespējota.

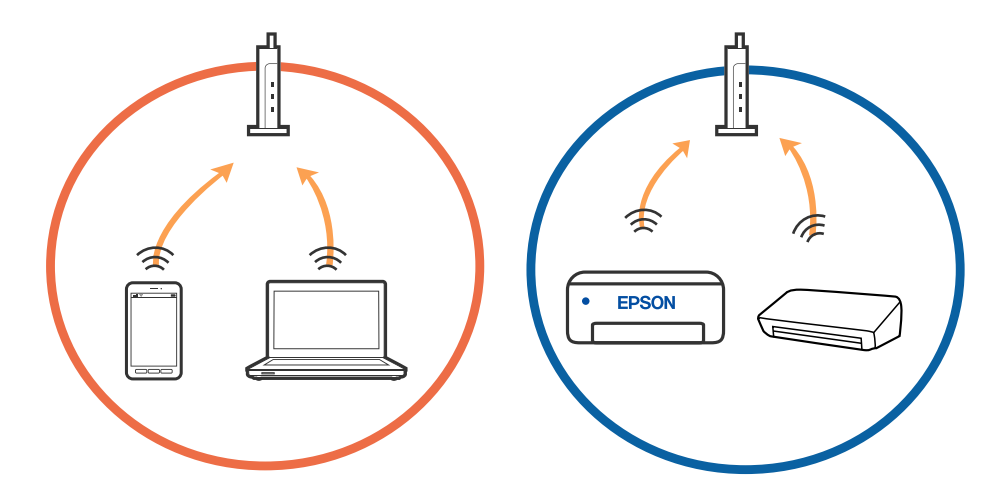

❏ Pastāv iespēja, ka nevarēs izveidot savienojumu ar bezvadu maršrutētāju, ja tam ir vairāki SSID un ierīces ir savienotas ar vairākiem SSID tajā pašā bezvadu maršrutētājā. Savienojiet datoru vai viedierīci ar to pašu SSID, ar kuru ir savienots printeris.

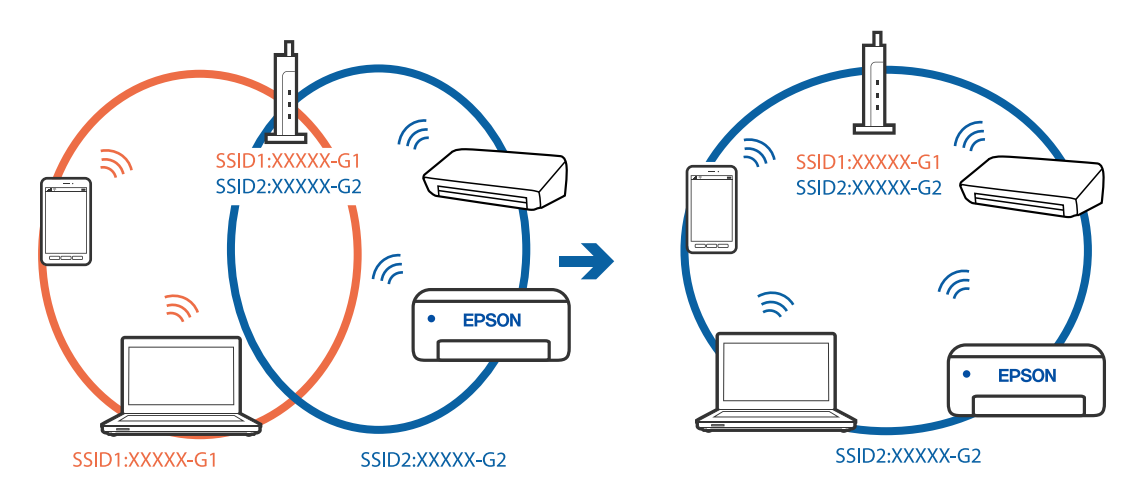

❏ Bezvadu maršrutētājam, kurš ir saderīgs gan ar IEEE 802.11a, gan IEEE 802.11g, ir SSID 2,4 GHz un 5 GHz frekvence. Ja savieno datoru vai viedierīci ar SSID 5 GHz frekvencē, nav iespējams izveidot savienojumu ar printeri, jo tas atbalsta sakarus vienīgi 2,4 GHz frekvencē. Savienojiet datoru vai viedierīci ar to pašu SSID, ar kuru ir savienots printeris.

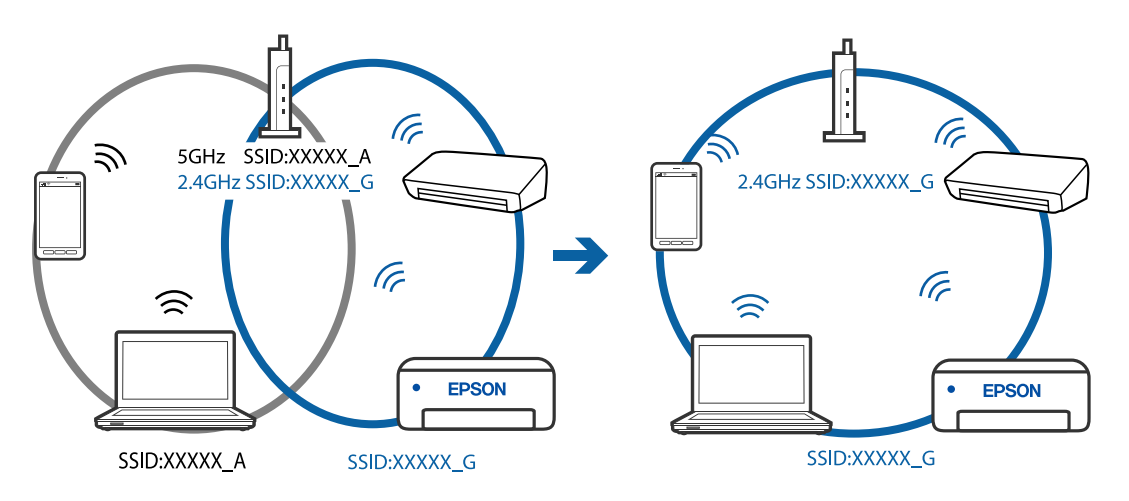

❏ Lielākai daļai bezvadu maršrutētāju ir privātuma atdalītājs, kas bloķē saziņu starp pievienotām ierīcēm. Ja saziņa starp printeri un datoru vai viedierīci neizdodas pat tad, ja tie ir savienoti vienā un tajā pašā tīklā, bezvadu maršrutētājā atspējojiet privātuma atdalītāju. Papildinformāciju skatiet bezvadu maršrutētāja rokasgrāmatā.

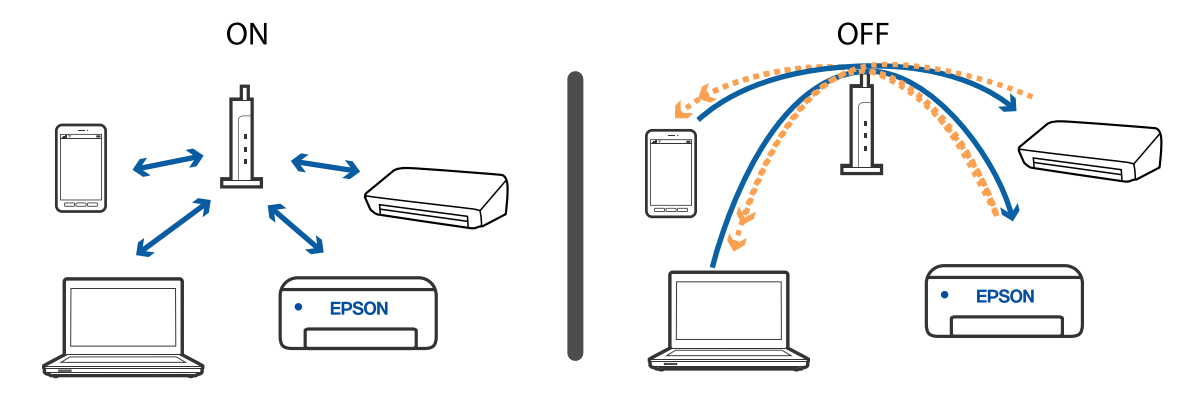

### **Saistītā informācija**

- & "Ar printeri savienotā SSID pārbaude" 168. lpp.
- & "Datora SSID pārbaude" 168. lpp.

## **Ar printeri savienotā SSID pārbaude**

Atlasiet **Iestatījumi** > **Tīkla iestatījumi** > **Tīkla statuss**.Wi-Fi un Wi-Fi Direct (vienkāršs AP režīms) SSID var pārbaudīt katrā izvēlnē.

## **Datora SSID pārbaude**

#### **Windows**

Noklikšķiniet uz  $\overline{\mathscr{M}}$  darbvirsmas uzdevumu teknē. Parādītajā sarakstā apskatiet pievienotās ierīces SSID nosaukumu.

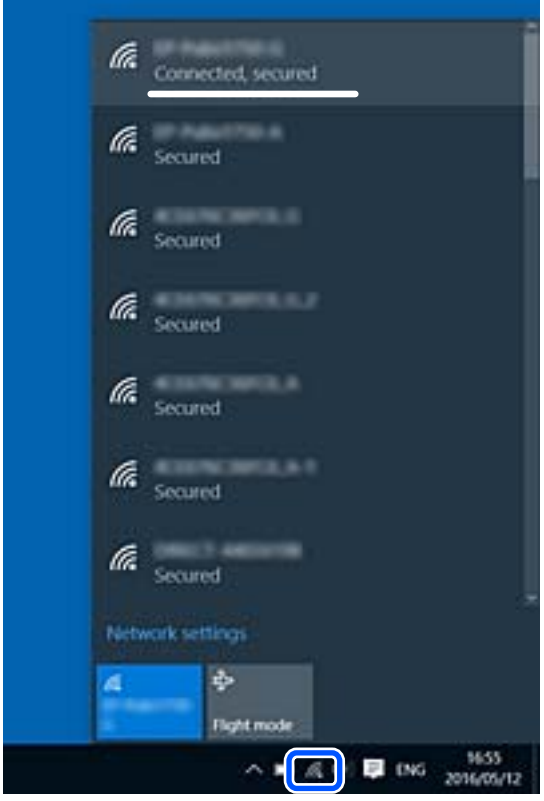

### **Mac OS**

Noklikšķiniet uz Wi-Fi ikonas datora ekrāna augšpusē. Tiek parādīts SSID saraksts, kurā pievienotās ierīces SSID ir atzīmēts ar kontrolzīmi.

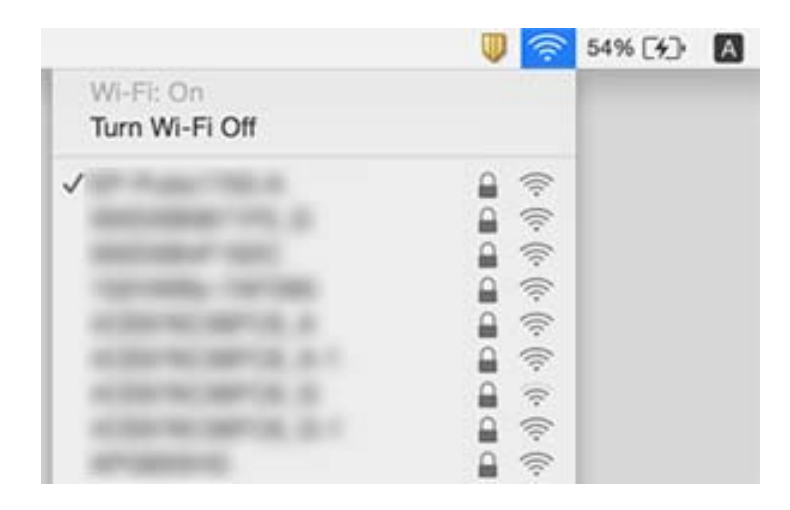

### **Ja kopā ar Mac datoru lietojat USB 3.0 ierīces, bezvadu LAN (Wi-Fi) savienojumi kļūst nestabili**

Ja Mac datoram pievienojat kādu ierīci pie USB 3.0 porta, var rasties traucējumi radio frekvenču darbībā. Ja nevarat izveidot savienojumu ar bezvadu LAN (Wi-Fi) vai darbība kļūst nestabila, pamēģiniet rīkoties šādi.

- ❏ Novietojiet ierīci, kas ir pievienota pie USB 3.0 porta, tālāk projām no datora.
- ❏ Ja printeris atbalsta 5 GHz frekvenču diapazonu, izveidojiet savienojumu ar 5 GHz diapazonam atbilstošo SSID.

### **Saistītā informācija**

**→ ["Wi-Fi specifikācijas" 186. lpp.](#page-185-0)** 

# **Neizdodas drukāt no iPhone, iPad vai iPod touch ierīces**

- ❏ Savienojiet iPhone, iPad vai iPod touch ierīci ar to pašu tīklu (SSID), ar kuru ir savienots printeris.
- ❏ Iespējojiet opciju **Papīra konfigurācija** turpmāk norādītajās izvēlnēs.

**Iestatījumi** > **Printera iestatījumi** > **Papīra avota iestatījums** > **Papīra konfigurācija**

❏ Iespējojiet iestatījumu AirPrint programmā Web Config.

### **Saistītā informācija**

- & ["Savienošana ar viedierīci" 25. lpp.](#page-24-0)
- & ["Lietojumprogramma printera darbību konfigurēšanai \(Web Config\)" 140. lpp.](#page-139-0)

# **Izdrukas problēmas**

## **Izdruka ir nodilusi vai trūkst krāsu**

Ja neesat lietojis printeri ilgu laiku, drukas galviņas sprauslas var būt aizsērējušas un tintes pilienus nevar izšļākt. Veiciet sprauslu pārbaudi, un tad notīriet drukas galviņu, ja kāda no drukas galviņas sprauslām ir aizsērējusi.

### **Saistītā informācija**

& ["Drukas galviņas pārbaude un tīrīšana" 128. lpp.](#page-127-0)

### **Redzamas joslas vai neatbilstošas krāsas**

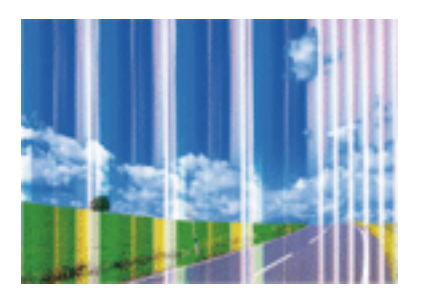

Drukas galviņas sprauslas, iespējams, ir aizsērējušas. Veiciet sprauslu pārbaudi, lai pārbaudītu, vai drukas galviņas sprauslas nav aizsērējušas. Veiciet drukas galviņas tīrīšanu, ja kāda no drukas galviņas sprauslām ir aizsērējusi.

### **Saistītā informācija**

& ["Drukas galviņas pārbaude un tīrīšana" 128. lpp.](#page-127-0)

### **Redzamas krāsu joslas ar aptuveni 2.5 cm intervālu**

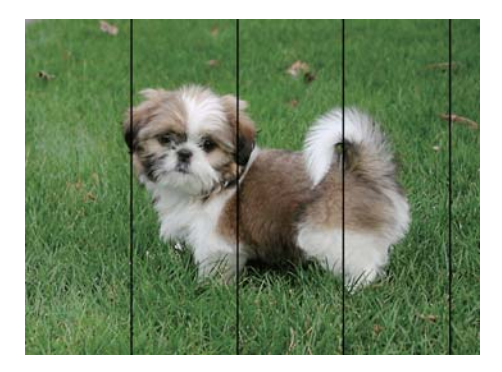

- ❏ Atlasiet piemērotu papīra veida iestatījumu printerī ievietotajam papīra veidam.
- ❏ Izmantojot funkciju **Horizontālā izlīdzināšana**, salāgojiet printera galvu.
- ❏ Drukājot uz parasta papīra, izmantojiet augstākas kvalitātes iestatījumu.

### **Saistītā informācija**

- & ["Papīra veidu saraksts" 57. lpp.](#page-56-0)
- & ["Drukas galviņas līdzināšana" 130. lpp.](#page-129-0)

### **Neskaidra druka, vertikālas joslas vai nepareizs līdzinājums**

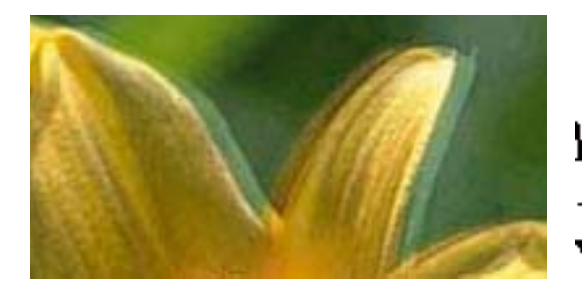

# eninanen ane ı Aufdruck. W  $\sqrt{5008}$  "Regel

Izmantojot funkciju **Vertikālā līdzināšana**, salāgojiet printera galvu.

### **Saistītā informācija**

& ["Drukas galviņas līdzināšana" 130. lpp.](#page-129-0)

### **Drukas kvalitāte neuzlabojas pat pēc drukas galviņas līdzināšanas**

Divvirzienu (vai ātrās) drukāšanas laikā drukas galviņa drukā, pārvietojoties abos virzienos, un vertikālās līnijas var būt neizlīdzinātas.Ja drukas kvalitāte neuzlabojas, atspējojiet divvirzienu (vai ātrās) drukas iestatījumu.Šī iestatījuma atspējošana var samazināt drukas ātrumu.

❏ Windows

Notīriet **Liela ātruma** printera draivera cilnē **Papildu opcijas**.

❏ Mac OS

Atlasiet **Sistēmas preferences** izvēlnē > **Printeri un skeneri** (vai **Drukāšana un skenēšana**, **Drukāšana un faksi**) un pēc tam atlasiet printeri.Noklikšķiniet **Opcijas un izejmateriāli** > **Opcijas** (vai **Draiveris**).Izvēlieties opciju **Off** kā vienuma **High Speed Printing** iestatījumu.

## **Drukas kvalitāte ir neatbilstoša**

Veiciet šādu pārbaudi, ja drukas kvalitāte ir slikta un ir novērota neskaidra druka, izplūdušas drukas līnijas, nav atbilstošo krāsu, krāsas ir blāvas un izdrukās vērojama nesakritība.

### **Printera pārbaude**

❏ Veiciet sprauslu pārbaudi, un tad notīriet drukas galviņu, ja kāda no drukas galviņas sprauslām ir aizsērējusi.

❏ Izlīdziniet drukas galviņu.

### **Papīra pārbaude**

- ❏ Lietojiet papīru, ko pieņem printeris.
- ❏ Neveiciet drukāšanu uz mitra, bojāta vai pārāk veca papīra.
- ❏ Ja papīrs ir sarullējies vai aploksne ir piepūtusies ar gaisu, izlīdziniet to.
- ❏ Nelieciet papīru kaudzītē uzreiz pēc drukāšanas.
- ❏ Pirms izdruku iešūšanas vai izstādīšanas ļaujiet tām pilnībā nožūt. Izdruku nožūšanas laikā nepakļaujiet tās tiešiem saules stariem, neizmantojiet žāvētāju un nepieskarieties drukātajai papīra pusei.
- ❏ Drukājot attēlus vai fotogrāfijas, Epson iesaka lietot oriģinālo Epson papīru parasta papīra vietā. Veiciet drukāšanu uz oriģinālā Epson papīra drukājamās puses.

#### **Drukas iestatījumu pārbaude**

- ❏ Atlasiet piemērotu papīra veida iestatījumu printerī ievietotajam papīra veidam.
- ❏ Drukājiet, izmantojot augstākas kvalitātes iestatījumu.

#### **Tintes kasetnes pārbaude**

- ❏ Uzņēmums Epson iesaka izlietot tintes kasetni pirms datuma, kas norādīts uz iepakojuma.
- ❏ Lai iegūtu vislabākos rezultātus, izlietojiet tintes kasetni sešu mēnešu laikā no iepakojuma atvēršanas brīža.
- ❏ Centieties izmantot oriģinālās Epson tintes kasetnes. Šis printeris krāsas pielāgo, ņemot vērā, ka tiek izmantotas oriģinālās Epson tintes kasetnes. Izmantojot neoriģinālās tintes kasetnes, var tikt pasliktināta drukas kvalitāte.

#### **Saistītā informācija**

- & ["Drukas galviņas pārbaude un tīrīšana" 128. lpp.](#page-127-0)
- & ["Drukas galviņas līdzināšana" 130. lpp.](#page-129-0)
- & ["Pieejamais papīrs un drukāšanas apjoms" 55. lpp.](#page-54-0)
- & ["Papīra veidu saraksts" 57. lpp.](#page-56-0)
- & ["Papīra lietošanas piesardzības pasākumi" 54. lpp.](#page-53-0)

### **Papīrs ir notraipījies vai nodilis**

❏ Ja ir redzamas horizontālas joslas vai ir notraipīta papīra augšpuse vai apakšpuse, ievietojiet papīru pareizā virzienā un aizbīdiet malu vadotnes līdz papīra malām.

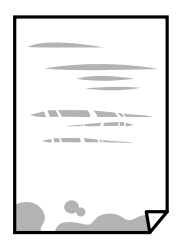

❏ Ja ir redzamas vertikālas joslas vai papīrs ir notraipīts, notīriet papīra padeves ceļu.

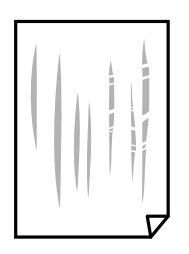

- ❏ Novietojiet papīru uz līdzenas virsmas, lai pārbaudītu, vai tas nav sarullējies. Ja tas ir sarullējies, izlīdziniet to.
- ❏ Veicot divpusēju drukāšanu manuālajā režīmā, pirms papīra atkārtotas ievietošanas pārbaudiet, vai tinte ir pilnībā nožuvusi.

### **Saistītā informācija**

- & ["Papīra ievietošana Aizmugur. papīra padeve" 57. lpp.](#page-56-0)
- & ["Tintes traipu iztīrīšana no papīra ceļa" 130. lpp.](#page-129-0)

### **Automātiskās abpusējās drukāšanas laikā papīrs ir nosmērēts**

Kad izmantojat automātisko abpusējās drukāšanas funkciju un drukājat augsta blīvuma datus, piemēram, attēlus un grafikas, iestatiet zemāku drukas blīvumu un garāku žūšanas laiku.

### **Saistītā informācija**

& ["Izvēļņu iespējas Printera iestatījumi" 136. lpp.](#page-135-0)

## **Izdrukātie fotoattēli ir lipīgi**

Iespējams, apdrukāta nepareizā fotopapīra puse. Pārliecinieties, vai drukājat uz apdrukājamās puses.

Drukājot uz nepareizās fotopapīra puses, nepieciešams notīrīt papīra padeves ceļu.

### **Saistītā informācija**

& ["Tintes traipu iztīrīšana no papīra ceļa" 130. lpp.](#page-129-0)

### **Attēli vai fotogrāfijas tiek drukātas negaidītās krāsās**

Drukājot no Windows printera draivera, atkarībā no papīra veida pēc noklusējuma tiek piemērots Epson automātiskās fotoattēla pielāgošanas iestatījums. Mēģiniet nomainīt iestatījumu.

Cilnē **Papildu opcijas** atlasiet iestatījumu **Pielāgotie** sadaļā **Krāsu korekcija**, un pēc tam noklikšķiniet uz **Uzlabots**. Mainiet iestatījumu **Ainas korekcija** sadaļā **Automātiska labošana** uz jebkuru citu opciju. Ja iestatījuma maiņa nelīdz, izvēlieties sadaļā **Krāsu pārvaldība** jebkuru citu krāsu korekcijas metodi, izņemot **PhotoEnhance**.

### **Saistītā informācija**

& ["Drukas krāsas pielāgošana" 85. lpp.](#page-84-0)

## **Krāsas atšķiras no displejā redzamajām**

- ❏ Attēlošanas ierīcēm, piemēram, datoru ekrāniem ir noteiktas attēla īpašības. Ja displejs ir nesabalansēts, tajā redzamajam attēlam nebūs pareizā spilgtuma un krāsu. Noregulējiet ierīces parametrus.
- ❏ Ja displejā spīd gaisma, tā ietekmē displejā redzamo attēlu. Novietojiet displeju vietā, kur tas nav pakļauts tiešai saules gaismai, un attēlu skatiet piemērotā apgaismojumā.
- ❏ Krāsas var atšķirties no tām, kas redzamas viedierīcēs, piemēram, viedtālruņos vai planšetēs ar augstas izšķirtspējas displejiem.

❏ Displejā redzamās krāsas nav identiskas uz papīra redzamajām, jo attēlošanas ierīcei un printerim atšķiras krāsu ģenerēšanas process.

## **Neizdodas drukāt bez apmalēm**

Drukas iestatījumos atlasiet drukāšanu bez apmalēm. Ja izvēlaties papīra veidu, kas neatbilst drukāšanai bezapmaļu režīmā, nevar izvēlēties **Bez apmalēm**. Izvēlieties papīra veidu, kas atbilst drukāšanai bezapmaļu režīmā.

### **Saistītā informācija**

- & ["Papīra un drukas iestatījumu izvēļņu iespējas fotoattēlu kopēšanai" 93. lpp.](#page-92-0)
- & ["Pamatinformācija par drukāšanu Windows" 67. lpp.](#page-66-0)
- & ["Pamatinformācija par drukāšanu Mac OS" 69. lpp.](#page-68-0)

### **Attēla malas ir apgrieztas, drukājot bez apmalēm**

Drukājot bezapmaļu režīmā, attēls ir nedaudz palielināts un izvirzītā zona tiek apgriezta.Atlasiet mazāku palielinājuma iestatījumu.

❏ Vadības panelis

Mainiet iestatījumu **Paplašināšana**.

❏ Windows

Noklikšķiniet uz **Iestatījumi** blakus izvēles rūtiņai **Bez apmalēm** printera draivera cilnē **Galvenie**, pēc tam mainiet iestatījumus.

❏ Mac OS

Mainiet **Paplašināšana** iestatījumu printera dialoga izvēlnē **Printera iestatījumi**.

### **Saistītā informācija**

& ["Papīra un drukas iestatījumu izvēļņu iespējas fotoattēlu kopēšanai" 93. lpp.](#page-92-0)

### **Izdrukas pozīcija, izmērs vai malas nav pareizas**

- ❏ Ievietojiet papīru pareizajā virzienā un virziet malu vadotnes pret papīra malām.
- ❏ Novietojot oriģinālus uz skenera stikls, līdziniet oriģināla stūrus ar stūri, kas norādīts ar simbolu uz skenera stikla rāmja. Ja kopijas malas ir apgrieztas, pavirziet oriģinālu nedaudz prom no stūra.
- ❏ Novietojot oriģinālus uz skenera stikls, notīriet skenera stikls un dokumentu pārsegu, izmantojot sausu, mīkstu, tīru drānu. Ja uz stikla ir putekļi vai traipi, kopēšanas apgabals, iespējams, tiks paplašināts, lai ietvertu putekļus vai traipus, radot nepareizu kopēšanas pozīciju vai mazus attēlus.

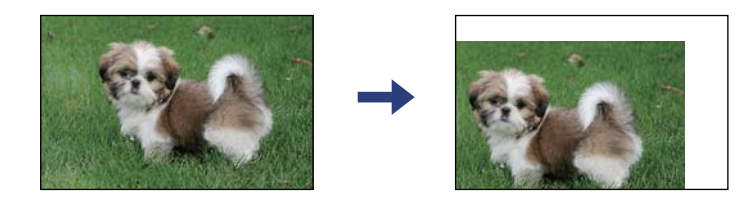

- ❏ Izvēlieties atbilstošo papīra izmēra iestatījumu.
- ❏ Pielāgojiet apmales iestatījumu lietojumprogrammā, lai tas atrastos drukājamā apgabalā.

### **Saistītā informācija**

- & ["Papīra ievietošana Aizmugur. papīra padeve" 57. lpp.](#page-56-0)
- & ["Oriģinālu novietošana uz Skenera stikls" 61. lpp.](#page-60-0)
- & ["Skenera stikls Tīrīšana" 131. lpp.](#page-130-0)
- & ["Drukājamais apgabals" 184. lpp.](#page-183-0)

### **Drukātās rakstzīmes ir nepareizas vai sagrozītas**

- ❏ Drošā veidā pievienojiet USB kabeli printerim un datoram.
- ❏ Atceliet visus pauzētos drukas darbus.
- ❏ Drukāšanas laikā manuāli nepārslēdziet datoru **Hibernācijas** vai **Miega** režīmā. Iespējams, lapas ar sagrozīto tekstu tiks drukātas nākamajā datora startēšanas reizē.
- ❏ Ja lietojat iepriekš izmantoto printera draiveri, rakstzīmes izdrukās var būt sagrozītas. Pārliecinieties, vai izmantotais printera draiveris ir paredzēts šim printerim. Pārbaudiet printera nosaukumu, kas norādīts printera draivera loga augšpusē.

### **Drukātais attēls ir apgriezts**

Notīriet visus spoguļattēla iestatījumus printera draiverī vai lietojumprogrammā.

❏ Windows

Printera draivera cilnē **Papildu opcijas** notīriet iespēju **Spoguļattēls**.

❏ Mac OS

Dzēsiet **Mirror Image** drukas dialoglodziņa **Printera iestatījumi** izvēlnē.

### **Izdrukās ir mozaīkveida raksti**

Drukājot attēlus vai fotogrāfijas, izmantojiet augstas izšķirtspējas datus. Attēliem tīmekļa vietnēs parasti ir zema izšķirtspēja, lai gan displejā tie izskatās pietiekami labi, tādēļ drukas kvalitāte var pasliktināties.

## **Kopētajā attēlā ir nevienmērīgas krāsas, traipi, punkti vai taisnas līnijas**

- ❏ Notīriet papīra padeves ceļu.
- ❏ Notīriet skenera stikls.
- ❏ Nespiediet pārāk cieši uz oriģināla vai dokumentu vāka, kad novietojat oriģinālus uz skenera stikls.
- ❏ Ja papīrs kopēšanas laikā ir notraipīts, samaziniet kopēšanas blīvuma iestatījumu.

### **Saistītā informācija**

- & ["Tintes traipu iztīrīšana no papīra ceļa" 130. lpp.](#page-129-0)
- & ["Skenera stikls Tīrīšana" 131. lpp.](#page-130-0)
- & ["Kopēšanas izvēlnes opcijas" 93. lpp.](#page-92-0)

### **Kopētajā attēlā ir redzami muarē (šķērssvītru) raksti**

Mainiet samazināšanas un palielināšanas iestatījumu vai novietojiet oriģinālu nedaudz citādā leņķī.

### **Saistītā informācija**

& ["Kopēšanas izvēlnes opcijas" 93. lpp.](#page-92-0)

### **Kopētajā attēlā ir redzams oriģināla otrajā pusē esošais attēls**

- ❏ Ja oriģināls ir plāns, novietojiet to uz skenera stikls un pēc tam novietojiet virs tā melnu papīru.
- ❏ Vadības panelī samaziniet kopijas blīvuma iestatījumu.

### **Saistītā informācija**

& ["Kopēšanas izvēlnes opcijas" 93. lpp.](#page-92-0)

### **Izdrukas problēmu nevarēja novērst**

Ja esat izmēģinājis visus risinājumus un problēma joprojām nav novērsta, mēģiniet atinstalēt printera draiveri un pēc tam vēlreiz to instalēt.

### **Saistītā informācija**

- & ["Lietojumprogrammu atinstalēšana" 152. lpp.](#page-151-0)
- & ["Lietojumprogrammu instalēšana" 150. lpp.](#page-149-0)

# **Citas drukāšanas problēmas**

### **Drukāšana ir pārāk lēna**

- ❏ Aizveriet visas nevajadzīgās lietojumprogrammas.
- ❏ Pazeminiet kvalitātes iestatījumu. Augstas kvalitātes drukāšana samazina drukāšanas ātrumu.
- ❏ Iespējojiet divvirzienu (vai lielātruma) iestatījumu. Ja ir iespējots šis iestatījums, drukas galviņa drukā, pārvietojoties abos virzienos, un drukāšanas ātrums palielinās.
	- ❏ Windows

Atlasiet **Liela ātruma** printera draivera cilnē **Papildu opcijas**.

❏ Mac OS

Atlasiet **Sistēmas preferences** izvēlnē > **Printeri un skeneri** (vai **Drukāšana un skenēšana**, **Drukāšana un faksi**) un pēc tam atlasiet printeri. Noklikšķiniet uz **Opcijas un izejmateriāli** > **Opcijas** (vai **Draiveris**). Izvēlieties opciju **On** kā vienuma **High Speed Printing** iestatījumu.

- ❏ Atspējojiet kluso režīmu. Šī funkcija samazina drukāšanas ātrumu.
	- ❏ Vadības panelis

Sākuma ekrānā atlasiet un pēc tam atspējojiet **Klusais režīms**.

❏ Windows

Atlasiet opciju **Izslēgts** kā vienuma **Klusais režīms** iestatījumu printera draivera cilnē **Galvenie**.

❏ Mac OS

Atlasiet **Sistēmas preferences** izvēlnē > **Printeri un skeneri** (vai **Drukāšana un skenēšana**, **Drukāšana un faksi**) un pēc tam atlasiet printeri. Noklikšķiniet uz **Opcijas un izejmateriāli** > **Opcijas** (vai **Draiveris**). Izvēlieties opciju **Off** kā vienuma **Klusais režīms** iestatījumu.

### **Nepārtrauktas darbības laikā drukāšanas vai kopēšanas ātrums ievērojami samazinās**

Drukāšanas vai kopēšanas ātrums samazinās, lai nepieļautu printera mehānisma pārkaršanu un bojājumus. Tomēr printeri var turpināt lietot. Lai atgrieztos parasta drukāšanas ātruma režīmā, atstājiet printeri dīkstāvē vismaz 30 minūtes. Ātrums neatgriežas parastajā režīmā, ja ir izslēgta barošana.

### **Nevar atcelt drukāšanu no datora ar operētājsistēmu Mac OS X v10.6.8**

Ja vēlaties apturēt drukāšanu, izmantojot datoru, veiciet turpmāk norādītos iestatījumus.

Palaidiet Web Config un pēc tam atlasiet **Port9100** kā iestatījuma **Protokols ar augstāko prioritāti** vērtību sadaļā

**AirPrint iestatījumi**. Atlasiet **Sistēmas preferences** izvēlnē > **Printeri un skeneri** (vai **Drukāšana un skenēšana**, **Drukāšana un faksi**), noņemiet printeri un pēc tam atkal pievienojiet printeri.

## **Nevar sākt skenēšanu**

- ❏ Drošā veidā pievienojiet USB kabeli printerim un datoram. Ja izmantojat USB centrmezglu, mēģiniet savienot printeri tieši ar datoru.
- ❏ Ja skenējat augstā izšķirtspējā, izmantojot tīklu, var rasties saziņas kļūda. Samaziniet izšķirtspēju.
- ❏ Programmā Epson Scan 2 jābūt atlasītam pareizajam printerim (skenerim).

#### **Izmantojot Windows, pārbaudiet, vai printeris tiek atpazīts**

Lietojot operētājsistēmu Windows, pārliecinieties, ka printeris (skeneris) ir redzams sadaļā **Skeneris un kamera**. Printeris (skeneris) tiks parādīts kā «EPSON XXXXX (printera nosaukums)». Ja printeris (skeneris) netiek parādīts, atinstalējiet Epson Scan 2 un pēc tam vēlreiz to instalējiet. Skatiet tālāk minēto, lai piekļūtu sadaļai **Skeneris un kamera**.

❏ Windows 10

Noklikšķiniet uz pogas Sākt un atlasiet **Windows sistēma** > **Vadības panelis**, meklēšanas viedpogā ievadiet «Skeneris un kamera», noklikšķiniet uz **Skatīt skenerus un kameras** un pēc tam pārbaudiet, vai printeris ir redzams.

❏ Windows 8.1/Windows 8

Atlasiet **Darbvirsma** > **Iestatījumi** > **Vadības panelis**, meklēšanas viedpogā ievadiet «Skeneris un kamera», uzklikšķiniet uz **Rādīt skeneri un kameru** un pēc tam pārbaudiet, vai printeris ir redzams.

❏ Windows 7

Uzklikšķiniet uz pogas Sākt un izvēlieties **Vadības panelis**, meklēšanas viedpogā ievadiet «Skeneris un kamera», uzklikšķiniet uz **Skatīt skenerus un kameras** un pēc tam pārbaudiet, vai printeris ir redzams.

❏ Windows Vista

Uzklikšķiniet uz pogas Sākt, izvēlieties **Vadības panelis** > **Aparatūra un skaņa** > **Skeneri un kameras** un pēc tam pārbaudiet, vai printeris ir redzams.

❏ Windows XP

Uzklikšķiniet uz pogas Sākt, izvēlieties **Vadības panelis** > **Printeri un cita aparatūra** > **Skeneri un kameras** un pēc tam pārbaudiet, vai printeris ir redzams.

### **Saistītā informācija**

- & ["Lietojumprogrammu atinstalēšana" 152. lpp.](#page-151-0)
- & ["Lietojumprogrammu instalēšana" 150. lpp.](#page-149-0)

### **Skenēšanu nevar sākt, lietojot vadības paneli**

- ❏ Pārliecinieties, vai Epson Scan 2 un Epson Event Manager ir pareizi instalēti.
- ❏ Pārbaudiet skenēšanas iestatījumu, kas ir piešķirts lietojumprogrammā Epson Event Manager.

## **Problēmas saistībā ar skenētajiem attēliem**

### **Skenējot no skenera stikla, parādās nevienmērīgas krāsas, netīrumi, plankumi utt.**

❏ Notīriet skenera stiklu.

- ❏ Noņemiet gružus vai netīrumus, kas pielipuši oriģinālam.
- ❏ Nespiediet pārāk stipri uz dokumentu vai dokumenta vāku. Ja spiežat ar pārāk lielu spēku, var parādīties neskaidras kontūras, smērējumi un plankumi.

### **Saistītā informācija**

& ["Skenera stikls Tīrīšana" 131. lpp.](#page-130-0)

### **Attēla kvalitāte ir zema**

- ❏ Programmā Epson Scan 2 izvēlieties **Režīms** iestatījumu, kas atbilst skenējamajam oriģinālam. Skenējiet režīmā **Dokumentu režīms**, izmantojot dokumentiem paredzētus iestatījumus, un režīmā **Fotoattēlu režīms** izmantojot iestatījumus fotattēliem.
- ❏ Programmā Epson Scan 2 pielāgojiet attēlu, izmantojot vienumus cilnē **Papildu iestatījumi**, un pēc tam skenējiet.
- ❏ Ja izšķirtspēja ir zema, mēģiniet palielināt izšķirtspēju un pēc tam skenēt.

### **Saistītā informācija**

& ["Skenēšana, izmantojot Epson Scan 2" 104. lpp.](#page-103-0)

### **Attēlu fonā redzama nobīde**

Ieskenētajā attēlā ir redzams oriģināla otras puses attēls.

- ❏ Programmā Epson Scan 2 atlasiet cilni **Papildu iestatījumi** un pēc tam noregulējiet iestatījumu **Spilgtums**. Atkarībā no iestatījumiem cilnē **Pamata iestatījumi** > **Attēla veids** vai citiem iestatījumiem cilnē **Papildu iestatījumi** šī funkcija var nebūt pieejama.
- ❏ Režīmā **Dokumentu režīms** programmā Epson Scan 2 atlasiet cilni **Papildu iestatījumi** un pēc tam **Attēla opcija** > **Teksta uzlabošana**.
- ❏ Skenēšanā izmantojot skenera stiklu, uzlieciet uz oriģināla melnu papīru vai rakstāmmapi.

### **Saistītā informācija**

& ["Oriģinālu novietošana" 61. lpp.](#page-60-0)

### **Teksts ir izplūdis**

- ❏ Režīmā **Dokumentu režīms** programmā Epson Scan 2 atlasiet cilni **Papildu iestatījumi** un pēc tam **Attēla opcija** > **Teksta uzlabošana**.
- ❏ Izvēlieties vienumu **Dokumentu režīms** kā **Režīms** iestatījumu programmā Epson Scan 2. Skenējiet, izmantojot dokumentiem paredzētos iestatījumus logā **Dokumentu režīms**.
- ❏ Režīmā **Dokumentu režīms** programmā Epson Scan 2, kad vienumam **Attēla veids** cilnē **Pamata iestatījumi** ir iestatījums **Melnbalti**, noregulējiet vērtību **Sākumpunkts** cilnē **Papildu iestatījumi**. Palielinot vērtību **Sākumpunkts**, melnais laukums kļūst lielāks.
- ❏ Zemas izšķirtspējas gadījumā mēģiniet palielināt izšķirtspēju un pēc tam skenēt.

### **Saistītā informācija**

& ["Dokumentu skenēšana \(Dokumentu režīms\)" 104. lpp.](#page-103-0)

### **Parādās muarē raksti (tīklveida ēnas)**

Ja oriģināls ir iespiests dokuments, skenētajā attēlā var parādīties muarē raksti (tīklveida ēnas).

❏ Cilnē **Papildu iestatījumi** ar Epson Scan 2 atlasiet **Rastra noņemšana**.

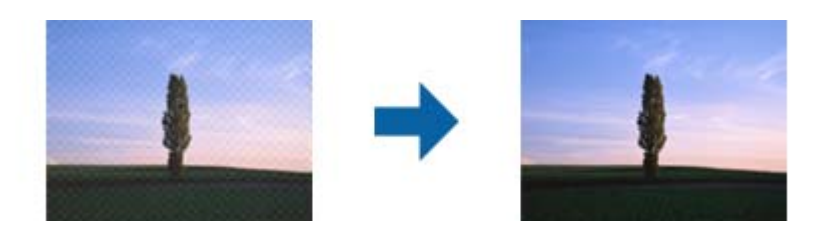

❏ Mainiet izšķirtspēju un skenējiet atkal.

### **Saistītā informācija**

& ["Skenēšana, izmantojot Epson Scan 2" 104. lpp.](#page-103-0)

### **Neizdodas ieskenēt pareizo laukumu, izmantojot skenera stiklu**

- ❏ Pārliecinieties, ka oriģināls ir pareizi novietots iepretī līdzinājuma atzīmēm.
- ❏ Ja trūkst skenētā attēla malas, pārvietojiet oriģinālu nedaudz tālāk no skenera stikla malas.
- ❏ Novietojot uz skenera stikla vairākus oriģinālus, raugieties, lai starp oriģināliem būtu vismaz 20 mm (0,79 collu) atstarpe.
- ❏ Ja skenējot tiek izmantots vadības panelis un izvēlēta skenējamā laukuma automātiskās apgriešanas funkcija, notīriet no skenera stikla un dokumenta jebkādus sīkus atkritumus vai netīrumus. Ja ap oriģinālu ir sīki atkritumi vai netīrumi, tiek paplašināts skenēšanas tvērums, iekļaujot tos.

#### **Saistītā informācija**

- & ["Oriģinālu novietošana" 61. lpp.](#page-60-0)
- & ["Skenera stikls Tīrīšana" 131. lpp.](#page-130-0)

### **Nevar priekšskatīt, izmantojot Sīktēls**

- ❏ Novietojot uz skenera stikla vairākus oriģinālus, sekojiet, lai starp oriģināliem būtu vismaz 20 mm (0,79 collas) liela atstarpe.
- ❏ Pārbaudiet, vai oriģināls ir novietots taisni.
- ❏ Atkarībā no oriģināla priekšskatīšana var netikt izpildīta sadaļā **Sīktēls**. Šādā gadījumā priekšskatījuma loga augšdaļā notīriet izvēles rūtiņu **Sīktēls**, lai priekšskatītu visu skenēto apgabalu, un pēc tam izveidojiet markīzes manuāli.

#### **Saistītā informācija**

& ["Skenēšana, izmantojot Epson Scan 2" 104. lpp.](#page-103-0)
### **Saglabājot ieskenēto attēlu Meklējams PDF formātā, netiek pareizi atpazīts teksts**

- ❏ Logā **Attēla formāta opcijas** programmā Epson Scan 2 pārbaudiet, vai pareizi izvēlēts iestatījums **Teksta valoda** cilnē **Teksts**.
- ❏ Pārbaudiet, vai oriģināls ir novietots taisni.
- ❏ Izmantojiet oriģinālu ar skaidri salasāmu tekstu. Turpmāk norādīto veidu oriģināliem var būt zema teksta atpazīšanas kvalitāte.
	- ❏ Oriģināli, kuri ir vairākas reizes kopēti
	- ❏ Oriģināli, kas saņemti pa faksu (zemā izšķirtspējā)
	- ❏ Oriģināli, kuriem ir pārāk maza burtu atstarpe vai rindstarpa
	- ❏ Oriģināli ar ruled lines vai pasvītrojumu zem teksta
	- ❏ Oriģināli ar rokraksta tekstu
	- ❏ Saburzīti vai salocīti oriģināli
- ❏ Režīmā **Dokumentu režīms** programmā Epson Scan 2, kad vienumam **Attēla veids** cilnē **Pamata iestatījumi** ir iestatījums **Melnbalti**, noregulējiet vērtību **Sākumpunkts** cilnē **Papildu iestatījumi**. Ja palielina vērtību **Sākumpunkts**, melnā krāsa kļūst izteiktāka.
- ❏ Režīmā **Dokumentu režīms** programmā Epson Scan 2 atlasiet cilni **Papildu iestatījumi** un pēc tam **Attēla opcija** > **Teksta uzlabošana**.

#### **Saistītā informācija**

& ["Dokumentu skenēšana \(Dokumentu režīms\)" 104. lpp.](#page-103-0)

### **Neizdodas novērst problēmas ieskenētajā attēlā**

Ja ir izmēģināti visi risinājumi un problēma joprojām nav novērsta, inicializējiet Epson Scan 2 iestatījumus, izmantojot programmu Epson Scan 2 Utility.

#### *Piezīme:*

Epson Scan 2 Utility ir programma, kas ietilpst Epson Scan 2 komplektā.

- 1. Sāciet Epson Scan 2 Utility.
	- ❏ Windows 10

Noklikšķiniet uz palaides pogas un atlasiet **EPSON** > **Epson Scan 2 Utility**.

❏ Windows 8.1/Windows 8

Meklēšanas viedpogā ievadiet lietojumprogrammas nosaukumu un pēc tam izvēlieties attēloto ikonu.

❏ Windows 7/Windows Vista/Windows XP

Noklikšķiniet uz palaides pogas un atlasiet **Visas programmas** vai **Programmas** > **EPSON** > **Epson Scan 2** > **Epson Scan 2 Utility**.

❏ Mac OS

Atlasiet **Aiziet!** > **Lietojumprogrammas** > **Epson Software** > **Epson Scan 2 Utility**.

2. Atlasiet cilni **Citi**.

3. Noklikšķiniet uz **Atiestatīt**.

#### *Piezīme:*

Ja inicializēšana neatrisina problēmu, atinstalējiet un tad vēlreiz instalējiet programmu Epson Scan 2.

#### **Saistītā informācija**

- & ["Lietojumprogrammu atinstalēšana" 152. lpp.](#page-151-0)
- & ["Lietojumprogrammu instalēšana" 150. lpp.](#page-149-0)

# **Citas problēmas saistībā ar skenēšanu**

### **Skenēšana ir pārāk lēna**

Samaziniet izšķirtspēju.

#### **Saistītā informācija**

& ["Skenēšana, izmantojot Epson Scan 2" 104. lpp.](#page-103-0)

### **Nepārtrauktas skenēšanas laikā skenēšanas ātrums ievērojami samazinās**

Skenēšanas ātrums samazinās, lai nepieļautu printera mehānisma pārkaršanu un bojājumus. Tomēr varat turpināt skenēšanu. Lai atgrieztos parasta skenēšanas ātruma režīmā, atstājiet printeri dīkstāvē vismaz 30 minūtes. Skenēšanas ātrums neatgriežas parastajā režīmā, ja ir izslēgta barošana.

### **Skenēšana tiek pārtraukta, skenējot PDF/Multi-TIFF formātā**

- ❏ Skenēšanai izmantojot Epson Scan 2, varat skenēt līdz pat 999 lapām PDF formātā un līdz pat 200 lapām Multi-TIFF formātā.
- ❏ Skenējot lielus apjomus, mēs iesakām skenēt pelēktoņos.
- ❏ Palieliniet brīvo vietu datora cietajā diskā. Skenēšana var apstāties, ja nav pietiekami daudz brīvas vietas.
- ❏ Mēģiniet skenēt zemākā izšķirtspējā. Skenēšana apstājas, ja kopējais datu izmērs sasniedz robežu.

#### **Saistītā informācija**

& ["Skenēšana, izmantojot Epson Scan 2" 104. lpp.](#page-103-0)

# **Citas problēmas**

### **Neliels elektriskās strāvas trieciens, pieskaroties printerim**

Ja datoram ir pievienotas daudzas perifērās ierīces, iespējams, būs jūtams neliels elektriskās strāvas trieciens, pieskaroties printerim. Uzstādiet aizsargtrosi datoram, kas ir savienots ar printeri.

### **Darbības skaņas ir skaļas**

Ja darbības skaņas ir pārāk skaļas, iespējojiet **Klusais režīms**. Iespējojot šo funkciju, tiek samazināts drukāšanas ātrums.

❏ Vadības panelis

Sākuma ekrānā atlasiet <sup>d</sup>off un pēc tam iespējojiet **Klusais režīms**.

❏ Windows printera draiveris

Cilnē **Klusais režīms** iespējojiet opciju **Galvenie**.

❏ Mac OS printera draiveris

Atlasiet **Sistēmas preferences** izvēlnē > **Printeri un skeneri** (vai **Drukāšana un skenēšana**, **Drukāšana un faksi**) un pēc tam atlasiet printeri. Noklikšķiniet uz **Opcijas un izejmateriāli** > **Opcijas** (vai **Draiveris**). Izvēlieties opciju **On** kā vienuma **Klusais režīms** iestatījumu.

### **Ugunsmūris bloķē lietojumprogrammu (tikai Windows)**

Pievienojiet lietojumprogrammu Windows Ugunsmūra programmai **Vadības paneļa** drošības iestatījumos.

# **Tehniskās specifikācijas**

### **Printera specifikācija**

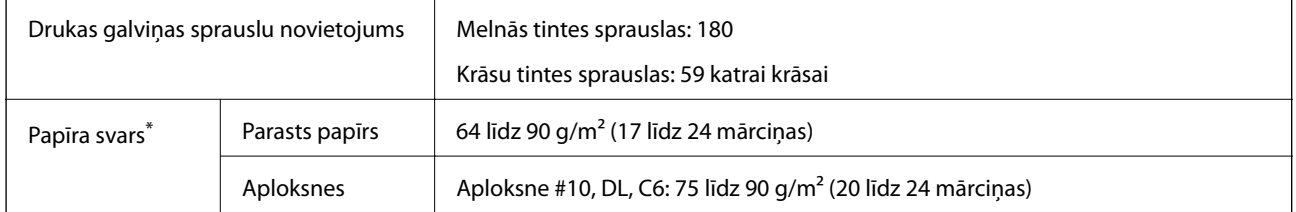

\* Pat ja papīra biezums atbilst šim diapazonam, papīrs var netikt ievadīts printerī vai arī var pasliktināties drukas kvalitāte atkarībā no papīra parametriem vai kvalitātes.

### **Drukājamais apgabals**

#### *Atsevišķu lokšņu drukājamais apgabals*

Drukas kvalitāte var pasliktināties ēnotajos apgabalos atkarībā no printera mehānisma.

#### **Drukāšana ar apmalēm**

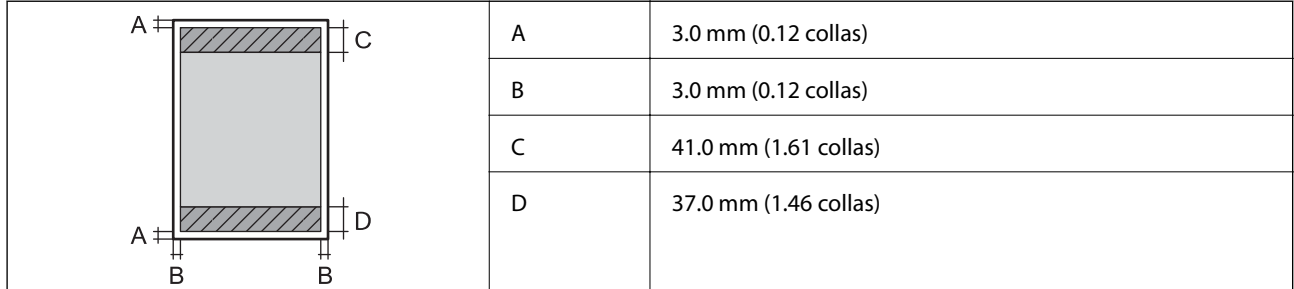

#### **Druka bez robežām**

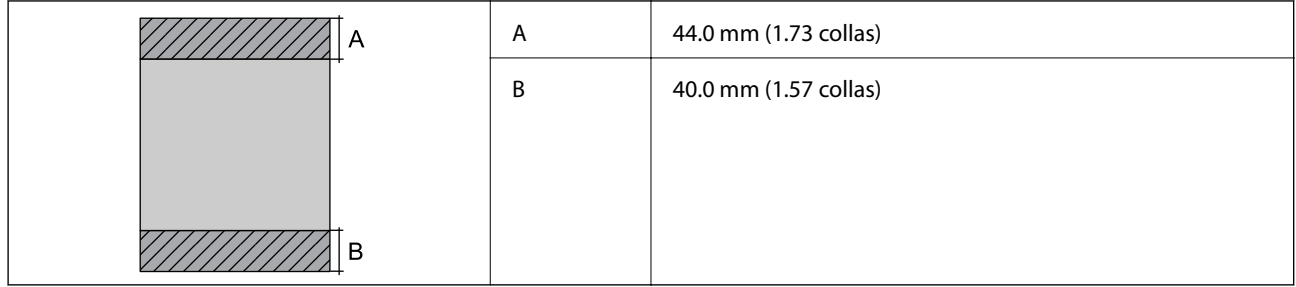

#### *Aplokšņu drukājamais apgabals*

Drukas kvalitāte var pasliktināties ēnotajos apgabalos atkarībā no printera mehānisma.

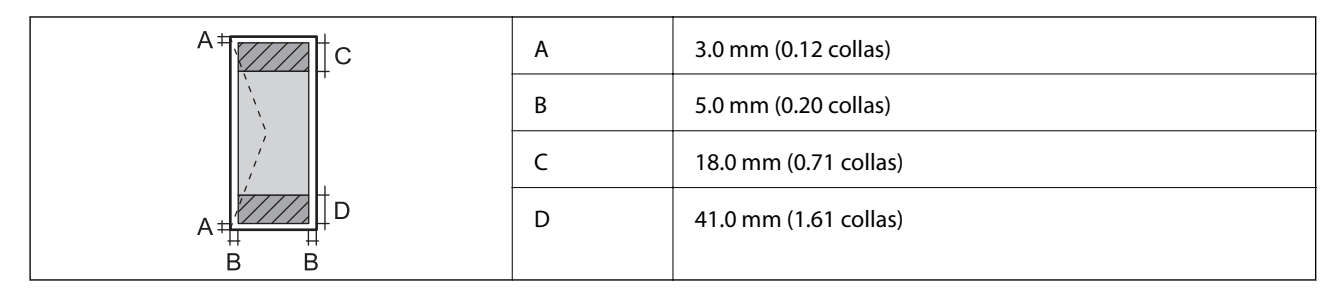

# **Skenera specifikācija**

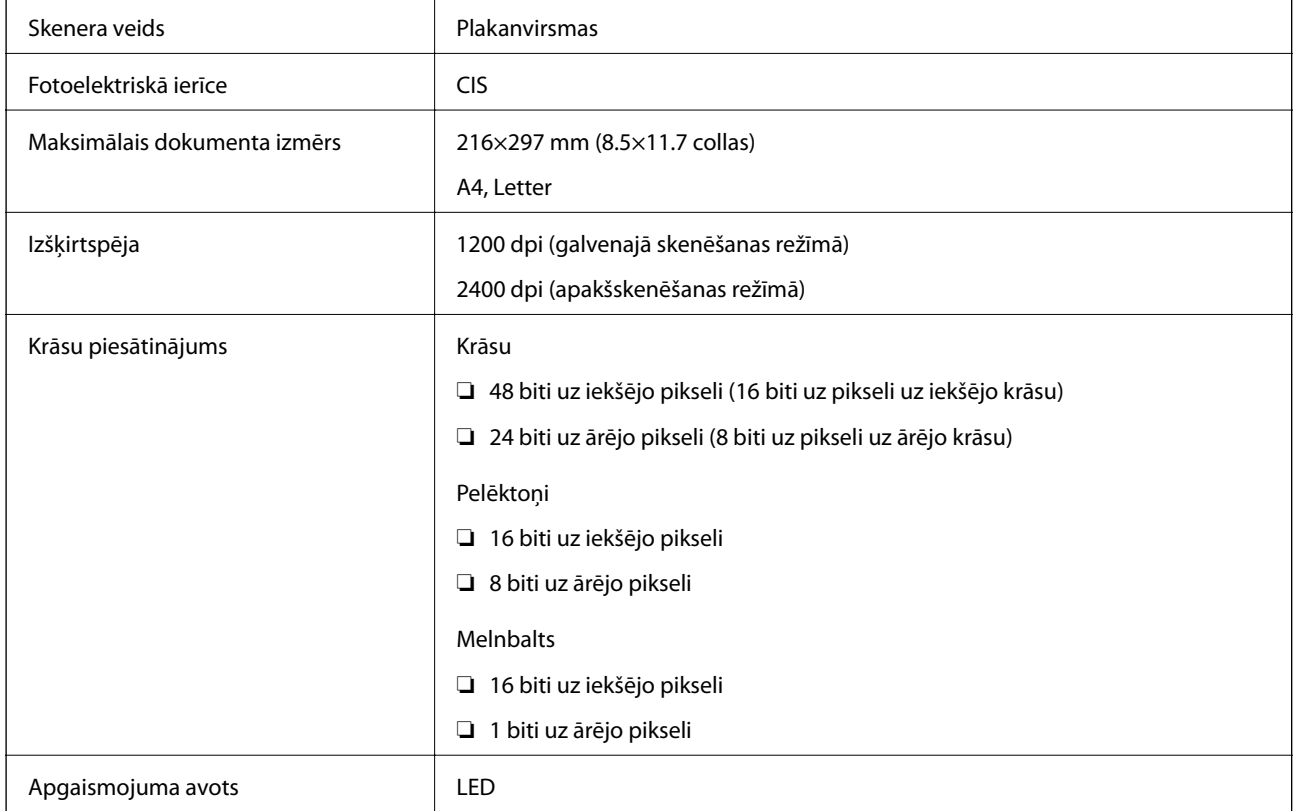

## **Interfeisa specifikācija**

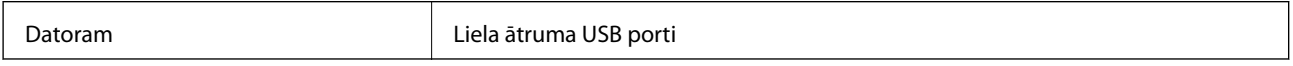

### **Tīkla funkciju saraksts**

#### **Tīkla funkcijas un IPv4/IPv6**

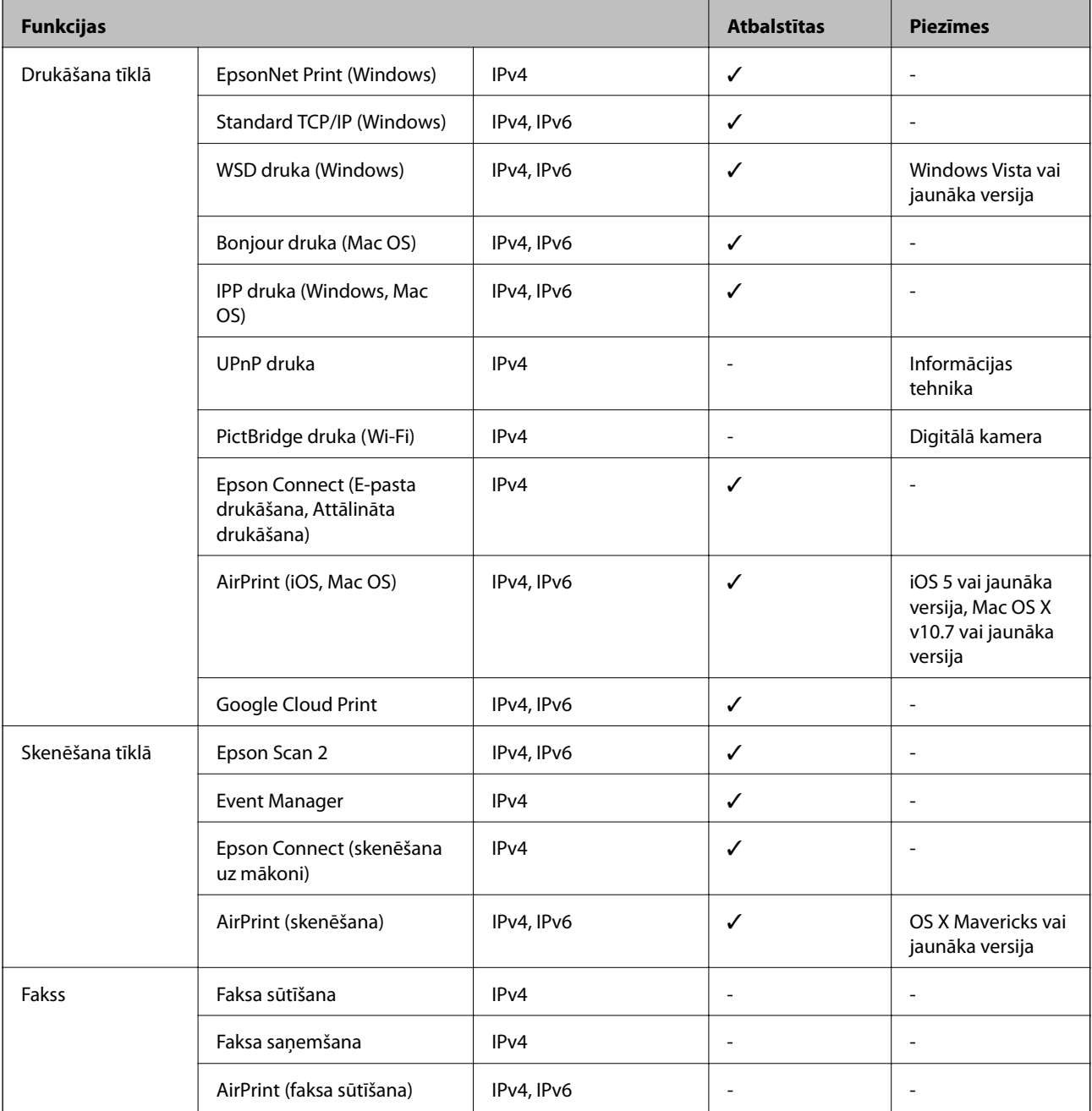

### **Wi-Fi specifikācijas**

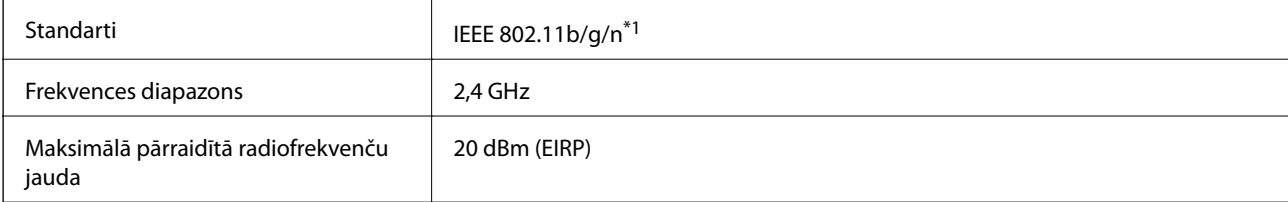

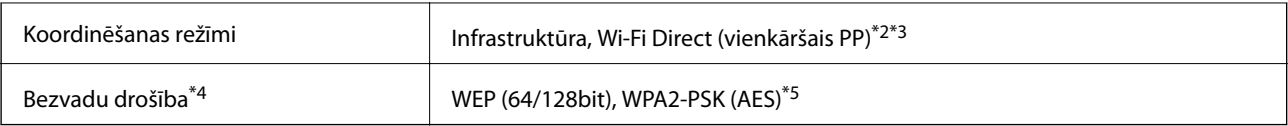

\*1 IEEE 802.11n ir pieejams tikai HT20 ierīcēs.

\*2 Netiek atbalstīts standartam IEEE 802.11b.

- \*3 Vienkāršā PP režīms ir saderīgs ar Wi-Fi savienojumu (infrastruktūru).
- \*4 Wi-Fi Direct atbalsta tikai WPA2-PSK (AES).
- \*5 Atbilst WPA2 standartiem ar WPA/WPA2 Personal atbalstu.

### **Drošības protokols**

SSL/TLS **HTTPS** serveris/klients, IPPS

### **Atbalstītās trešo pušu ierīces**

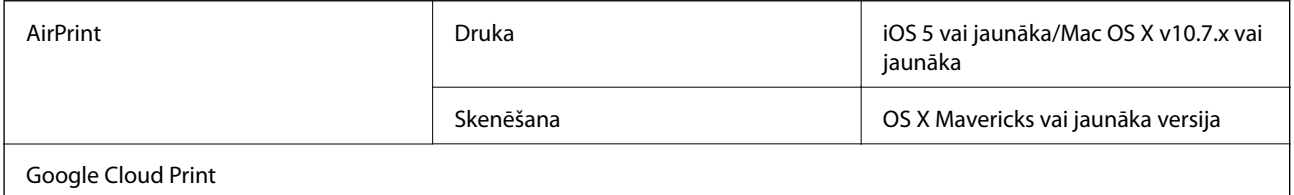

### **Izmēri**

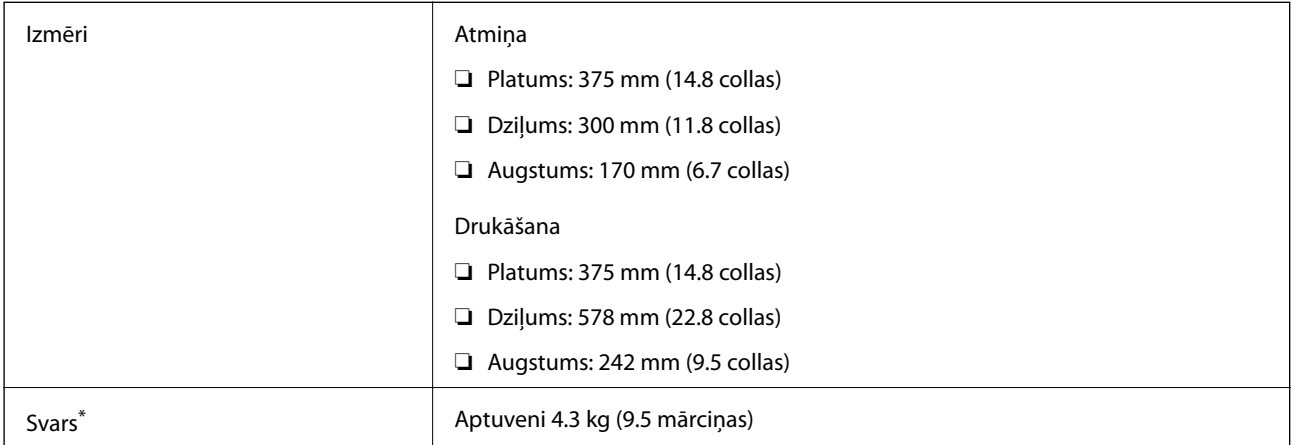

\* Bez tintes kasetnēm un elektrības vada.

### **Elektriskā specifikācija**

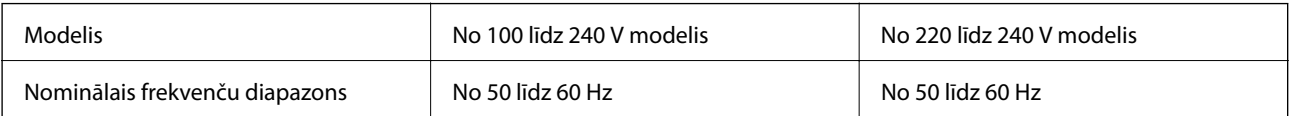

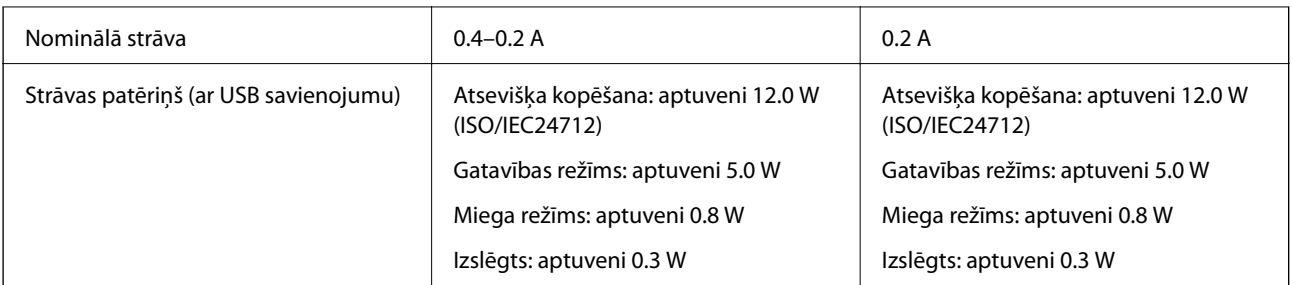

#### *Piezīme:*

- ❏ Skatīt spriegumu printera marķējumā.
- ❏ Lietotājiem Eiropā dati par enerģijas patēriņu pieejami tālāk norādītajā tīmekļa vietnē. <http://www.epson.eu/energy-consumption>

### **Vides specifikācijas**

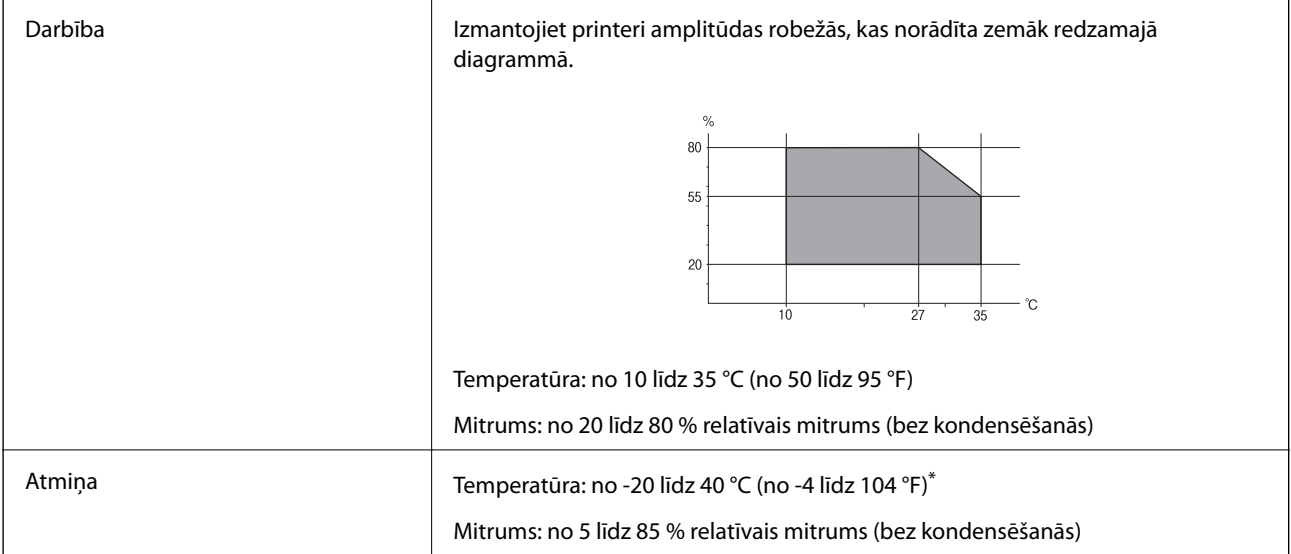

\* Varat uzglabāt vienu mēnesi 40 °C (104 °F) temperatūrā.

### **Apkārtējās vides specifikācijas tintes kasetnēm**

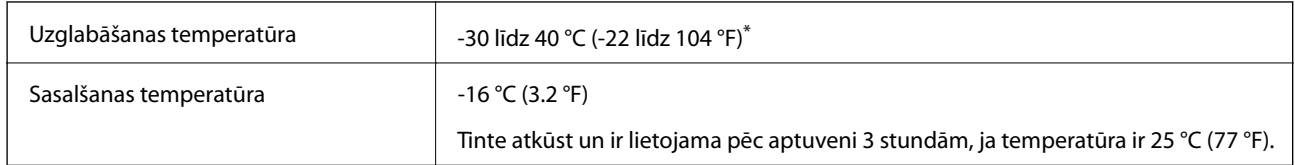

\* Var uzglabāt vienu mēnesi 40 °C (104 °F) temperatūrā.

### **Sistēmas prasības**

- ❏ Windows 10 (32 bitu, 64 bitu)/Windows 8.1 (32 bitu, 64 bitu)/Windows 8 (32 bitu, 64 bitu)/Windows 7 (32 bitu, 64 bitu)/Windows Vista (32 bitu, 64 bitu)/Windows XP SP3 vai jaunāka versija (32 bitu)/Windows XP Professional x64 Edition SP2 vai jaunāka versija
- ❏ macOS Mojave/macOS High Sierra/macOS Sierra/OS X El Capitan/OS X Yosemite/OS X Mavericks/OS X Mountain Lion/Mac OS X v10.7.x/Mac OS X v10.6.8

#### *Piezīme:*

- ❏ Mac OS var neatbalstīt dažas lietojumprogrammas un funkcijas.
- ❏ UNIX failu sistēma (UFS) operētājsistēmas Mac OS vajadzībām nav atbalstīta.

# **Normatīvā informācija**

### **Standarti un apstiprinājumi**

### **Standarti un apstiprinājumi ASV modelim**

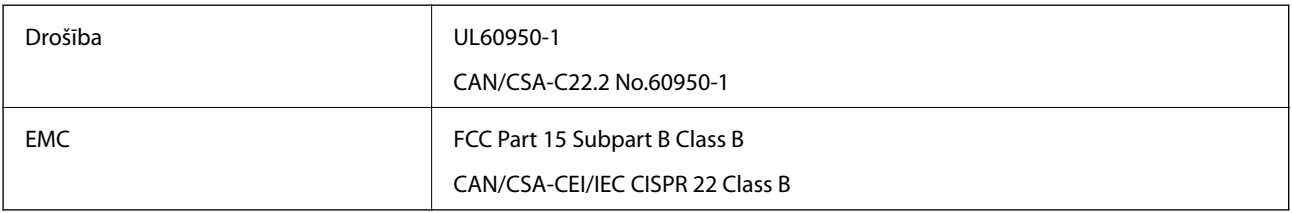

Šis aprīkojums satur tālāk minēto bezvadu moduli.

Ražotājs: Seiko Epson Corporation

#### Veids: J26H006

Šis produkts atbilst FCC (Federālās sakaru komisijas) noteikumu 15. daļai un IC RSS-210 noteikumiem. Epson neuzņemas atbildību par neatbilstību aizsardzības prasībām, ko izraisa neieteiktas šī produkta izmaiņas. Uz iekārtas darbību attiecas divi šādi nosacījumi: (1) šī ierīce nedrīkst izraisīt kaitējošus traucējumus; (2) šai ierīcei ir jāpieņem jebkādi uztverti traucējumi, tostarp traucējumi, kas var izraisīt ierīces nevēlamu darbību.

Lai izvairītos no radio traucējumiem licencētajā pakalpojumā, šī ierīce ir paredzēta lietošanai tikai telpās un drošā attālumā no logiem, lai nodrošinātu maksimālu aizsardzību. Aprīkojumam (vai tā pārraides antenai), kas ir uzstādīts ārpusē, ir jāsaņem licence.

Šis aprīkojums atbilst FCC/IC starojuma ekspozīcijas ierobežojumiem, kas paredzēti nekontrolētai videi un atbilst FCC radiofrekvenču (RF) ekspozīcijas vadlīnijām, kas iekļautas IC radiofrekvenču (RF) ekspozīcijas noteikumu OET65 un RSS-102 C pielikumā. Šis aprīkojums ir jāuzstāda un jālieto tā, lai starojums tiktu uzturēts vismaz 20 cm (7,9 collas) vai vairāk no cilvēka ķermeņiem (izņemot ekstremitātes: rokas, plaukstas, kājas un potītes).

### **Standarti un apstiprinājumi Eiropas modelim**

#### Tikai lietotājiem Eiropā

Ar šo uzņēmums Seiko Epson Corporation apliecina, ka turpmāk minētais radioaprīkojuma modelis atbilst Direktīvai 2014/53/EU. Pilns ES atbilstības deklarācijas teksts ir pieejams turpmāk norādītajā tīmekļa vietnē.

#### <http://www.epson.eu/conformity>

C636B

Paredzēts lietošanai tikai Īrijā, Apvienotajā Karalistē, Austrijā, Vācijā, Lihtenšteinā, Šveicē, Francijā, Beļģijā, Luksemburgā, Nīderlandē, Itālijā, Portugālē, Spānijā, Dānijā, Somijā, Norvēģijā, Zviedrijā, Islandē, Horvātijā, Kiprā, Grieķijā, Slovēnijā, Maltā, Bulgārijā, Čehijā, Igaunijā, Ungārijā, Latvijā, Lietuvā, Polijā, Rumānijā un Slovākijā.

Epson neuzņemas atbildību par neatbilstību aizsardzības prasībām, ko izraisa neieteiktas produktu izmaiņas.

# $\epsilon$

### **Standarti un apstiprinājumi Austrālijas modelim**

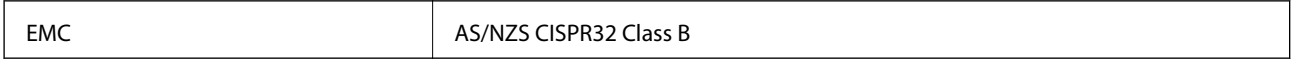

Ar šo Epson apstiprina, ka tālāk norādītie aprīkojuma modeļi atbilst Direktīvas AS/NZS4268 pamatprasībām un citiem saistošiem noteikumiem:

C636B

Epson neuzņemas atbildību par neatbilstību aizsardzības prasībām, ko izraisa neieteiktas produktu izmaiņas.

### **Kopēšanas ierobežojumi**

Ievērojiet tālāk norādītos ierobežojumus, lai nodrošinātu printera atbildīgu un likumīgu izmantošanu.

Šādu vienumu kopēšana ir aizliegta ar likumu:

❏ banknotes, monētas, valdības izdoti vērtspapīri, valdības obligācijas un pašvaldību vērtspapīri;

- ❏ neizmantotas pastmarkas, iepriekš apzīmogotas pastkartes un citi oficiāli pasta piederumi, uz kuriem ir derīgas pastmarkas;
- ❏ valdības izdotas zīmogmarkas un vērtspapīri, kas ir izdoti saskaņā ar tiesisko kārtību.

Esiet piesardzīgi, kopējot šādus vienumus:

❏ privātus tirgū kotētus vērtspapīrus (akciju sertifikātus, vekseļus, čekus utt.), mēnešbiļetes, abonementus utt.;

❏ pases, autovadītāja apliecības, veselības izziņas, ceļu kartes, pārtikas talonus, biļetes utt.

#### *Piezīme:*

Arī šo vienumu kopēšana var būt aizliegta ar likumu.

Atbildīga tādu materiālu izmantošana, kas ir aizsargāti ar autortiesībām:

printeri var tikt izmantoti neatbilstoši, nepareizi kopējot ar autortiesībām aizsargātus materiālus. Ja vien jūs neesat saņēmis kompetenta jurista padomu, esiet atbildīgs un pirms publicēta materiāla kopēšanas saņemiet autortiesību īpašnieka atļauju.

# **Printera pārvadāšana un uzglabāšana**

Ja printeri ir nepieciešams pārvietot vai tam jāveic remonts, izpildiet tālāk sniegtos printera iepakošanas noteikumus.

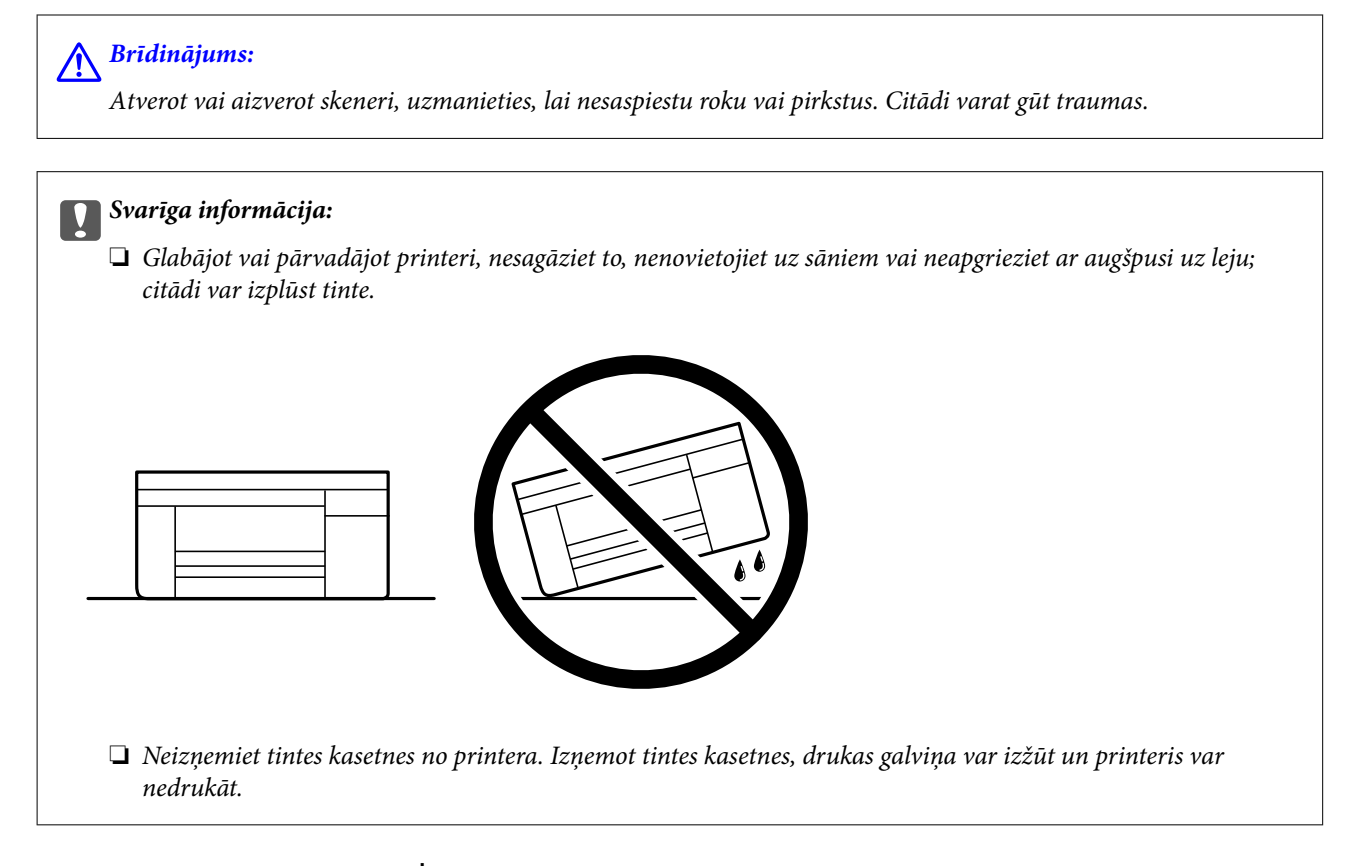

- 1. Izslēdziet printeri, nospiežot $\mathcal{O}$  pogu.
- 2. Pārbaudiet, vai elektropadeves lampiņa izslēdzas, un tad atvienojiet strāvas vadu.

#### c*Svarīga informācija:*

Atvienojiet strāvas vadu, kad elektropadeves lampiņa ir izslēgta. Citādi drukas galviņa neatgriežas sākotnējā pozīcijā, kas var radīt tintes izžūšanu, un drukāšana tad nav iespējama.

- 3. Atvienojiet visus vadus, piemēram, strāvas vadu un USB vadu.
- 4. Izņemiet visu papīru no printera.
- 5. Pārbaudiet, vai printerī nav ievietoti oriģināli.

6. Atveriet skeneri ar aizvērtu dokumentu pārsegu. Piestipriniet tintes kasetnes turētāju korpusam ar līmlenti.

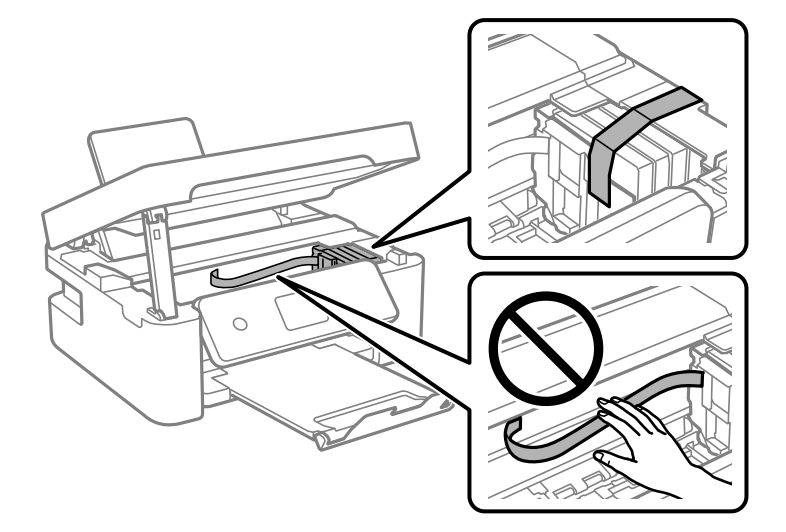

7. Aizveriet skeneri.

Drošības nolūkos skeneris ir aizverams ar divām darbībām.

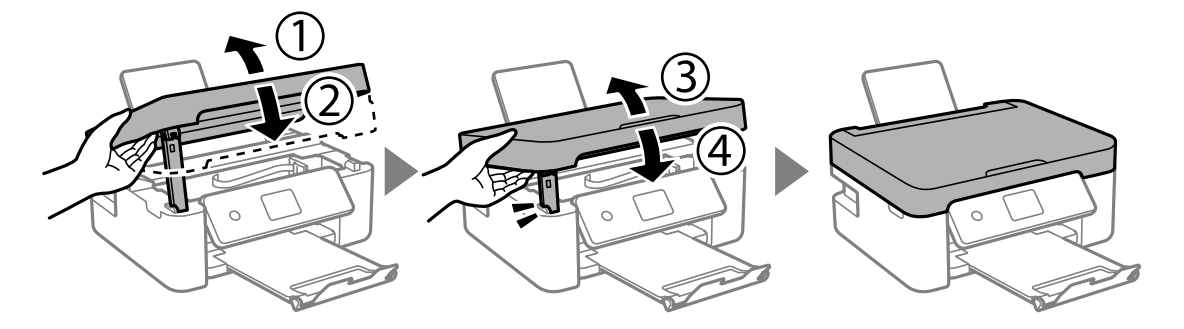

#### *Piezīme:*

Skeneri nav iespējams atvērt no zemāk norādītās pozīcijas. Pirms atvēršanas pilnībā to aizveriet.

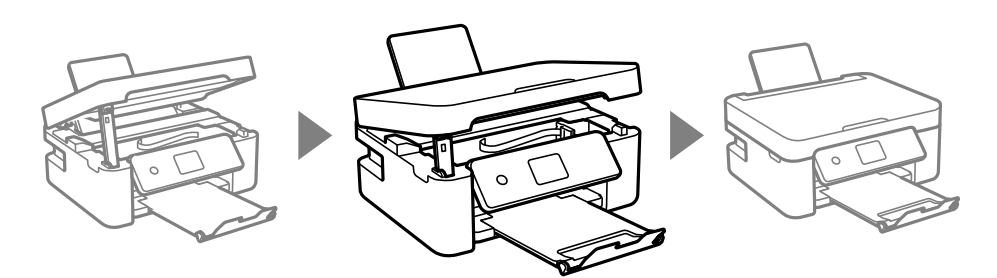

#### Lietotāja rokasgrāmata

#### **Pielikums**

8. Sagatavojiet printeri iepakošanai, kā parādīts zemāk.

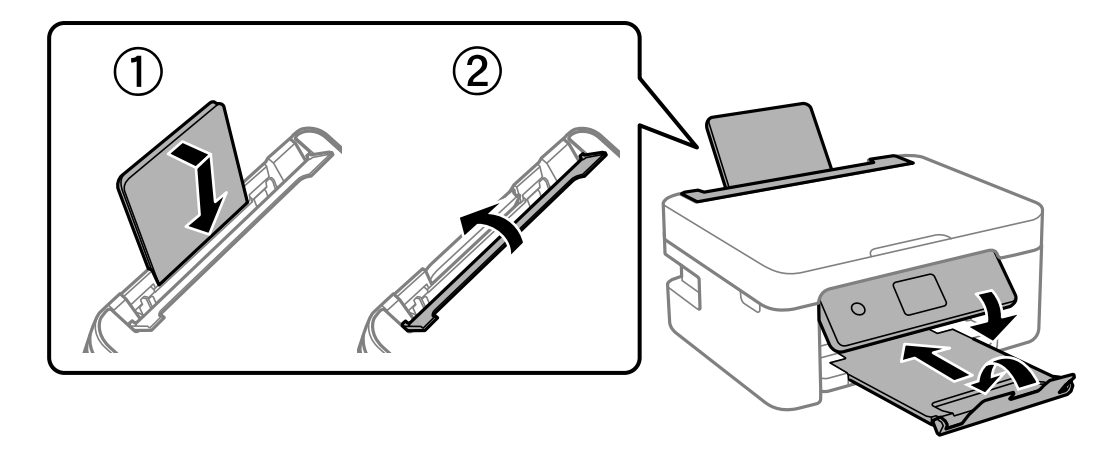

9. Iepakojiet printeri tā kastē, izmantojot aizsardzības materiālus.

Kad izmantojat printeri atkārtoti, pārbaudiet, vai ir noņemta līmlente, ar kuru piestiprināts tintes kasetnes turētājs. Ja nākamajā drukāšanas reizē drukas kvalitāte ir pasliktinājusies, notīriet un izlīdziniet drukas galviņu.

#### **Saistītā informācija**

- & ["Daļu nosaukumi un funkcijas" 14. lpp.](#page-13-0)
- & ["Drukas galviņas pārbaude un tīrīšana" 128. lpp.](#page-127-0)
- & ["Drukas galviņas līdzināšana" 130. lpp.](#page-129-0)

# **Palīdzības iegūšana**

### **Tehniskā atbalsta vietne**

Ja ir nepieciešama turpmāka palīdzība, apmeklējiet Epson atbalsta vietni, kas norādīta tālāk. Atlasiet savu valsti vai reģionu un apmeklējiet vietējās Epson vietnes atbalsta sadaļu. Vietnē ir pieejami arī jaunākie draiveri, bieži uzdotie jautājumi, rokasgrāmatas un cita lejupielādējama informācija.

<http://support.epson.net/>

<http://www.epson.eu/Support> (Eiropa)

Ja Epson produkts nedarbojas pareizi un nevarat atrisināt problēmu, sazinieties ar Epson atbalsta pakalpojumu dienestu, lai iegūtu palīdzību.

### **Sazināšanās ar Epson atbalsta centru**

#### **Pirms sazināšanās ar Epson pārstāvi**

Ja jūsu Epson produkts nedarbojas pareizi un problēmu nav iespējams novērst, izmantojot problēmu novēršanas informāciju rokasgrāmatās par produkta lietošanu, sazinieties ar Epson atbalsta dienestu, lai saņemtu palīdzību. Ja zemāk nav norādīts Epson atbalsta dienests jūsu reģionā, sazinieties ar dīleri vietā, kur produkts ir iegādāts.

Epson atbalsta dienests varēs palīdzēt jums daudz ātrāk, ja sniegsiet šādu informāciju:

❏ Produkta sērijas numurs

(Sērijas numura uzlīme parasti atrodas produkta aizmugurē.)

- ❏ Produkta modelis
- ❏ Produkta programmatūras versija

(Noklikšķiniet uz **About**, **Version Info**, vai līdzīgas pogas produkta programmatūrā.)

- ❏ Jūsu datora prečzīme un modelis
- ❏ Jūsu datora operētājsistēmas nosaukums un versija

❏ Programmatūras lietojumprogrammu nosaukumi un versijas, kuras jūs parasti izmantojat ar produktu

#### *Piezīme:*

Atkarībā no produkta tīkla iestatījumi var tikt uzglabāti produkta atmiņā. Produkta bojājumu vai remonta rezultātā iestatījumi var tikt zaudēti. Epson neuzņemas atbildību par jebkādiem zaudētiem datiem, kā arī par iestatījumu dublēšanu un atjaunošanu pat garantijas perioda laikā. Mēs iesakām dublēt datus vai veikt piezīmes.

### **Palīdzība lietotājiem Eiropā**

Informācija par sazināšanos ar Epson atbalsta dienestu ir sniegta Viseiropas garantijas dokumentā.

### **Palīdzība lietotājiem Taivānā**

Kontaktpersonas informācijas, atbalsta un pakalpojumu iegūšanai:

#### **Globālais tīmeklis**

#### [http://www.epson.com.tw](http://www.epson.com.tw/)

Pieejama informācija par produktu specifikācijām, lejupielādējami draiveri un pieprasījumi par produktiem.

#### **Epson palīdzības dienests**

Tālrunis: +886-2-80242008

Mūsu palīdzības dienests var jums palīdzēt pa tālruni tālāk minētajos jautājumos.

- ❏ Pārdošanas pieprasījumi un informācija par produktiem
- ❏ Jautājumi vai problēmas saistībā ar produktu izmantošanu
- ❏ Pieprasījumi par remonta servisu un garantiju

#### **Remonta servisa centrs:**

#### <http://www.tekcare.com.tw/branchMap.page>

TekCare corporation ir Epson Taiwan Technology & Trading Ltd. pilnvarotais servisa centrs.

### **Palīdzība lietotājiem Austrālijā**

Epson Australia vēlas jums nodrošināt augstu klientu apkalpošanas līmeni. Papildus produkta rokasgrāmatām mēs nodrošinām tālāk minētos informācijas iegūšanas avotus.

#### **Interneta URL**

#### [http://www.epson.com.au](http://www.epson.com.au/)

Apmeklējiet Epson Australia tīmekļa lapas. Šīs lapas ir vērts reizēm apmeklēt! Vietnē ir lejupielādes apgabals, kur varat iegūt draiverus, Epson saziņas punktus, informāciju par jauniem produktiem un tehnisko atbalstu (e-pasts).

#### **Epson palīdzības dienests**

Tālrunis: 1300-361-054

Epson palīdzības dienests tiek piedāvāts kā galīgais līdzeklis, nodrošinot klientiem iespēju iegūt konsultācijas. Palīdzības dienesta operatori var palīdzēt jums instalēt, konfigurēt un darbināt jūsu Epson produktu. Mūsu iepriekšējās pārdošanas palīdzības dienesta personāls var sniegt jums materiālus par jaunajiem Epson produktiem un ieteikt tuvāko izplatītāju vai pakalpojumu aģentu. Šeit jūs varat saņemt atbildes uz dažādiem jautājumiem.

Zvanot sagatavojiet visu nepieciešamo informāciju. Jo vairāk informācijas jūs sagatavosiet, jo ātrāk mēs varēsim palīdzēt jums atrisināt problēmu. Šajā informācijā iekļautas jūsu Epson produkta rokasgrāmatas, datora veids, operētājsistēma, lietojumprogrammas un jebkāda cita informācija, kas, jūsuprāt, varētu būt nepieciešama.

#### **Ierīces pārvadāšana**

Epson iesaka saglabāt produkta iepakojumu turpmākai pārvadāšanai.

### **Palīdzība lietotājiem Jaunzēlandē**

Epson New Zealand vēlas jums nodrošināt augstu klientu apkalpošanas līmeni. Papildus izstrādājumu rokasgrāmatām mēs nodrošinām tālāk minētos informācijas iegūšanas avotus.

#### **Interneta URL**

#### [http://www.epson.co.nz](http://www.epson.co.nz/)

Apmeklējiet Epson New Zealand tīmekļa lapas. Šīs lapas ir vērts reizēm apmeklēt! Vietnē ir lejupielādes apgabals, kur varat iegūt draiverus, Epson saziņas punktus, informāciju par jauniem produktiem un tehnisko atbalstu (epasts).

#### **Epson palīdzības dienests**

#### Tālrunis: 0800 237 766

Epson palīdzības dienests tiek piedāvāts kā pēdējais līdzeklis, lai nodrošinātu mūsu klientiem iespēju iegūt konsultācijas. Palīdzības dienesta operatori var palīdzēt jums instalēt, konfigurēt un darbināt jūsu Epson produktu. Mūsu iepriekšējās pārdošanas palīdzības dienesta personāls var sniegt jums materiālus par jaunajiem Epson produktiem un ieteikt tuvāko izplatītāju vai pakalpojumu aģentu. Šeit jūs varat saņemt atbildes uz dažādiem jautājumiem.

Zvanot, sagatavojiet visu nepieciešamo informāciju. Jo vairāk informācijas jūs sagatavosiet, jo ātrāk mēs varēsim palīdzēt jums atrisināt problēmu. Šī informācija ietver Epson izstrādājuma rokasgrāmatu, datora veidu, operētājsistēmu, lietojumprogrammu un jebkuru citu informāciju, kas, jūsuprāt, varētu būt nepieciešama.

#### **Produkta pārvadāšana**

Epson iesaka saglabāt produkta iepakojumu turpmākai pārvadāšanai.

### **Palīdzība lietotājiem Singapūrā**

Informācijas avoti, atbalsts un pakalpojumi, kas ir pieejami no Epson Singapore:

#### **Globālais tīmeklis**

#### [http://www.epson.com.sg](http://www.epson.com.sg/)

Ir pieejama informācija par produktu specifikācijām, lejupielādējami draiveri, atbildes uz bieži uzdotiem jautājumiem, pieprasījumi par produktiem un tehniskais atbalsts pa e-pastu.

#### **Epson palīdzības dienests**

Bezmaksas tālrunis: 800-120-5564

Mūsu palīdzības dienests var jums sniegt palīdzību pa tālruni tālāk minētajos jautājumos.

- ❏ Pārdošanas pieprasījumi un informācija par produktiem
- ❏ Jautājumi vai problēmu novēršana saistībā ar produktu izmantošanu
- ❏ Pieprasījumi par remonta servisu un garantiju

### **Palīdzība lietotājiem Honkongā**

Lai iegūtu tehnisko atbalstu, kā arī citus pēcpārdošanas pakalpojumus, lietotājiem ir jāsazinās ar Epson Hong Kong Limited.

#### **Interneta vietne**

#### [http://www.epson.com.hk](http://www.epson.com.hk/)

Epson Hong Kong ir internetā izveidojusi vietējo vietni gan ķīniešu, gan angļu valodā, lai sniegtu lietotājiem tālāk minēto informāciju.

- ❏ Informācija par produktiem
- ❏ Atbildes uz bieži uzdotiem jautājumiem
- ❏ Jaunākās Epson produktu draiveru versijas

#### **Tehniskās palīdzības tālruņa līnija**

Jūs arī varat sazināties ar mūsu tehnisko personālu pa šādiem tālruņa un faksa numuriem:

Tālrunis: 852-2827-8911

Fakss: 852-2827-4383